# <span id="page-0-0"></span>**ML2430A SERIES POWER METER**

**OPERATION MANUAL**

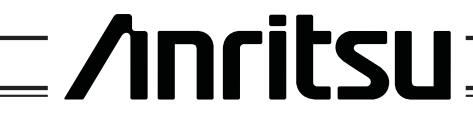

ANRITSU LTD (EMD) RUTHERFORD CLOSE STEVENAGE **HERTS** SG1 2EF

P/N: 10585-00001 REVISION: K PRINTED: MARCH. 2000 COPYRIGHT 2000 ANRITSU

Download from Www.Somanuals.com. All Manuals Search And Download.

## **WARRANTY**

The ANRITSU product(s) listed on the title page is (are) warranted against defects in materials and workmanship for one year from the date of shipment.

ANRITSU's obligation covers repairing or replacing products which prove to be defective during the warranty period. Buyers shall prepay transportation charges for equipment returned to ANRITSU for warranty repairs. Obligation is limited to the original purchaser. ANRITSU is not liable for consequential damages.

## **LIMITATION OF WARRANTY**

The foregoing warranty does not apply to ANRITSU connectors that have failed due to normal wear. Also, the warranty does not apply to defects resulting from improper or inadequate maintenance by the Buyer, unauthorized modification or misuse, or operation outside of the environmental specifications of the product. No other warranty is expressed or implied, and the remedies provided herein are the Buyer's sole and exclusive remedies.

## **TRADEMARK ACKNOWLEDGMENTS**

V Connector and K Connector are registered trademarks of ANRITSU Company. HP 436A, HP 437B, HP 438A, Deskjet, and HP 340 Deskjet are registered trademarks of Hewlett-Packard Company. Adobe Acrobat and Acrobat Reader are trademarks of Adobe Systems Incorporated.

## **NOTICE**

ANRITSU Company has prepared this manual for use by ANRITSU Company personnel and customers as a guide for the proper installation, operation and maintenance of ANRITSU Company equipment and computer programs. The drawings, specifications, and information contained herein are the property of ANRITSU Company, and any unauthorized use or disclosure of these drawings, specifications, and information is prohibited; they shall not be reproduced, copied, or used in whole or in part as the basis for manufacture or sale of the equipment or software programs without the prior written consent of ANRITSU Company.

# *Safety Symbols*

To prevent the risk of personal injury or loss related to equipment malfunction, ANRITSU Company uses the following symbols to indicate safetyrelated information. For your own safety, please read this information carefully BEFORE operating the equipment.

## **Symbols used in manuals**

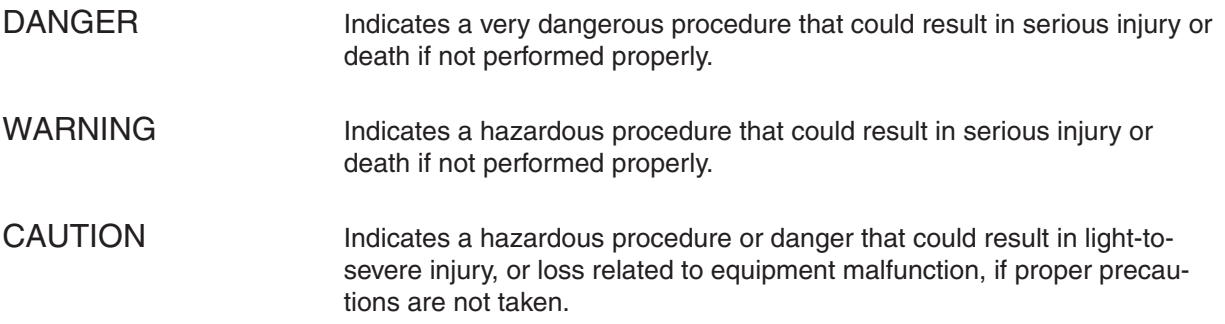

## **Safety Symbols Used on Equipment and in Manuals**

(Some or all of the following five symbols may or may not be used on all ANRITSU equipment. In addition, there may be other labels attached to products that are not shown in the diagrams in this manual.)

> The following safety symbols are used inside or on the equipment near operation locations to provide information about safety items and operation precautions. Ensure that you clearly understand the meanings of the symbols and take the necessary precautions BEFORE operating the equipment.

> This symbol indicates a prohibited operation. The prohibited operation is indicated symbolically in or near the barred circle.

> This symbol indicates a compulsory safety precaution. The required operation is indicated symbolically in or near the circle.

This symbol indicates warning or caution. The contents are indicated symbolically in or near the triangle.

This symbol indicates a note. The contents are described in the box.

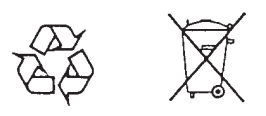

These symbols indicate that the marked part should be recycled.

*ML2430A OM SAFETY-1*

# *For Safety*

WARNING

Always refer to the operation manual when working near locations at which the alert mark, shown on the left, is attached. If the operation, etc., is performed without heeding the advice in the operation manual, there is a risk of personal injury. In addition, the equipment performance may be reduced.

Moreover, this alert mark is sometimes used with other marks and descriptions indicating other dangers.

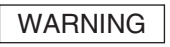

When supplying AC power to this equipment, connect the accessory 3-pin power cord to a 3-pin grounded power outlet. If a grounded 3-pin outlet is not available, use a conversion adapter and ground the green wire, or connect the frame ground on the rear panel of the equipment to ground. If power is supplied without grounding the equipment, there is a risk of receiving a severe or fatal electric shock.

WARNING

This equipment cannot be repaired by the operator. DO NOT attempt to remove the equipment covers or to disassemble internal components. Only qualified service technicians with a knowledge of electrical fire and shock hazards should service this equipment. There are high-voltage parts in this equipment presenting a risk of severe injury or fatal electric shock to untrained personnel. In addition, there is a risk of damage to precision components.

WARNING

If this equipment is used in a manner not specified by the manufacturer, the protection provided by the equipment may be impaired.

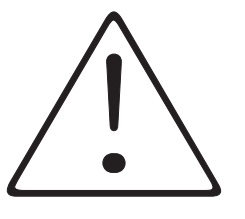

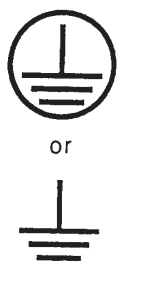

WARNING

Repair

## **DECLARATION OF CONFORMITY**

**Manufacturer's Name: ANRITSU COMPANY** 

Manufacturer's Address: Anritsu Limited **Rutherford Close** Stevenage, Hertfordshire United Kingdom

declares that the product specified below:

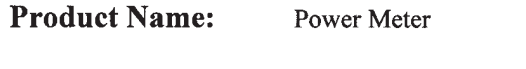

**Model Number:** ML2437A, ML2438A

conforms to the requirement of:

EMC Directive 89/336/EEC as amended by Council Directive 92/31/EEC & 93/68/EEC Low Voltage Directive 73/23/EEC as amended by Council directive 93/68/EEC

#### **Electromagnetic Interference:**

Emissions: CISPR 11:1990/EN55011:1991 Group 1 Class A

Immunity:

EN50082 -1:1992 Generic Immunity Standard IEC801-2 Electrostatic Discharge - 4kV CD, 8kV AD IEC801-3 RF Radiated Field Immunity - 3V/m IEC801-4 Electrical Fast Transients - 0.5kV SL, 1kV PL

#### **Electrical Safety Requirement:**

Product Safety:

IEC 1010-1:1990 + A1/EN61010-1:1993

Manager of Corporate Quality  $S-SET-92$ 

Morgan Hill, CA

European Contact: For Anritsu product EMC & LVD information, contact Anritsu LTD, Rutherford Close, Stevenage Herts, SG1 2EF UK, (FAX 44-1438-740202)

# **Table of Contents**

#### **[Chapter 1 - General Information](#page-0-0)**

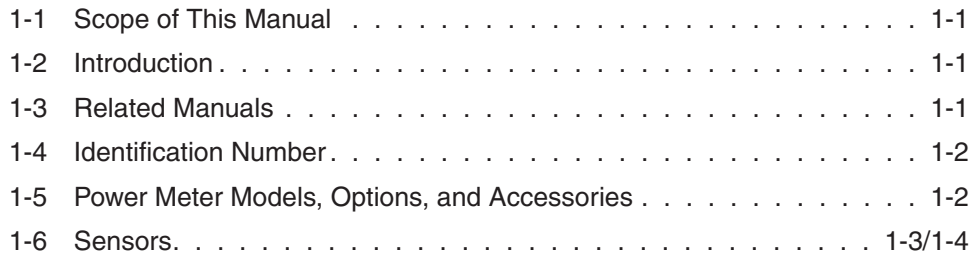

### **[Chapter 2 - Installation](#page-11-0)**

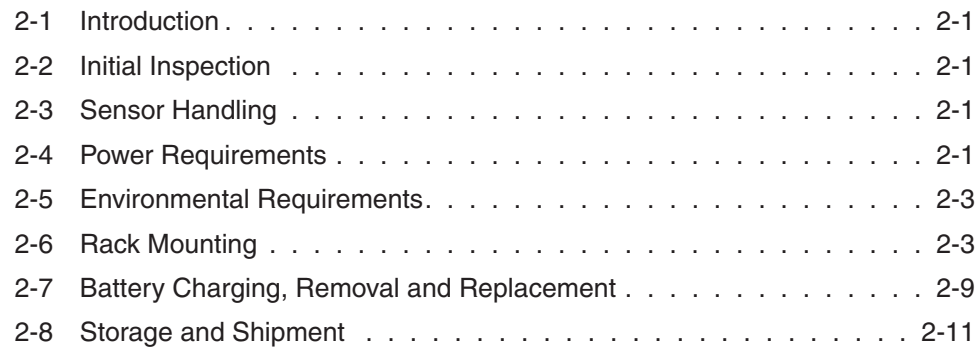

#### **[Chapter 3 - Connections](#page-22-0)**

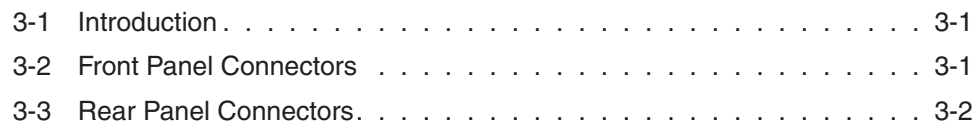

### **[Chapter 4 - Front Panel Operation](#page--1-0)**

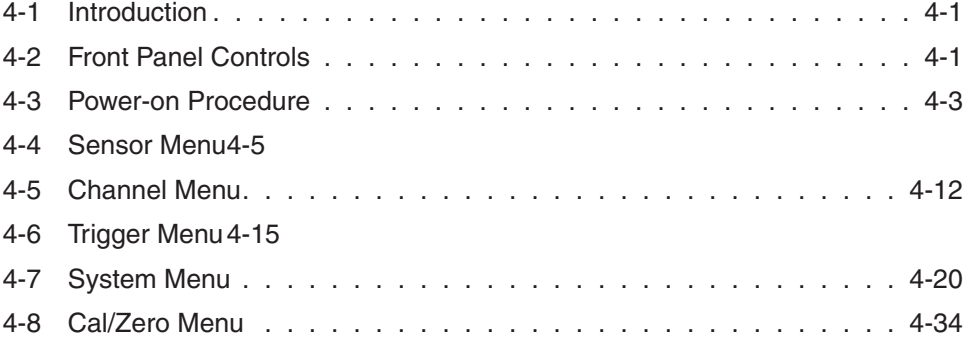

## **[Chapter 5 - Procedures](#page-60-0)**

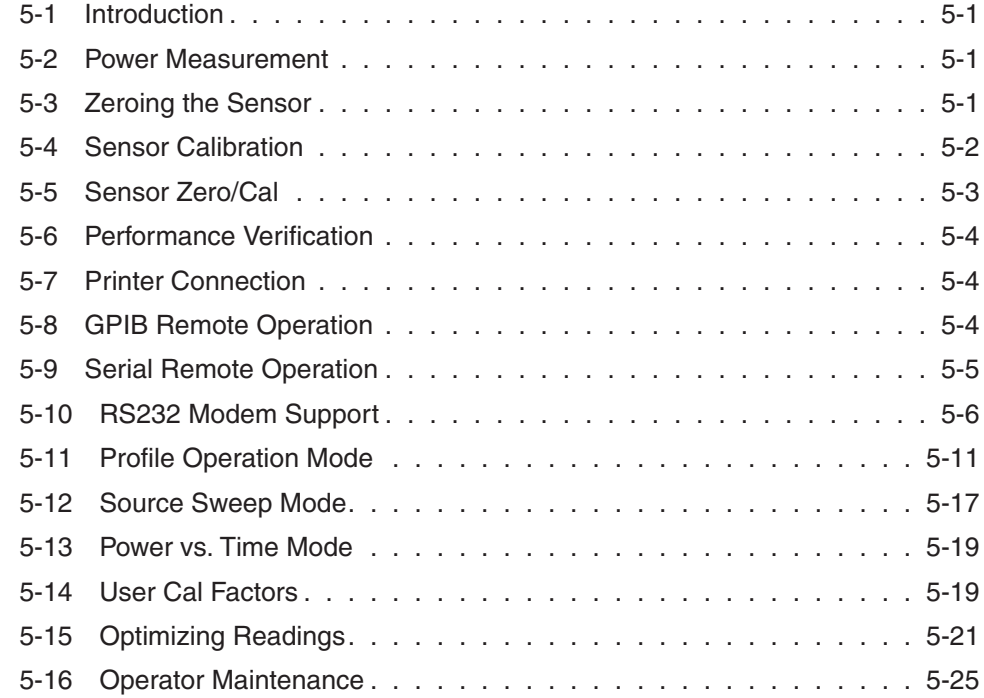

## **[Chapter 6 - GPIB Operation](#page-85-0)**

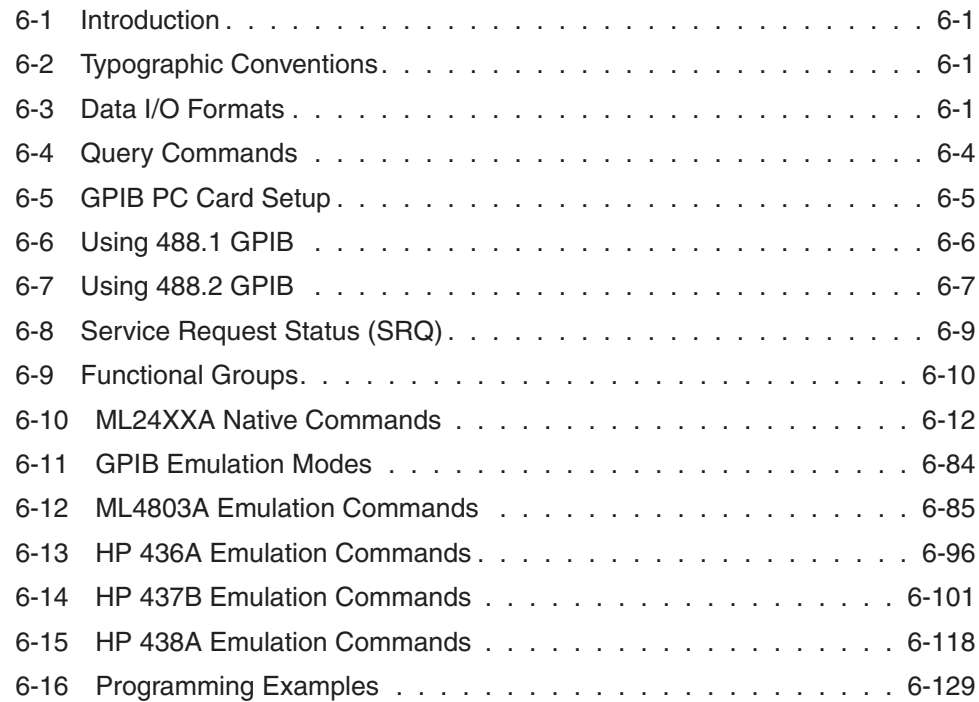

## **[Appendix A - Specifications](#page-221-0)**

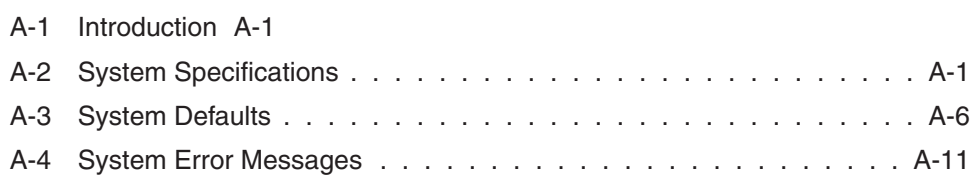

## **[Appendix B - GPIB Quick Reference](#page-232-0)**

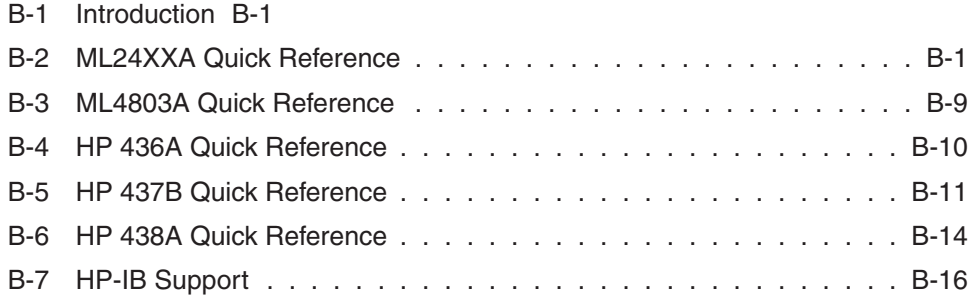

## **[Appendix C - Menu Maps](#page--1-0)**

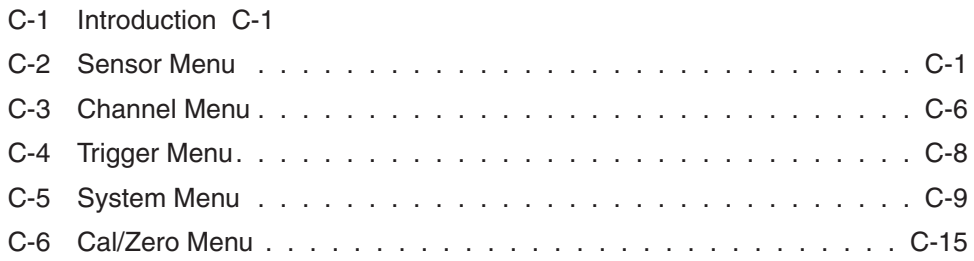

#### **Index**

# <span id="page-8-0"></span>*Chapter 1 General Information*

## **1-1 SCOPE OF THIS MANUAL**

This manual provides installation and operation information for the Model ML2430A Series of ANRITSU Power Meters (Figure 1-[1](#page-8-0)).

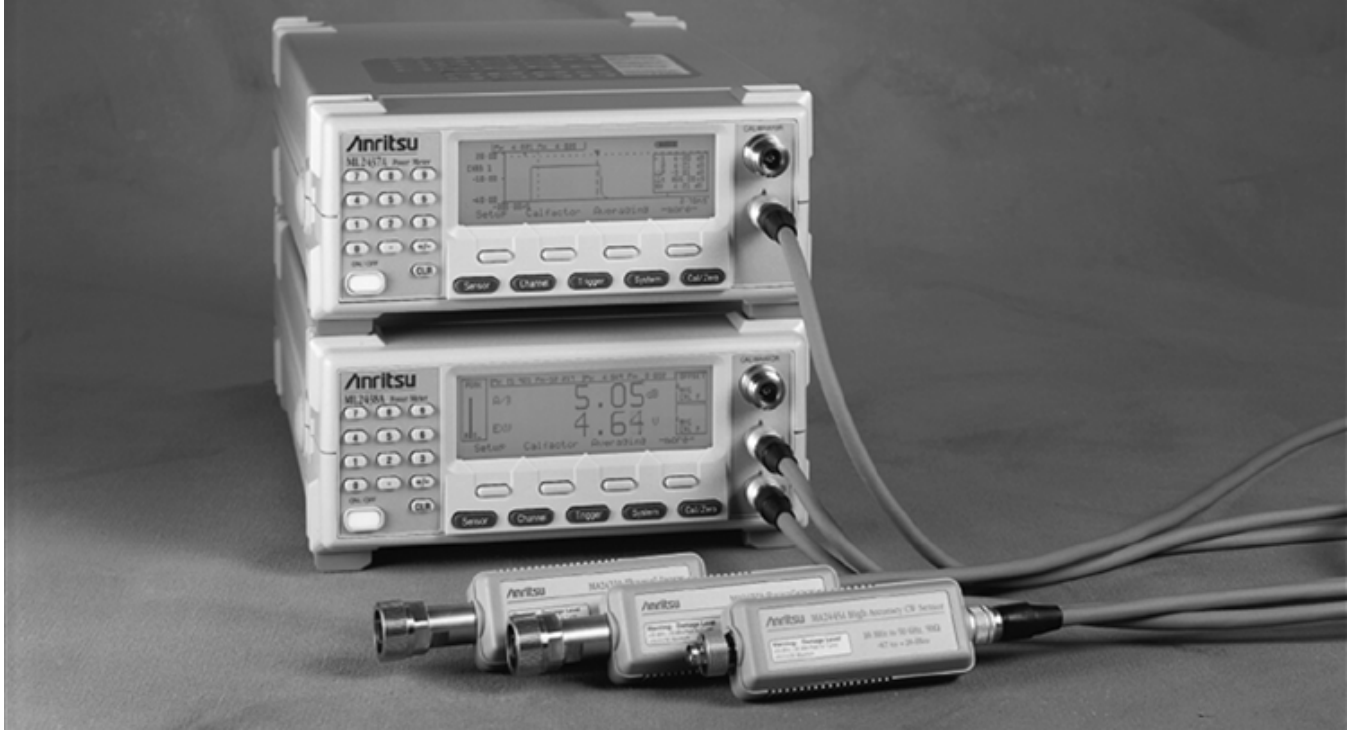

**Figure 1-1.** ML2430A Series Power Meters

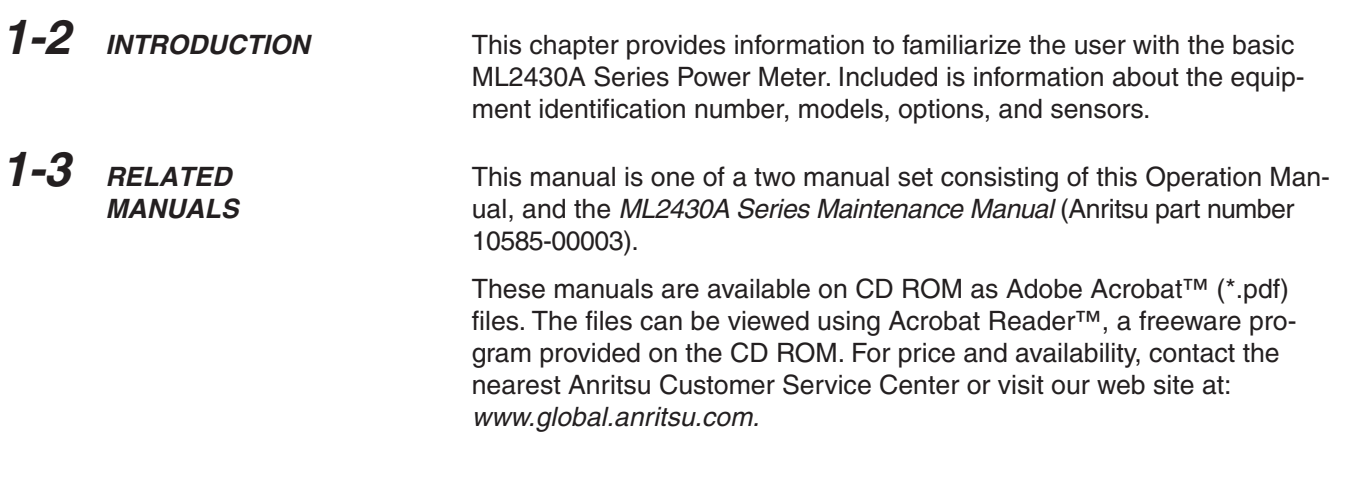

## <span id="page-9-0"></span>**IDENTIFICATION NUMBER**

# *INFORMATION*

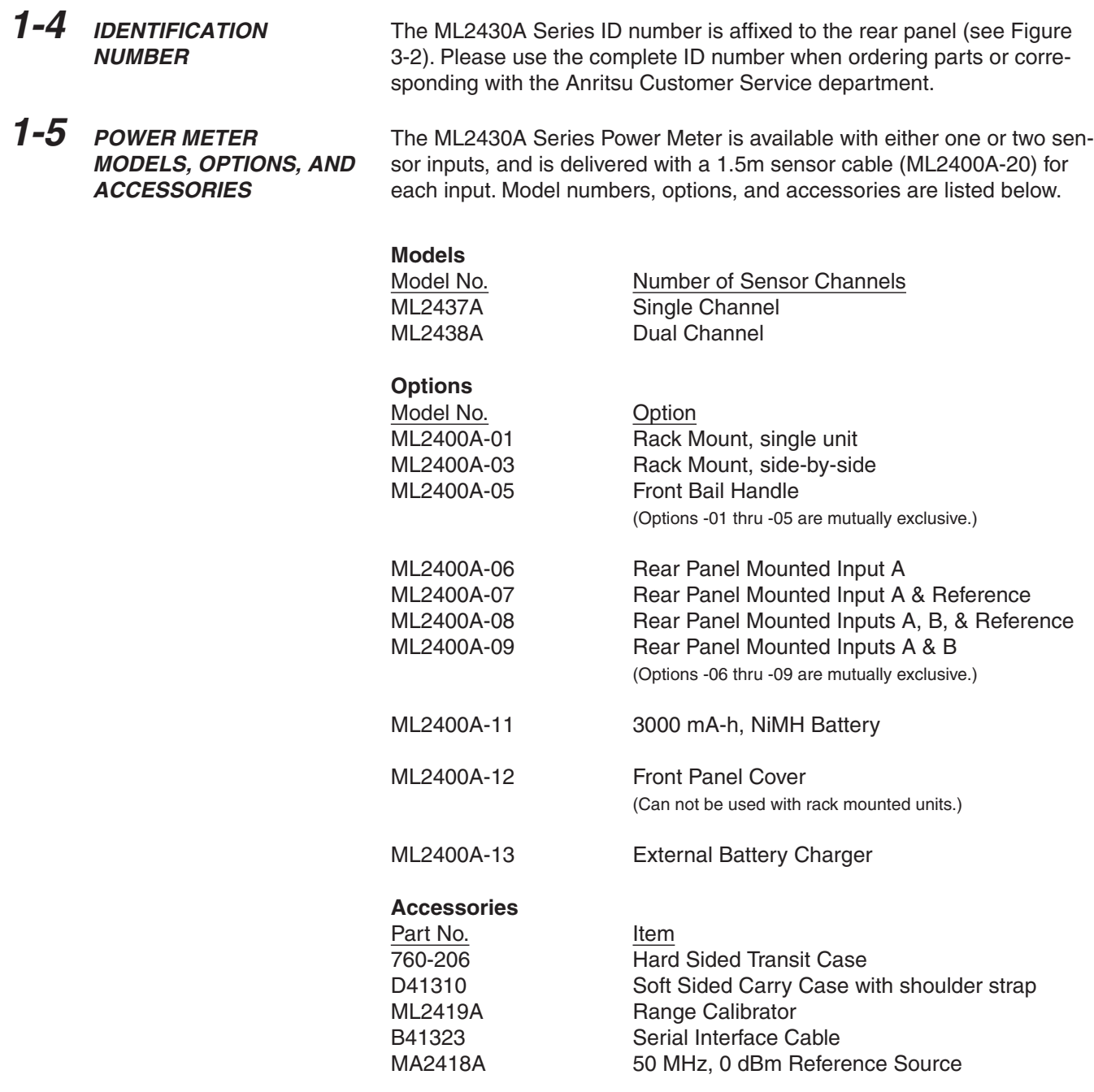

## <span id="page-10-0"></span>*GENERAL SENSORS INFORMATION*

**1-6 SENSORS** The following sensors, sensor options, and sensor accessories are available for use with the ML2430A Series Power Meters:

## **Power Sensors** (-70 to + 20 dBm)

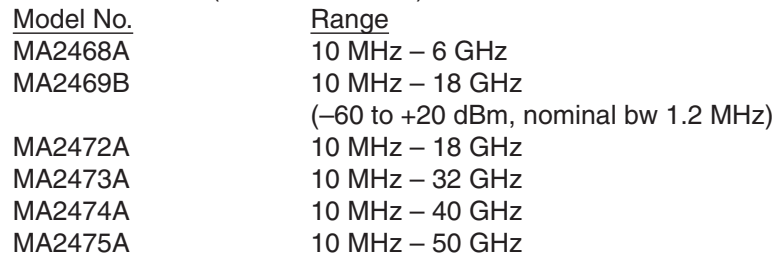

#### **Thermal Sensors** (–30 to + 20 dBm)

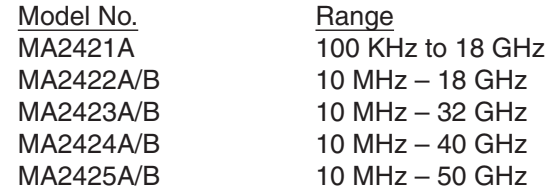

## **High Accuracy Sensors** (–64 to +20 dBm) Model No. Range

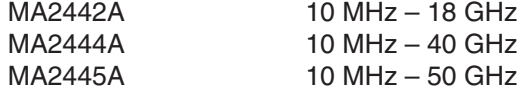

#### **Universal Power Sensor**

Model No.<br>MA2481A 10 MHz

 $\frac{6}{10}$  MHz – 6 GHz MA2480/01 Add Fast CW

Sensor Options<br>MA2400A-10

Extra Cal Factor Freq.,  $0.01 - 40$  GHz

## <span id="page-11-0"></span>*SENSORS GENERAL INFORMATION*

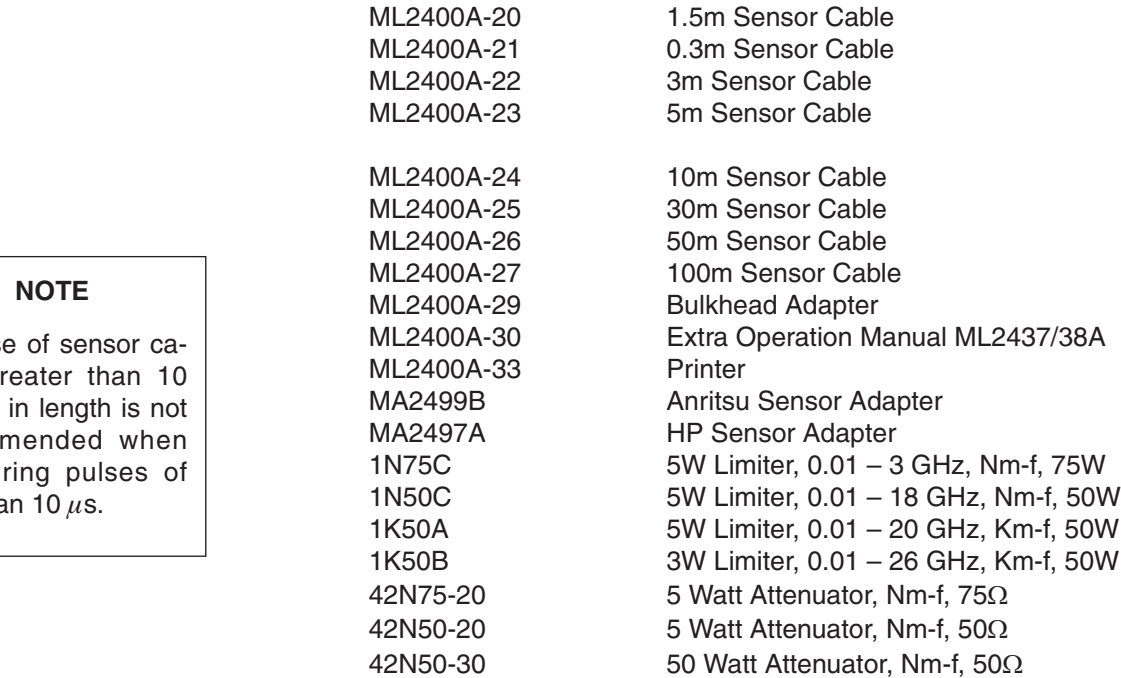

42KC-20 5 Watt Attenuator, Km-f, 50

**Sensor Accessories**

The us bles gr meters recom measu less tha

## *1-4 ML2430A OM*

# *Chapter 2 Installation*

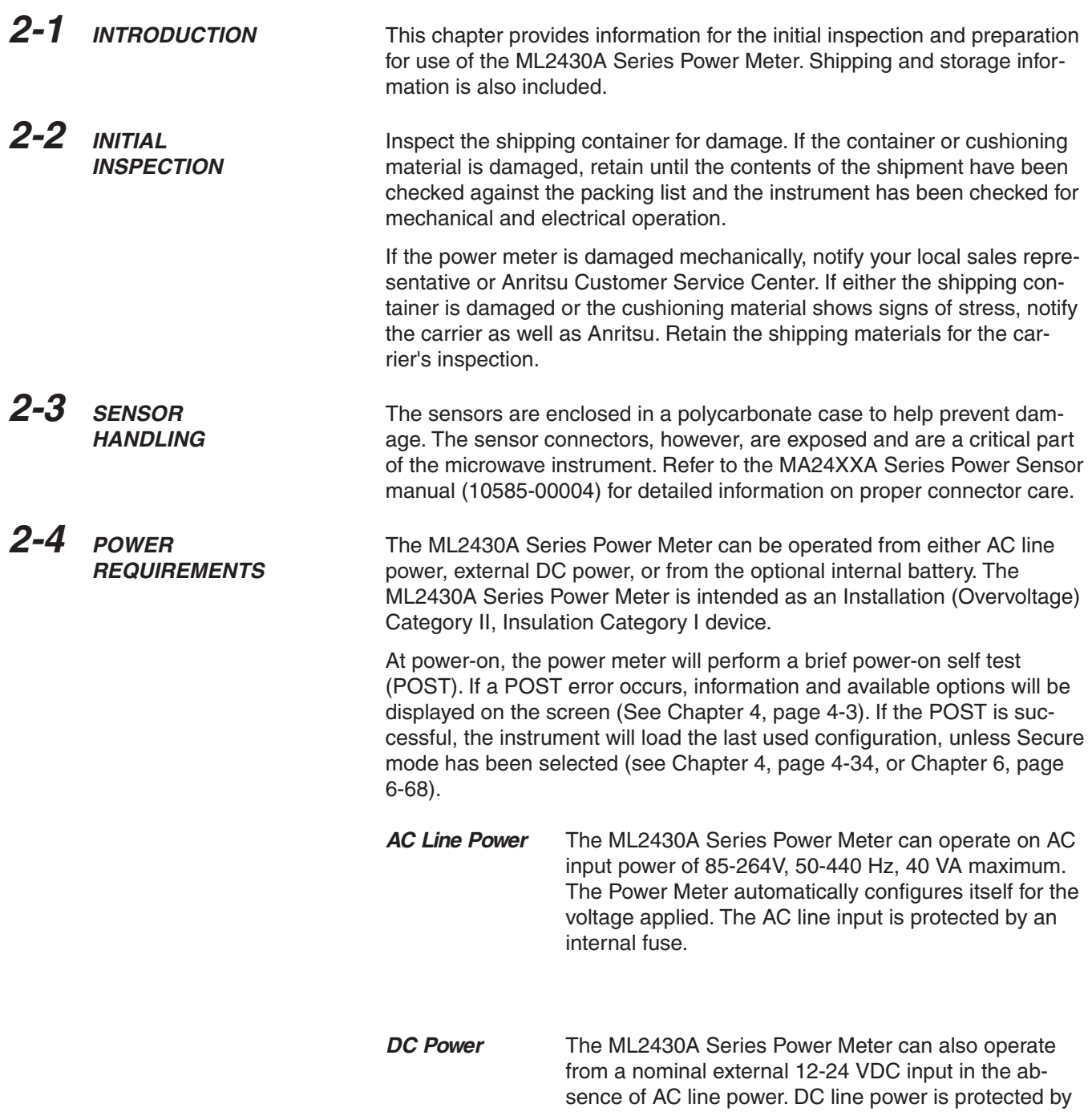

<span id="page-13-0"></span>a fuse mounted inside the unit, on the main board. A grounding terminal is provided on the rear panel to ground the unit during operation from a DC supply.

**Battery Power** The ML2430A Series Power Meter can be operated using the optional internal battery pack. During battery operation, an icon will be displayed on measurement screens indicating the state of charge. When the remaining capacity reaches less than 10%, the icon will flash, indicating that charging will soon be required. When running from battery power, an estimate of typical-use running time remaining can be viewed using the System menu (see Chapter 4, Front Panel Operation). Note that, due to power consumption considerations, GPIB and serial remote operation are not available when the power meter is running from the battery.

> The AUTO POWER OFF feature is also available through the System menu, and can be used to automatically switch the unit to standby after a specified period of inactivity to save battery power. The timer can be set for 10 to 240 minutes, and any key press will restart the timer. This same feature will automatically switch the unit to standby when the battery is fully discharged in order to minimize the risk of overdischarge.

#### **NOTE**

The ML2430A Series Power Meter uses a high-capacity Ni-MH battery (option ML2400A-11). Over-discharge can result in a permanent loss of battery capacity of as much as 20%. If the unit is to be stored for an extended period (longer than one week), remove the optional battery pack so as to preclude over-discharge.

For optimum battery life, store the battery pack at  $-20$  to  $+50^{\circ}$  C ( $-4$  to  $+122^{\circ}$  F) for short periods and  $-20$  to  $+35^{\circ}$  C ( $-4$  to  $+95^{\circ}$  F) for long term storage.

The ML2430A Series Power Meter will operate from AC or DC main power with this battery removed. This battery is not used for the retention of nonvolatile memory functions. Refer to Section [2-7,](#page-28-0) Battery Charging, Removal and Replacement, for further information.

## *INSTALLATION ENVIRONMENTAL REQUIREMENTS*

**Fuses** The ML2430A Series Power Meter AC and DC input lines are protected by internally mounted fuses. These fuses should only be changed by qualified service personnel. Replace only with fuses of the same type and rating (AC fuse is 2A, 250V, slow-blow; DC fuse is 3A, 125V, slow-blow). **Grounding** The ML2430A Series Power Meter must be properly grounded. Failure to ground the instrument could be hazardous to operating personnel. The meter is supplied with a three-conductor power cord. The instrument is properly grounded during AC line operation when the plug is connected to a properly installed three-prong receptacle. A grounding terminal is provided on the rear panel to ground the unit during operation from a DC supply. **2-5 ENVIRONMENTAL REQUIREMENTS** The ML2430A Series Power Meter is designed to operate within the temperature range of 0 to 50° C (32 to 122° F) with a maximum humidity of 90% at 40° C (104° F), non-condensing. Full accuracy is specified at 5 to 35° C (23 to 95° F). Although not recommended, operation in temperatures to -20° C  $(-4^{\circ}$  F) is possible. At these temperatures, however, the liquid crystal display may exhibit excessively slow response. The soft sided carry case (part number D41310) and optional front panel cover (option ML2400A-12) can be used to help retain internally generated heat and may improve response. **2-6 RACK MOUNTING** The ML2430A Series Power Meter can be ordered with rack mounting hardware that allows the unit to be mounted into a standard 19-inch equipment rack. There are two rack mount option kits available: □ The ML2400A-01 Rack Mount option allows the installation of a single ML2430A in either the left or right side rack position. □ The ML2400A-03 Rack Mount option allows side-by-side mounting of two ML2430A Power Meters. The Power Meter itself must be ordered from the factory as a rack mount-ready unit. As such, it will be fitted with rack mount top and bottom cases. These cases have extra mounting holes so that the rack mount kits can be installed. Instructions for installing the rack mount kits follow. **ML2400A-01 Rack Mount Installation** This section describes the assembly procedure for fitting a single ML2430A Power Meter (PM) unit into an instrument rack. The PM must be fitted with rack mount top and bottom covers before the rack mount kit can be fitted. The procedure involves fitting the support bracket to the PM. The PM can then be loaded and secured in the rack position desired.

## *RACK MOUNTING INSTALLATION*

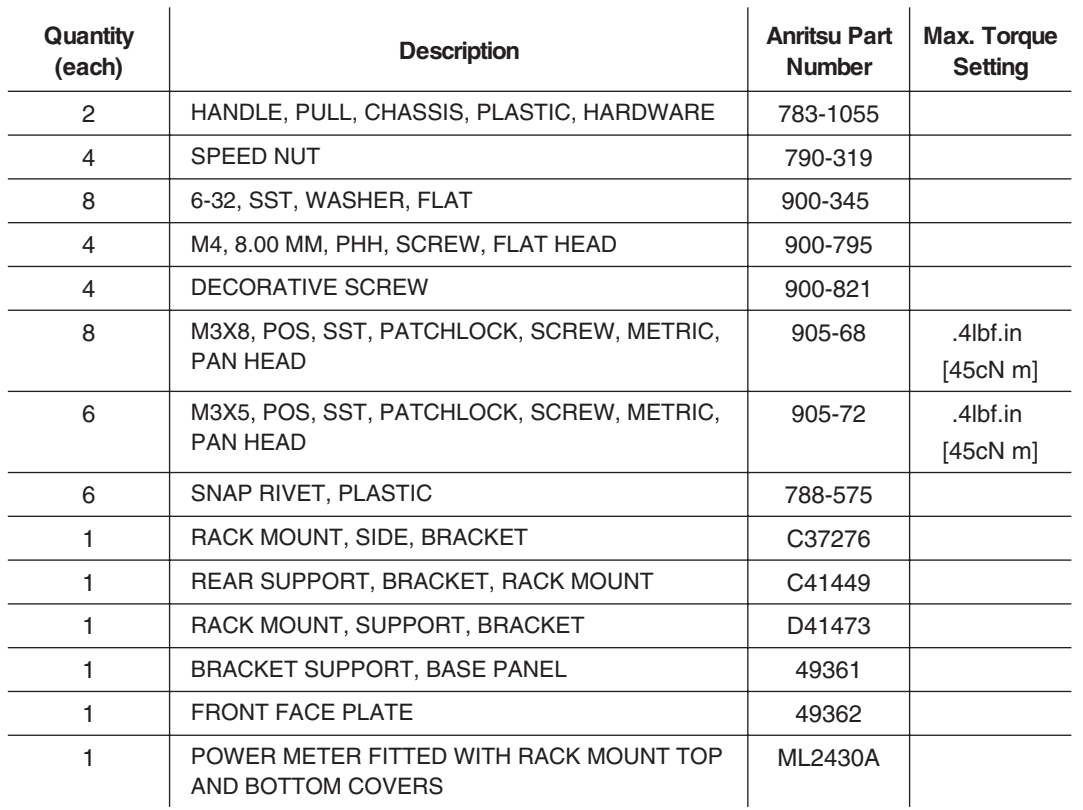

The required parts and tools are listed below:

**Table 2-1** ML2430A-01 Rack Mount Kit Parts List

*Tools Required:* Small Phillips screw driver Large Phillips screw driver Small Phillips torque screw driver 10cNm to 120cNm Assembly drawing "ML2400A/01 RACK MOUNTED LEFT OR RIGHT OPTION"

**Assembly Procedure** 1. Confirm the correct tools are available and the parts listed above are present. Refer to diagram on page 2-5 throughout this procedure.

- 2. Fit the two handles 783-1055 to front plate 49362 and the front rack bracket C37376 using 4 screws 900-795.
- 3. Lay the large support bracket D41473 next to the Power Meter as per the assembly drawing. Note if the PM needs to be mounted on the left hand side of the rack, simply lay the bracket on the PM's right side. i.e. a mirror image of the assembly drawing.
- 4.

Locate the support bracket on the four PM case pillars. Secure with 4 screws 905-68 and 4 washers 900-345. (See max. torque settings page 2-4.)

- 5. Locate the front rack mounting bracket C37276 at the front of the PM on the other side to the large support bracket with two screws 905-68 and two washers 900-345. (See max. torque settings page 2-4).
- 6. Locate the rear bracket C41449 at the back of the PM on the other side to the large support bracket with two screws 905-68 and two washers 900-345. See maximum torque settings above.Locate the rear bracket C41449 at the back of the PM on the other side to the large support bracket with two screws 905-68 and two washers 900-345. (See max. torque settings page 2-4).
- 7. Fit the front plate 49362 with 6 screws 905-72. (See max. torque settings page 2-4).
- 8. Position the base panel 49361 as shown in the drawing, and secure with 6 snap rivets 788-575.
- 9. Fit the four speed nut 790-319 to the rack in the correct place to allow mounting of the PM in the rack.
- 10. Slide the PM into the rack and secure with 4 decorative screws 900-821.

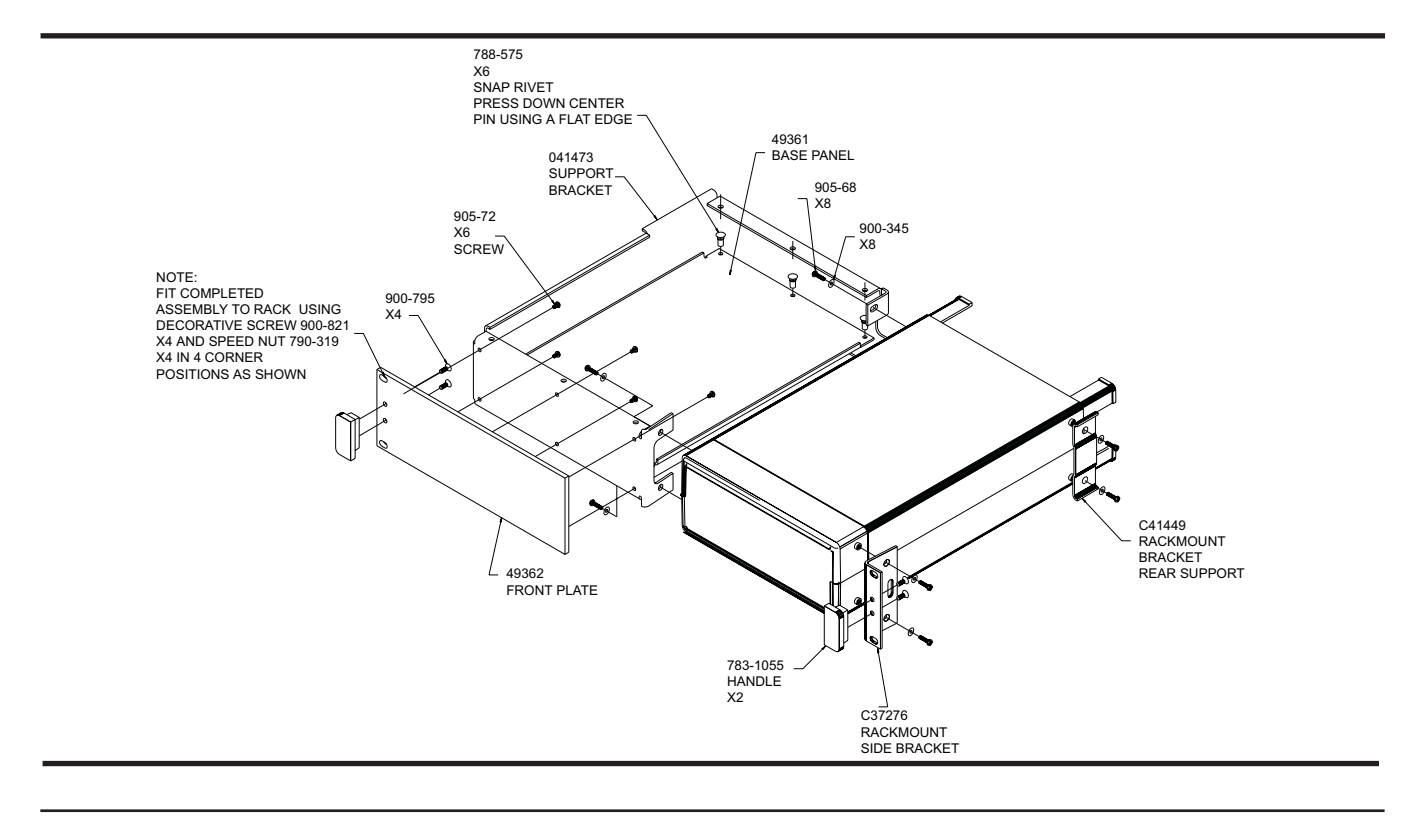

#### *ML2430A OM 2-5*

**ML2400A-03 Rack Mount Installation** This section describes the assembly procedure for fitting two ML2430A Power Meters (PM) into a instrument rack. The PM's must be fitted with rack mount top and bottom covers for the rack mount kit to be fitted. The procedure involves fitting support brackets, two front handles, and two rear support brackets, one to each PM. The two PM,s which are locked together can then be loaded and secured in the rack position desired. This assembly procedure also provides assembly instructions for fitting a ML2430A to a HP34401A Multimeter and a MF2412A Microwave Frequency Counter.

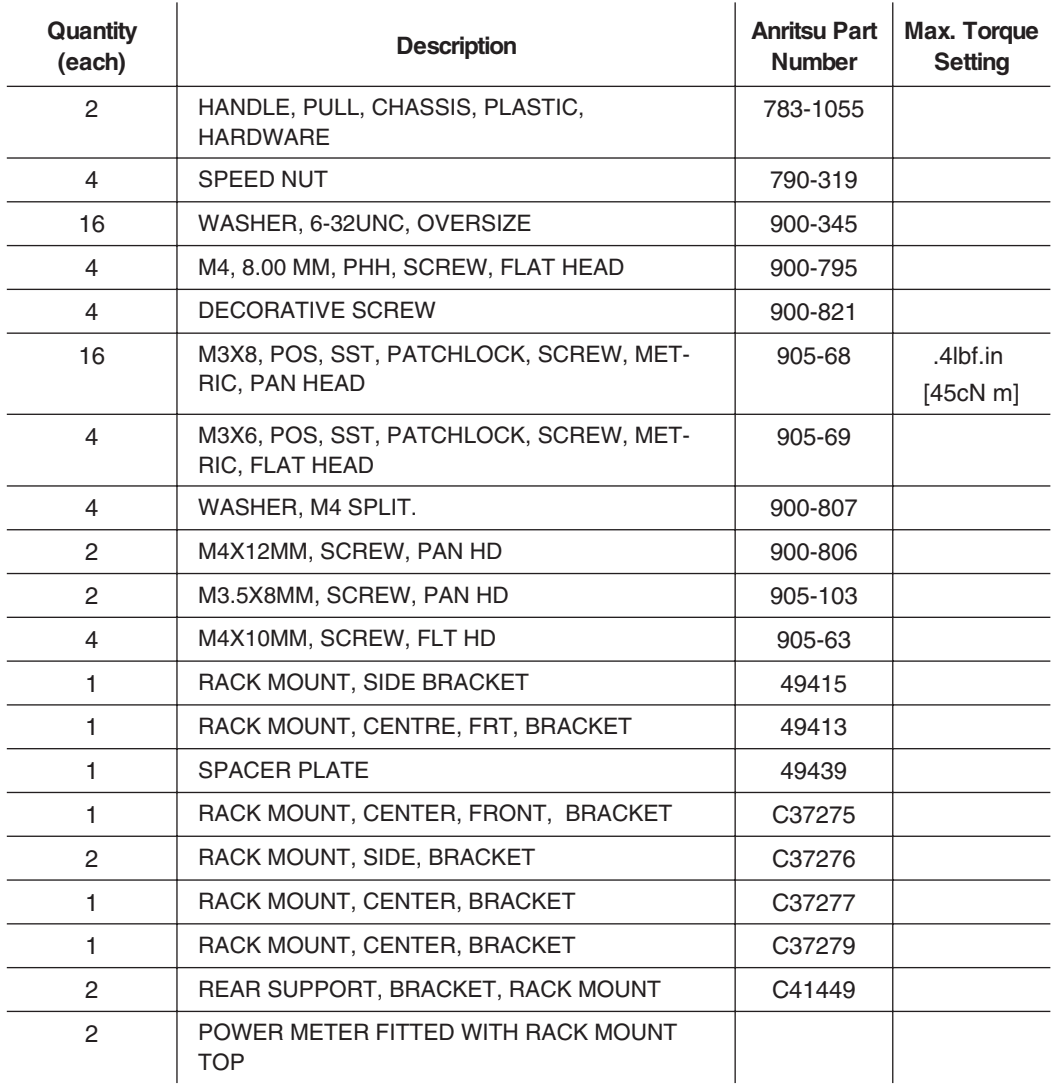

The required parts and tools are listed below:

**Table 2-2** ML2430A-03 Rack Mount Kit Parts List

<span id="page-18-0"></span>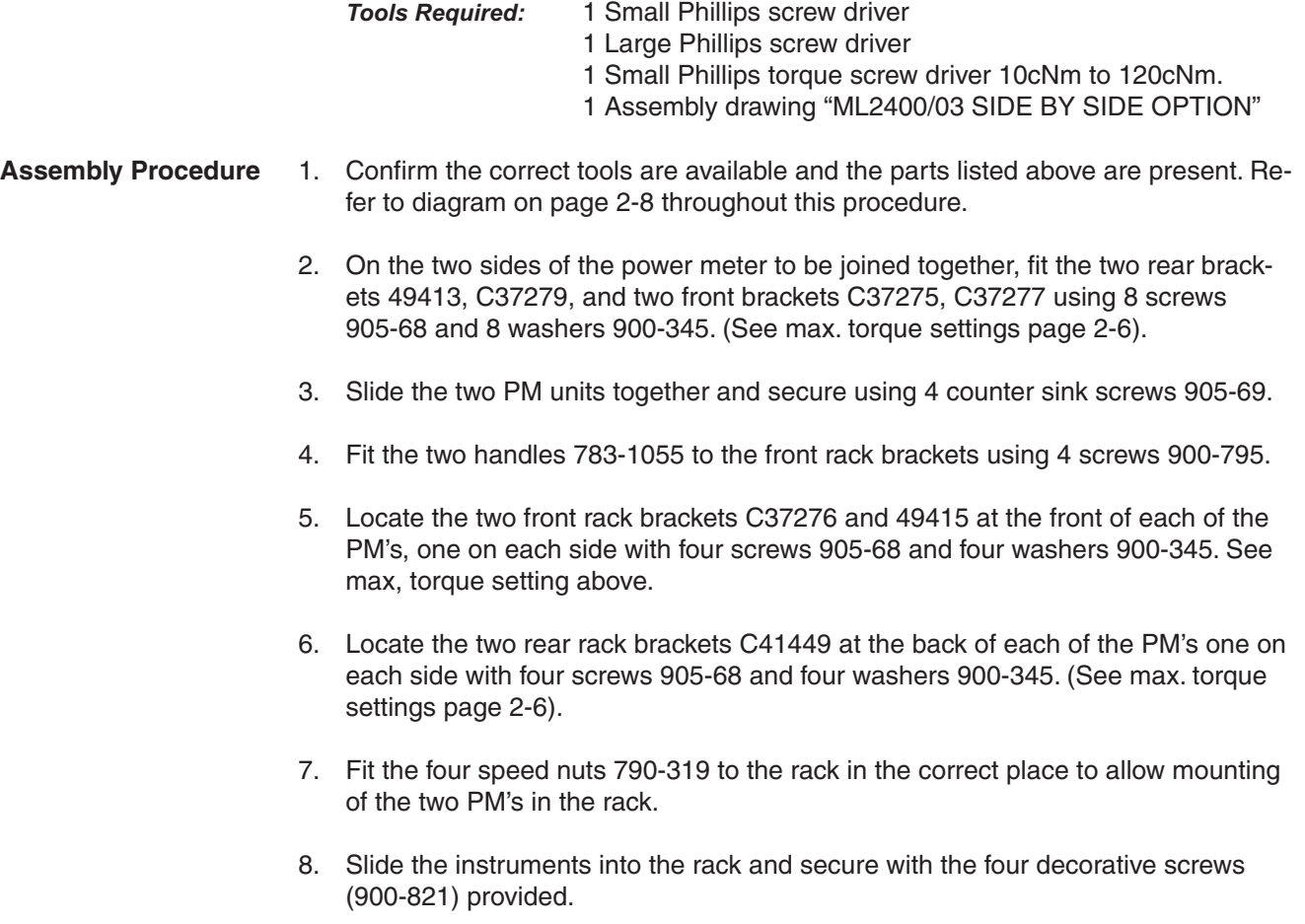

## *RACK MOUNTING INSTALLATION*

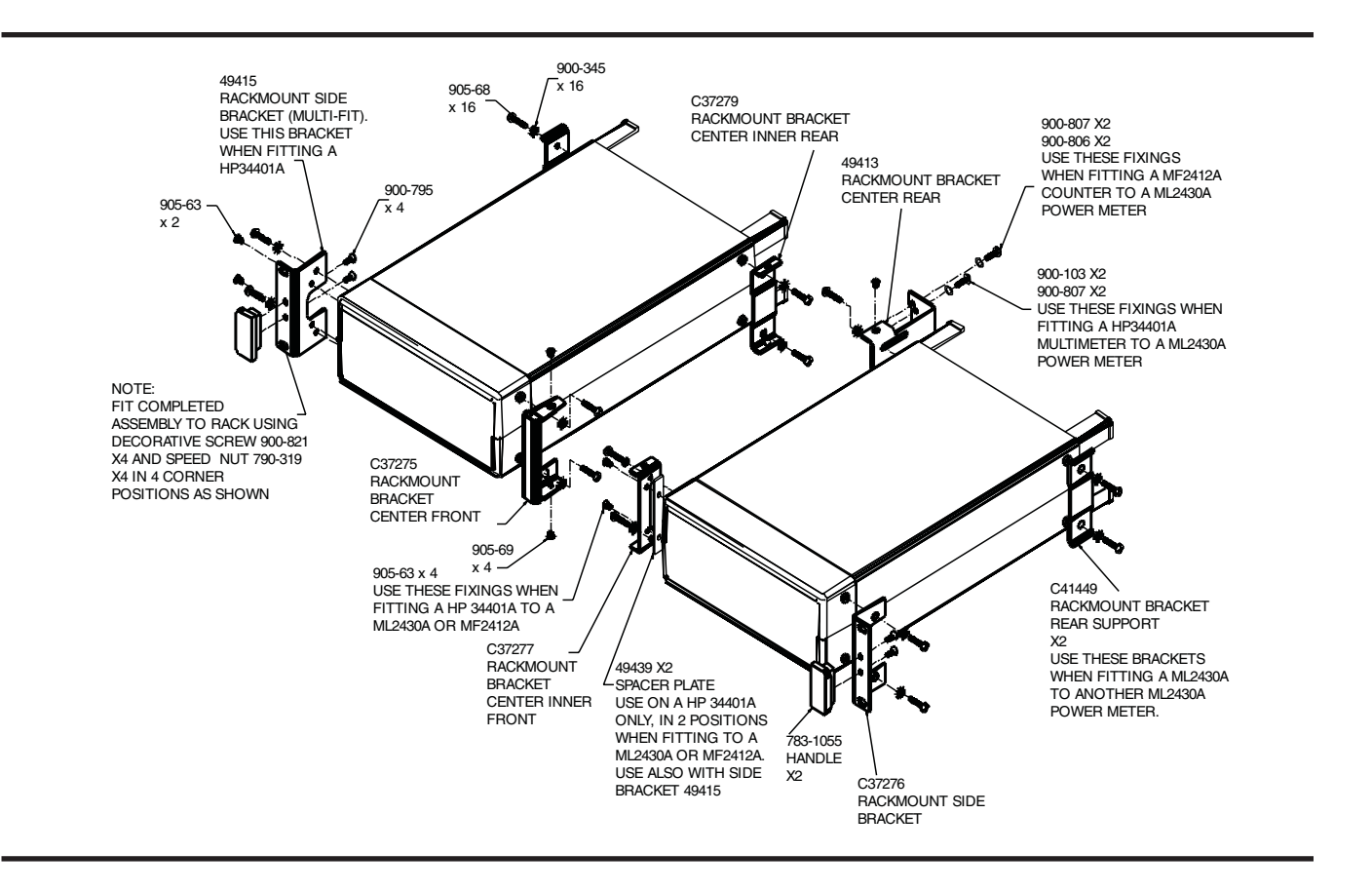

The procedure for fitting a ML2430A to a HP34401A Multimeter is as follows:

1. Fit to the ML2430A Power Meter front brackets C37276, C37275 and rear bracket C41449 using 6 screws 905-68 and 6 washers 900-345. Do not tighten fully at this stage, only enough to allow the bracket to slide to its maximum position.

2. Fit the center rear bracket 49413 using 2 screws 905-63. (See max. torque settings page 2-6).

3. Fit to the HP34401A spacer plate 49439 in 2 positions with front brackets C37277 and 49415 using 4 screws 905-63. (See max. torque settings page 2-6).

4. Offer up the HP34401A to the ML2430A unit ensuring the front bracket fixing holes ofboth units are in line. Slide the center rear bracket 49413 forward till it makes contact with the rear face of the HP34401A.

5. Gently remove the HP34401A unit and tighten the 49413 bracket fixings in its new position. (See max. torque settings page 2-6).

## <span id="page-20-0"></span>*BATTERY CHARGING, REMOVAL AND REPLACEMENT INSTALLATION*

**2-7 BATTERY CHARGING, REMOVAL AND REPLACEMENT** The optional ML2430A Series Power Meter battery is a 12 Volt, 3000 mA-h nickel-metal hydride (Ni-MH) multi-cell pack, located in a compartment on the bottom of the housing. The compartment cover is secured by fractional turn fasteners, as shown in Figure 2-[1.](#page-20-0) Rotate the fasteners approximately ¼-turn counterclockwise to release the cover.

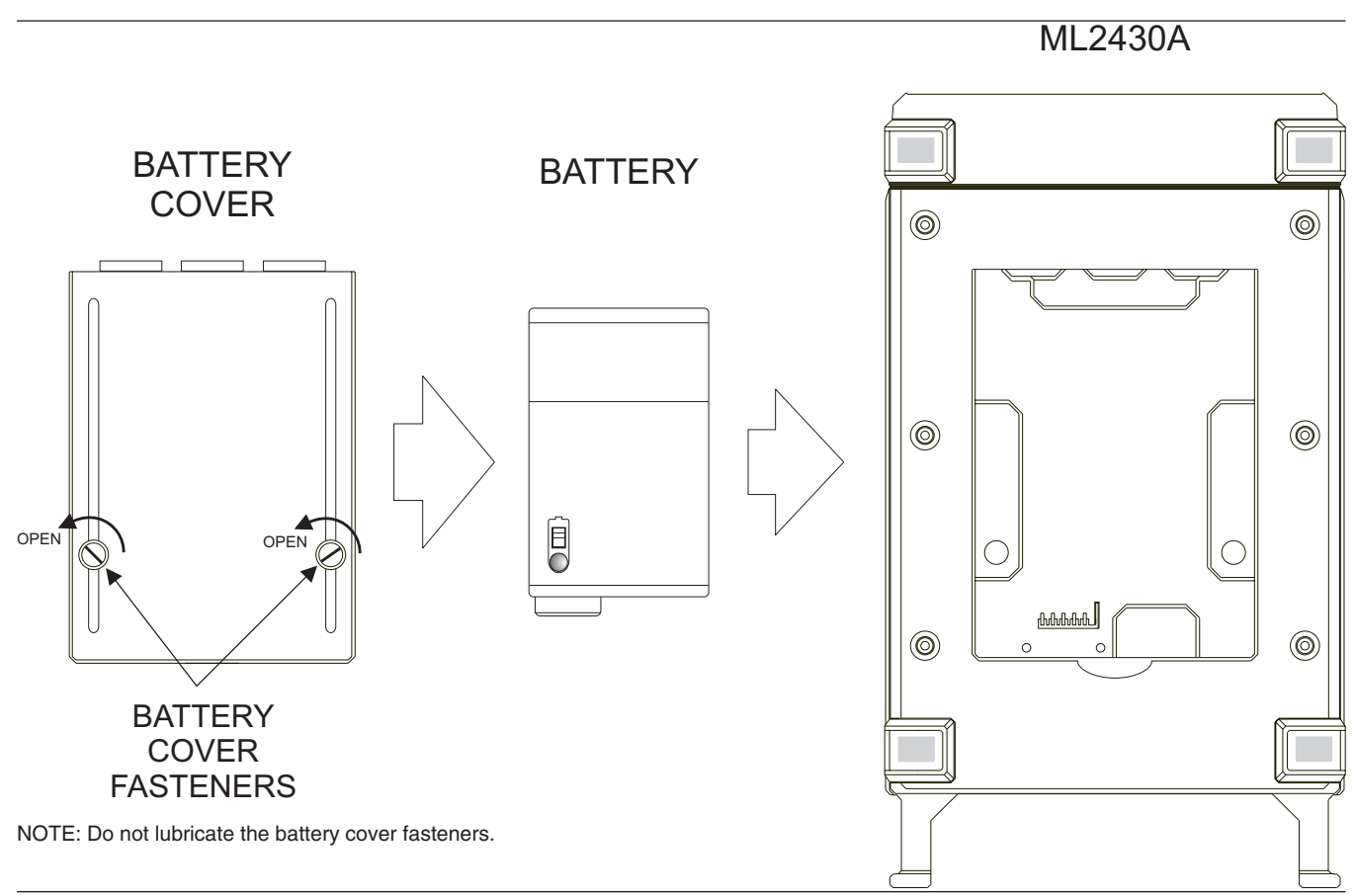

**Figure 2-1.** Model ML2430A Series Battery Compartment

The battery is shipped with a partial charge only, and should be fully charged before use.

**NOTE**

The battery can be completely charged in about two hours with the power meter in standby mode by selecting CHARGE from the System menu (page [4-30](#page-57-0)). This selection is available only when the instrument is being powered by AC line power or external DC power greater than 21 volts. Note that the instrument will shut down during the charging cycle, and restart automatically when the charging is completed. A series of 10 beeps signals completion of the charge cycle.

The external battery charger (option ML2400A-13) can completely charge the battery in 2.5 hours.

## *INSTALLATION BATTERY CHARGING, REMOVAL AND REPLACEMENT*

## **CAUTION**

• To avoid excessive heat build up, always remove the ML2430A from the optional soft sided carrying case (D41310) before selecting fast charging.

For optimal battery life, the battery should be fully discharged before recharging. Repeated partial charge/discharge cycles can result in a loss of battery capacity, recoverable by applying several "conditioning" (full charge/discharge) cycles. If the power meter determines that a battery conditioning cycle is required, a message stating this requirement will be displayed on the front panel, and will remain until the battery is fully conditioned or replaced. A number of complete conditioning cycles may be necessary to fully condition a battery.

The ideal battery temperature ranges are:

- Discharging:  $-20$  to  $+50^{\circ}$  C ( $-4$  to  $+122^{\circ}$  F)
- $\Box$  Charging: +10 to +45° C (+50 to +113° F)

Note that charging will be inhibited if the temperature falls outside these limits.

To remove the battery, first disconnect any AC or DC input line power. Open the battery compartment as illustrated and remove the battery. Replace the battery only with an identical battery or an equivalent as recommended by an Anritsu Service Center. Ensure that the battery is correctly connected and that the battery compartment cover is securely fastened.

Note that the battery is an optional component that is not used for the retention of nonvolatile memory functions, and is not required for the Power Meter to operate from either AC or DC line sources. Serial and GPIB remote operation, however, are not available when the power meter is running from battery power.

### **CAUTION**

- The ML2430A battery pack can leak, explode, or catch on fire if it is opened, disassembled, or exposed to fire or very high temperatures. No attempt should be made to open, repair, or modify the battery package.
- When a battery pack has reached the end of its functional life, it should be returned to the nearest Anritsu Service Center for proper recycling or disposal. Do not treat a used battery as normal waste.

# <span id="page-22-0"></span>*INSTALLATION STORAGE AND SHIPMENT*

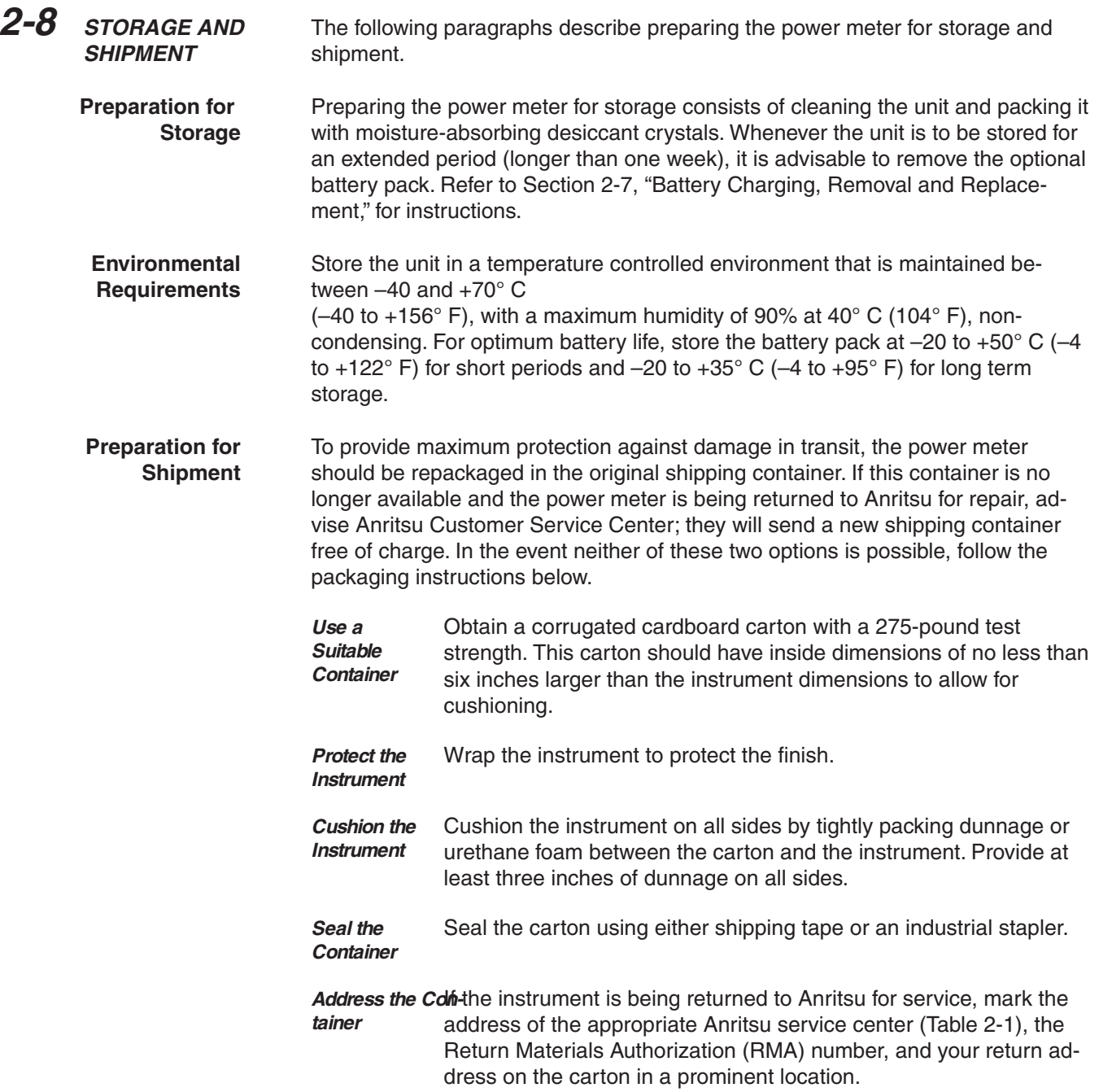

## <span id="page-23-0"></span>*STORAGE AND SHIPMENT INSTALLATION*

**Table 2-3.** ANRITSU Service Centers

#### **UNITED STATES**

ANRITSU SALES COMPANY 685 Jarvis Drive Morgan Hill, CA 95037-2809 Telephone: (408) 776-8300 FAX: (408) 776-1744

ANRITSU SALES COMPANY 10 Kingsbridge Road Fairfield, NJ 07004 Telephone: (201) 227-8999 FAX: (201) 575-0092

#### **AUSTRALIA**

ANRITSU PTY. LTD. Unit 3, 170 Foster Road Mt Waverley, VIC 3149 Australia Telephone: 03--9558--8177 FAX: 03--9558--8255

#### **BRAZIL**

ANRITSU ELETRONICA LTD Praia de Botafogo 440, Sala 2401 CEP 22250-040 Rio de Janeiro, RJ, Brasil Telephone: 021-527-6922 FAX: 021-53-71-456

#### **CANADA**

ANRITSU INSTRUMENTS LTD. 215 Stafford Road, Unit 102 Nepean, Ontario K2H 9C1 Telephone: (613) 828-4090 FAX: (613) 828-5400

#### **CHINA**

ANRITSU BEIJING SERVICE CENTER 416W Beijing Fortune Building 5 Dong San Huan Bei Lu Chao Yang Qu, Beijing 1000004, China Telephone: 011861065909237 FAX: 011861065909236

#### **FRANCE**

ANRITSUS A 9 Avenue du Quebec Zone de Courtaboeuf 91951 Les Ulis Cedex Telephone: 016-44-66-546 FAX: 016-44-61-065

#### **GERMANY**

ANRITSU GmbH Grafenberger Allee 54-56 D-40237 Dusseldorf, Germany Telephone: 0211-67-97-60 FAX: 0211-68-33-53

#### **INDIA**

MEERA AGENCIES (P) LTD. Head Office A-23 Hauz Khas New Delhi 110 016 Telephone: 011-685-3959 FAX: 011-686-6720

#### **ISRAEL**

TECH-CENT, LTD Haarad Street No. 7 Ramat Haahayal Tel Aviv 69701 Telephone: 03-64-78-563 FAX: 03-64-78-334

#### **ITALY**

ANRITSU Sp.A Roma Office Via E. Vittorini, 129 00144 Roma EUR Telephone: 06-50-22-666 FAX: 06-50-22-4252

#### **JAPAN**

ANRITSU CORPORATION 1800 Onna Atsugi-shi Kanagawa-Prf. 243 Japan Telephone: 0462-23-1111 FAX: 0462-25-8379

#### **KOREA**

ANRITSU KOREA #901 Daeo building 26-5 Yeoido Dong, Youngdeungpo Seoul, Korea 150010 Telephone: 02-782-7156 FAX: 02-782-4590

#### **SINGAPORE**

ANRITSU (SINGAPORE) PTE LTD 3 Shenton Way #24-03 Shenton House Singapore 068805 Telephone: 226-5206 FAX: 226-5207

#### **SOUTH AFRICA**

**ETESCSA** 1st Floor Montrose Place Waterfall Park Becker Road Midrand, South Africa Telephone: 011-315-1366 FAX: 011-315-2175

#### **SWEDEN**

ANRITSU AB Box 247 S-127 25 Skarholmen Telephone: 08-74-05-840 FAX: 08-71-09-960

#### **TAIWAN**

ANRITSU CO., LTD. 8F, No. 96, Section 3 Chien Kuo N. Road Taipei, Taiwan, R.O.C. Telephone: 02-515-6050 FAX: 02-509-5519

#### **UNITED KINGDOM** ANRITSU EUROPE LTD.

200 Capability Green Luton, Bedfordshire LU1 3LU, England Telephone: 015-82-41-88-53 FAX: 015-82-31-303

# <span id="page-24-0"></span>*Chapter 3 Connections*

**3-1 INTRODUCTION** This chapter describes physical connections to the power meter on both the front and rear panels.

**3-2 FRONT PANEL CONNECTORS**

The front panel connectors are illustrated in Figure 3-[1](#page-24-0). Detailed descriptions of each connector follow.

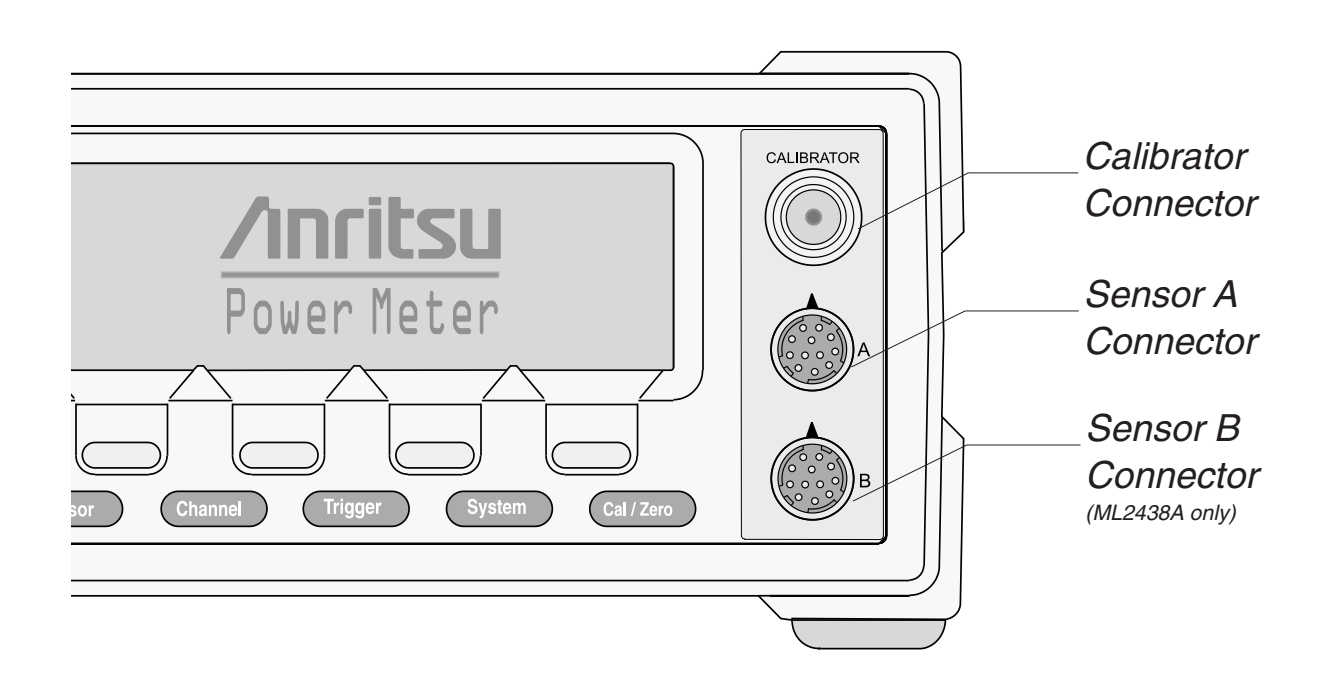

**Figure 3-1.** Model ML2430A Series Power Meter Front Panel Connectors

**Calibrator 0.0 dBm Reference**

This connector is a precision female N-Type, 50 Ohm connector that provides a precision, traceable 0.0 dBm, 50 MHz reference signal for absolute calibration of the sensors. The calibration signal can be turned on or off through the Cal/Zero menus (see Chapter 4, Front Panel Operation). Use only compatible 50 Ohm N-Type connectors.

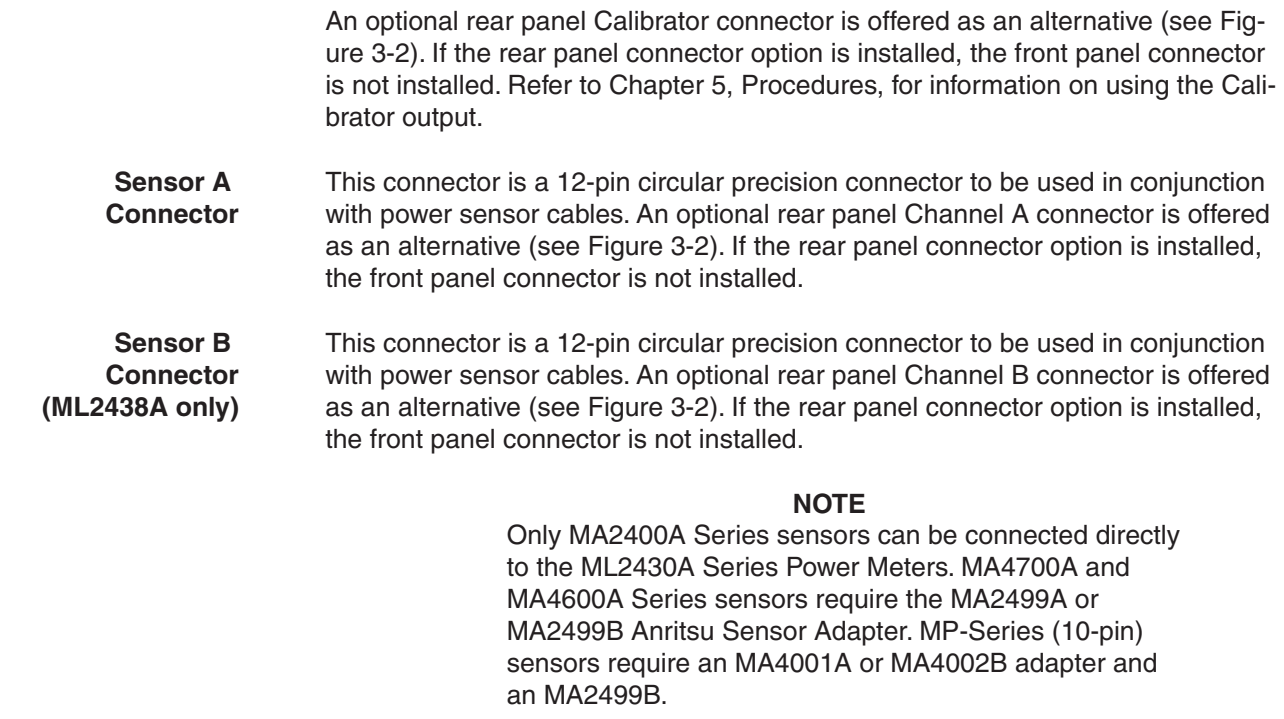

**3-3 REAR PANEL CONNECTORS**

.

The Rear Panel connectors are illustrated and described in Figure 3[-2.](#page--1-0)

**Figure 3-2.** ML2430A Series Rear Panel

### **AC Main Power Input**

85-264 VAC, 47-440 Hz, 40 VA maximum. The Power Meter automatically configures itself for the voltage applied. Connecting AC power here will turn the instrument on. Subsequently, the instrument can be switched between the ON state and the STANDBY state using the front panel ON/OFF button. The optional battery can be fast charged when AC input voltage is applied through this connector and all other Power Meter func-

### **Chassis Ground**

Used as <sup>a</sup> convenient earth ground reference when DC line power is applied and an optional safety ground when operating from battery power.

### **DC Power Supply Input**

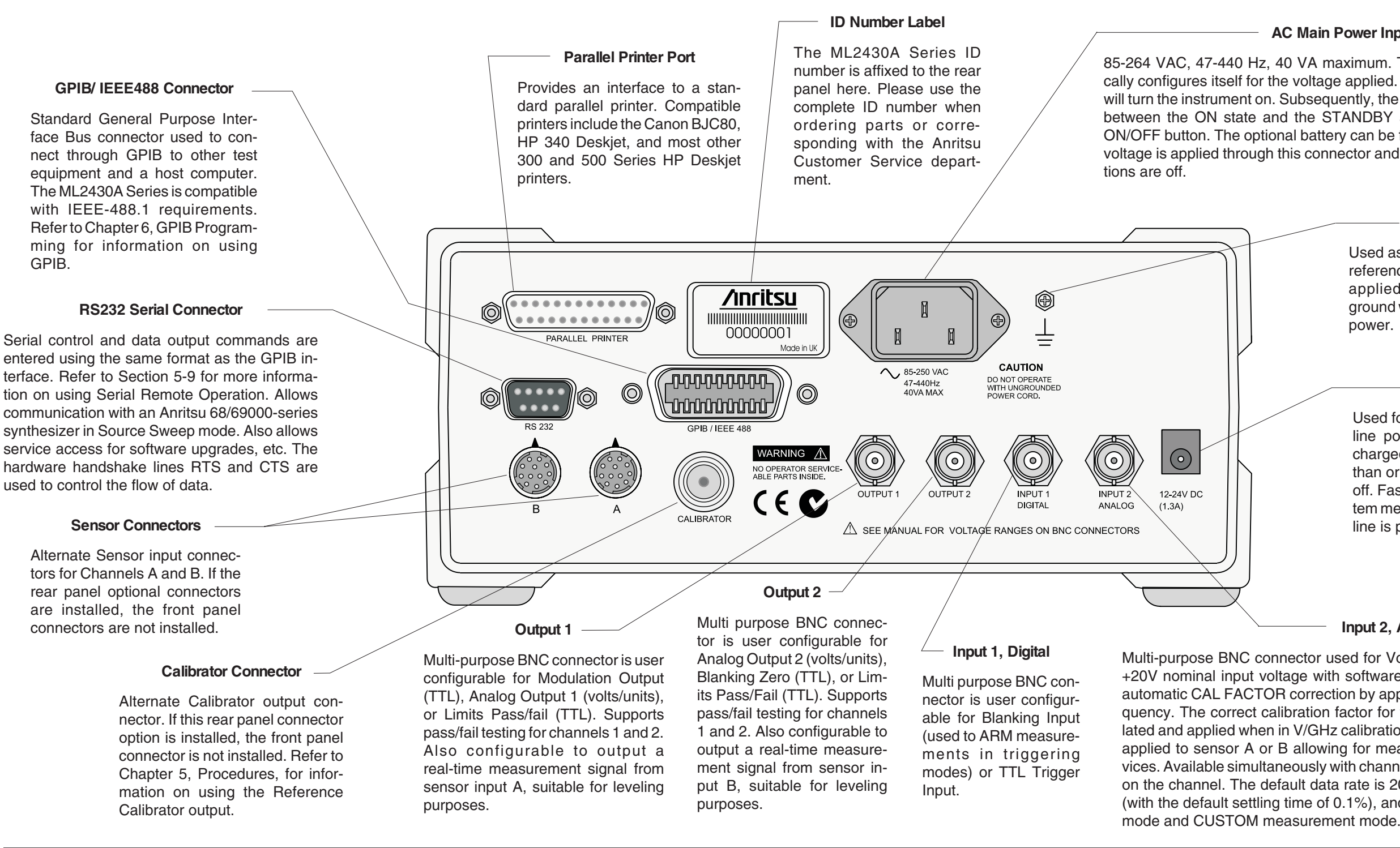

Used for 12-24 VDC input in the absence of AC line power. The optional battery can be fast charged when the DC input voltage is greater than or equal to 21V and all other functions are off. Fast charge must be selected from the System menu. The external DC Power Supply input line is protected by an internal fuse

#### **Input 2, Analog**

Multi-purpose BNC connector used for Volts per GHz connection. Supports 0 to +20V nominal input voltage with software selectable scaling. V/GHz is used for automatic CAL FACTOR correction by applying an external voltage, scaled to frequency. The correct calibration factor for this frequency is automatically interpolated and applied when in V/GHz calibration factor mode. Different scaling may be applied to sensor A or B allowing for measurement of frequency translation devices. Available simultaneously with channel A and/or B data, the data rate is as set on the channel. The default data rate is 20 ms in DEFAULT measurement mode (with the default settling time of 0.1%), and programmable in PROFILE operation

Download from Www.Somanuals.com. All Manuals Search And Download.

# <span id="page-28-0"></span>*Chapter <sup>4</sup> Front Panel Operation*

## **4-1 INTRODUCTION**

 The ML2430A Series Power Meter is controlled from the front panel using the five main menu keys; Sensor, Channel, Trigger, System, and Cal/Zero. This chapter explains the power-on procedure and the features and functions of each of the menus. Also refer to Appendix C for quick reference Menu Maps.

**4-2 FRONT PANEL CONTROLS** The front panel controls are shown and described in Figure 4-1. The following sections provide more detailed explanations of the Menus and soft keys.

#### **NOTE**

Where appropriate, related GPIB commands are listed in brackets under the menu selection. Refer to Chapter 6, GPIB Operation, for information on using GPIB commands.

#### **NOTE**

This manual is written for instruments fitted with software 3.00 or above.

## *FRONT PANEL CONTROLS*

## *OPERATION*

**Figure 4-1.** ML2430A Series Front Panel Controls

When External or Internal (battery) DC power is first applied to the instrument (no AC present) the power meter defaults to the STANDBY state. It can then be switched to the ON state using the front panel Power On /Off key.

pressed. For example, when editing an entry in <sup>a</sup> menu, pressing the CLR key clears the digits. If in <sup>a</sup> menu screen, pressing the CLR key returns to the previous menu level.

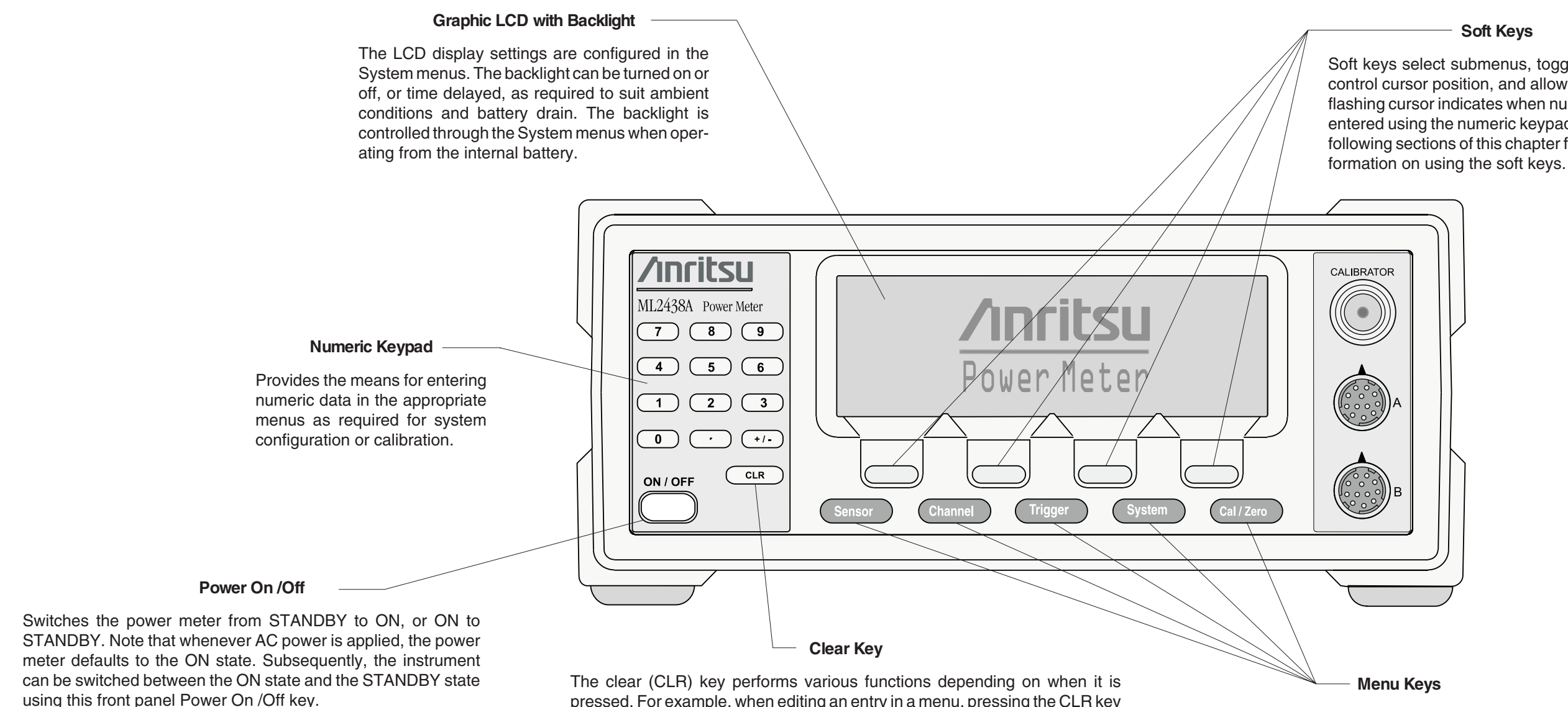

If the limits FAIL indicator HOLD audible alarm is sounding, pressing the CLR key stops the alarm. The FAIL indication is not affected by the clear key, and can only be cleared by turning fail hold off.

If the GPIB box is on the screen and the system is not in <sup>a</sup> menu screen, and the system is in local mode (menus available), and no GPIB operations are pending, then pressing the CLR key clears the GPIB box off the screen.

### **Soft Keys**

Soft keys select submenus, toggle selections, control cursor position, and allow data entry. A flashing cursor indicates when numbers can be entered using the numeric keypad. Refer to the following sections of this chapter for detailed in-

When pressed, the first level submenus appear on the display directly above the soft key for that menu function. Refer to the following sections of this chapter for detailed information on using the menu

keys.

### <span id="page-30-0"></span>**4-3 POWER-ON PROCEDURE**

At power-on, the power meter performs a brief power-on self test (POST). After the POST, the instrument loads the last used configuration and display settings. If a POST error occurs, information and available options will be displayed on the screen.

The following tests are performed during the power-on self test, and also when the GPIB \*TST? command is sent:

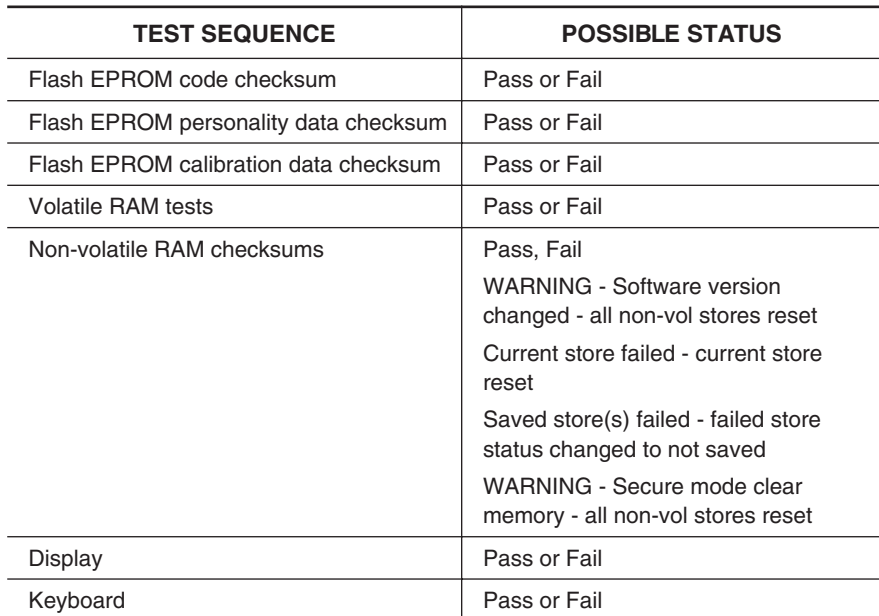

**Table 4-1** Power-on Self Test

During the power-on self test, only failures and warnings will be displayed on the front panel. If all tests pass successfully, no self test information is displayed.

Failure and warning messages that can be displayed on the front panel are:

Flash code csum Personality csumVolatile RAM Cal data csum Non-Vol RAM Software version - this is only a warning Current Setup Saved Setups Secure - Mem clear - this is only a warning **Display** Keyboard DSP error # - followed by a 4-digit hexadecimal error code

## **POWER-ON PROCEDURE OPERATION**

If any error, other than a DSP error, is encountered, the text:

"Press ANY key to continue"

will be displayed at the bottom of the screen. If only warnings are encountered, nothing will be displayed at the bottom of the screen, and the unit will continue to initialize.

If a DSP error occurs, the text:

"Restart unit. If error persists, con-tact Service Center."

is displayed and the unit will halt the self test. Make note of the hexadecimal error code displayed and contact your nearest Anritsu Service Center (see Chapter 2, Table 2-1).

Self test error messages are also available over the GPIB, as a self test status string (see STERR command, page 6-74).

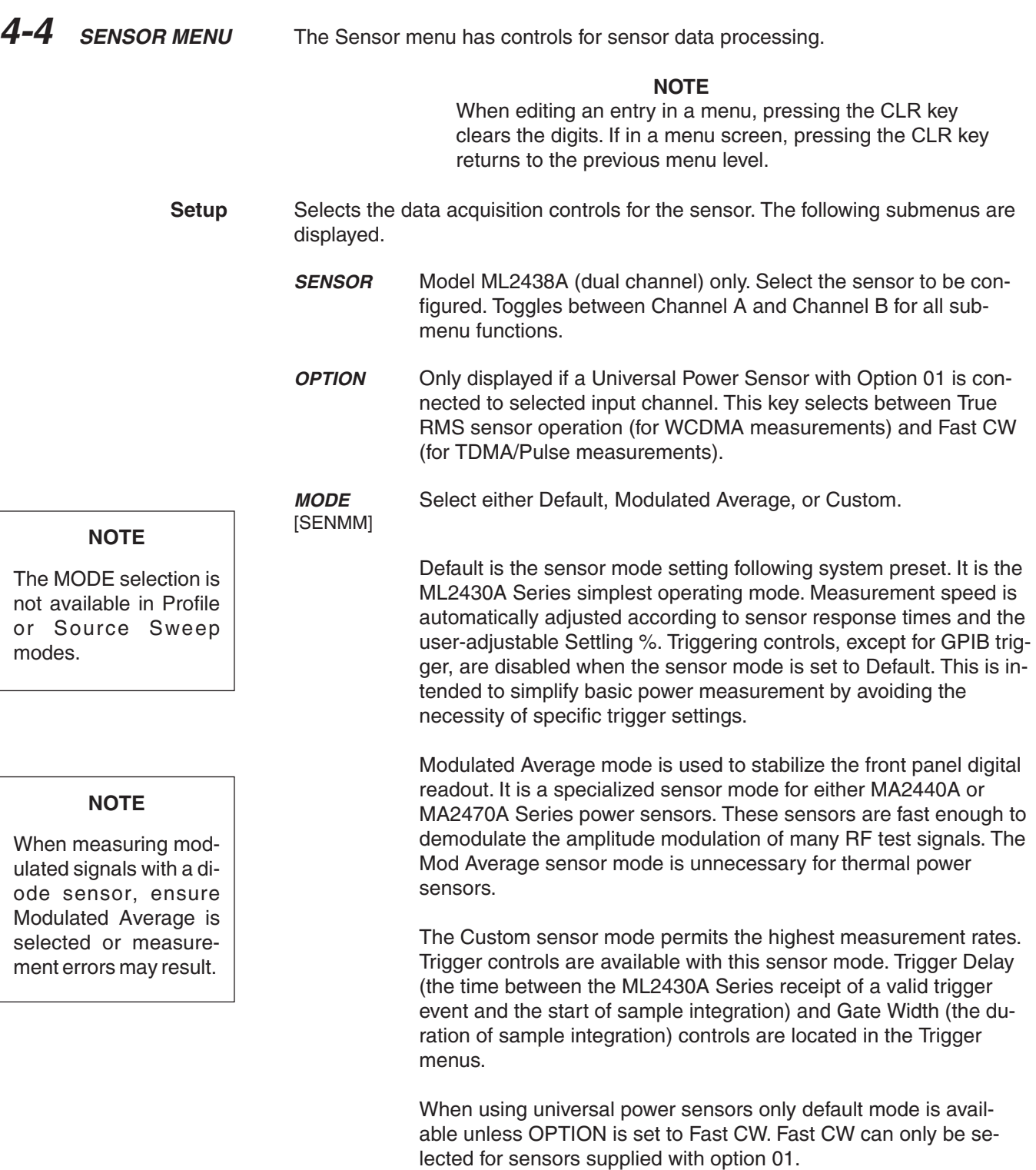

## *ML2430A OM 4-5*

# *SENSOR MENU OPERATION*

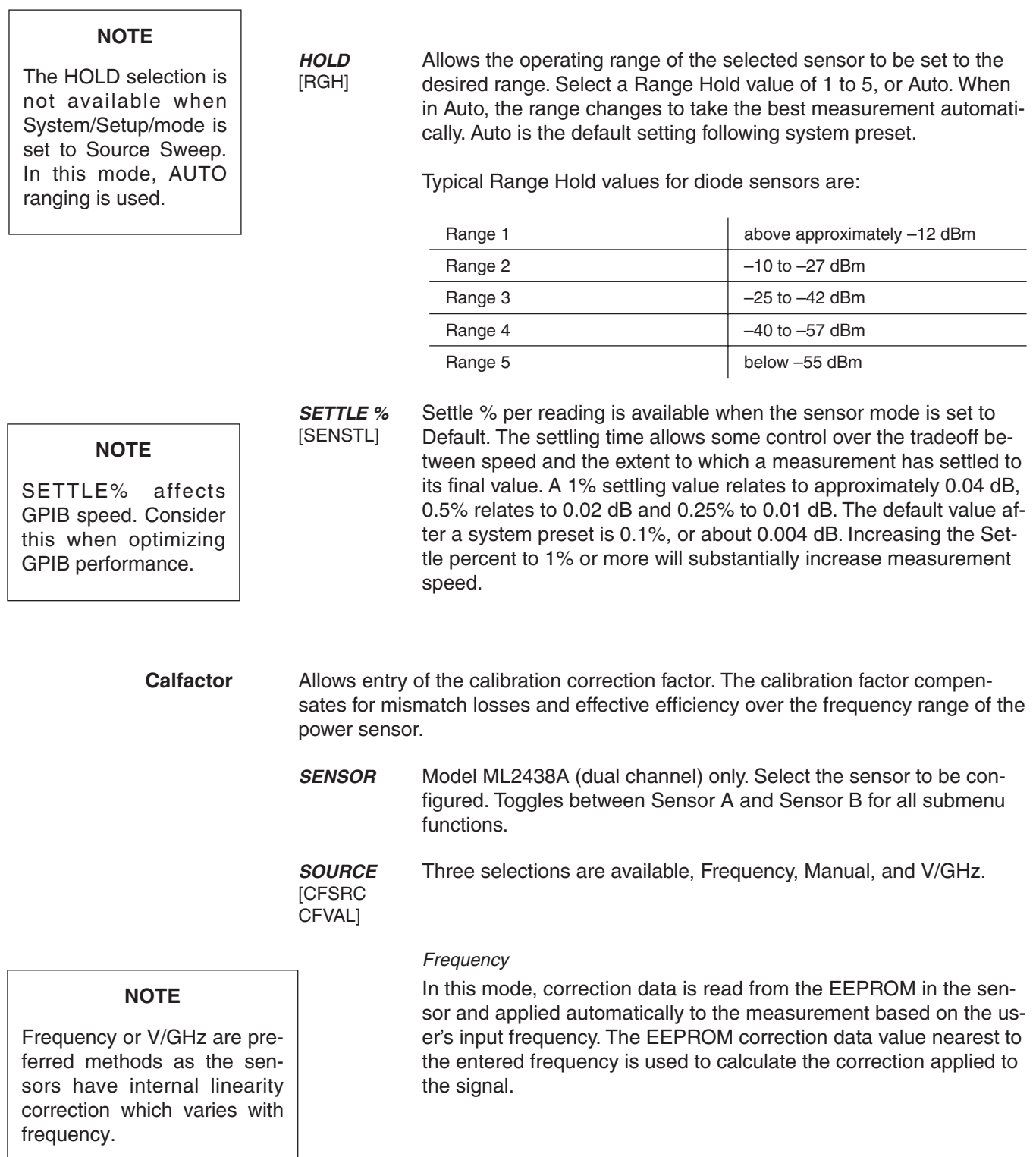

#### **NOTE**

When the MA2499B Anritsu Sensor Adapter or the MA2497A HP Sensor Adapter are used, the input frequency should be set to 50 MHz irrespective of the measurement frequency. Linearity correction factors are not applied when the adapters are being used.

#### **NOTE**

You will see a live update of the Current Cal Factor only if that sensor is being used on a channel. For example: If you are editing the Cal Factor Frequency on Sensor B, but you only have channel 1 set to A and channel 2 off. you will not see the "Current Cal Factor" being updated.

#### **NOTE**

User defined Cal Factor tables are available for applications where user-supplied calibration points are required. Additional cal factor frequencies can be entered in a user table and used in conjunction with the factory table.

For greater accuracy, calibration factors are interpolated for settings that are between the calibration factor data provided in the sensor EEPROM. For example, if calibration factors exist for 1 and 2 GHz, then the calibration factor applied for 1.5 GHz will be a value midway between the two.

Sensor linearity adjustments for temperature are also interpolated; If the correction factor for 1.5 GHz at 25 $^{\circ}$  C is 1 dB, and for 35 $^{\circ}$  C is 1.1 dB, then at  $30^{\circ}$  C a value of 1.05 dB will be used.

#### Manual Set

Allows manual correction of sensor data either as a percentage or a fixed dB value. An input frequency is also required to allow the correct linearity correction factors to be applied.

#### V/GHz

Most modern synthesized sources have a rear panel BNC connector which outputs a voltage proportional to the synthesized frequency. The V/GHz is supplied to the rear panel input connector of the ML2430A Series. The SETUP submenu has controls for customizing the voltage and frequency relationship.

#### **FREQ** [CFFRQ]

When the Cal Factor source is set to Frequency or manual, enter the input signal frequency in GHz or MHz. The correct sensor calibration factor is automatically interpolated and applied to the displayed power reading.

**USE TABLE ICFUSEL CFUTBL CFUUSE** 

CFUVLD]

Defines which calibration factor table is to be used. Can be set to Factory, table number 1-10, or Factory + table number. The maximum number of tables available is displayed on the screen, and is never greater than 10. If a selected table has not been used before, the user will be prompted to CLEAR or PRESET the table, or cancel the selection. If a table is CLEARED, all entries are cleared except for a single entry of 100% @ 50 MHz. If a table is PRESET the factory defined calibration factor table is copied into the specified user calibration factor table. The CLEARED or PRESET table is saved directly to the sensor. PRESET clears the ID string, while CLEAR leaves the ID string as currently set.

The number of tables available is defined by the frequency range of the sensor and the amount of factory calibration data stored.

#### Delete

Deletes the currently displayed table number.

#### Factory

Selects the Factory calibration factor table. Pressing Factory and the +/- key on the numeric keypad allows selection of a userdefined table in addition to the factory table. This allows full factory calibration to be active, and allows adjustments or corrections to be entered in the user-defined table. If user table 1 was selected, the menu would show 'Factory+1' and the Status box on the readout display would show a warning '\*' sign on the Cal Factor line (bottom text line in the box) to show that non-standard calibration is being applied (CAL \*F or CAL \*V).

Enter

Confirms the selection.

[CFUNITS] Toggles the Current Cal factor display format from percentage to dB, and back.

> Edit any of the available user calibration factor tables in the sensor. Options available are CLEAR or PRESET the table, enter a new table identity string, change or delete existing frequency/cal factor data pairs, or enter new frequency/cal factor data pairs. All frequency/cal factor data pairs can have both frequency and calibration factor value modified, except for the data pair at 50 MHz, which can only have its cal factor value changed. All frequency/cal factor data pairs can be deleted, but there must always be one data pair remaining. If there is a data pair at 50 MHz, this will be the data pair that will remain.

The user must ensure that the maximum number of cal factor data pairs entered into a table is not exceeded. Sensors with a maximum frequency of up to 40 GHz will hold 90 pairs, while sensors with a maximum frequency of 50 GHz will hold 110 pairs.

Once all changes have been made, the SAVE soft key saves the changed data to the sensor. If any user cal factor data is changed and not saved, any attempt to exit the cal factor menu or select a new table will result in a prompt to discard or save the changes.

**FACTOR** [CFCAL] When the Cal Factor Source is set to Manual, the operator is expected to enter the calibration factor value in dB or % terms.

> Sets a calibration factor to be used when performing a 0 dBm calibration and the calibration factor source is set to 'Manual.' This value is the only factor applied when performing a 0 dBm reference calibration. If the sensor calibration factor source is set to V/GHz or Frequency, the sensor internal EEPROM correction value at 50 MHz is used.

### **NOTE**

Whichever set, or sets, of cal factors are used, the linearity and temperature correction remains active at all times. Ensure the power meter is programmed with the frequency of the signal being measured.

> **[CFUADD CFUSAV CFUCT** CFUPT **CFULD CFURD** CFUID]

**%/dB**

**EDIT**

**CAL ADJUST** [CFADJ]

**NOTE**

Manual Cal Factor method only.
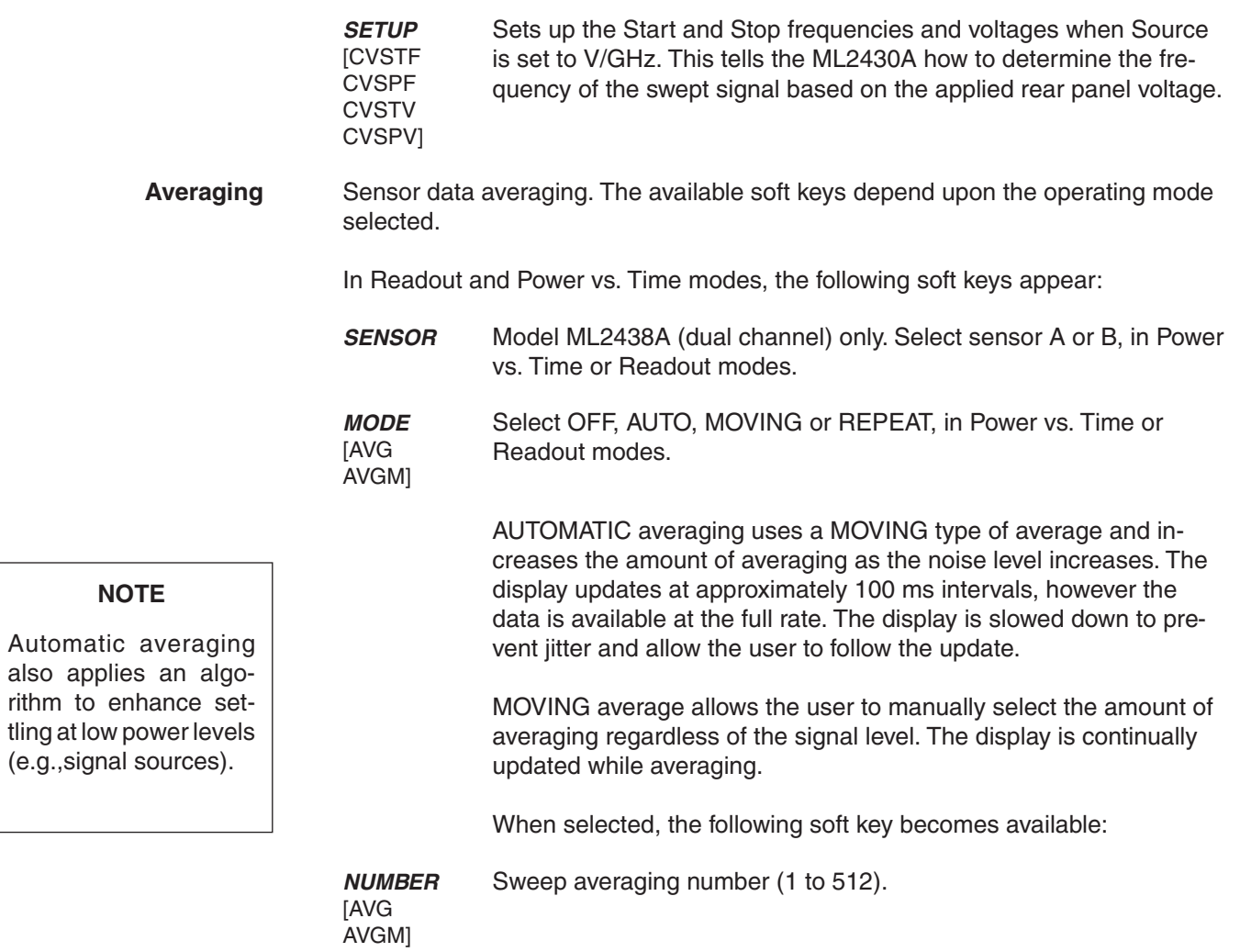

 $rithm$  to

## *SENSOR MENU OPERATION*

## **NOTE**

GPIB trigger commands automatically apply REPEAT averaging after TR2 commands to ensure 'old' samples are excluded from the measurement. However, the user should be aware that due to the high speed of the meter, other instruments in the ATE system may not be settled.

**LOW LEVEL** [AVGLL] REPEAT averaging also allows the user to manually select the amount of averaging regardless of the signal level, however the display is updated only when the NUMBER of readings specified have been taken (1-512).

### **NOTE**

Due to the nature of this method of operation, if the power level changes between updates, the display update will not reflect the true input power for one measurement only. When a channel is set to a ratio, e.g., A–B or A/B etc., the repeat method described above only operates if all sensors are set to the REPEAT mode.

Select OFF, LOW, MEDIUM, or HIGH, Low Level Averaging, in Power vs. Time or Readout modes. Sets the low level averaging window for the sensor. At resolution settings of 0.01 and 0.001 dB, digital readouts may flicker due to the high reading rate of the power meter. Low level averaging applies a low pass filter to postaverage data readings to achieve a more stable front panel display without slowing down the response of the meter to larger changes in level. The three windows for LOW, MEDIUM and HIGH low level averaging are  $\pm$  0.01, 0.02, and 0.05 dB.

For example: When a LOW setting of low level averaging is applied while stepping from 0 dBm to -1 dBm, the meter displays the final reading within 0.01 dB with no delay. The final settling of 0.01 dB will settle over a short subsequent period of time, leading to a stable high resolution readout.

With a HIGH setting of low level averaging, the settling window is increased (up to approximately 0.05 dB) and the settling time is longer.

With low level averaging OFF, the meter displays the final reading instantly with no further settling observed. Any jitter due to noise is reflected in the displayed reading, which may be inconvenient for high resolution readings.

In Profile and Source sweep modes, the following soft keys appear:

**STATE** [GRSWS] Graph averaging state, ON or OFF. When set to ON, the following additional soft keys appear:

> A NUMBER [GRSWP] B NUMBER (ML2438A only) [GRSWP] Sweep averaging number (1 to 512).

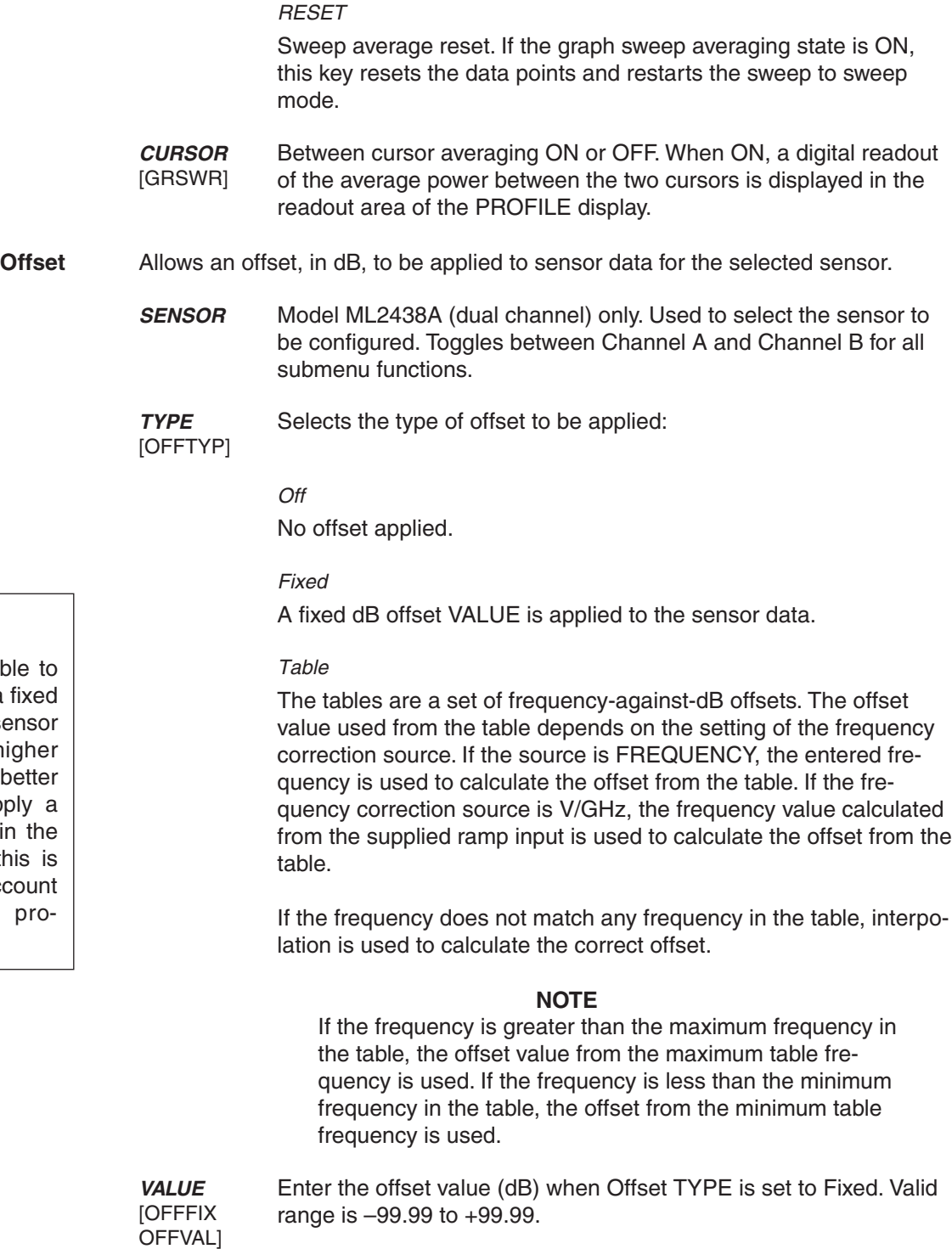

**NOTE**

Use Fixed or Table to compensate for a fixed attenuator on a sensor for measuring higher power levels. A better method is to apply a Fixed cal factor in the User tables as this is then taken into account in the Zero/Cal process.

*ML2430A OM 4-11*

## *SENSOR MENU OPERATION*

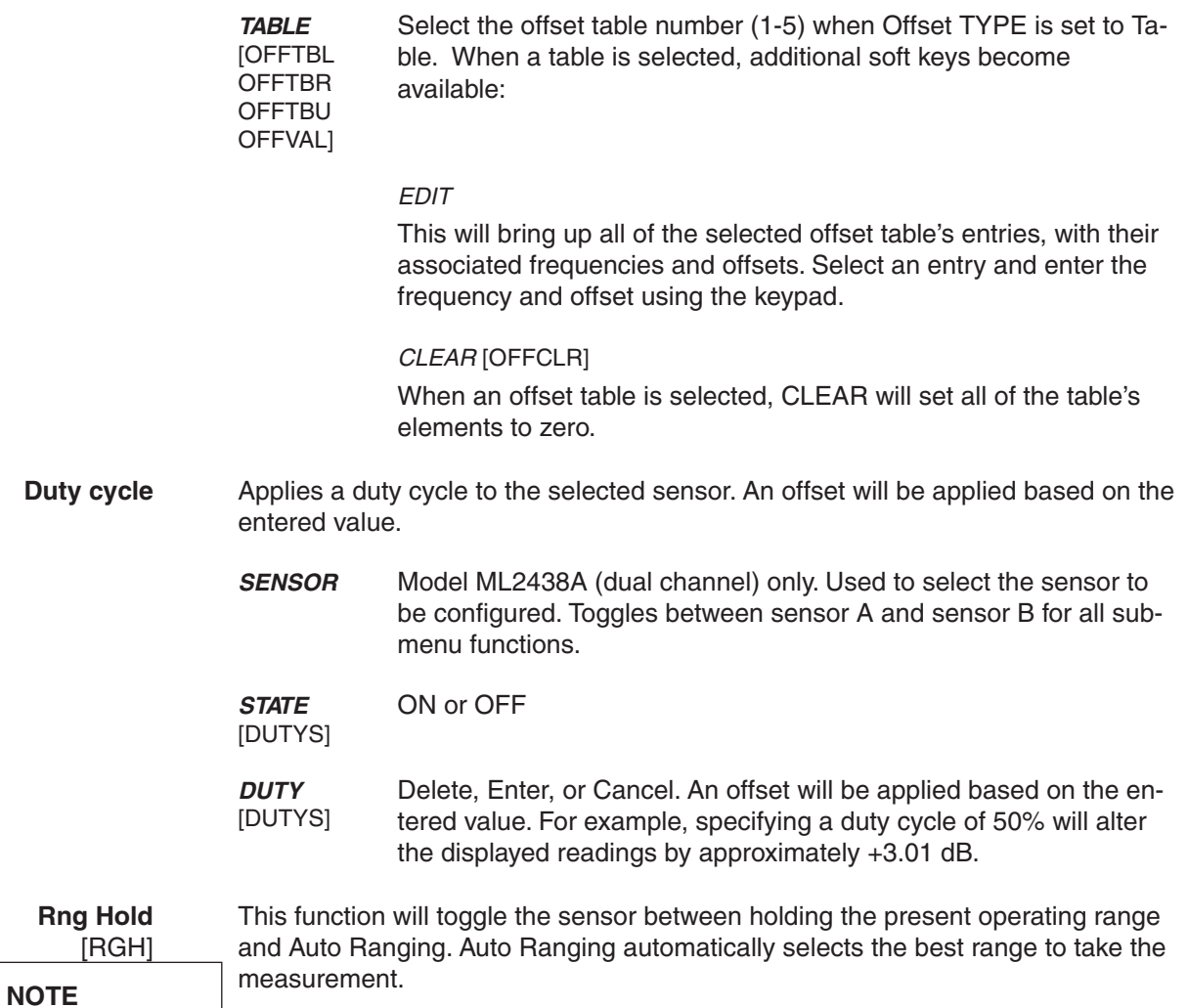

Rng Hold is not available when System|Setup|mode is set to Source Sweep. In this mode, AUTO ranging is

If either sensor is auto ranging, this key will force both sensors to hold their present operating ranges. If either sensor is held within an operation range, this key will force both sensors to Auto Range.

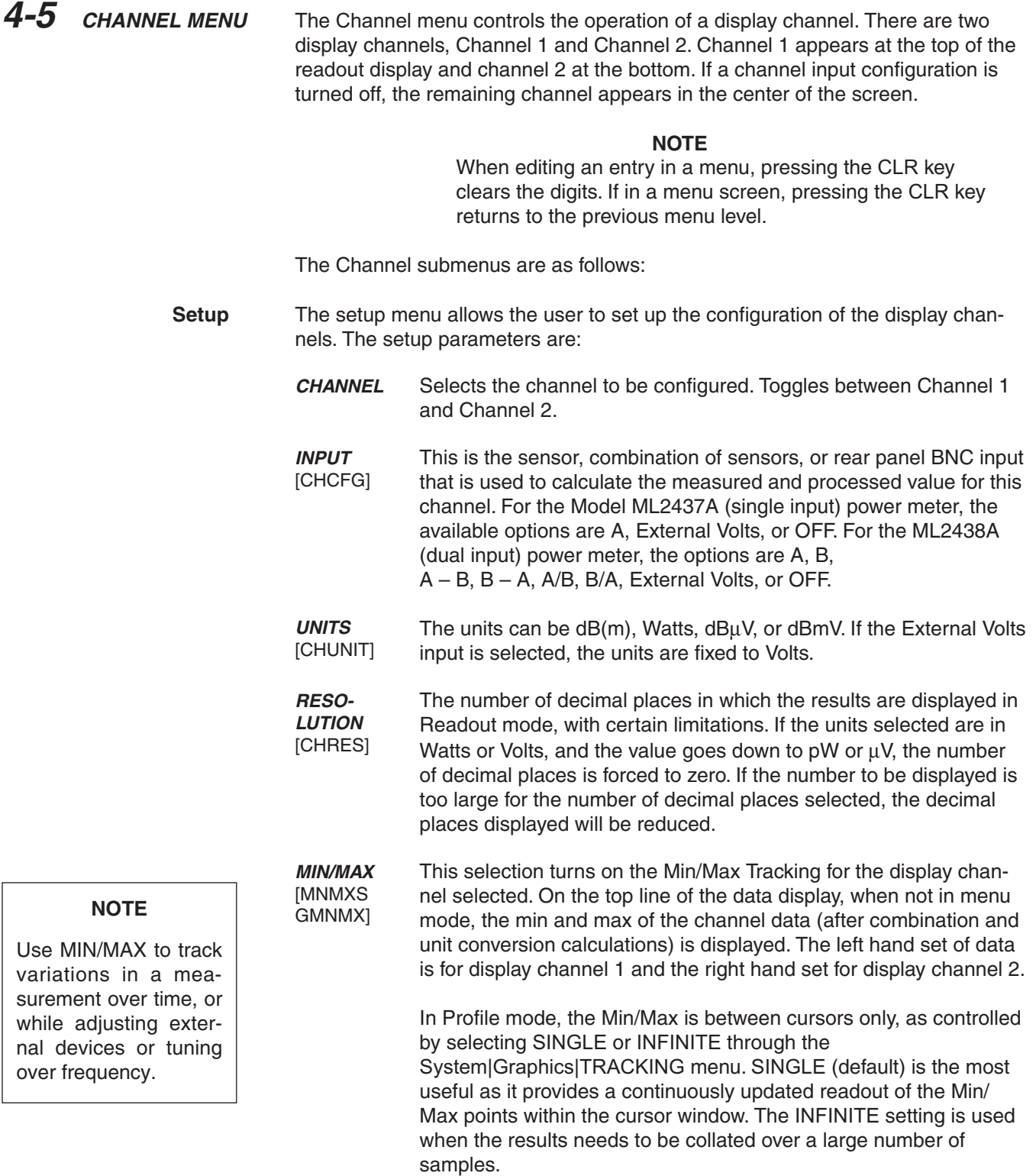

## *ML2430A OM 4-13*

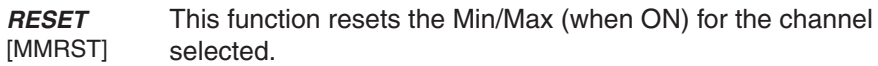

**Rel 1** [REL] After the relative power level is set by the operator, the Relative mode subtracts that value from the current measured power. If selected when in Relative mode, the relative operation for channel one is turned off.

> Pressing the Rel 1 soft key when in Readout mode will subtract the last used relative value. Hold down the key to retake this value. The readout will display 0.00 dBr. This relative value will be used thereafter until it is replaced by another one in the same manner. This allows the user to refer to a previously referenced value, without the meter resetting itself back to a 0.00 display.

- **Rel 2** Relative mode control for Channel 2 is labeled Rel 2.
- [REL]
- **Limits** Pressing the Limits menu soft key displays the test limits for the selected channel. This menu sets individual high and low pass/fail limits for the two display channels. These limits drive the PASS/FAIL display flags and the PASS/FAIL TTL output if selected.

In Power vs. Time graphic mode and Readout digital mode, each fail of the limits produce a separate fail flag and fail beep (if ON) and also drive the rear panel BNC (if enabled) for each pass or fail reading. In PROFILE mode, each fail of the limits produce a fail beep (if ON) and hold the fail output if any point in a sweep fails. If FAIL indicator HOLD is ON, both the screen FAIL indicator and the BNC output are held in the fail state whenever the limits specified for the channel have been exceeded, regardless of whether the reading subsequently goes into pass or not. This state remains until FAIL indicator HOLD is turned OFF.

**CHANNEL** The limits are set for the selected display channel unit type. The display channel units selected when the limit was originally set or turned on become the limit units. If the display channel units are changed, and the limits not altered, limit checking is turned off for that channel. If the display channel units are subsequently returned to the same units selected when the limit was entered or turned on, limit checking is turned on again.

> Whenever the limit units are active, limit checking is applied as follows: If the channel value is greater than the high limit, and the high limit is turned ON, a FAIL is indicated. If the channel value is below the low limit, and the low limit is ON, a FAIL is indicated. Otherwise, if any limit is ON and a FAIL is not detected, PASS is indicated.

**HIGH Limit** [HLIM] Sets the high limit. It is not necessary to enter the units as the limit value is checked against the displayed value. Therefore, if the limits

## **NOTE**

In Profile mode, the limit value is only checked against dB values as Profile mode only works in dB.

have been set for –10 dBm and the display units are subsequently changed from dBm to Watts, the system still checks for the reading to rise above –10, even though the display units type has been changed. Enter a value from:

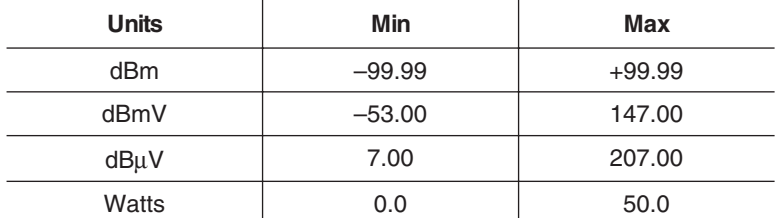

Setting a limit value automatically turns on the limit state, except when done via GPIB.

- **LOW Limit** [LLIM] Sets the low limit. It is not necessary to enter the units as the limit value is checked against the displayed value.
- **HIGH State** [HLIMS] Select ON or OFF to enable or disable high limit checking.
- **LOW State** Select ON or OFF to enable or disable low limit checking.
- [LLIMS]
- **FAIL HOLD** [FHOLD] If FAIL HOLD is ON, both the screen FAIL indicator and the BNC output are held in the fail state whenever the limits specified for the channel have been exceeded, regardless of whether the reading subsequently goes into pass or not. This state remains until FAIL HOLD is turned OFF.
- **BEEP** [FBEEP] If BEEP is ON, and FAIL HOLD is OFF, whenever the limits specified for the channel have been exceeded, a single beep sounds.

If fail BEEP is ON and FAIL HOLD is ON, whenever the limits specified for the channel have been exceeded, a beep will sound once every second until FAIL HOLD is turned OFF, or the CLEAR key (CLR) is pressed.

The FAIL indication is not affected by the CLEAR key, and can only be cleared by turning FAIL HOLD off. If a limit fail happens again, the alarm will sound again.

**4-6 TRIGGER MENU** The Trigger function in the ML2430A allows the user to define under what conditions measurements are taken, and the time period they are taken over. For instance, the READOUT mode can be configured to display the average power of the ON period of a square wave, or an individual slot in a GSM burst.

> The Trigger menus are always available in PROFILE operation mode, as selected from the System menu. If PROFILE cannot be selected within the System|Setup submenu, change the GPIB mode to ML24XX in the System|Rear Panel submenu.

> In READOUT or POWER vs. TIME modes, the trigger setup menus are available if the channel input configuration SENSOR|Setup|MODE is set to CUSTOM. A display channel using more than one sensor (A–B for example) where either sensor is in CUSTOM mode, is assumed to be in custom mode and can use triggering. Trigger setup is available only for the display channels that meet the above criteria.

> In PROFILE mode, the display shows an 'x' marking the trigger point plus the display trigger delay time, updated for each new set of data. This trigger point mark rotates as the profile data is updated, changing between  $' \times'$  and  $' +'$  on each data update. On rapid updates, the trigger point mark may appear like a star  $(*)$ , as it is rotating so quickly. In manual, external or GPIB triggered displays, the mark rotates at a slower rate and each true data update can be seen.

> This point can be moved across the x axis by the pre trigger percentage. If the trigger source is either default, mod average or custom continuous, the trigger point has no meaning since the system is continuously triggering. The mark does not appear in the Power vs. Time or Source Sweep modes, as it is not applicable.

> Trigger icons indicate the type of triggering selected and appear level with the related channel on the far left of the screen. Trigger icons are not displayed if the system is in Profile, Power vs. Time, or Source Sweep operation modes, if all sensors used in a channel input configuration are in the DEFAULT measurement mode, or if the peakmeter is displayed.

## **NOTE**

When editing an entry in a menu, pressing the CLR key clears the digits. If in a menu screen, pressing the CLR key returns to the previous menu level.

<span id="page-44-0"></span>The trigger icons appear as shown in Figure 4[-2.](#page-44-0)

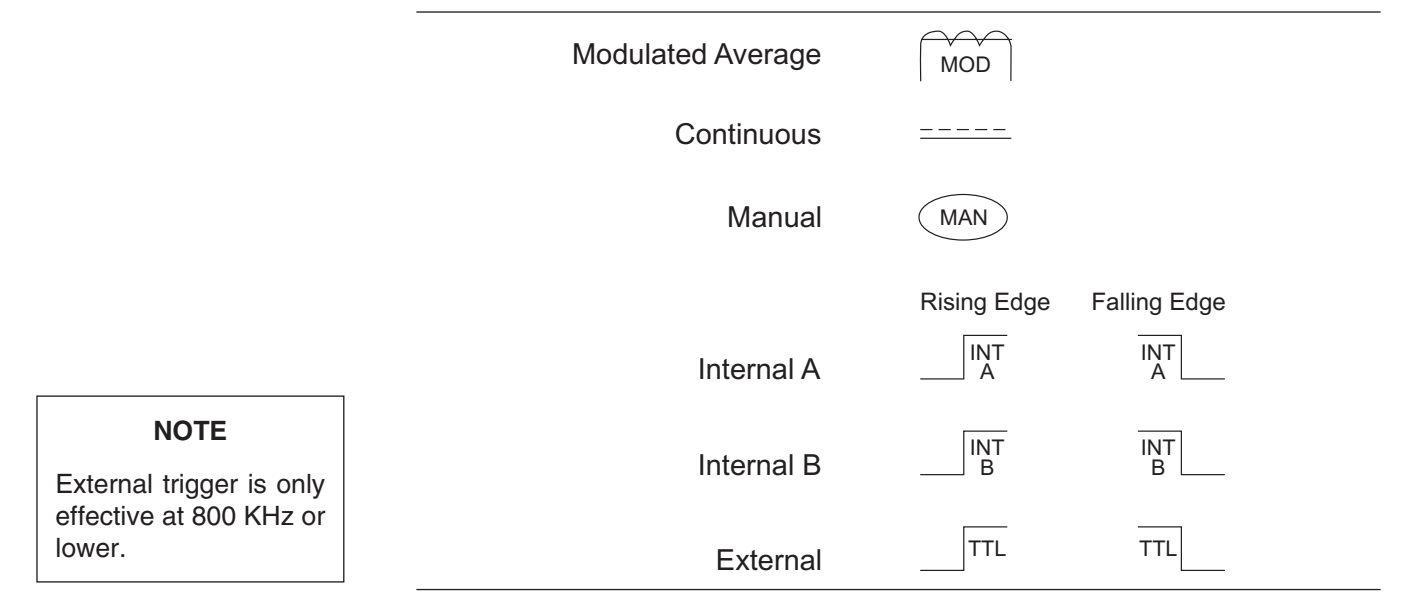

**Figure 4-2.** Trigger Icons

Only when a channel input configuration includes a sensor with a measurement mode that requires an icon, will an icon be displayed.

**Setup** This menu is used to set up the trigger conditions for the display channels. In readout display mode with sensor mode set to custom, the trigger can be set to display channel 1 and 2 separately, or together as channel 1 & 2.

> The channels are triggered simultaneously if the trigger conditions are set to 1 & 2. This guarantees the trigger conditions are the same, and therefore the readings are taken at the same time. In Readout and Power vs. Time modes, if the menu is exited with the trigger selection at channel 1 & 2, this setup is used for trigger control. Otherwise, if the trigger setup display is left with channel 1 or channel 2 displayed, the individual trigger settings are used for trigger control.

**CHANNEL** [TRGMODE] Select display channel 1 or 2 (or 1&2 when setting trigger conditions in Readout or Power vs. Time modes).

**SOURCE [TRGSRC** GTSRC] The trigger sources are CONTINUOUS, Internal A, Internal B (ML2438A only), EXTTTL, or MANUAL . When the trigger source is set to INT A or INT B (Internal A or B) the power meter triggers on a rising or falling power level on the associated sensor. See LEVEL for the setting of the trigger power level.

## *ML2430A OM 4-17*

**NOTE**

Simultaneous trigger channels guarantee identical sampling for both channels, essential for accurate ratio (A/B) measurements.

## *TRIGGER MENU OPERATION*

**DELAY** [TRGDLY GTDLY] In Profile mode, DELAY sets the time delay (after the display trigger delay) to when the system starts to take and display readings, represented by the left most cursor. Enter 0.0 to 1.0 seconds, in ms or  $\mu$ s.

## **NOTE**

Changing the left most cursor, or the trigger delay time, updates the cursor or the delay time value accordingly. In Profile mode, moving the cursor only allows updates to the pixel resolution of the display. In Power vs. Time mode, the delay and width can be used to alter the update rate.

In Readout mode (CUSTOM sensor mode), the value entered for DELAY is applied after a trigger event, and before samples are taken. Enter 0.0 to 1.0 seconds, in ms or  $\mu$ s.

Enter 100 ns to 7.0 seconds (the default is 20 ms). In Profile mode, WIDTH is the gate time the system uses to perform a cursor average measurement. The time interval is represented by the space between the left most cursor and the right most cursor. Changing either cursor, or the gate width value, updates both the cursors and the gate width value.

In Readout mode, this value defines the measurement gate width. A measurement is presented as the average of all data taken in this gate width.

In Power vs. Time mode, the delay and width can be used to alter the update rate or sample rate.

**EDGE ITRGXTTL** GTXTTL] When set to External TTL, the power meter triggers on a TTL level rising or falling. This selection sets the trigger for either a rising or falling edge.

**ARMING ITRGARM** GTARM] Sets the trigger arming, unless the trigger source is set to EXTTTL. When ARMING is set to Blanking ON, only samples taken when the rear panel Digital Input BNC is active will be averaged in the measurement. The polarity of the rear panel Digital Input BNC signal can be set (high or low) using the System|Rear Panel|BNC|TTL LEVEL menu setting.

> When ARMING is set to Blanking OFF, all samples are read irrespective of the level on this BNC.

Figure 4-3 shows a typical arming diagram.

## **NOTE**

**WIDTH ITRGGW** GTGW]

The averaging function averages a number of gate WIDTHS, so for a given averaging number, larger WIDTHS will take longer to AVER-AGE. Narrower widths will average faster (but may yield a less-settled measurement).

## **NOTE**

Use Arming to synchronize to other equipment or modulation/burst synchronization. This is a simple way to inhibit measurements during user-defined periods without entering actual time periods.

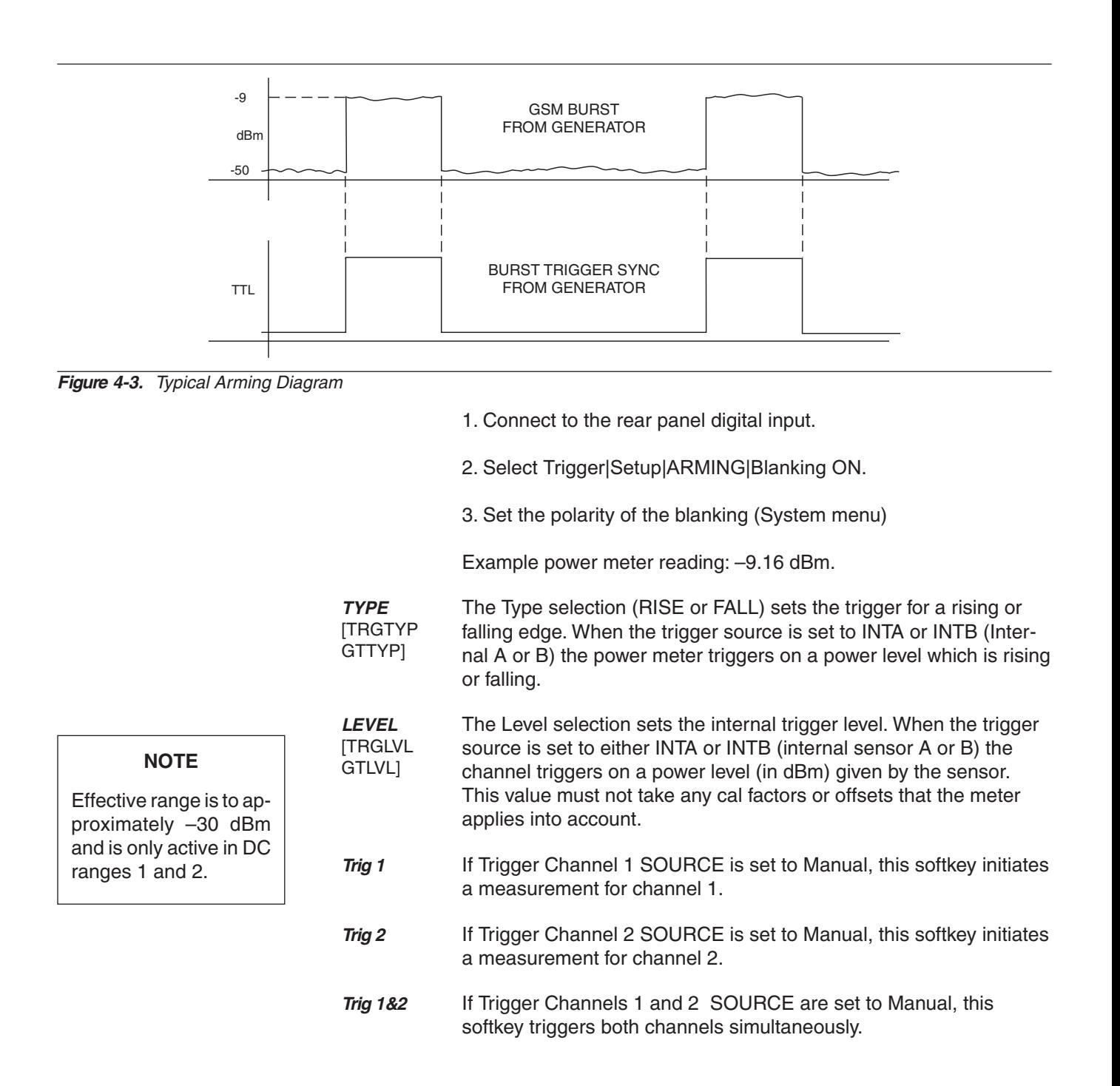

<span id="page-47-0"></span>Figure 4-[4](#page-47-0) shows a typical trigger timing diagram. Note that the display trigger delay is only present when in Profile operation mode, and helps in setting the 'window' position along the signal.

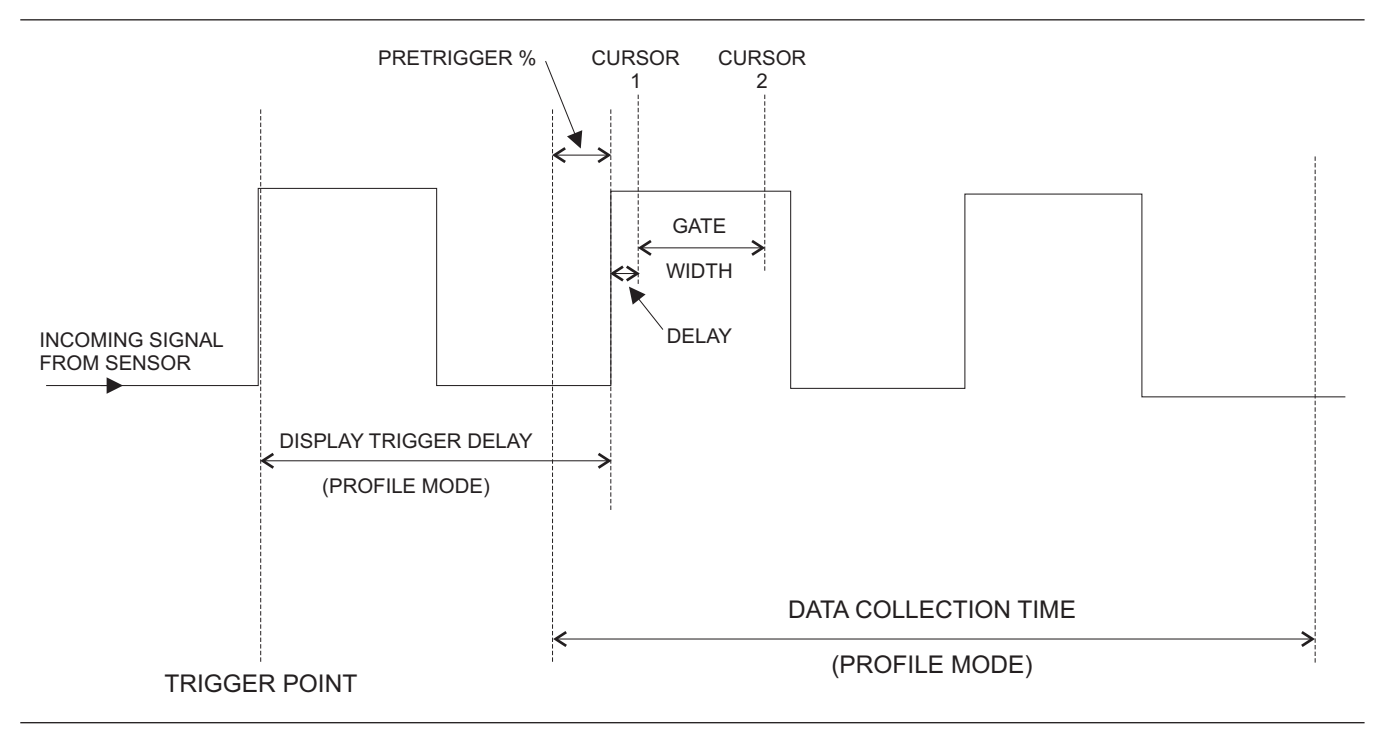

**Figure 4-4.** Sample Trigger in Graphic Mode

The Data Collection Time (collection period) is only present when in Profile operation mode (System|Profile|PERIOD), and is the period of time displayed on the profile graph.

The Gate Width is the section of the signal in which the measurements are performed. In Profile mode, this is the time between Cursor 1 and Cursor 2 and is used to provide the Between Cursor Average measurement.

Display Trigger Delay (System|Profile|DELAY) is the delay after the trigger point.

The Pretrigger % (System|Graphics|PRE TRG%) is only used in the Profile mode, and shows a percentage of the data collection time as Pretrigger information. If the display trigger delay is less than the pretrigger delay period, there will be no Pretrigger information as it will be before the trigger point itself.

Setting the display trigger delay to the length of the data pulse causes a trigger on the first pulse, but displays the second pulse with valid "pretrigger information." This is the best method for repetitive signals and can be used to verify signal repetition intervals.

## **NOTE**

External trigger is only effective at 800 KHz or lower.

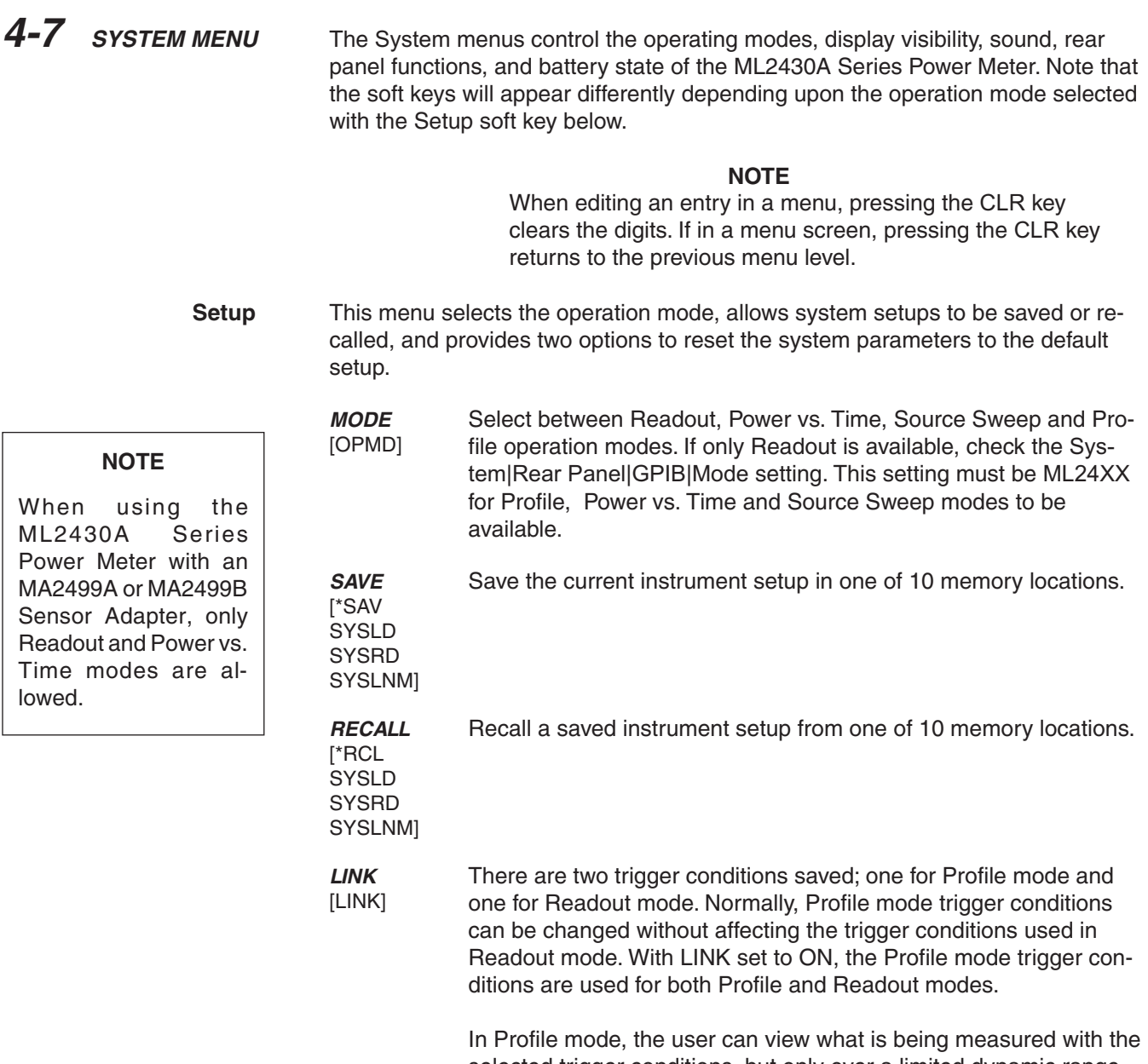

selected trigger conditions, but only over a limited dynamic range, as it only uses the two DC ranges of the signal channel. Profile mode measurement rate is also limited by sweep speed.

# *SYSTEM MENU OPERATION*

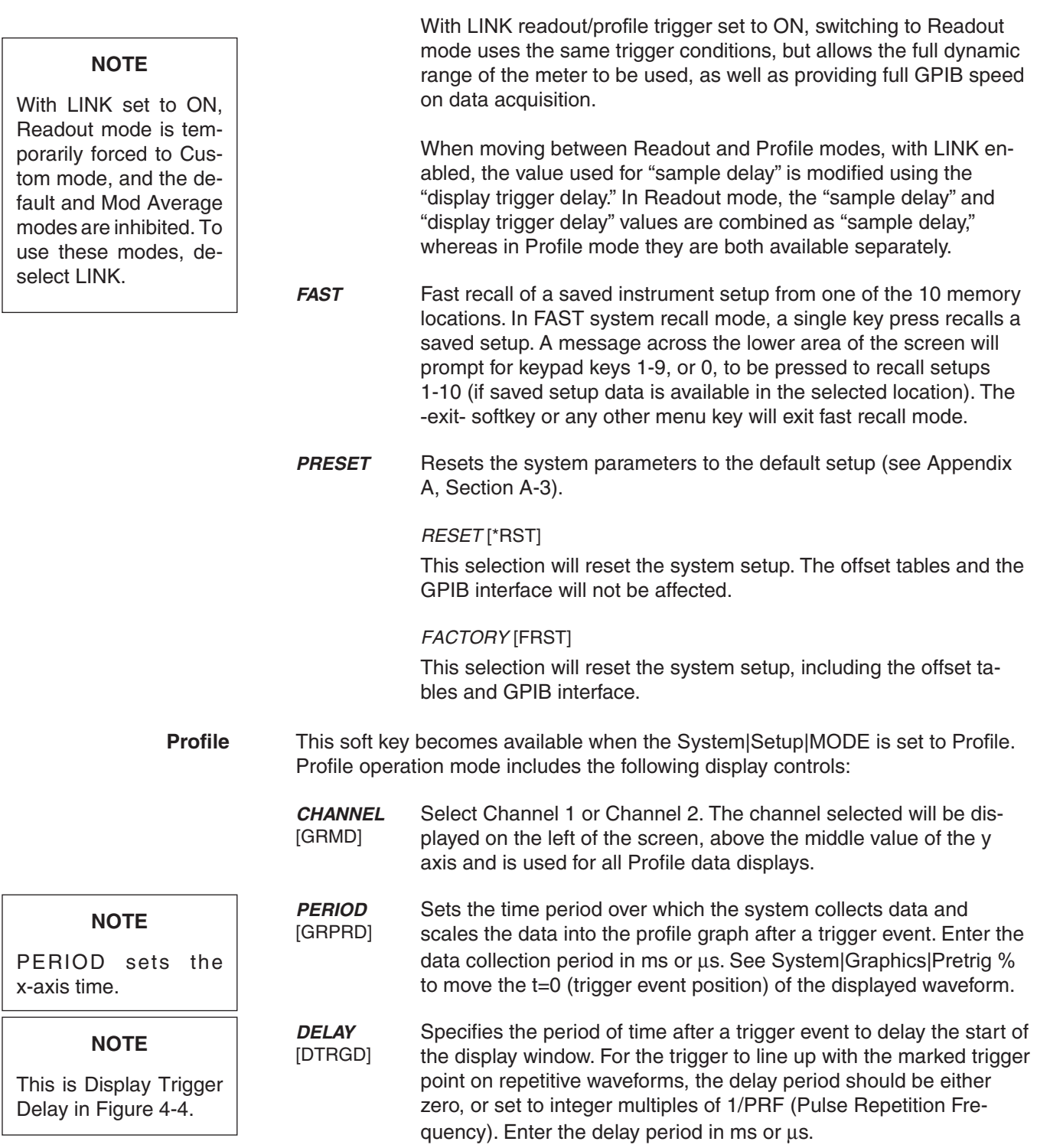

in

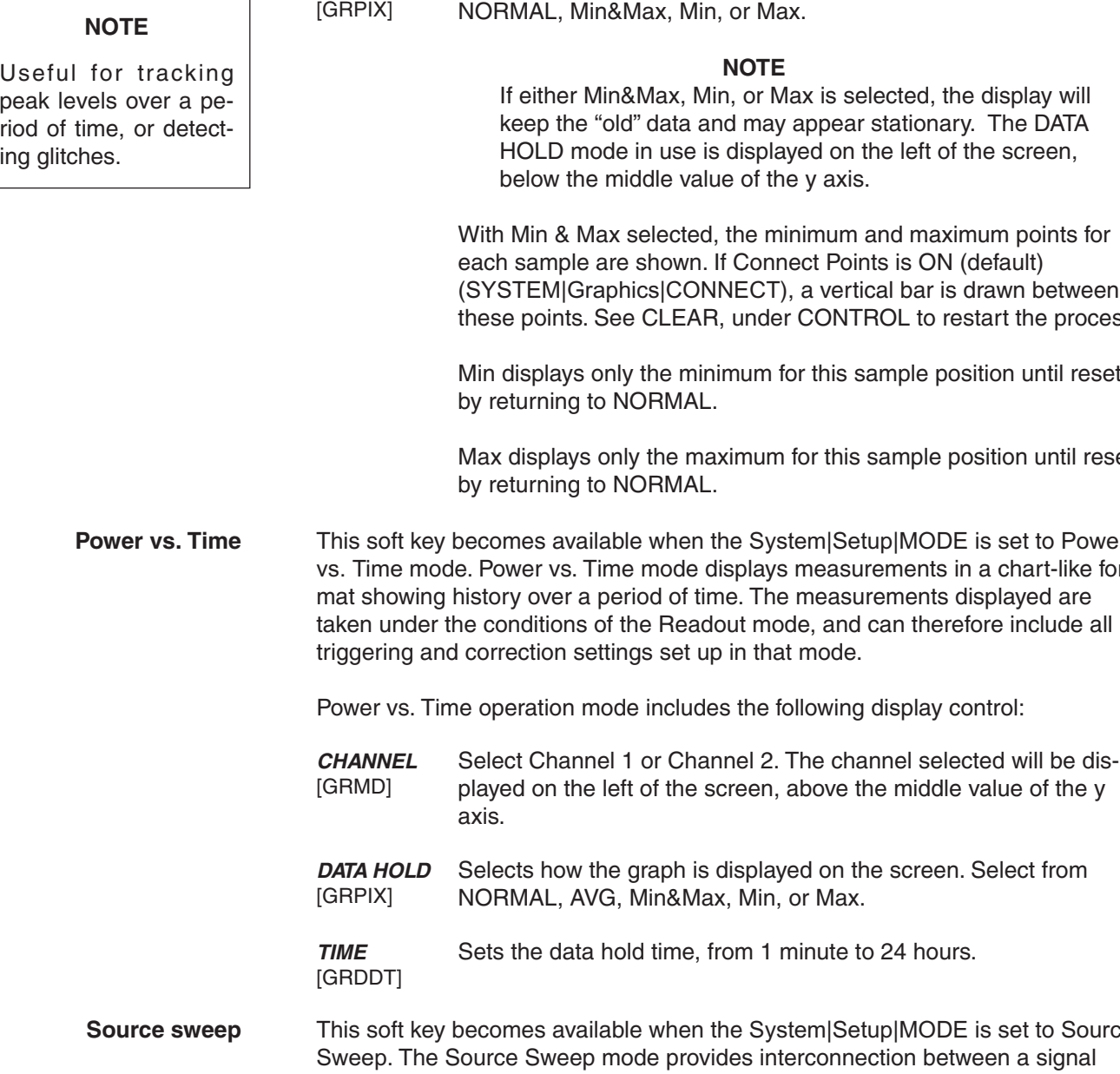

**DATA HOLD** This selects how the graph is displayed on the screen. Select from

**Iisplay will** The DATA e screen.

m points for each sample are shown. If Connect Points is ON (default) awn between irt the process.

on until reset

ition until reset

set to Power chart-like forplayed are te include all

Power vs. Time operation mode includes the following display control:

elect from

set to Source en a signal source/generator and the power meter. Using simple techniques, this can provide swept power-accurate measurements over any frequency range at very high speed. The sweep data is available over GPIB and can provide a simple low cost scalar analyzer function.

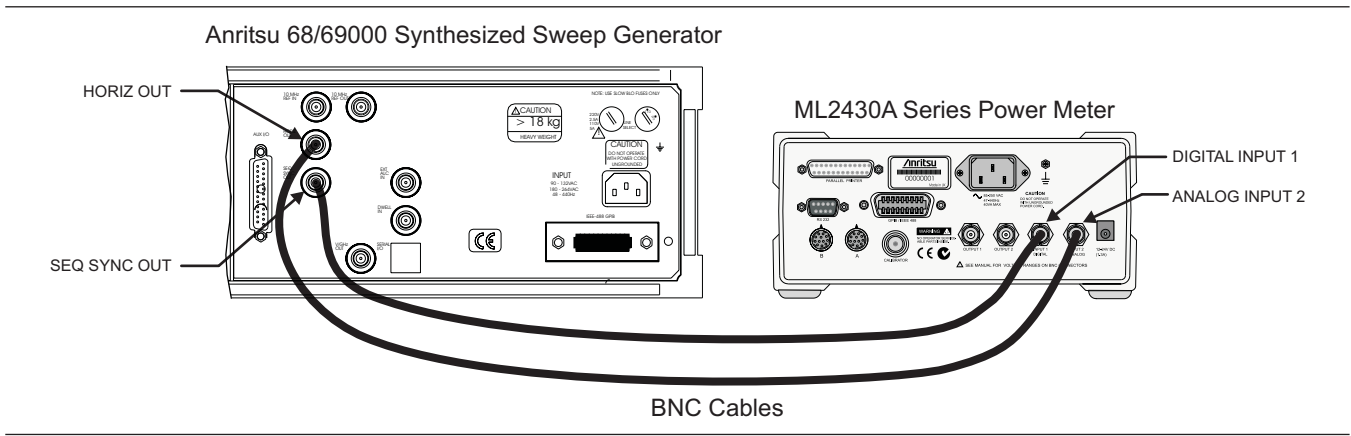

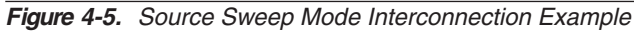

If the source used does not provide a blanking output, the blanking signal may be disabled as follows: select System|Rear Panel|BNC. Select PORT until INPUT 1 (digital) is selected, then select TTL Level to alter the active state of the blanking signal expected. Setting the TTL Level to LOW will allow the Source sweep to progress without a Blanking signal. This is useful for third party sources or simple VTO systems. If a Source Sweep is later selected which does provide a blanking signal, remember to restore the polarity of this signal to HIGH or an incorrect display will result. Operating a source sweep which has BANDSWITCH blanking delays in it without an appropriate blanking signal may lead to glitches in the resulting measurement at the bandswitch points (simple VTO systems do not usually have bandswitch points).

Source sweep operation mode includes the following display controls:

**CHANNEL** [GRMD] Select Channel 1 or Channel 2. The channel selected will be displayed on the left of the screen, above the middle value of the y axis. **DATA HOLD** [GRPIX] This selects how the graph is displayed on the screen. Select from NORMAL, Min&Max, Min, or Max. With Min & Max selected, the minimum and maximum points for each sample are shown. If Connect Points is ON (SYSTEM|Graphics|CONNECT), a vertical bar is drawn between these points. Min displays only the minimum for this sample. Max displays only the maximum for this sample. **MODE** [SRCMOD] Source sweep mode: FREQUENCY or POWER. **START [SRCSTFRQ** Sweep start frequency (MHz or GHz) or power (dBm)

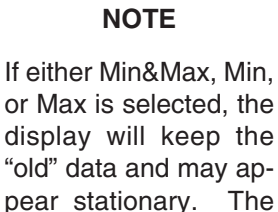

DATA HOLD mode in use is displayed on the left of the screen, below the middle value of the

**SRCSTPWRI** 

y axis.

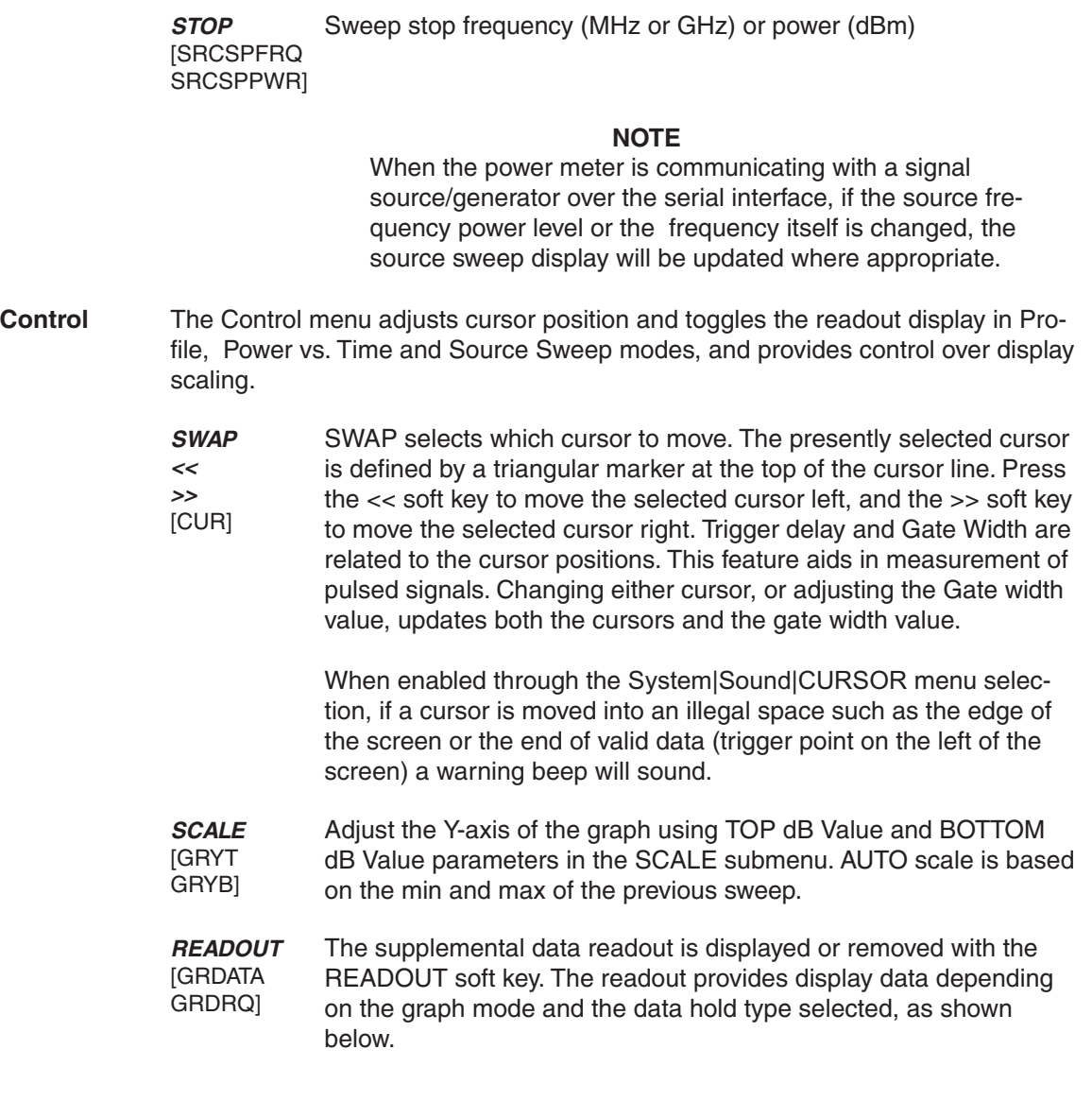

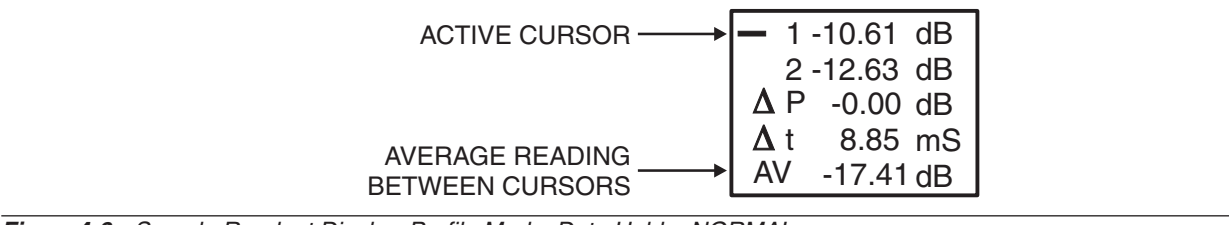

## **Figure 4-6.** Sample Readout Display, Profile Mode, Data Hold = NORMAL

## Profile Mode

## **Data hold = NORMAL:**

*ML2430A OM 4-25*

## *SYSTEM MENU OPERATION*

- 1 cursor 1 reading
- 2 cursor 2 reading
- $\triangle$  P Power difference between cursor 1 and cursor 2
- $\Delta t$  Time difference between cursor 1 and cursor 2
- AV Between cursor average if ON

### **Data hold = MIN (or MAX) :**

- 1 cursor 1 minimum reading, or maximum if MAX mode
- 2 cursor 2 minimum reading, or maximum if MAX mode
- $\Delta P$  Power diff between cursor 1 and cursor 2 minimums (or maximums if MAX mode)
- $\Delta t$  Time difference between cursor 1 and cursor 2 minimums (or maximums if MAX mode)

### **Data hold = MIN&MAX:**

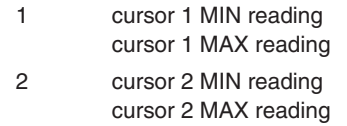

 $\Delta t$  Time difference between cursor 1 and cursor 2

## Power vs. Time Mode

## **Data hold = NORMAL or AVERAGE:**

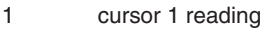

- 2 cursor 2 reading
- $\Delta P$  Power difference between cursor 1 and cursor 2
- T1 Time at cursor 1
- T2 Time at cursor 2

### **Data hold = MIN (or MAX) :**

- 1 cursor 1 minimum reading, or maximum if MAX mode
- 2 cursor 2 minimum reading, or maximum if MAX mode
- $\Delta P$  Power diff between cursor 1 and cursor 2 minimums (or maximums if MAX mode)
- T1 Time at cursor 1
- T2 Time at cursor 2

### **Data hold = MIN&MAX:**

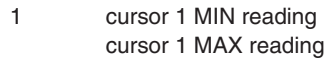

- 2 cursor 2 MIN reading
- cursor 2 MAX reading
- $\Delta t$  Time difference between cursor 1 and cursor 2

Source Sweep mode

## **Data hold = NORMAL or AVERAGE:**

1 cursor 1 reading

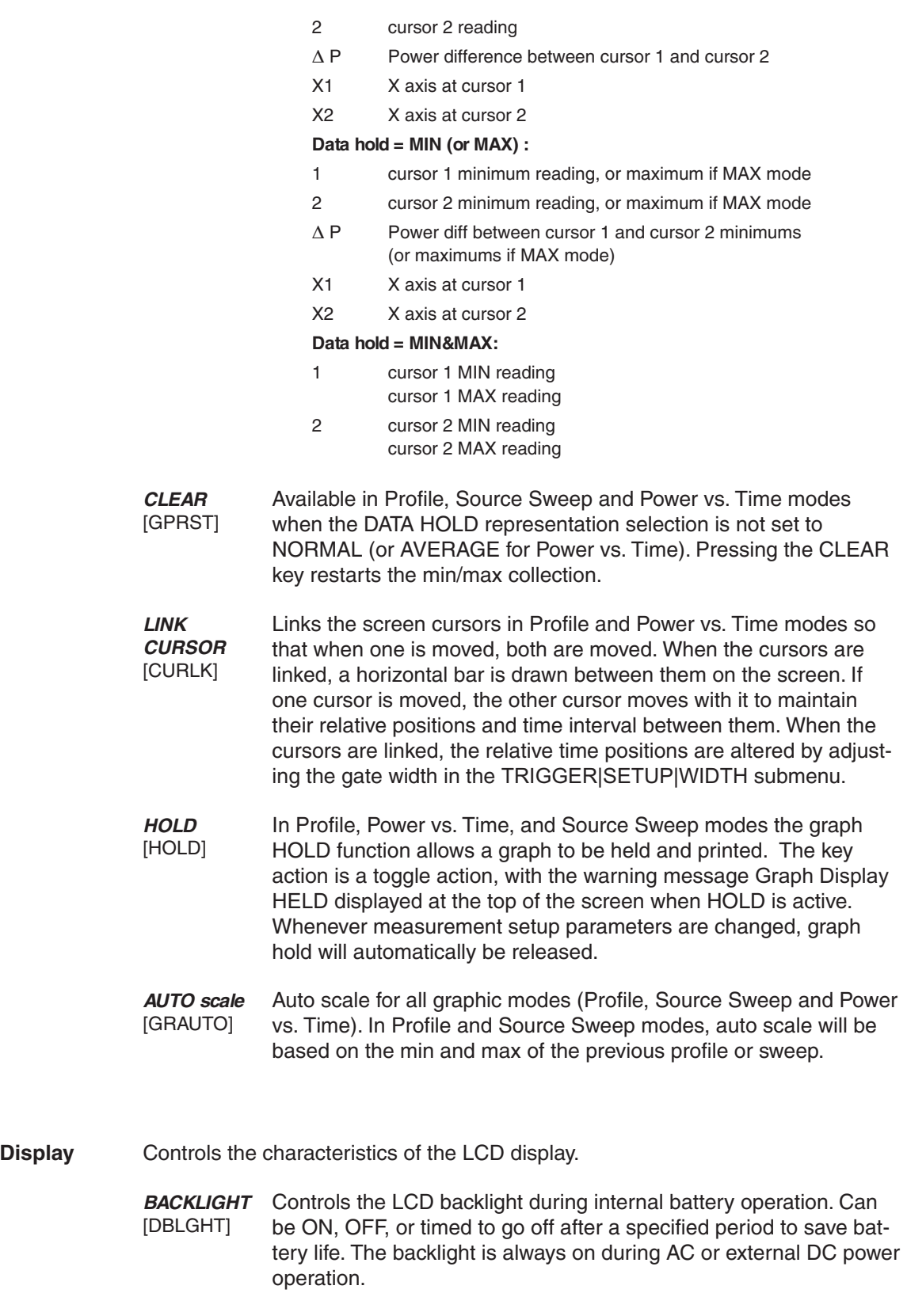

*ML2430A OM 4-27*

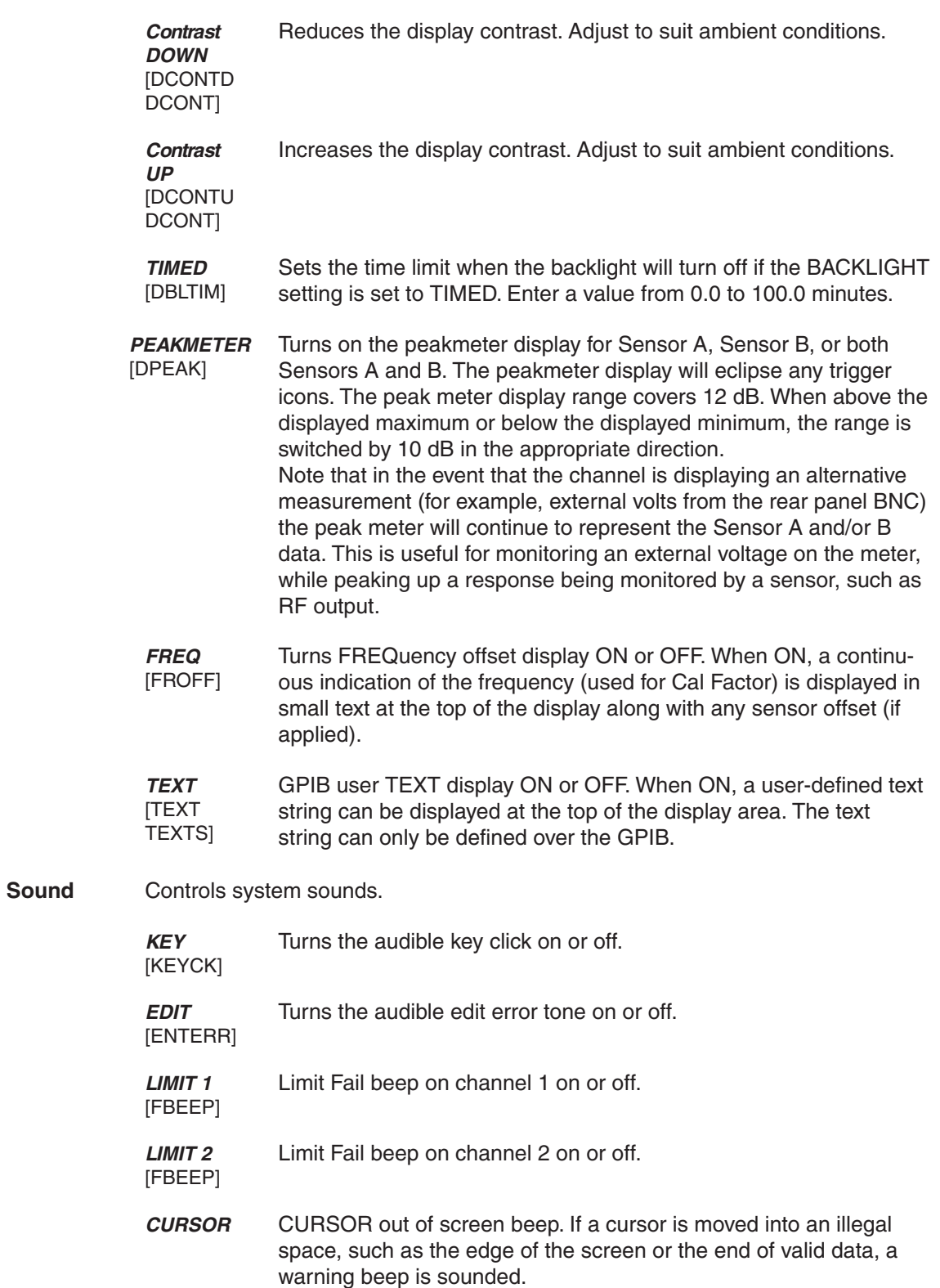

| <b>Print</b><br>[PRINT] | This selection prints the screen and various operational settings through the rear<br>panel printer port.                                                                                  |                                                                                   |          |  |
|-------------------------|----------------------------------------------------------------------------------------------------|-----------------------------------------------------------------------------------|----------|--|
|                         |                                                                                                    | ANRITSU Power Meter ML2437A s/n: 97180010                                         |          |  |
|                         | Firmware: 2.02<br>Sensor A: NOT FITTED                                                                                                    |                                                                                   |          |  |
|                         |                                                                                                    |                                                                                   |          |  |
|                         | Sensor Measurement Setup<br>Measurement mode<br>Cal factor<br>Averaging mode & number<br>Low level averaging<br>Offset type & value<br>Settle % per reading<br>Range hold<br>Sensor zeroed | A:<br>Default<br>Frequency (50.00MHz)<br>Auto<br>Low<br>Off<br>0.10%<br>Off<br>No |          |  |
|                         | Measurement Channel Setup<br>Trigger source<br>Trigger sample delay<br>Trigger gate width<br>Trigger arm<br>High limit<br>Low limit<br>Limits test                                         | 1: (A)<br>Continuous<br>1.00ms<br>20.00ms<br>Blanking OFF<br>Off<br>Off<br>Off    | $2:$ OFF |  |
|                         | Readout                                                                                                    | 1:                                                                                |          |  |
|                         | Measured value                                                                                                    | ------                                                                            |          |  |

**Figure 4-7.** Sample ML2430A Series Printout

**Battery** Controls battery setup when the optional battery pack is installed.

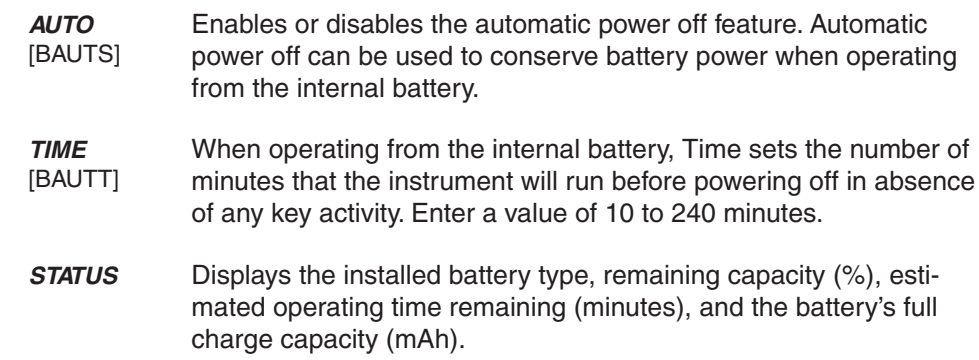

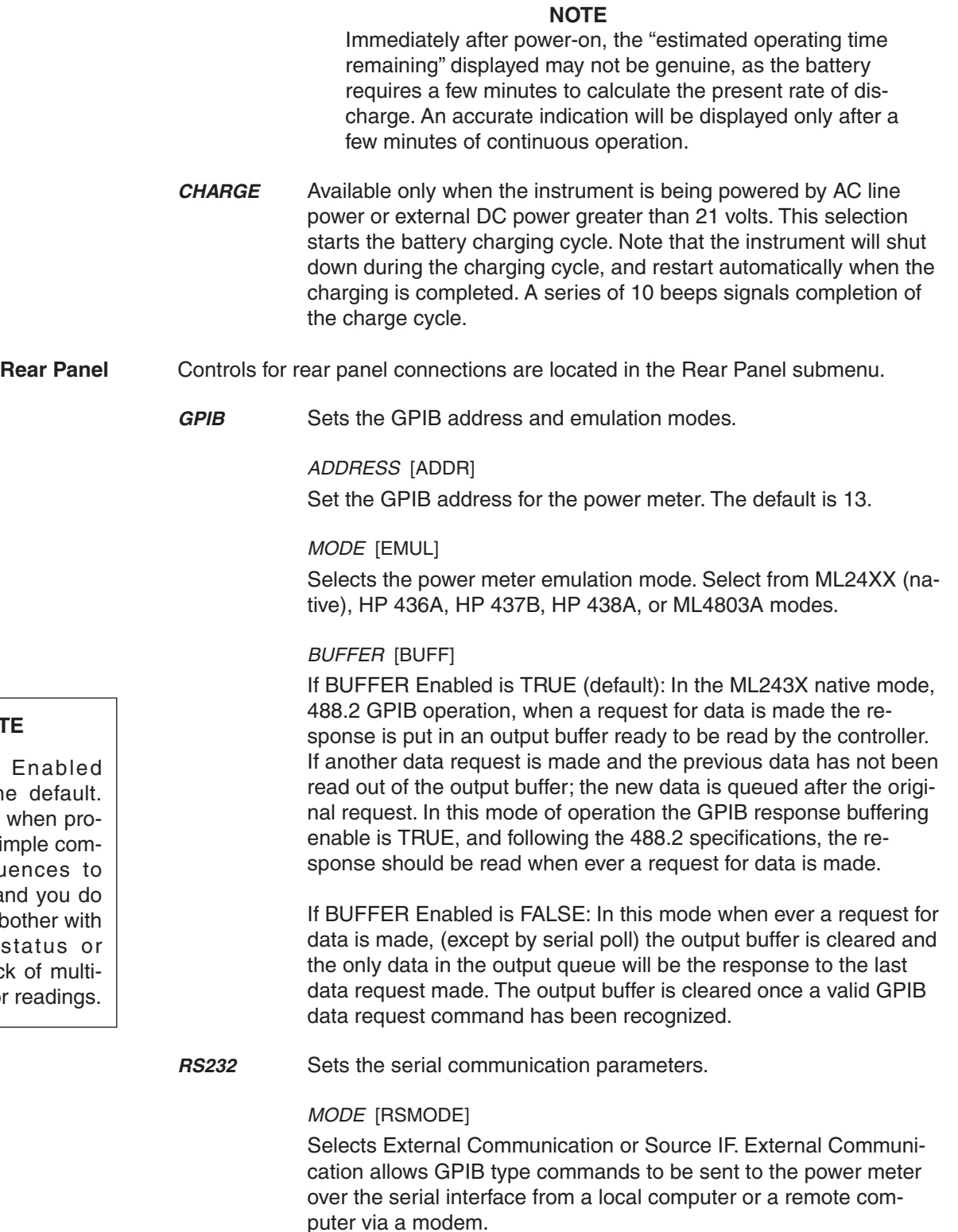

## **NOTE**

BUFFER E TRUE is the Use FALSE w gramming sim mand seque read data, and not want to bo decoding st keeping track ple results or r

### **NOTE**

For the power meter to communicate with Anritsu 68/69000-series synthesizers using Source IF, the synthesizer firmware must be later than the levels shown for the various models below:

Model - firmware level 680xxB - 3.39 681xxB - 3.44 682xxB - 2.41 683xxB - 2.50 680x5B - 1.26 681x5B - 1.32 682x5B - 1.30 683x5B - 1.34 690xxA - 1.21 691xxA - 1.26 692xxA - 1.26 693xxA - 1.35 690x5A - 1.21 691x5A - 1.24 692x5A - 1.24 693x5A - 1.31

Contact your nearest Anritsu Service Center for a firmware upgrade if necessary.

Source IF allows the power meter to communicate with an Anritsu 68/69000-series synthesizer when the operation mode is set to Source Sweep.

## BAUD [RSBAUD]

Sets the serial port BAUD rate. Select from 1200, 2400, 4800, 9600 (default), 19200, or 38400. The other RS232 serial parameters are fixed at 8 bits, 1 stop bit, and no parity.

## **MODEM**

This menu controls how a modem will react when the power meter attempts to connect to a remote computer. It allows entry of a PHONE number, redial COUNT and redial DELAY, and permits IN-ITialisation of a connected modem.

PHONE number [MODPH] – The phone number can be up to 40 digits. When the number is being dialed, a dot (.) will be interpreted as a 2-second delay in the dialing sequence; a minus sign (–) will be interpreted as wait for another dialing tone.

Redial COUNT [MODRED] – If the dialed number does not connect, because it was not answered or was engaged, then the power meter will try to redial the same number according to the count specified. This has a minimum value of 0, maximum value of 10 and default value of 5.

Redial DELAY [MODDEL] – If the dialed number does not connect, and is to be redialed, this value specifies the delay in minutes before redialing. This has a minimum value of 1 minute, maximum value of 10 minutes and a default value of 5 minutes.

INITialize Modem [MODINIT] – This is a single shot command to reinitialize a connected modem. As at power on, if this command is executed with a PC connected directly to the power meter, then a string of modem commands will be seen by the PC.

## AUTO

Sets up the power meter to autodial if there is a LIMITS test failure, sensor RANGE error, or the instrument POWER is cycled.

LIMITS [MODLIM] – If this is set, and the limits fail, then the number specified in the "phone number" field will be dialed. Remote communications can then continue as normal.

RANGE [MODRNG] – If this is set, and there is a signal channel range error, then the number specified in the "phone number" field will be dialed. Remote communications can then continue as normal.

POWER [MODPWR] – If this is set, and the power cycles on the meter, then the number specified in the "phone number" field will be dialed. When a connection is established, an SRQ will be sent to the host PC. Remote communications can then continue as normal.

**BNC** [OBMD, OBCH, OBVST, OBVSP, OBDST, OBDSP, OBCH, OBPL, OBACM, OBCH, OBZL, IBBLP] Configures the input and output rear panel BNC connectors.

## PORT

Output 1 or 2: Select the output port to configure (see MODE below).

Input 1: Select what type of Blanking input you are providing (see TTL LEVEL below) on Input 1.

Input 2: Selects input 2 for V/GHz or External volts input. You cannot configure the V/GHz or External volts input port here. To configure V/GHz set Sensor|CalFactor|Source to V/GHz. To use the External Volts Input set Channel|Setup|Input to EXT V.

MODE (output ports only) OFF (output set to ground) port 1 or 2

Analog OUT (analog scaled output) port 1 or 2 provides an output voltage proportional to the measurement.

RF Blanking (output 2 only) provides a logic level output during the ZERO process. This can be used to switch off RF from external sources.

PASS/FAIL port 1 or 2 logic level output

Signal channel A or B (port 1 or port 2) provides a real time output from the signal channel. Being real time, it shows modulation, etc., and is taken after the signal has been through range amplifiers. It is not directly proportional to the measurement.

Leveling A or B (range 1 or 2) (port 1 or 2). This is similar to the signal channel A or B outputs, except it connects to range 1 or 2 only of the signal channel. See below for more information on leveling.

ACMod output (port 1 only) is a TTL signal synchronized to the internal chopper (when used) of the signal channel. This signal can be used for synchronization with external sources or when viewing AC range (chopped) signals.

Leveling outputs - To allow the power meter to be used in a leveling loop, the signal channel output is available on the rear panel. The leveling loop will be broken every time the signal channel autoranges. To overcome this, the outputs of ranges 1 and 2 can be made directly available on the rear panel BNC connector. This feature is only available as a NON DRAWN option. It can be selected from the System|Rear Panel|BNC menu - PORT 1 for sensor A and PORT 2 for sensor B. Leveling A(1) selects range 1 on sensor A. If the hardware is not available, 0 volts will be set on the appropriate output when selected.

For signal levels below –25 dBm on a diode sensor, the leveling outputs will not be valid as the signal channel operates in chopping mode below this level.

TTL LEVEL (Input port 1 only)

When in Readout or Pwr vs. Time operation mode, this selects the blanking input type, HIGH active or LOW active, you are providing. The blanking input will be used if the Trigger|Setup|ARMING is set to Blanking ON and the Sensor|Setup|Mode is set to Custom.

When in Profile operation Mode, the blanking input is ignored.

When in Source Sweep operation Mode, if the Blanking input is set to HIGH, the ML24xxA uses the digital input to sync to. Your sweeper must provide a Sequential Sync output which is connected to the digital input of the meter.

If Blanking input is set to LOW, the ML24xxA does not use the digital input and therefore can be connected to a sweeper which does not provide a Sequential Sync output. The ML24xxA will use the Horizontal Ramp input only.

**Printer** [PRNSEL] Configures the rear panel printer port. Select from the listed compatible printers which include, but are not limited to, the following:

> HP DeskJet 340 Canon BJC80

Other 300, 500, 600 Series and later HP printers are typically compatible.

For proper operation with the ML2430A, the Canon BJC80 printer must be set to the EPSON LQ emulation mode. Refer to the printer manual for instructions on setting the emulation mode.

*ML2430A OM 4-33*

*CAL/ZERO MENU OPERATION*

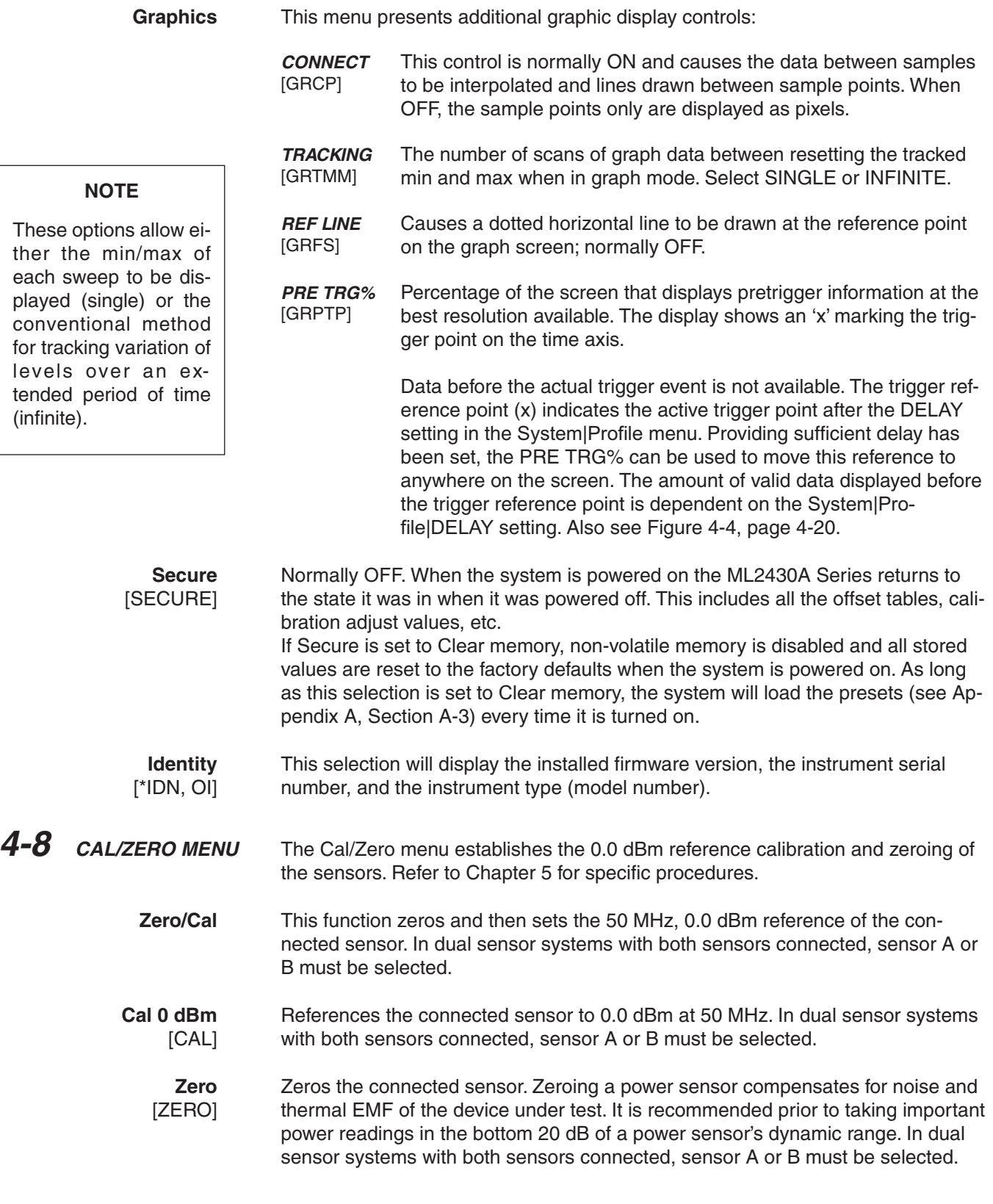

## **RF ON/OFF** [RFCAL]

Turns the RF calibrator ON or OFF.

**Ext V** [VZERO] Zeros the rear panel multi-purpose BNC connector used for Volts per GHz connection (Analog Input). This will calibrate the units to read zero volts on this BNC. During this operation the connector should either not be connected to anything, or should be connected to a 0 Volt source.

> The rear panel voltage can be viewed by selecting CHANNEL|INPUT|VOLTS, although this does not have to be selected in order for the function to operate.

This calibration is non-volatile and does not normally need to be performed. In the case of offsets being introduced by the user's setup, it is possible to leave the BNC cable connected to zero out system offsets, however the offset zero range is limited to approximately 100 mV.

# *Chapter 5 Procedures*

**5-1 INTRODUCTION** This chapter presents some common procedures for use with the ML2430A Series Power Meter. These procedures refer to the ML2430A Series front and rear panel connectors and front panel keys and menus as explained in Chapter 3, Connections, and Chapter 4, Front Panel Operation. The operator should be familiar with the front and rear panel layouts and with the use of the keys and menus before attempting these procedures.

To perform a power measurement, follow these steps:

- □ Connect the sensor(s) as described in Chapter 3, Connections.
- □ Configure the meter for the application. Refer to Chapter 4, Front Panel Operation, for specific configuration options. The simplest operation is obtained with SENSOR|SETUP|MODE set to DEFAULT. Power readings are continuous with the default setting.
- □ Zero the sensor(s) as described in Section [5-3](#page-87-0) (optional).
- □ Calibrate the sensor(s) as described in Section [5-4](#page-87-0) (optional).
- □ Measure power.

Zero the sensor before making power measurements, particularly when operating within the lower 20 dB dynamic range of the power sensor. If frequent low level measurements are being made, it is advisable to check the sensor zeroing often and repeat as necessary.

To zero the sensor, connect it to the UUT (Unit Under Test) test port, and remove RF power from the connection to a level 20 dB below the tangential noise floor of the power sensor. For –70 to +20dB dual-diode power sensors, this level is less than –100 dBm.

It is preferable to leave the sensor connected to the UUT test port so that ground noise and thermal EMF are zeroed out of the measurement. Alternately, in order of preference, the sensor can be connected to:

- □ A grounded connector on the UUT,
- □ the ML2430A Series Calibrator connector,
- □ disconnected from any signal source.

When a new sensor is attached, the message SENSOR *x* NOT ZEROED (where  $x = A$  or B as appropriate) is displayed. If a sensor is removed and then reconnected, the message is not displayed.

The sensor can either be zeroed, or zeroed and calibrated in the same operation.

**5-2 POWER MEASUREMENT**

## **5-3 ZEROING THE SENSOR**

## *SENSOR CALIBRATION PROCEDURES*

To zero the sensor without calibration, press the Cal/Zero front panel key and the Zero soft key, then select the appropriate sensor.

ML2430A

**Cal/Zero** Zero

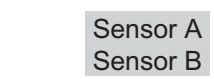

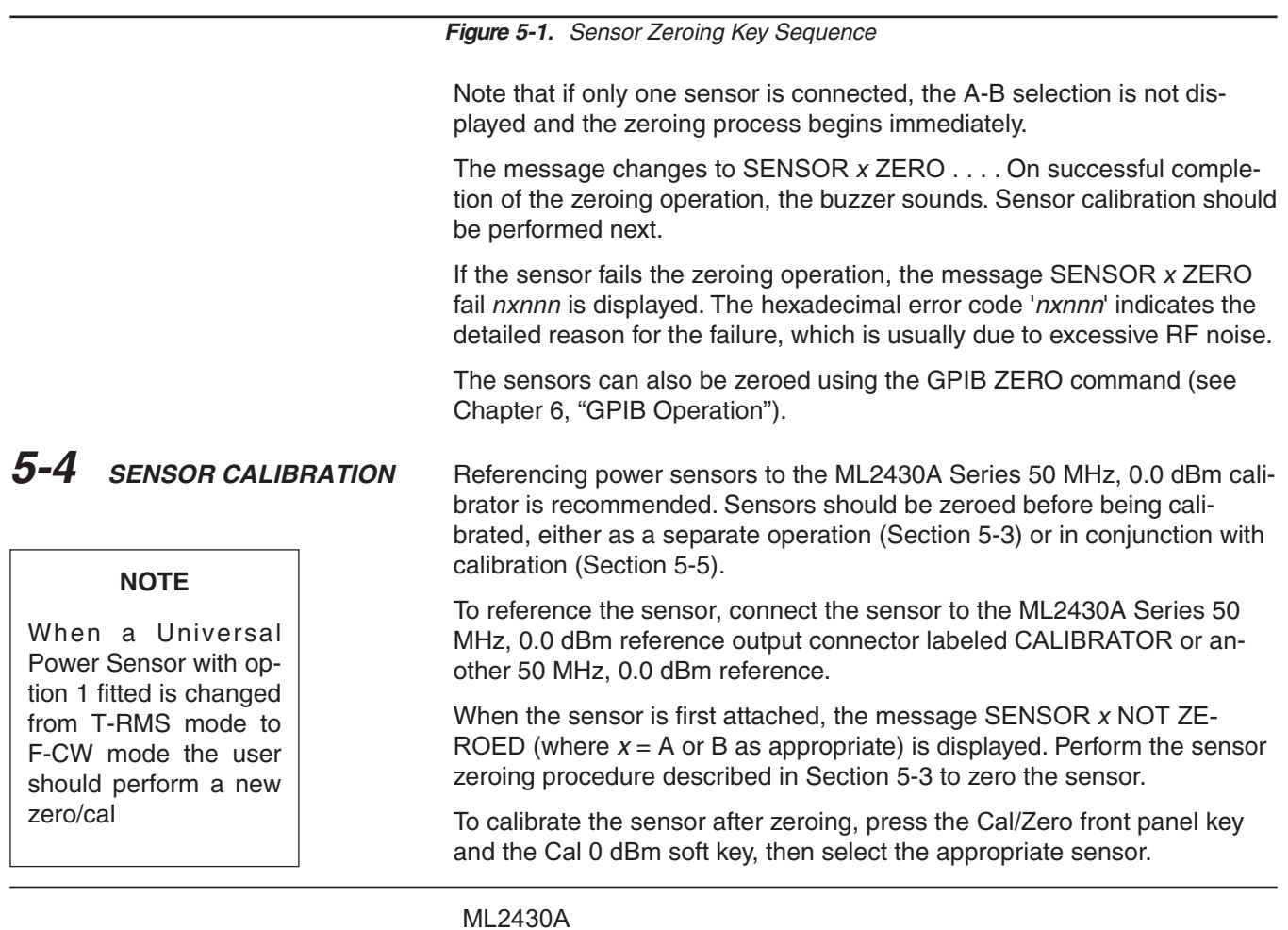

**Figure 5-2.** Sensor Calibration Key Sequence

**Cal/Zero** 0 dBm Sensor A

Note that if only one sensor is connected, the A-B selection is not displayed and the zeroing process begins immediately.

On successful completion of the calibration operation, the buzzer sounds.

Sensor B

If the sensor fails the calibration operation, the message SENSOR *x* CAL 0 dBm invalid is displayed.

| $\n  Figure 5-3\nConcor Zarol\bigcap KavSautance$ |                                                                                                    |                                                                                                    |                                                                                                    |  |  |
|---------------------------------------------------|----------------------------------------------------------------------------------------------------|----------------------------------------------------------------------------------------------------|----------------------------------------------------------------------------------------------------|--|--|
|                                                   |                                                                                                    | <b>ML2430A</b><br>Zero/Cal<br>Cal/Zero                                                                                                    | Sensor A<br>Sensor B                                                                                                    |  |  |
|                                                   |                                                                                                    | Press the Cal/Zero front panel key and the Zero/Cal function key, then se-<br>lect the appropriate sensor. The message changes to SENSOR x ZERO.<br>Note that the power meter automatically switches the reference calibra-<br>tor OFF during the zeroing operation. |                                                                                                    |  |  |
|                                                   |                                                                                                    | When the sensor is first attached, the message SENSOR x NOT ZERO-<br>ED (where $x = A$ or B as appropriate) is displayed.                                                                                                    |                                                                                                    |  |  |
|                                                   |                                                                                                    | To zero and calibrate the sensor, connect the sensor to the ML2430A Se-<br>ries 50 MHz, 0.0 dBm reference output connector labeled CALIBRATOR.                                                                                                    |                                                                                                    |  |  |
| 5-5                                               | <b>SENSOR ZERO/CAL</b><br>Sensors must be zeroed before being calibrated. The Zero/Cal function<br>completes both operations in sequence. |                                                                                                    |                                                                                                    |  |  |
|                                                   |                                                                                                    | Chapter 6, GPIB Operation).                                                                                                    | The sensors can also be calibrated using the GPIB CAL command (see                                                                                       |  |  |
|                                                   |                                                                                                    | the front panel display.                                                                                                    | Any error conditions encountered during calibration, for example the pres-<br>ence of extraneous noise or RF signals, will result in an error message on |  |  |
|                                                   |                                                                                                    |                                                                                                    |                                                                                                    |  |  |

**Figure 5-3.** Sensor Zero/Cal Key Sequence

If only one sensor is connected, the A-B selection is not displayed and the zeroing process begins immediately.

On successful completion of the zeroing operation, the calibration process begins.

On successful completion of the calibration operation, the buzzer sounds and the message is cleared.

If the sensor fails either operation, the message SENSOR *x* ZERO fail *nxnnn* or Sensor *x* Cal fail *nxnnn* is displayed. The hexadecimal error code 'nxnnn' indicates the reason for the failure.

The sensors can also be zeroed and calibrated using GPIB commands (see Chapter 6," GPIB Operation").

### **5-6 PERFORMANCE VERIFICATION** The performance of the Power Meter's individual signal channel inputs can be verified using an Anritsu ML2419A Range Calibrator. Refer to the ML2419A Range Calibrator Operation and Maintenance Manual (10585-00007) for specific instructions.

## *PRINTER CONNECTION PROCEDURES*

ing from the internal

battery.

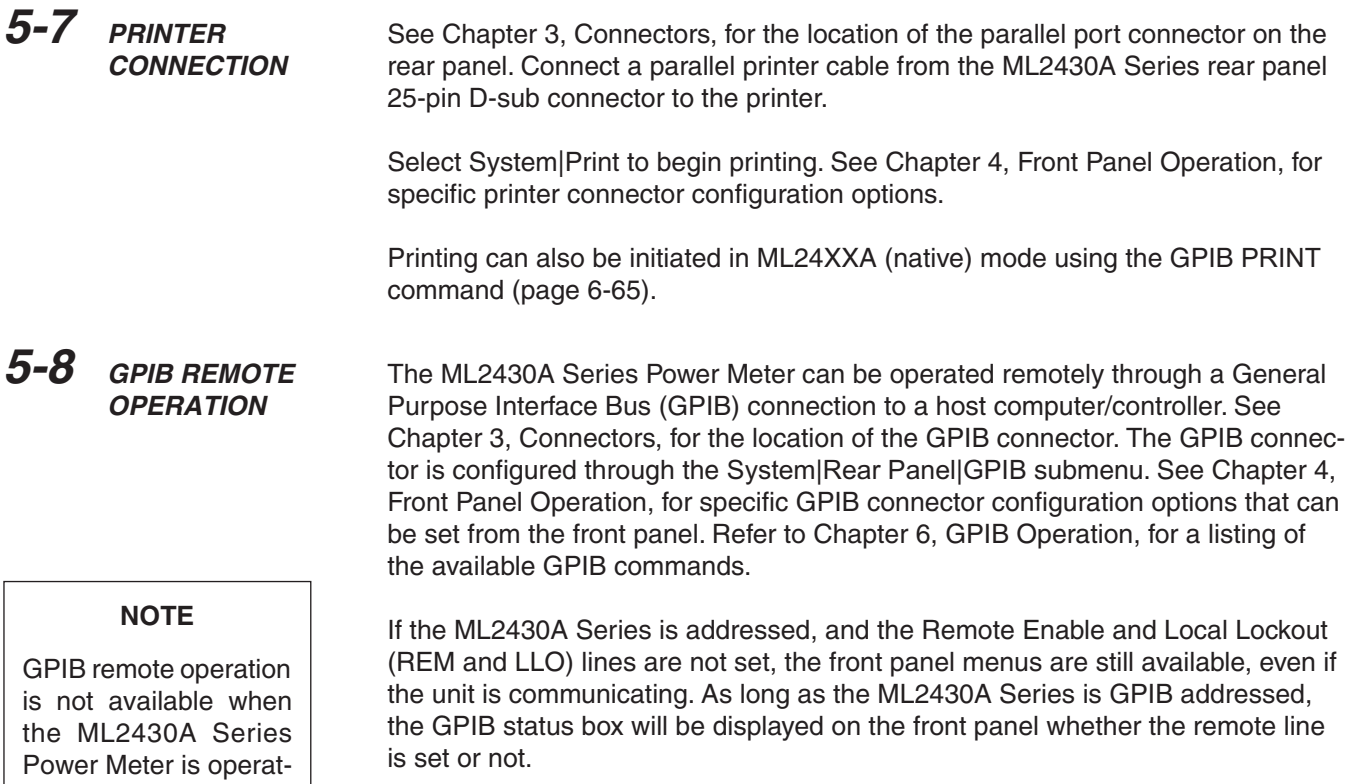

If the GPIB box is on the screen and the system is not in a menu screen, and the system is in local mode (menus available), and no GPIB operations are pending, then pressing the CLR key clears the GPIB box off the screen.

## **5-9 SERIAL REMOTE OPERATION**

## **NOTE**

Serial interface remote operation is not available when the ML2430A Series Power Meter is operating from the internal battery.

The ML2430A Series Power Meter can be operated remotely through the rear panel serial connector (See Chapter 3, Connectors, for the location of the serial connector). Whereas GPIB has restrictions on total cable length and cable length between instruments, RS232 serial communication is not as limited. The GPIB can also be prone to electrical interference and is not easily electrically isolated, while RS232 can be isolated using optical couplers. Serial interface remote operation can be useful if the testing is to be done in the presence of high electrical fields and like environments.

While most standard serial cables will suffice, a 9-pin null-modem serial interface cable is available from Anritsu as an optional accessory (part number B41323). Note that the hardware handshake CTS and RTS lines are used to control the flow of data in and out of the power meter and must be available in the cable as hardware handshaking is always enabled. The DTR and DSR lines are connected together within the meter.

The ML2430A Series Power Meter serial connector pinouts are:

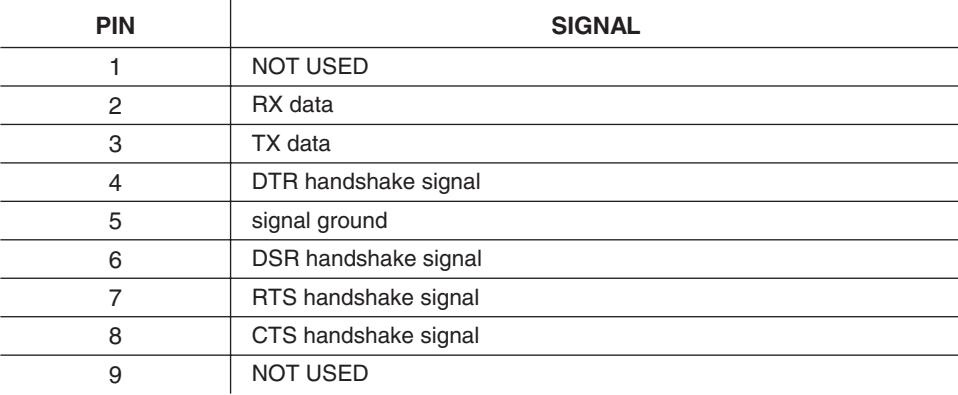

The serial interface baud rate can be set using the System|Rear panel|RS232 menu selection or the RSBAUD command (page [6-67](#page-153-0)). Available baud rates are: 1200, 2400, 4800, 9600 (default), 19200, and 38400. Other parameters are predefined as: 8 bits, no parity and 1 stop bit and cannot be changed.

Commands are entered as with the GPIB interface, conforming to the command format for the operation (emulation) mode selected. All GPIB commands are supported. There are some additional commands, specific to the serial interface, that are prefixed with an exclamation mark (!). In the emulation modes, when running under GPIB, the measured data is always available when the meter has been addressed to talk. In serial mode, the meter cannot be addressed to talk, but measurement data can still be obtained by using the GPIB trigger commands TR1 and TR2 in the HP 437 and HP 438 emulation modes, and T and I in the HP 436 emulation mode. All GPIB type commands and command strings should be terminated with a new line character (0A hex). The special serial mode commands do NOT require a termination character.

Requested data is returned in the same format as with GPIB, but with a preceding 'R' and a terminating new line character. SRQs are available, and are output as SRQ message 'S' followed by a terminating new line character. When the SRQ message has been received, an "!SPL" command (equivalent to the GPIB serial poll) can be issued. The power meter will respond with the serial poll data message which is a single character preceded by 'P' and terminated by a new line character.

A device clear message !DCL can be sent to clear the power meter input and output message queues, and terminate any GPIB or serial actions pending.

At power on, factory reset, in response to the MODINIT command, and after the INIT key in the modem menu is pressed, the following sequences will be output:

- $1 + +$ ath $\hbar$
- 2. at&h1&r2x4v1q0f1s0=1e0\r\r
- There will be a delay between the two sequences.

These sequences will initialize an attached Hayes-compatible modem. This is the only type of modem supported.

The ML2430A Series Power Meter can be operated remotely through a modem connected to the rear panel serial connector (See Chapter 3, Connectors, for the location of the serial connector) using the GPIB/RS232 command set. The menu selection System|Rear pane||RS232|MODE must be set to EXT COMMS.

To initiate communications with the power meter from a remote computer, communications must be established between the two modems. Once this is done, the modems become transparent to the user, and GPIB/RS232 commands can be entered as if the power meter is connected directly to the remote computer.

The power meter can also be configured to automatically dial a specified number if one or more predetermined error conditions are met.

When an instrument state change occurs that initiates an AUTODIAL sequence, the power meter will send an escape sequence "+++" to the modem. It will then output commands to determine if there is a modem connected and, if there is, whether it is connected through to another modem. If a modem is found and it is not connected to a remote modem, the power meter will dial the number specified in the "phone number" field. When the connection to the remote computer is established, the power meter will send the serial SRQ message.

When an autodial sequence is initiated, different sets of characters will be seen on the remote PC depending on what is connected to the power meter serial port.

## **NOTE**

It is recommended that there is only one serial command in each command string. Terminate each command with a newline character.

## **5-10 RS232 MODEM SUPPORT**

## **NOTE**

Serial interface remote operation is not available when the ML2430A Series Power Meter is operating from the internal battery.

## *PROCEDURES RS232 MODEM SUPPORT*

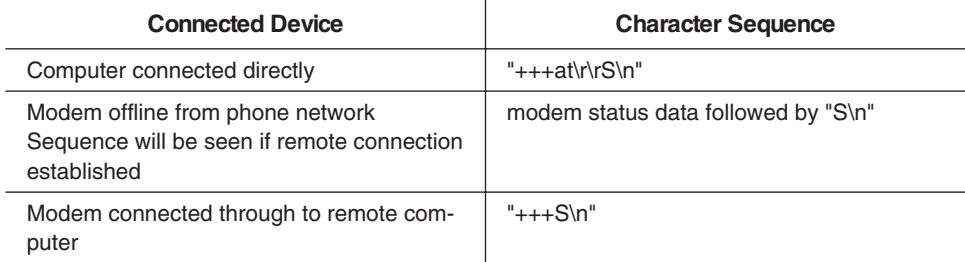

## **GPIB/RS232 Modem Commands**

The following table lists the GPIB/RS232 Modem Commands and the special serial interface only commands:

 $\ddot{\phantom{a}}$ 

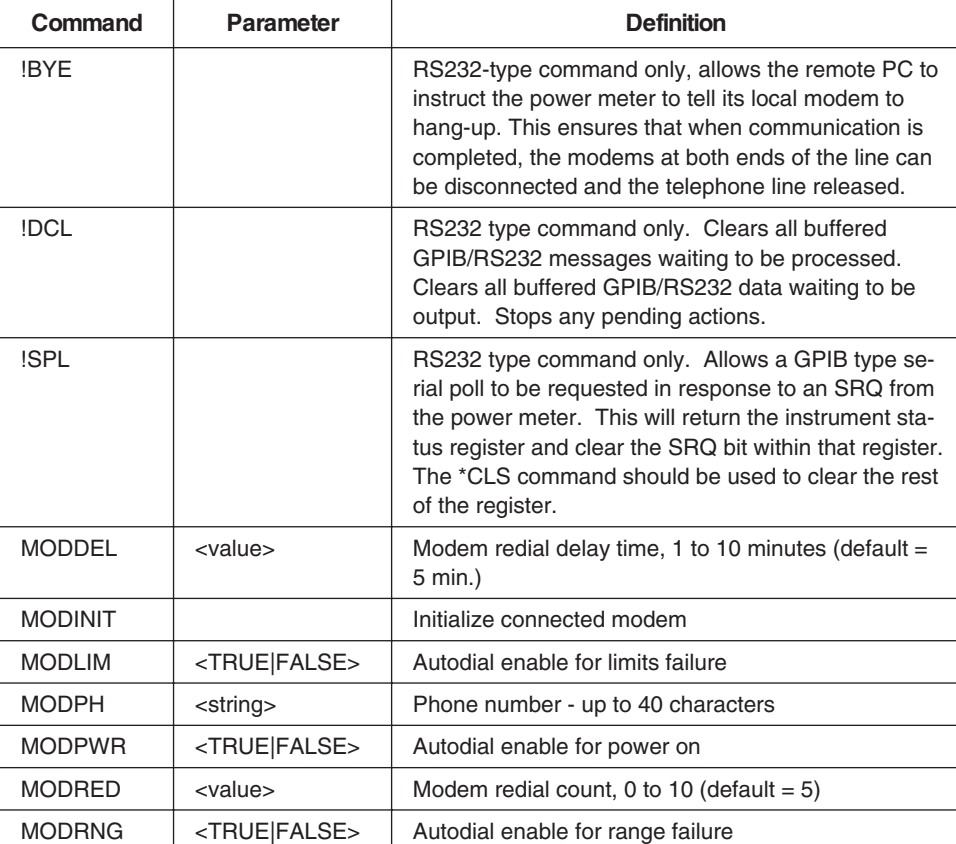

The RS232-type commands (!BYE, !SPL and !DCL) do NOT require terminating. All other commands or command strings require a new line character to terminate.

Refer to Section 4-7, System Menu, for information on using the front panel menus to configure modem operation. Refer to Section 6-10, ML24XX Native GPIB Commands, for information on using GPIB commands to configure modem operation.

## *RS232 MODEM SUPPORT PROCEDURES*

## **Modem Compatibility and Commands**

The ML2430A Series Power Meter firmware supports Hayes-compatible modems. The commands used are as follows:

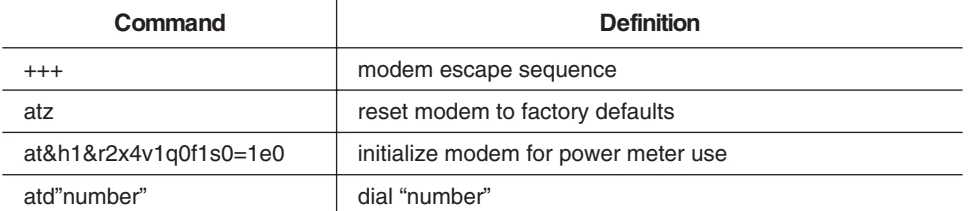

**Serial Interface Remote Operation Example** This section presents an example of Autodial using a terminal emulator on a remote computer ( $\ln$  = newline,  $\ln$  = carriage return).

1. Initialize local modem, using the same setup as the power meter:

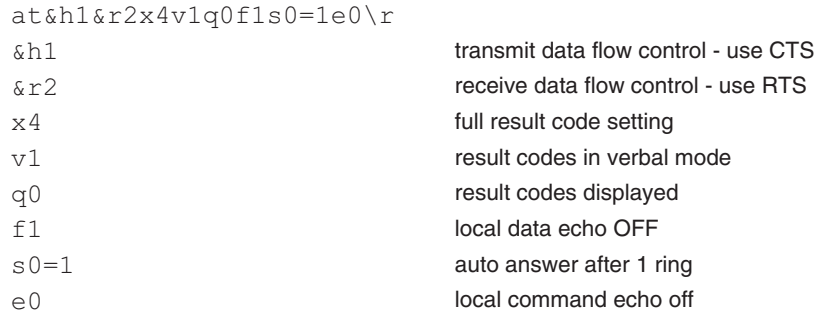

The modem should respond:

 $OK\n\backslash n\backslash r$ 

2. Dial power meter:

atd<phone number>\r

When the modem finally connects to the power meter modem, the response will be:

CONNECT\n\r

There might be additional information after "CONNECT" but before the line termination characters.

3. The remote computer is now connected to the power meter. The power meter can now be asked to identify itself:

\*IDN?\n

The response from an ML2438A operating in native mode will be:

RANRITSU,ML2438A,<serial number>,<firmware version>

4. To set a limit for channel 1 and to have the power meter autodial a remote computer when this limit fails, send the following sequence:

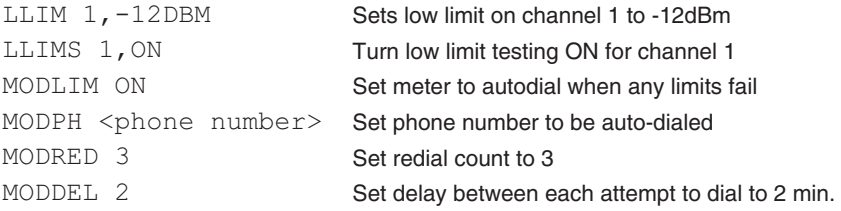

5. Disconnect from power meter and wait for limit failure:

!BYE Instruct power meter to hang-up its modem

Wait at least 1 second.

 $^{+++}$ 

wait at least another second.

The local modem will now respond:

OK\n\r

The local modem can now be told to hang up using the command:

ATH0\r

Again the local modem will respond

OK\n\r

6. When a limits failure occurs, the power meter will instruct its modem to dial the previously set up phone number. As the connection is being established through to the remote computer, a sequence of status messages will be reported by the modem to the computer, ending with a final message of:

### CONNECT\n\r

There might be additional information after "CONNECT" but before the line termination characters.

7. After connection has been established, the power meter will send an SRQ to the remote computer. The SRQ message is:

 $S\setminus n$ 

To determine what has caused the SRQ, the status register in the power meter must be read. The status register in the meter is an 8-bit register. There are two ways to do this.
a. Read the status register using the equivalent of a GPIB serial poll. Send the message:

!SPL

Note: There is NO terminator to this message.

The power meter will respond:

Px\n

x is the ASCII character determined by the value in the meter status register.

 $x = "B"$  gives a status register value of 01000010 binary. Comparing this with the status byte description in Section 6-7 of the manual will show that the SRQ and limits error bits are both set.

b. Alternatively the status register can be read directly using the command:

\*STB?\n

This will respond:

Ry\n

y can be up to 3 digits and is the decimal representation of the status register.

y="66" gives a status register value of 01000010 binary. Comparing this with the status byte description in section 6-7 of the manual will show that the SRQ and limits error bits are both set.

8. Once the status register has been read, it must be cleared to allow further SRQ messages to be sent. Before the status register is cleared, further autodial actions (limits failure or sensor range error) should be disabled to prevent any unnecessary autodial attempts by the meter when already connected to a remote PC. To clear the status register, use the command:

\*CLS\n

**5-11 PROFILE OPERATION MODE** out, Power vs. Time and Source Sweep modes. This section describes setting up The ML2430A Series Power Meter can be used to view signals in Profile, Readand viewing signals in the Profile mode. Profile mode allows the viewing of a single channel (1 or 2 as set up in the Channel menu) plotted against time.

## *PROCEDURES PROFILE OPERATION MODE*

### **NOTE**

To operate the Universal power sensors in profile mode Option 1 must be fitted. Activate option 1 mode before selecting profile mode under the SENSOR | Setup OPTION FAST CW menu.

### **NOTE**

Dynamic range is limited in Profile mode to DC ranges only. For maximum dynamic range, measured signals need to be repetitive (not single-shot) when profiling over less than 30ms width. Above this, single-shot profiles can be measured over the full dynamic range.

To view the time profile of a signal, enter the PROFILE mode via SYSTEMISETUPIMODE (toggles through READOUT, PROFILE and POWER vs. TIME ). Parameters needed to set up a PROFILE display are:

- 1. TRIGGER|SETUP provides access to a special TRIGGER configuration options. The default mode is CONTINUOUS which provides for a non-synchronized, oscilloscope type display. This type of display is useful for general monitoring of a signal and showing its variation over time. The settings for the DELAY and gate WIDTH provide the points at which the measurement is triggered and read out of the cursor. The other options are similar to other triggering modes.
- 2. SYSTEM|PROFILE sets up the channel (1 or 2 ) to be displayed and the time-axis, as well as the way that the data is displayed (for example, monitoring the minimum or maximum data over time). Note that in all cases, the PROFILE|CHANNEL selection (1 or 2 ) relates to a measurement channel set up in the CHANNEL menu, not directly to the A or B sensors.

### **NOTE**

If the DATA HOLD mode is set to display min or max data, as opposed to the default (NORMAL), the display will continue to track the min/max until the DATA HOLD mode is returned to NORMAL.

3. SYSTEM|CONTROL provides control over the readout and CURSORs as well as the scaling of the display. From the CURSOR menu (using the << and >> arrows) the positions of the readout cursors can be adjusted. The cursors directly relate to the DELAY and gate WIDTH parameters in the TRIGGER|SETUP menu, but allow for visual movement of the parameters on the display itself. The TRIGGER|SETUP menu requires direct entry of the actual parameters when the timing criteria is known.

**TYPICAL SETUP** A typical situation with no triggering (CONTINUOUS):

1. Select SYSTEM|SETUP|PRESET to reset the instrument to the standard default conditions (see Appendix A, Section A-3 for a listing of the system defaults).

2. Connect sensor A to the signal source.

3. Select SYSTEM|SETUP and press MODE to select PROFILE.

4. Press CLR or any other menu key to return to the display screen. The display now shows a power profile of sensor A on channel 1.

5. Press SYSTEM|CONTROL to get access to the cursor. Press << and >> to move the selected cursor, and SWAP to select the other cursor.

### **NOTE**

With a CONTINUOUS trigger such as this, there will most likely not be specific points of interest, so the movement of the cursors is rather arbitrary. If modulation is applied to the signal, or its power level altered, the signal should change on the display. The signal may not be visible if it is not in the default range which covers +20 to –50 dBm.

### **SCALING** In the example above, if the measured power signal is not visible because the power is too high or low, the scaling can be altered as follows:

1. Press SYSTEM|CONTROL|more|SCALE. There are now soft keys for TOP and BOTTOM dB levels, referring to the top and bottom of the screen, and AUTO SCALE, which will optimize the displayed graph.

2. Enter new values so that the measured power signal is visible. The TOP value must always be higher than the BOTTOM value.

3. When finished, press another soft key or CLR to return to the display.

**CURSOR READOUT** To display the CURSOR READOUT box on the screen, press SYSTEM|CONTROL|more|READOUT (see page [4-25\)](#page-52-0). This is a toggle action and will display or remove the cursor data readout box from the display.

> The readout shows a digital representation of data at the two cursor positions on the currently displayed channel, along with the differences in power  $(\Delta p)$  and time ( $\Delta$  t). The value of  $\Delta$  p represents the selected cursor reading minus the other cursor reading, and  $\Delta$  t represents the time difference between the two cursors. If SENSOR|AVERAGING|between CURSOR averaging is on, the average reading between the cursors is displayed at the bottom of the readout.

### **NOTE**

If continuous trigger is selected, or the display is changing while trying to read the readout, select TRIGGER|MAN-UAL to stop the display update.

The readouts are updated whenever the signal trace is updated, or if the cursors are moved. It is possible to link the movement of the cursors so they move at the same time. This is useful if measurements need to be taken at specific times between the cursors, as with channeled signals.

To link the cursors, select SYSTEM|CON-TROL|more|more|LINK CURSR. When the cursors are linked, a line is drawn on the display connecting the two cursors and they will move together as one. This is discussed more fully in the Triggered Measurements section below.

Range Hold may be selected (see page [4-6](#page-33-0)) to limit dynamic range and prevent small range change disturbances on very high speed signals. Use Range Hold 1 for measurements down to –25 dBm, and Range Hold 2 up to –25. If the display update is turned off via GPIB, only the average is updated.

**Triggered Measurements** Since non-triggered measurements are of limited use in the PROFILE mode, most applications require triggering. For example:

> 1. Provide a 1 kHz square wave modulated signal to sensor A, and set TRIGGER|SETUP|MODE to Internal A (Int A). This causes the PROFILE sweep to wait until a certain power level is present on the sensor before starting the sweep.

2. The DELAY and WIDTH parameters, as discussed above, are the positions of the two CURSORS. These can be set to specific locations; for example, if the signal is a 1 kHz square wave, setting the DELAY to 250 µs places the cursor in the first cycle at the midpoint of one of the phases. Setting the WIDTH to 500 us sets the other CURSOR to exactly one half-cycle later, thus allowing display of the power levels in the two phases of the signal.

### **NOTE**

If the modulation is turned off, then the trigger conditions will not be met and the sweep will not continue to be updated. This is useful to 'freeze' a display. To display a CW signal again, re-select CONTINUOUS trigger in TRIG-GER|SETUP|MODE.

In some conditions, it is useful to view triggered signals independent of signal levels. In these cases, provide an external trigger source into the rear panel TRIGGER input to trigger such a measurement.

3. The dynamic range in PROFILE mode should extend to the maximum specification of the meter, to approximately –40 dBm (diode sensors only). If the displayed range is restricted, check that RANGE HOLD is not applied.

### **NOTE**

If RANGE HOLD 1 is applied, the lower limit will be approximately –30 dBm. If RANGE HOLD 2 is applied, the maximum level will be limited to approximately –10 dBm. In most triggered situations, range hold should be set to AUTO.

The unique method of range changing applied in this mode means that the change between range 1 and 2 is effected in less than 2  $\mu$ s. In most cases it is not noticeable, although there may be a slight discontinuity.

Due to the range-change method, if a triggered signal is not repetitive the range change may not settle instantly, and the displayed result may be in error. This is generally true for x-axis times of less than 6 ms where it takes more than one pass to completely update the display.

The control of the time-frames over which the PROFILE is gathered is very precise, but there are certain restrictions. With care it can be used to display the profile of signals down to typically 100  $\mu$ s or better.

1. Select SYSTEM|PROFILE. The first two items in the menus have already been covered (selection of channel 1 or 2, and the method of display, min max). The last two selections control the data collection PERIOD (the time span of the window). The default period is 10 ms, and it can be adjusted down to 100  $\mu$ s and below. If you are still displaying the 1 kHz square wave, enter a period of 3 ms. The display will zoom in to show more detail of the pulses.

### **NOTE**

Thermal sensors have rise and fall times of <4 ms. Do not use a thermal sensor for fast signal profiles.

Typical MA2470A and MA2440A Series sensors have rise times of  $<$ 4  $\mu$ s. Fall time is typically  $<$ 10  $\mu$ s, except at low power levels. Consider this when looking at fast signals.

2. Note that the cursors have remained at their set positions in time, that is, when altering the time axis the cursors stay at their set positions in terms of time - NOT POSITION ON THE SCREEN. This is very important when measuring specific points or peaks in a signal.

3. By altering the DELAY parameter, the PROFILE can be made to look at a segment of time long after or very close to the trigger point. That is, by setting the DELAY to 100 ms, the PROFILE will show the 100th pulse (and onwards) of a 1 kHz square wave. By setting to ZERO, the profile will show data immediately after the trigger has occurred. This is the DISPLAY TRIGGER DELAY and is denoted by a small 'x' on the PROFILE display. This marks the point on the display where data is taken at the time DISPLAY TRIGGER DELAY is placed. For example, for the 1 kHz square wave, the pulse edge would occur at the 'x' point whenever the DISPLAY TRIGGER DELAY is a multiple of 1 ms. The x-axis nomenclature always denotes this point with a time of  $ZERO$  (t=0), this allows the user to always consider time intervals relative to the display trigger which is usually the point of interest.

**Control of x-axis - Width of Profile - Sample Time**

### **NOTE**

For smaller values of display trigger delay, it is possible that the display will cover time intervals (on the left of the display) for which there is no data. In these conditions, the cursors are normally prevented from displaying data taken there as it will be in error (there is no data). The position of 'x' is nominally 10% of the screen. This can be altered to any percentage the user requires in the SYSTEM|more|more|GRAPHICS preferences menu as the PRETRIGGER percentage. It can also be set to ZERO to remove pretrigger data and prevent confusion in cases of small display trigger delays. Profile can display A, B, or A–B measurements. Note that in the case of a ratioed measurement (A–B), the data is calculated as a straight dB difference (not a LINEAR mw difference). This is not the same as a MODULATED POWER AVERAGE measurement. 4. As well as the CURSOR readouts described above, the POWER AVERAGE method can be used to display the average power between the two cursors. This is performed as a TRUE AVERAGE and is the actual average of all the data points between and including the cursors. By placing the cursors on the top of a pulse, the flat top power can be measured. By placing the cursors with a period of the pulse, the average power of the pulse is calculated. This is more accurate than a simple duty cycle calculation which makes assumptions about the pulse shape. Use the SENSOR|AVERAGE menu to enable this readout method. **NOTE** The display resolution is 200 pixels. Consider this effect on the resolution of timing data. For example, a 1 millisecond PROFILE window would have a cursor resolution on the display of 5 microseconds. The LIMITS test functions on PROFILE data, and can be configured to BEEP on fail conditions. **Advanced Triggering and Setup Options** The other aspects of triggering allow for fine tuning of the trigger conditions. This includes: 1. Selection of HIGH or LOW going edge in External TTL. 2. Level setting on Internal A or B trigger, as well as polarity - HIGH or LOW going. 3. ARMING via an External BLANKING input. When ARMING is set to Blanking ON, only samples taken when the rear panel Digital Input BNC is active will be averaged in the measurement. The polarity of the rear panel Digital Input BNC signal can be set (high or low) using the System|Rear Panel|BNC|TTL LEVEL menu setting. When ARMING is set to Blanking OFF, all samples are read. 4. In the SYSTEM|more|more|GRAPHICS menu, there are options for:

(a) CONNECT points. With this ON (default) the data points are connected with vectors to resemble a real time trace. When OFF, the data points are displayed as data points only, with no connecting line. This can give a faster display update, however, it may be confusing as near vertical lines will have very few points defined within them.

(b) If Tracking min/max is selected for the CHANNEL being used for the PROFILE, it is possible to configure the tracking min/max to display the min and max values for all the data BETWEEN THE CURSORS. This provides easy access to peak values within a time-window; for example, the top of a pulse.

When set to SINGLE it is updated EACH SWEEP and reflects the min and max values only within that sweep.

When set to INFINITE, it maintains the min/max from the point it is started until it is reset, updating the MAX if it sees a HIGHER measurement within the CURSOR window, and updating the MIN readout if or when it sees a lower value than that which it has already. This option, in the SYSTEM menu, is only a preferences option and not the main control for the feature.

The control for the min/max remains in the CHANNEL menu (CHANNEL|SETUP|-more-|MIN/MAX |RESET). The user should select the way he wants to work and leave it. In most cases the SINGLE (default) is the most useful as it provides a continuously updated readout of the min and max points within the cursor window. The INFINITE setting is used when the results need to be collated over a large number of samples. In order to RESET the INFINITE configuration, use the CHANNEL menu.

### **NOTE**

In the triggered modes, such as Internal A or B and External TTL, the SENSOR|SETUP|Range HOLD feature can still be applied to restrict dynamic range if required.

**5-12 SOURCE SWEEP MODE** This feature allows the ML2430A Series Power Meter to be synchronized to an RF source using the Horizontal ramp (to Analog Input) output on the RF source. The ML2430A Series can also optionally use a Sequential Sync (to Digital Input) output on the RF source.

> To enable the Seq Sync input for RF sources that do provide this output (the default), set the System|Rear Panel|BNC|Input Port 1|TTL LEVEL to HIGH. This way the device will use both the Horizontal Ramp and Seq Sync inputs to sync to the sweep.

To disable the Seq Sync input for RF sources that do not provide this output, set the System|Rear Panel|BNC|Input Port 1|TTL LEVEL to LOW. This way the device will only use the Horizontal Ramp to sync to the sweep.

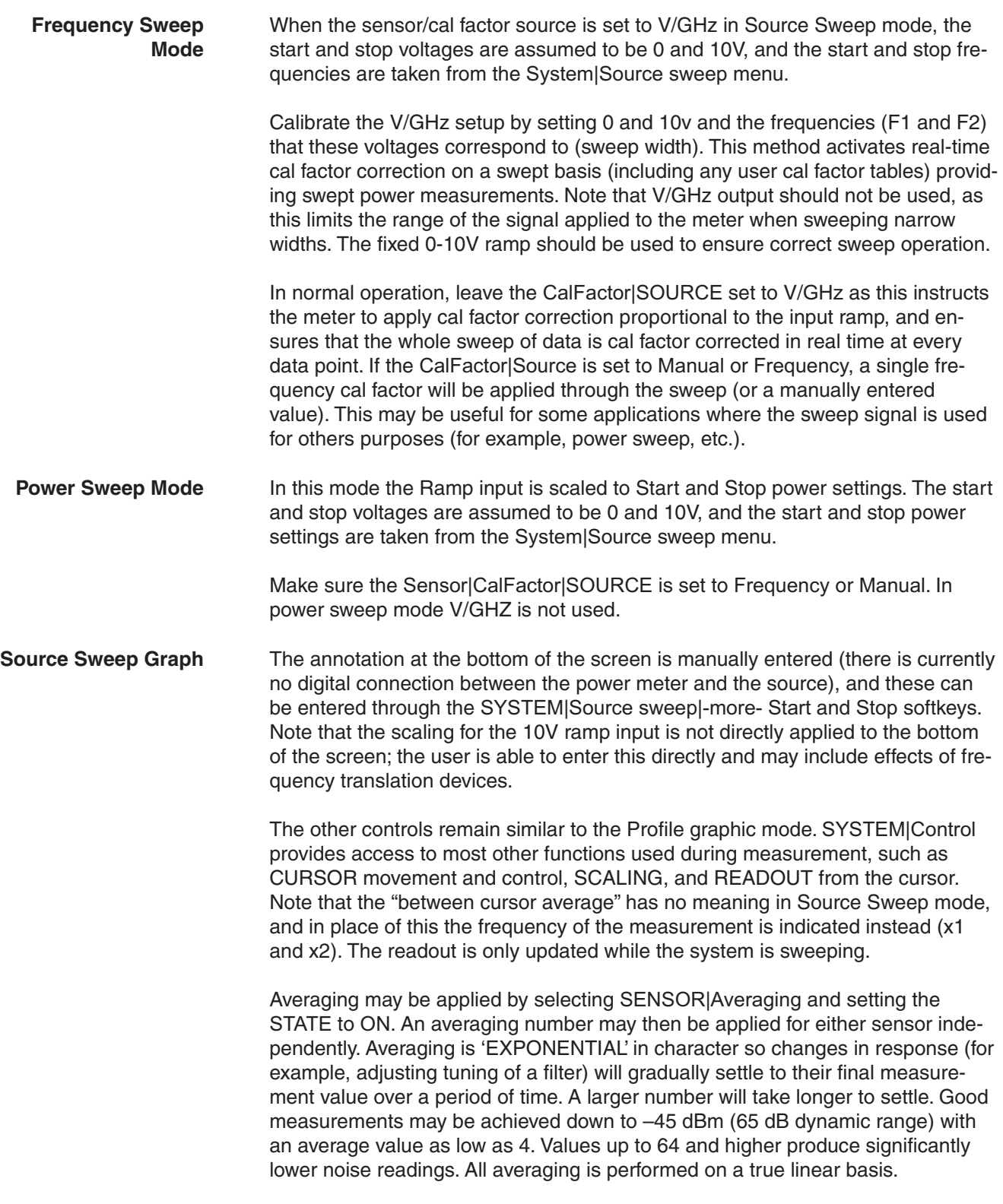

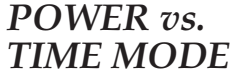

System|Source Sweep|Data Hold can be used to select the way in which data is plotted. Using Min/Max variation (both minimum and maximum) can be shown on the display. Using Max effectively provides a peak hold. If the display of swept power is not what is expected, check the setting of AVERAGE and the DATA HOLD mode in case it is affecting the data processing.

### **NOTE**

As with other graphic modes, improved speed can be achieved in ATE systems by disabling the graphic draw function for the LCD through the menus using SYSTEM|-more-|-more-|Graphics|CONNECT. Setting CONNECT to OFF displaces the line-drawing between samples, and improves update rate. Similarly, for ATE systems, the READOUT should be disabled for fastest throughput as this can all be handled within the controller (PC). Sensor range hold is not available in this mode of operation as auto ranging is selected.

**Using the Anritsu 68/69000 Synthesizer** The ML2430A Series can be connected directly to the Anritsu 68/69000-Series Synthesized Signal Generators (models 68XXXB and 69XXXA) using a special RS232 cable (Anritsu part number C37399). To use this remote connection, the System|Setup mode must be set to Source sweep, and the System|Rear panel|RS232 mode must be set to SOURCE IF. The RS232 mode can also be changed using the GPIB command RSMODE (page [6-68](#page-154-0)).

> When set up in this manner, all sweep frequency and power parameters will be communicated from the source to the meter. If the source frequency power level or the frequency itself is changed, the source sweep display will be updated where appropriate.

> To communicate with an Anritsu 68/69000-series synthesizers, the synthesizer firmware must be later than the levels shown below for each model: 680xxB - 3.39, 681xxB - 3.44, 682xxB - 2.41, 683xxB - 2.50, 680x5B - 1.26, 681x5B - 1.32, 682x5B - 1.30, 683x5B - 1.34, 690xxA - 1.21, 691xxA - 1.26, 692xxA - 1.26, 693xxA - 1.35, 690x5A - 1.21, 691x5A - 1.24, 692x5A - 1.24, 693x5A - 1.31

Contact your nearest Anritsu Service Center for a firmware upgrade if necessary.

**5-13 POWER vs. TIME MODE** The ML2430A Series Power vs. Time mode is a graphical chart display of one of the display channels, as selected in the SYSTEM|PWRvsTIME menu. The triggering setup is as set for Readout mode operation.

> Power vs. Time mode provides a chart display on a timed basis where the x-axis of the graph is defined in units of time. The user specifies the sweep period and, within this sweep period, each pixel depicts all the measurements taken within a 200th of the sweep period.

## *PROCEDURES USER CAL FACTORS*

## **5-14 USER CAL FACTORS**

### **NOTE**

This feature is also available when using Anritsu MA4700A/ MA4600A sensors with the Anritsu MA2499B Sensor Adapter. Since the MA4700A/ MA4600A sensors do not contain an EEPROM, the user cal factors are stored in the MA2499B adapter EEPROM.

### **NOTE**

A \* in the displayed status box by the Cal Factor indicator, signifies User Cal Factors are active.

User Cal Factors are maintained in the sensor.

The data can be displayed as a maximum value only, a minimum value only, maximum and minimum values, the average of all the readings during the time slot period, or the latest measured value. These display modes are selected in the SYSTEM|PwrVsTime menu, DATA HOLD representation. Measurement setup, i.e., trigger, etc., is selected the same way as in Readout mode. The minimum sweep time is 1 minute, and the maximum sweep time is 24 hours.

All MA24XXA Power Sensors have an internal EEPROM containing correction and calibration factors programmed into the sensor at the factory. This "cal factor" data is used when the power meter is set up to use frequency or volts per GHz calibration factors. The correction is in linearity (across the dynamic range) and sensitivity (across frequency).

The ML2430A Series has the capability to define sets of calibration factor data and store them in the sensor. A user-defined cal factor table can be used on its own, or in conjunction with the factory-defined cal factor table. Linearity correction is not affected provided the meter cal factor frequency is set correctly.

Depending on the amount of factory calibration data stored in the sensor, there can be up to 10 user-defined cal factor tables. A "user" cal factor table consists of up to 90 frequency/cal factor data pairs for sensors up to 40 GHz or 110 frequency/cal factor data pairs for sensors up to 50 GHz, plus a 7-character identity text string. User cal factor tables are fully interpolated, and can be used to apply correction for attenuators placed in front of the sensor. In this situation, determine the attenuation factors and use them in addition to the Factory cal factors. The number of frequency/cal factor data pairs in the factory defined table depends on the sensor being used.

The cal factor tables for a particular sensor are not maintained by the meter, but are held in the sensor. This means that when moving a sensor (perhaps with an associated attenuator or calibration record) from one meter to another, the calibration stays valid. It is not necessary to re-setup the new meter.

The first time a sensor is used with the ML2430A Series, a slight delay may be experienced when the sensor is first plugged in. This is caused by the firmware preparing the sensor to accept user cal factor tables. After first initialization, user cal factor tables will have only a single entry at 50 MHz, 100%.

## *USER CAL FACTORS PROCEDURES*

Cal factor tables are accessed through the Sensor|CalFactor|USE TABLE front panel menus (Chapter 4), or through GPIB commands (Chapter 6).

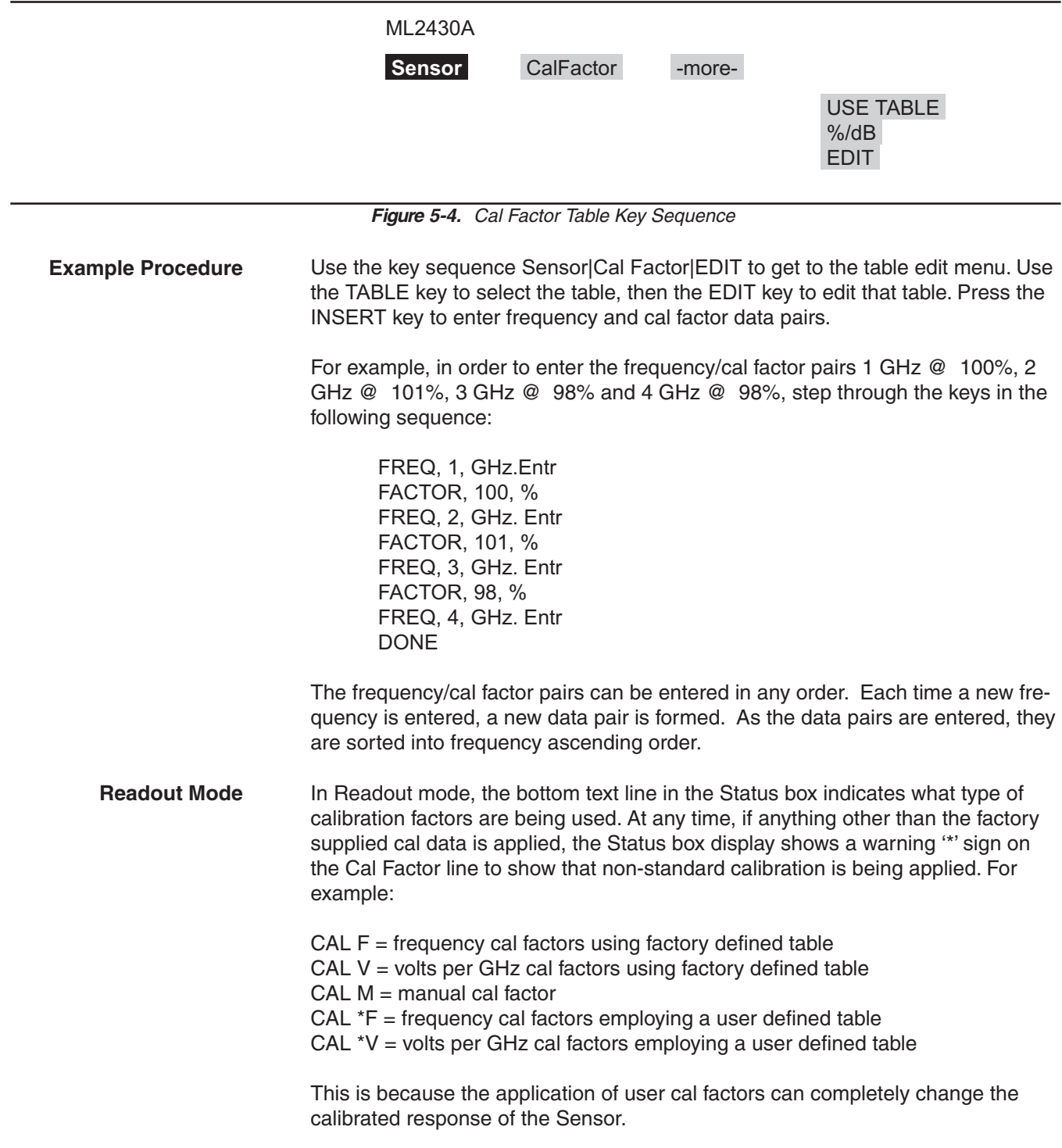

### **5-15 OPTIMIZING READINGS**

This section presents information on how to get the fastest readings from the ML2430A Series power meter when operating under GPIB control. Refer to Chapter 6, GPIB Operation, for specific command descriptions.

Measurement speed depends greatly on the type of measurements being taken, the power level, and the amount of settling used.

### **NOTES**

All results shown in this section are from DOS programs running on a 200 MHz controller using IEEE 488.2 GPIB function calls. The timings (readings/second) presented in this section are for illustrative purposes only.

Using the default system set up (system preset), the "O 1" (page [6-57](#page-143-0)) command is used to retrieve one reading from channel 1 ten times (channel  $1 =$  Sensor A).

C code example:

```
/* Reset the unit */
Send(0, 13, "*RST", 4L, NLend);
/* Ask for 10 readings */
for(i=0; i<10; i++){
    Send(0, 13, "O 1", 3L, NLend);
    Receive(0, 13, buffer[i], 20, STOPend);
}
```
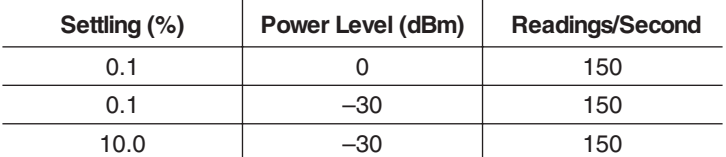

There are, however, methods of improving the speed of the measurement without having to change the power level or settling time.

Using the DISP command (page [6-33\)](#page-119-0), the readout display can be turned OFF, yet data can still be acquired from the readout channels.

C code example:

{

/\* turn display off \*/ Send(0, 13, "DISP OFF", 8L, NLend); /\*Ask for 10 readings \*/  $for(i=0; i<10; i++)$ 

```
ML2430A OM 5-21
```
**DISP ON/OFF command**

## *OPTIMIZING READINGS PROCEDURES*

Send(0, 13, "O 1", 3L, NLend); Receive(0, 13, buffer[i], 20, STOPend);

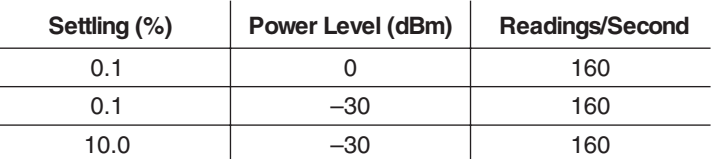

The 0.1% settling on –30 dBm power level results were not improved because of the amount of time needed to settle to 0.1% on –30 dBm.

**FAST ON/OFF command** Using the FAST command (page [6-37](#page-123-0)) limits the types of measurements that can be taken. As some processes are turned off, higher measurement speeds can be achieved. FAST will not operate when sent via RS232. When THE FAST ON command is selected, the readout display is also turned OFF.

#### **NOTE**

Using FAST mode only increases speed when asking for one measurement at a time, using the 'Receive' command.

C code example:

}

/\* send fast mode ON\*/ Send(0, 13, "FAST ON", 7L, NLend);

/\* Setup the power meter into talk addressed. In this mode \*/ /\* we can read from power meter without readdressing each \*/  $\prime$ \* time.

Receivesetup(0,13);

/\* Now read 10 readings \*/ for  $(log p = 0; log < 10; log + +)$ 

{

RcvRespMsg(0,buffer,STOPend);

}

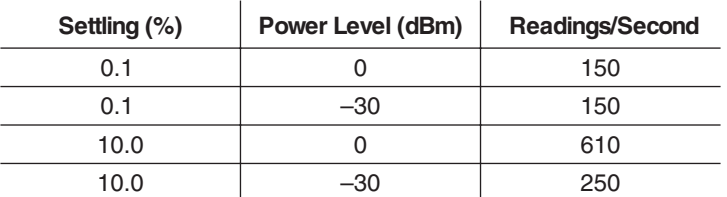

The 0.1% settling on –30 dBm power level results were not improved because of the time needed to settle to 0.1% at –30 dBm.

**Using Buffered Requests** Using the buffered Output channel ON command (page [6-64\)](#page-150-0), even faster measurement speeds can be achieved. By using the ON command instead of the O command <sup>x</sup> number of times, extra processing is removed, resulting in improved speed.

### **NOTE**

Using FAST mode here will not increase the speed as this mode only works when asking for one measurement at a time (i.e., the 'O' command only.)

C code example:

/\* Reset unit and ask for 200 buffered readings n channel 1 \*/ Send(0, 13, "\*RST; ON 1, 200", 15L, NLend);

/\* use a large buffer size (4K for 200 readings) \*/ Receive(0, 13, buffer, 4096, STOPend);

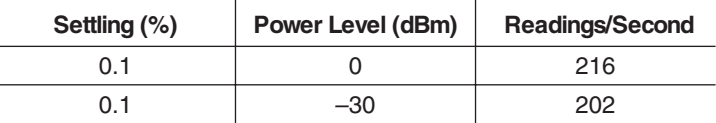

### **Changing measurement modes**

By changing the sensor measurement mode to Custom, the ML2430A Series can be precisely configured to meet the needs of the specific application.

In this example, the Trigger Gate Width (page [6-79](#page-165-0)) has been reduced to 1 ms, Channel 1 is set to Sensor A, and Channel 2 is off.

C code example:

/\* reset unit. Custom measurement mode, 1 ms TRGGW \*/ /\* Auto averaging Sensor A Channel 2 off\*/ /\* Use FAST mode\*/ Send(0, 13, "\*RST; FAST ON; SENMM A, CUSTOM; TRGGW 1ms", 51L, NLend);

Receivesetup(0,13);

/\* Fast mode, therefore do not send 'O 1' for data, just read.\*/ for( $i=0$ ;  $i<10$ ;  $i++$ ) RcvRespMsg(0,buffer,STOPend);

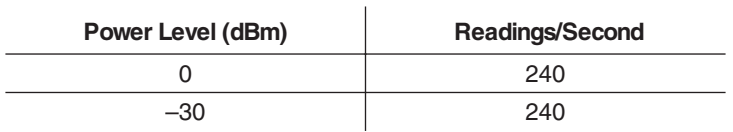

## *OPERATOR MAINTENANCE PROCEDURES*

```
AN EXAMPLE
PROGRAM IN C
                                        #include <stdio.h>
                                        /* include the NI 488.2 GPIB include file */
                                        #include "DECL.H"
                                        /* LINK with MCIB.LIB */
                                        /* Compiled with BorlandC++ 2.0 */
                                        void main()
                                        {
                                             int i;
                                             char buffer[10][20];
                                             /* clear buffer */
                                             memset(buffer,0,200);
                                             SendIFC(0);
                                             if ( ibsta & ERR )
                                             {
                                                 printf("GPIB error\nibsta: %0x\niberr: %i\n\n", ibsta,
                                                 iberr);
                                                 exit(1);
                                             }
                                             /* Setup ML2430A at address 13 */
                                             /* FAST mode (output readout channel 1)
                                             Send(0, 13, "*RST; FAST ON", 13L, NLend);
                                             /* Loop 10 times and store readings */
                                             for(i=0; i<10; i++)
                                                 Receive(0, 13, buffer[i], 20, STOPend);
                                             /* display readings.. */
                                             for(i=0; i<10; i++)printf("Reading %i = %s", i+1, buffer[i]);
                                        }
```
**5-16 OPERATOR MAINTENANCE**

The ML2430A Series does not require any operator maintenance. All repairs must be performed by qualified service personnel only. Refer to Table 2-1 for the nearest Anritsu Service Center.

# *Chapter 6 GPIB Operation*

**6-1 INTRODUCTION** This chapter provides alphabetically-ordered listings and descriptions of all ML2430A Series GPIB programming commands. The majority of the GPIB commands have equivalents in the front panel menu settings. Note that GPIB operation is not available when the power meter is running from the internal battery (option ML2400A-11). The ML2430A Series Power Meter supports the IEEE 488.2–1992 GPIB standard in ML24XXA (native) mode (HP emulation commands are not GPIB 488.2 compliant). For further information about GPIB programming, refer to the IEEE 488.1/2 Standards documents.

**6-2 TYPOGRAPHIC CONVENTIONS**

The typographic conventions, abbreviations, and syntax legend used throughout this chapter to define the GPIB commands are described in Figure 6-1.

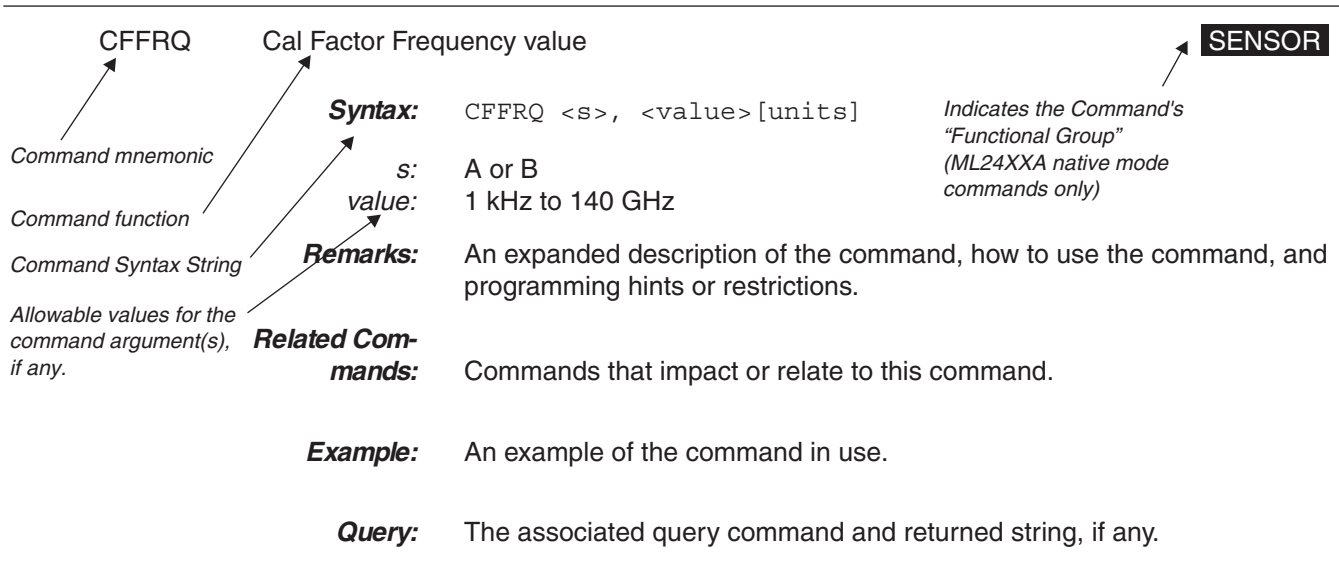

**Figure 6-1.** Typographic Conventions for Command Listings

**6-3 DATA I/O FORMATS** All ML24XXA (native) GPIB 488.2 commands that use parameters must have a space between the command header and the first parameter, and all subsequent parameters must be separated by a comma (,). Multiple commands may be sent on the same line, but must be separated by a semicolon (;).

The format for ML2430A Series (native) GPIB commands is:

<command header><space><parameter 1>,<parameter <sup>n</sup>>,...

*ML2430A OM 6-1*

<span id="page-88-0"></span>HP and ML4803 emulation commands on the other hand, do not have to have a space between the command header and the parameter, or commas between the parameters.

The format for HP emulation commands is:

<command header><parameter 1><parameter  $n>...$ 

The end of the command text must be terminated with either a line feed character (0Ah, decimal 10) or a GPIB End of Transmission State (EOI), or both.

Data input and output formats and templates referred to throughout this chapter are delimited with the less-than and greater-than characters (< >). Optional parameters and suffix characters are delimited with brackets ([ ]). These characters are not part of the data and are only used in this text to distinguish the data elements they represent.

All the commands which allow a level to be set as a value argument are floating point values which can use the E-0x convention or a suffix multiplier. The GPIB standard [units] convention (i.e., MS for milliseconds, etc.) IEEE codes and formats have been implemented for the suffix units and multipliers. The suffix unit is always allowed but is not required and is shown in brackets where appropriate.

Table 6-[1](#page-88-0) lists the numeric data suffix mnemonics for the ML2430A Series Power Meter. These mnemonics are used when entering numeric data with GPIB commands (use of these codes is optional).

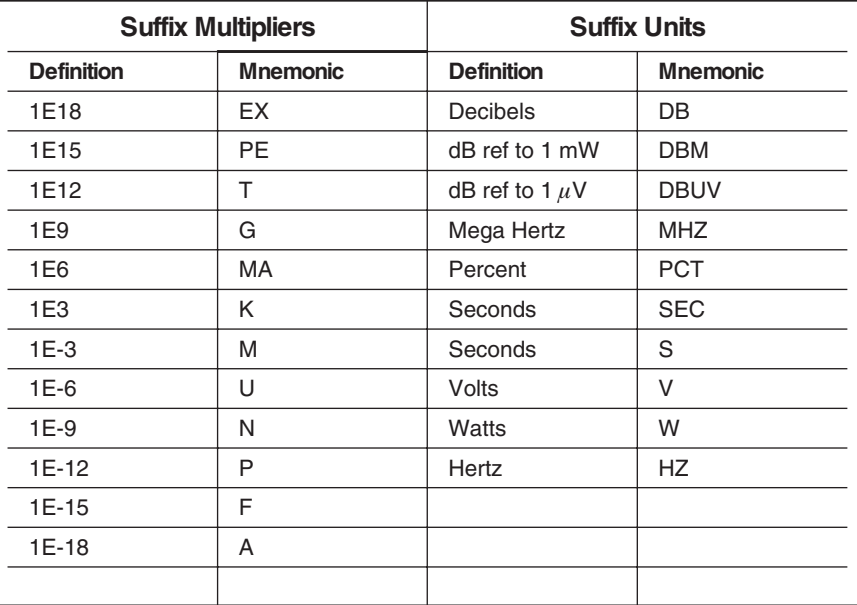

Commands which are not floating point, but integer, are:

**Table 6-1.** Numeric Data Suffix Mnemonics

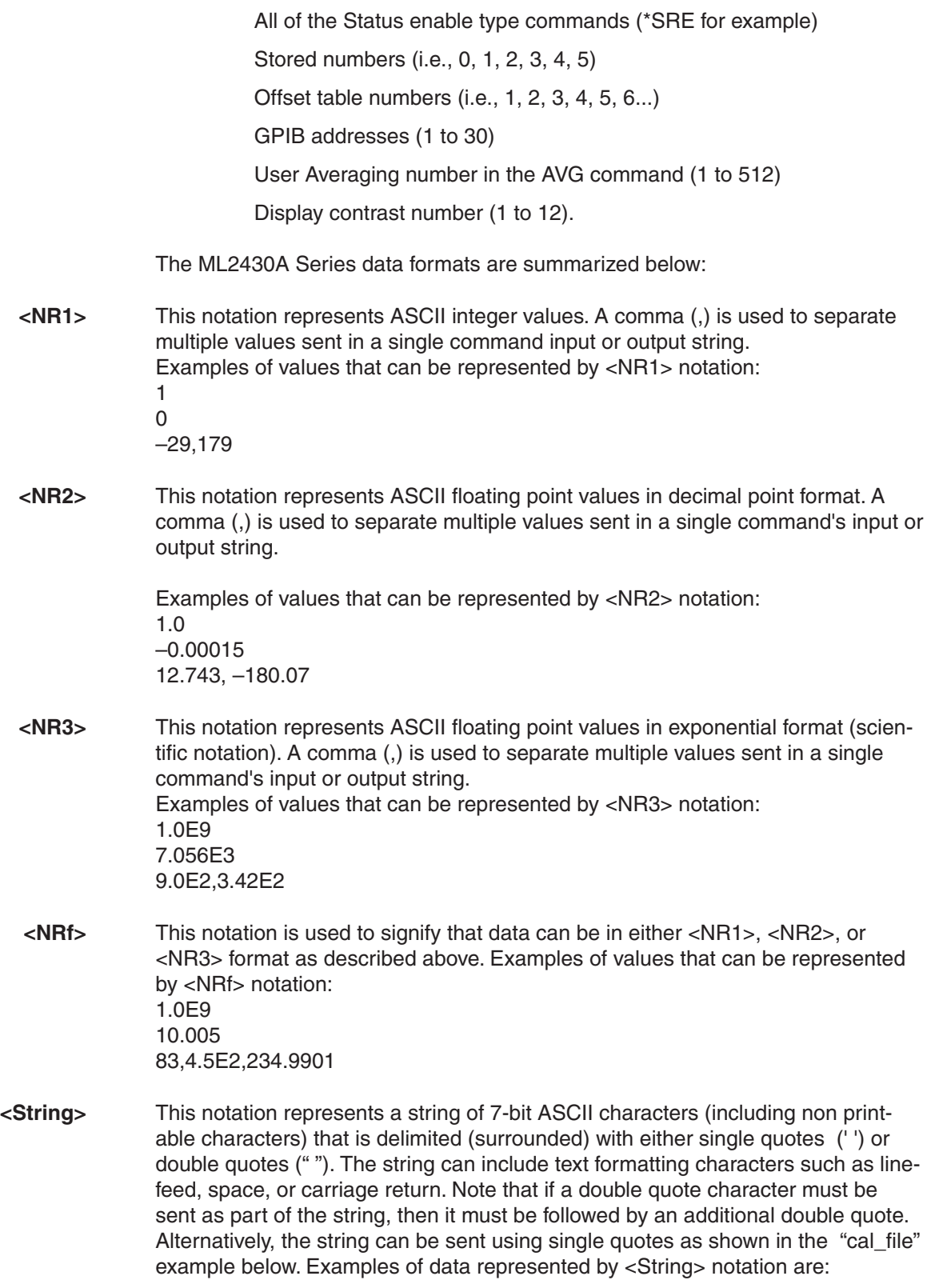

*ML2430A OM 6-3*

## *QUERY COMMANDS GPIB OPERATION*

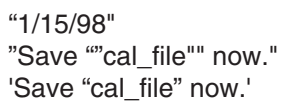

**<Arbitrary ASCII>** This notation represents undelimited 7-bit ASCII text. The end of the text must be terminated with the line feed character (0Ah, decimal 10) or a GPIB End of Transmission State (EOI), or both. This requirement makes it necessary for <Arbitrary ASCII> text to be transmitted only at the end of a program or response message, that is, at the end of a multiple input or output statement. Example of data represented by <Arbitrary ASCII> notation: Anritsu,2410A,123456,1.0<0A^EOI> The example shows a sample response from the \*IDN?, 488.2 common query. In the example, the instrument identifies itself as an Anritsu 2410A, with serial number 123456, and software version 1.0 installed. Note that decimal 10 (0Ah character) must be sent with the EOI to signal end of transmission.

- **<Arbitrary Block>** This notation represents data transmitted as 8-bit data bytes (00-FF hex, 0-255 decimal, notation is <DAB>). Useful for transmitting large blocks of formatted ASCII or binary data or unformatted binary data. The data stream is immediately preceded by a variable length ASCII header that is encoded with the number of data bytes to be sent. The header always starts with the (#) character.
- **6-4 QUERY COMMANDS** Many ML24XXA (native) GPIB commands have an equivalent query command that will return a current value or setting. Query commands and their returned strings are provided with each command where applicable.

A complete listing of valid query commands and returned strings is provided in Appendix B, Section [B-2.](#page-239-0)

**6-5 GPIB PC CARD SETUP** The following GPIB driver configuration set up is recommended for reliable GPIB communication with the ML2430A Series power meter. The set up is expressed in the terms used by the National Instruments GPIB ISA and PCI cards and drivers for WIN95 and DOS.

**GPIB Device Template** The ML2430A Series default primary address is 13. Separate device templates for the primary address of each device can usually be set up separately. The settings for the device template for the ML2430A Series are:

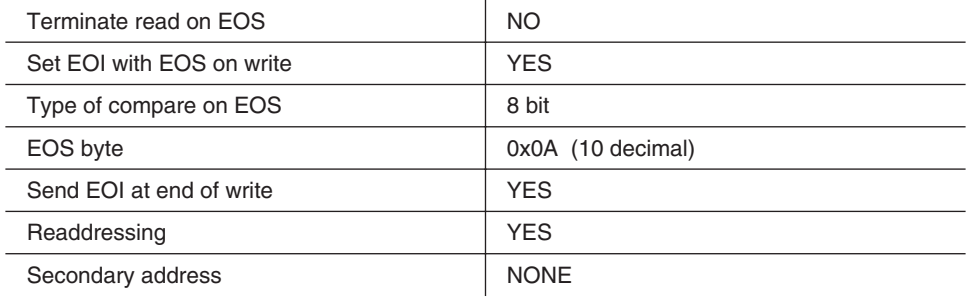

**GPIB Card Settings** The recommended GPIB card settings for use with the ML2430A Series are:

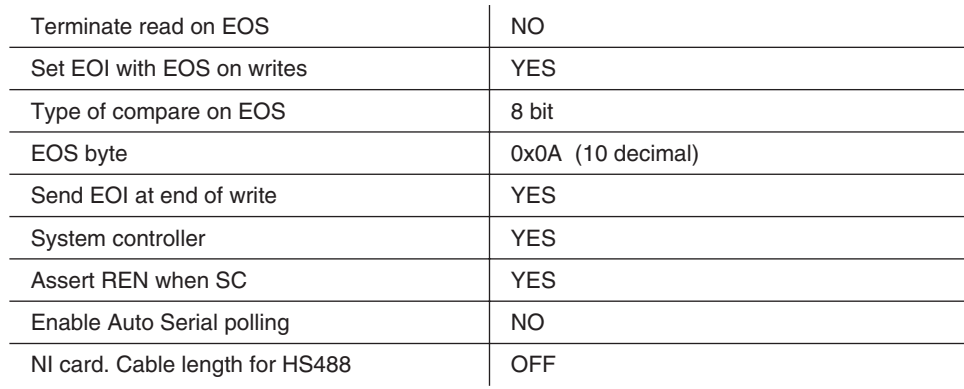

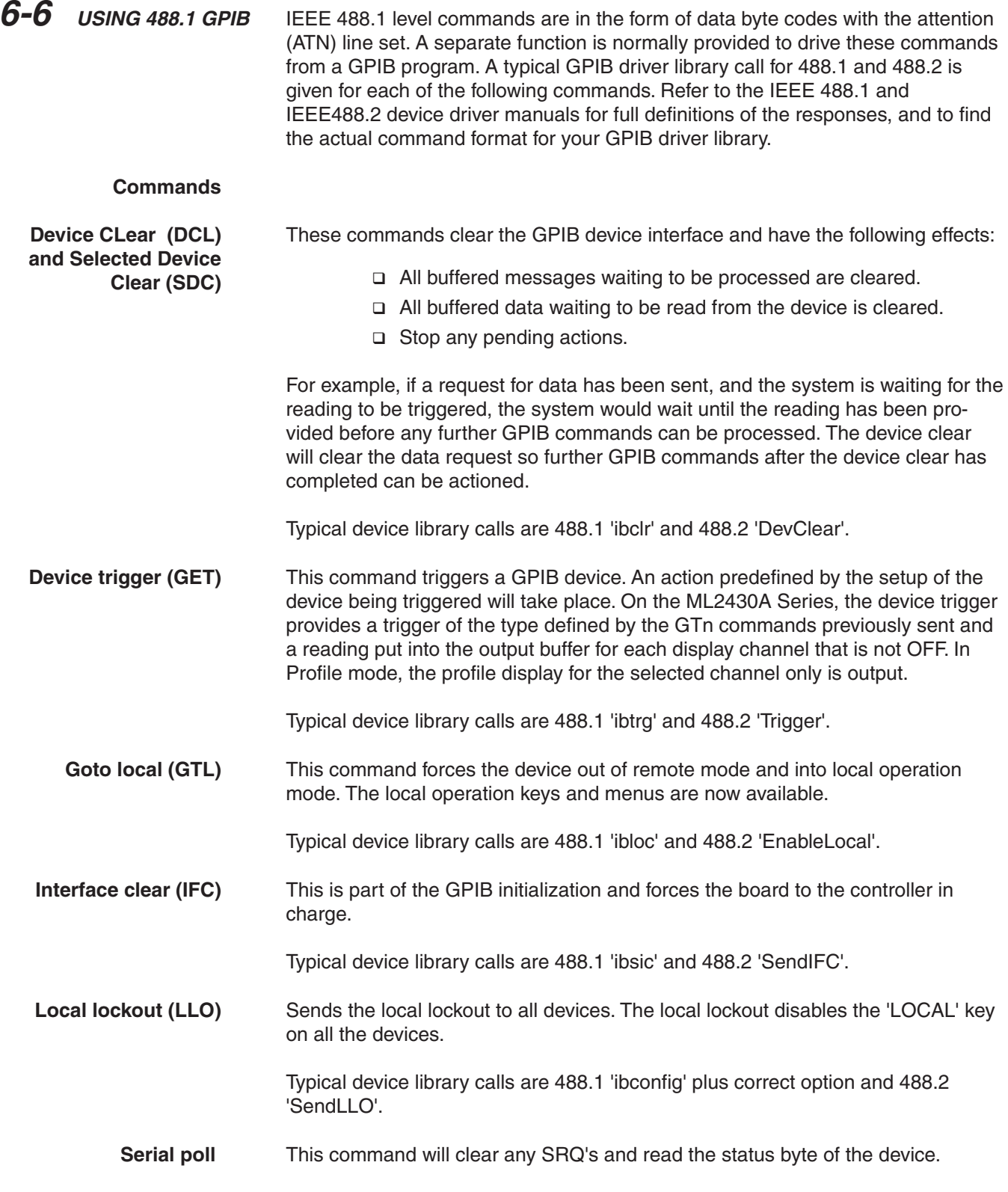

## *GPIB OPERATION USING 488.2 GPIB*

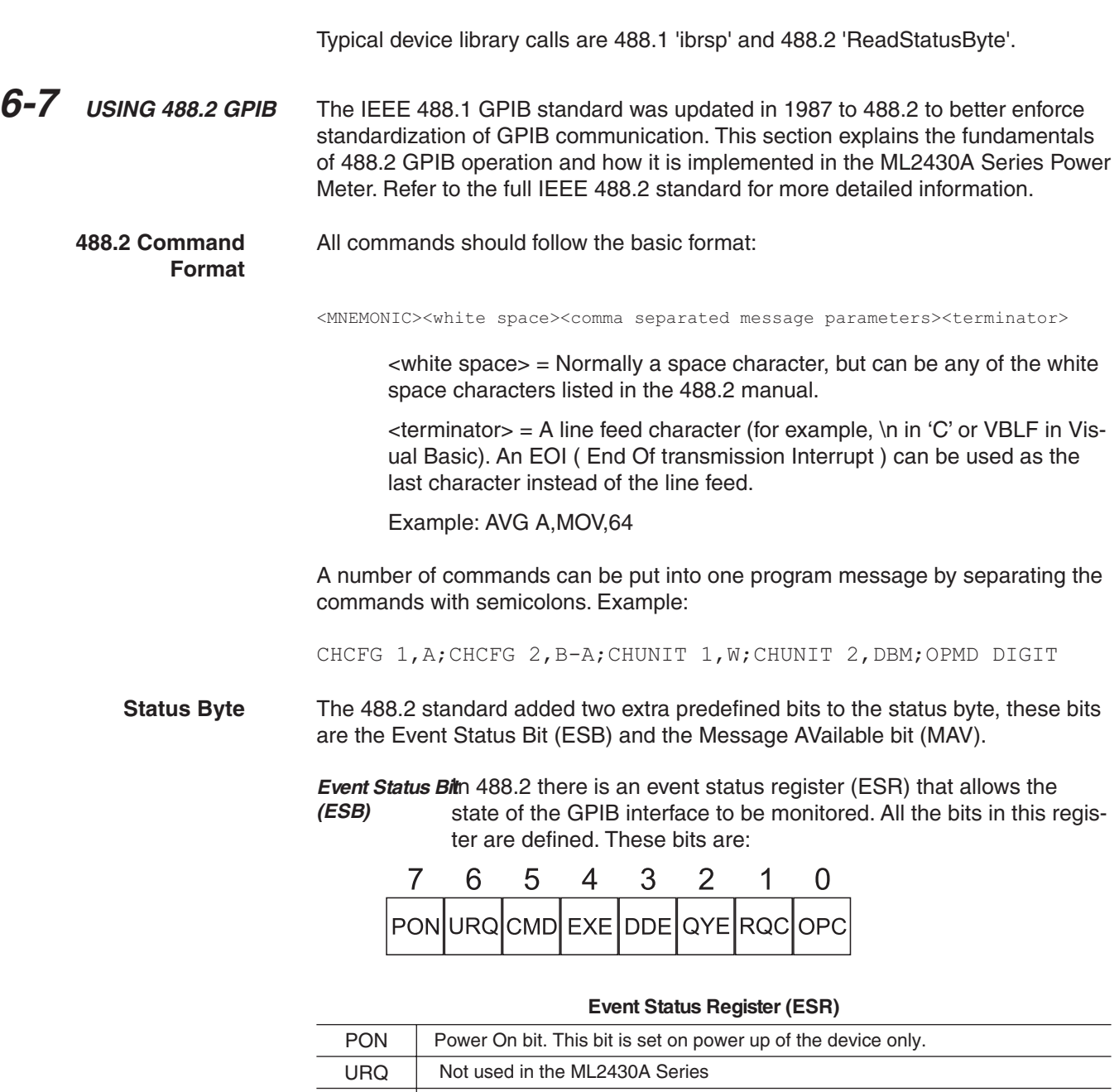

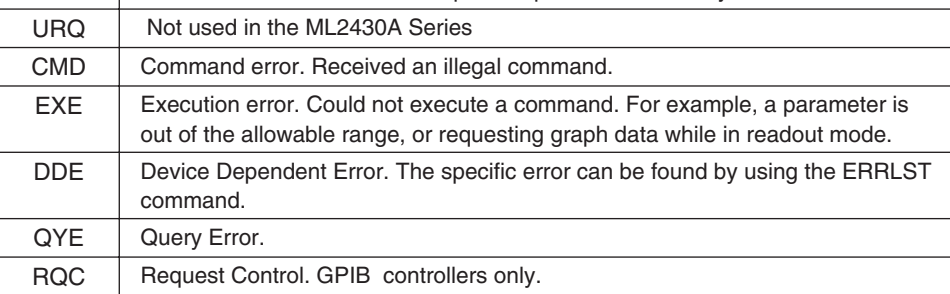

OPC | Operation Complete. When a program message that includes the \*OPC command has been completed, and the GPIB interface is idle, with any responses read out of the output buffer this bit is set. For example, if the last command in a configuration sequence is \*OPC, the OPC bit in the event status register will be set when that configuration list has been completed.

Also refer to Figure 6-[2](#page-99-0), page [6-13](#page-99-0), IEEE 488.2 Standard Status Structures.

If an event causes a bit in the ESR to be set and the corresponding bit in the Event Status Enable byte (ESE) is set, the ESB bit in the status byte will be set. This can cause an SRQ (see Section [6-8\)](#page-95-0) if the ESB bit in the Status Register Enable byte (SRE) is set. For example, to get an SRQ on an unrecognized command do the following:

1. Set the CMD bit in the event status enable byte, and set the ESB bit in the status register enable byte. Send:

\*ESE 32;\*SRE 32

2. Now if an unrecognized command is sent to the ML2430A, an SRQ will be given. Send:

asdf

An SRQ will be indicated.

- 3. To clear the SRQ do a serial poll, this should return the decimal value 96, bit 6 for the SRQ and bit 5 for the ESB. The SRQ will be cleared.
- 4. To read the Event Status Register (ESR), send:

\*ESR?

This will put 32 (or 160 if PON is set) in the output buffer to be read.

**Message Available Bit (MAV)** This bit is set if there is any data in the output buffer waiting to be read, and can be used to ensure that only the latest reading is used. Upon receiving a request for data, the next reading taken is put in the output buffer. The data in the output buffer should always be read when data is available to ensure that old data is never left behind. The advantage of this method is that if the MAV bit is not set, the controller can not read old data, therefore data can only be read after it has been requested. Example:

1. In Readout display with the output buffer empty and the MAV bit not set, configure the ML2430A to give an SRQ on data becoming available by setting bit 4 in the Status Register Enable byte (SRE):

\*SRE 16

## <span id="page-95-0"></span>*GPIB OPERATION SERVICE REQUEST STATUS (SRQ)*

2. Request data from display channel 1 by sending:

O 1

The SRQ will be set with the new reading which will now be in the output buffer ready to be read. The data should now be read so that the MAV bit will be cleared. If the data is not read, or the output buffer not cleared, and another request for data is made this data will be buffered after the previous data.

**Getting a Reading** The 488.2 standard requires that the data can only be read from the device after it has been requested. Any data requested from the device is made available to be read, and is stored in an output buffer.

> As long as there is data in the output buffer to be read, the Message AVailable (MAV) bit in the status byte is set. This bit allows data to be requested and, as soon as the data is available, the MAV bit is set, from which a service request can be produced (SRQ).

The ML243X allows this output buffer to be turned off using the BUFF OFF command. In this mode of operation, if a number of data requests are made with out reading the data after each request, only the last data requested is available. Note that this does not include the serial poll request which is handled independently.

**6-8 SERVICE REQUEST STATUS (SRQ)** The System Service Request Status byte available over GPIB by a serial poll is defined as follows:

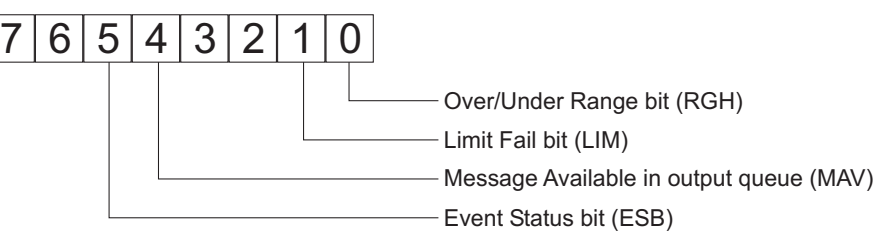

- **RGH** If a sensor goes over or under the operating range, this bit is set. This bit can be used to set an SRQ by setting the same bit in the SRE register using the \*SRE command (page [6-102](#page-188-0)). For more detail, see the STATUS command (page [6-72](#page-158-0)). This bit can only be cleared by sending a \*CLS command (pages [6-12, 6-100\)](#page-186-0).
	- LIM If a channel pass/fail limit fails, this bit will be set. This bit can be used to set an SRQ by setting the same bit in the SRE register using the \*SRE command. For more detail, see the STATUS command. This bit can only be cleared by sending a \*CLS command.
- **MAV** If data is available in the output queue, this bit is set. This bit can be used to set an SRQ by setting the same bit in the SRE register using the \*SRE command. This bit is only cleared when there is no data waiting to be transmitted.

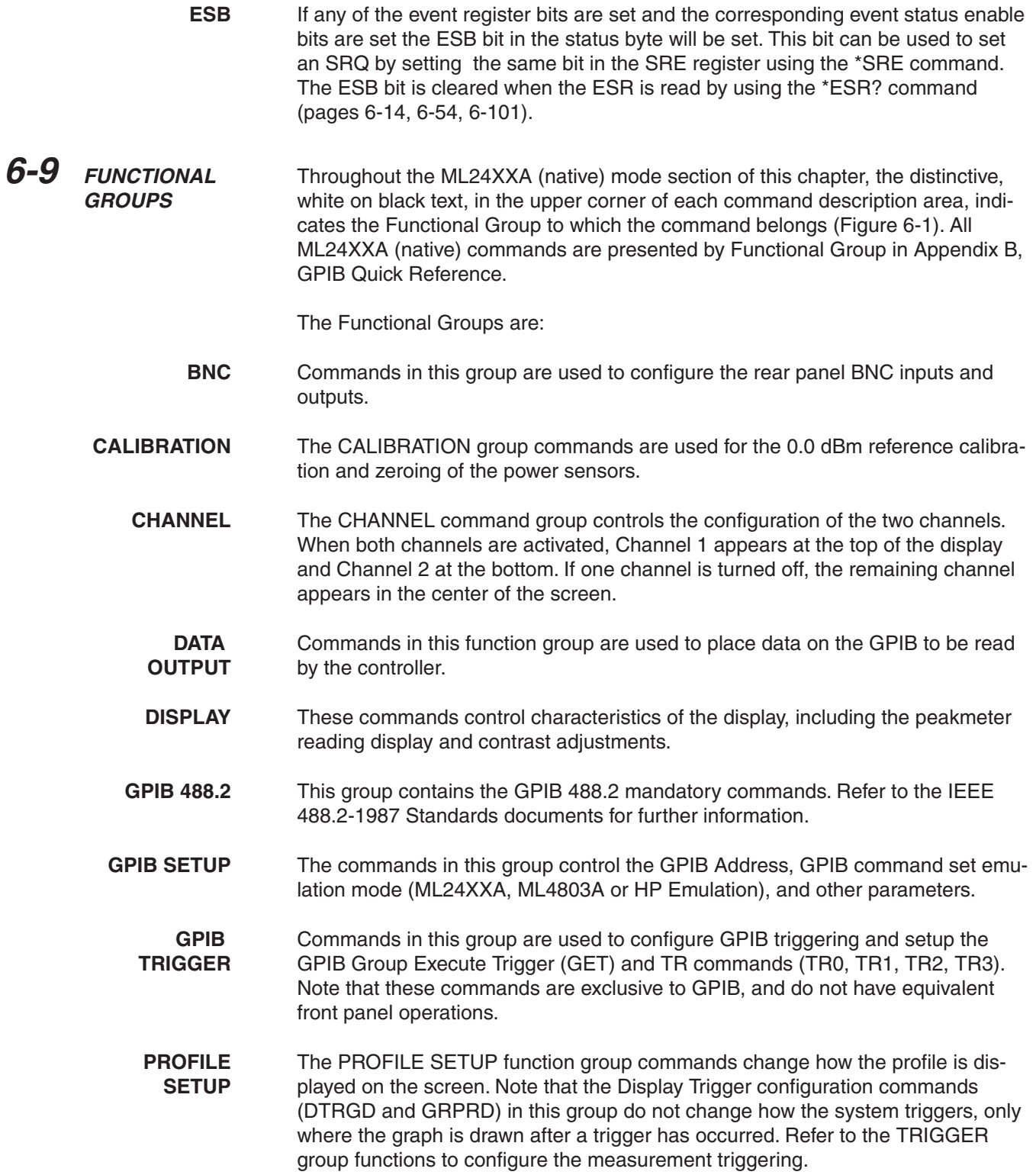

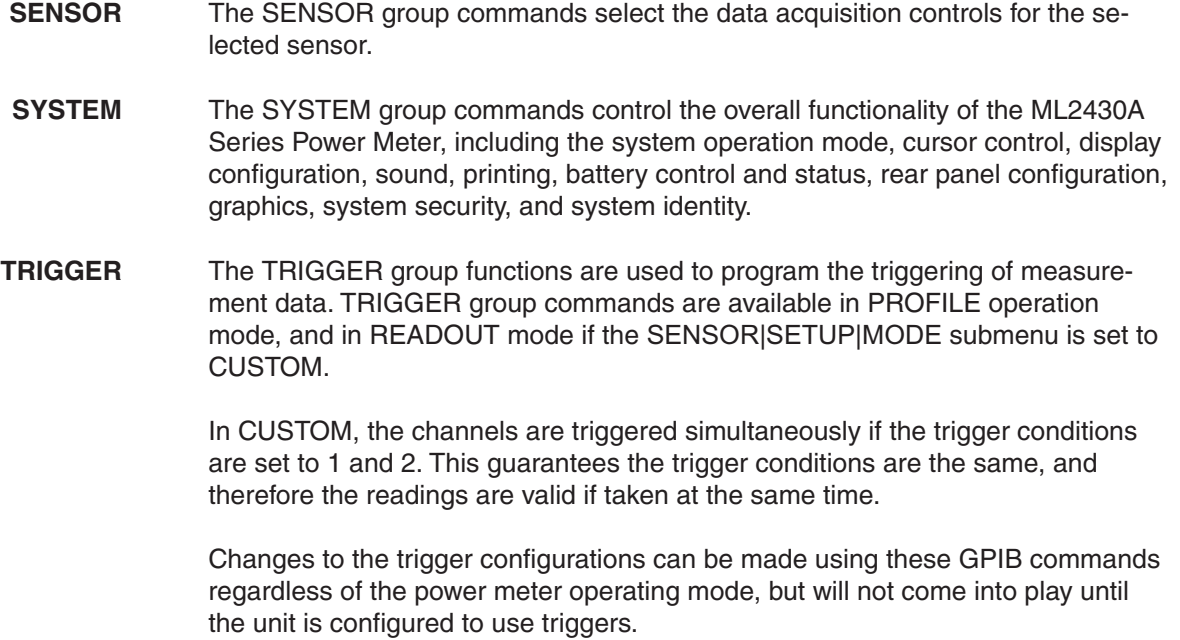

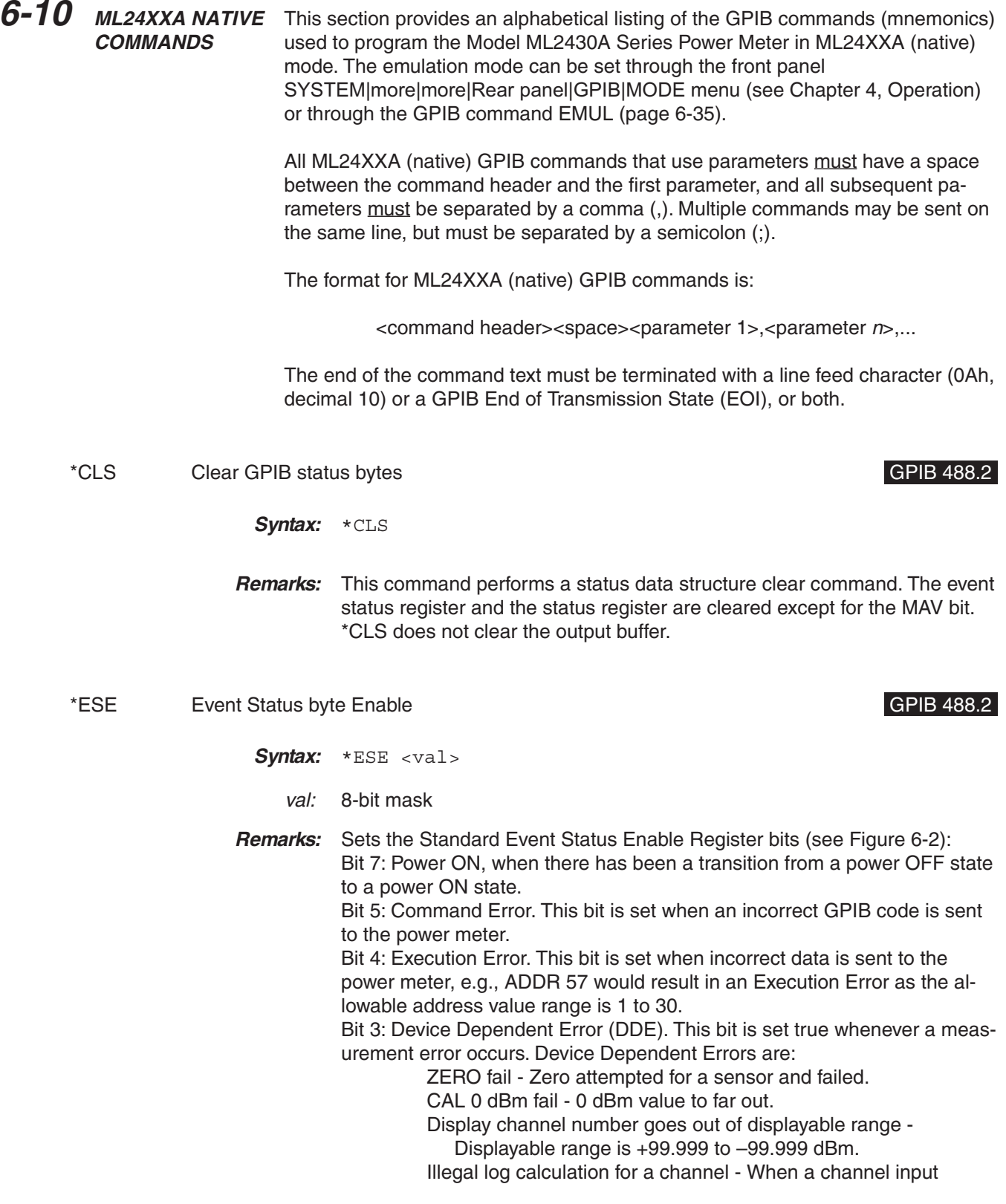

<span id="page-99-0"></span>configuration combines sensors, the combination is done in linear units. If the result of the combination produces a negative linear value and the displayed units are log (i.e., dB) this would be an illegal logarithmic operation.

Printer error - A print was requested and this error was returned.

Request for data from a channel with no sensor connected.

Bit 0: Operation Complete. This bit is set when the \*OPC command completes and can be used to tell the controller the unit has completed those commands just sent. See \*OPC and \*OPC? for more details.

All other bits are not used. The bits above are 488.2 common bits. The ERRLST command will return an error list giving the state of the DDE causes.

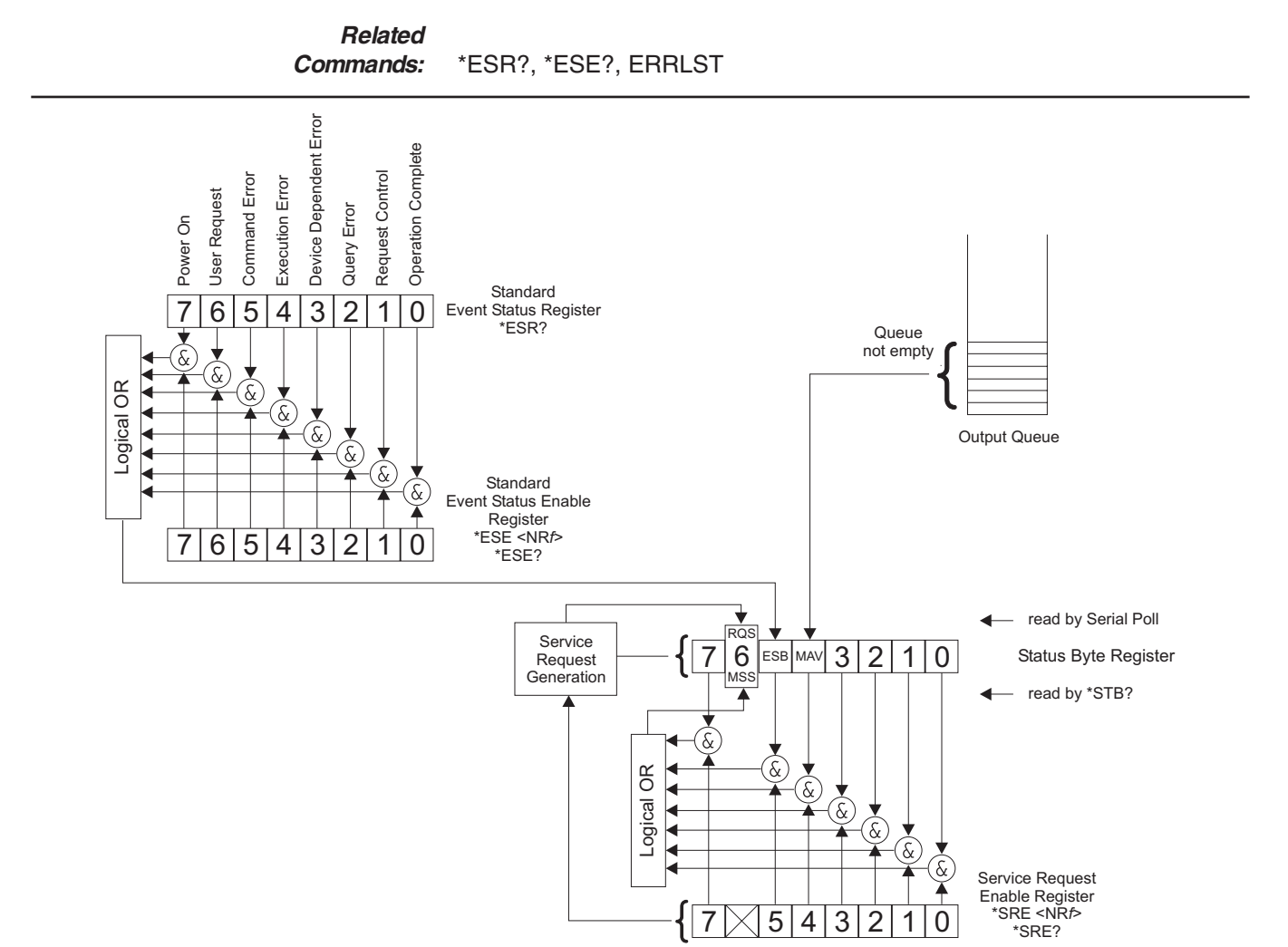

**Figure 6-2.** IEEE 488.2 Standard Status Structures

*ML2430A OM 6-13*

## *ML24XXA NATIVE COMMANDS GPIB OPERATION*

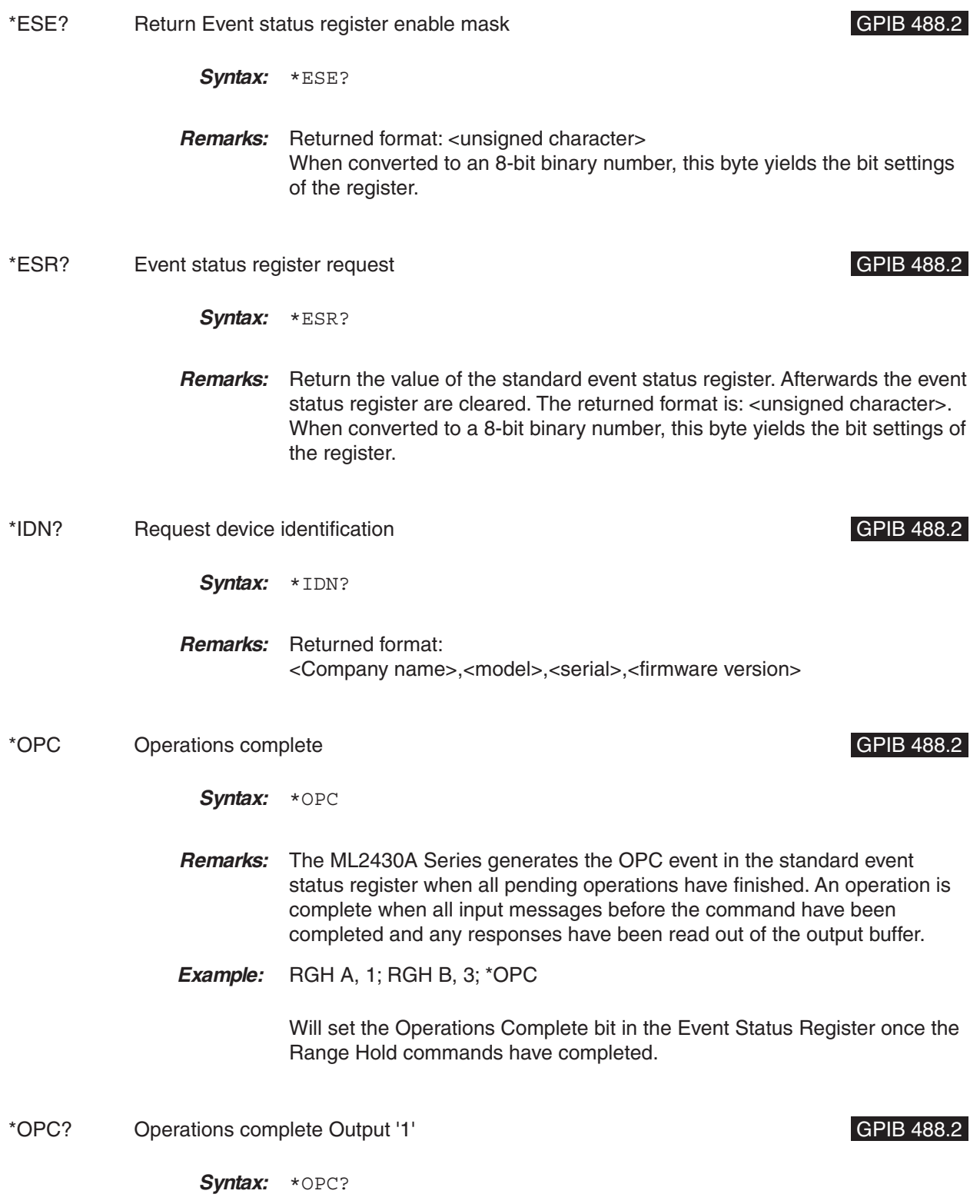

## *GPIB OPERATION ML24XXA NATIVE COMMANDS*

- **Remarks:** Places a single ASCII character '1' on the GPIB output queue when the conditions for the \*OPC command are met. An operation is complete when all input messages before the command have been completed and any responses have been read out of the output buffer.
- **Example:** RGH A, 1; RGH B, 2; \*OPC?

Returns a '1' on the GPIB output when it has finished setting the range hold commands.

\*RCL Recall a stored setup SYSTEM SALL SERVICES AND RECALL STATEM STATEM STATEM STATEM STATEM STATEM STATEM STATEM STATEM STATEM STATEM STATEM STATEM STATEM STATEM STATEM STATEM STATEM STATEM STATEM STATEM STATEM STATEM ST Syntax: \*RCL <val> val: 1 to 10 **Remarks:** The ML2430A Series can store up to 10 instrument configurations for convenient recall. The configuration parameters stored are: Sensor Setup, Channel Setup, and Trigger Setup. This command sets the ML2430A Series to a configuration previously stored in memory locations 1 through 10. Trying to recall a setup that has not been saved will set the execution bit in the event register (EXE in ESR). **Related**

**Commands:** \*SAV

- \*RST Reset Device GPIB 488.2
	- **Syntax:** \*RST
	- **Remarks:** Resets the ML2430A Series to the default configuration (see Appendix A, Section [A-3\)](#page-227-0). Offset tables are not cleared. The GPIB address and emulation settings are not changed, and the input queue, output queue, and status registers on the GPIB are not cleared. This command produces the same result as the front panel key sequence System|Setup|PRE-SET|RESET.
- \*SAV Save configuration Save Configuration SYSTEM SAV SAV SAV SAVSTEM
	- Syntax: \*SAV <val>
		- val: 1 to 10
	- **Remarks:** Saves the configuration of the power meter into the memory location specified. Sensor Setup, Channel Setup, and Trigger Setup are saved along with all other instrument parameters.

*ML2430A OM 6-15*

**Related Commands:** \*RCL

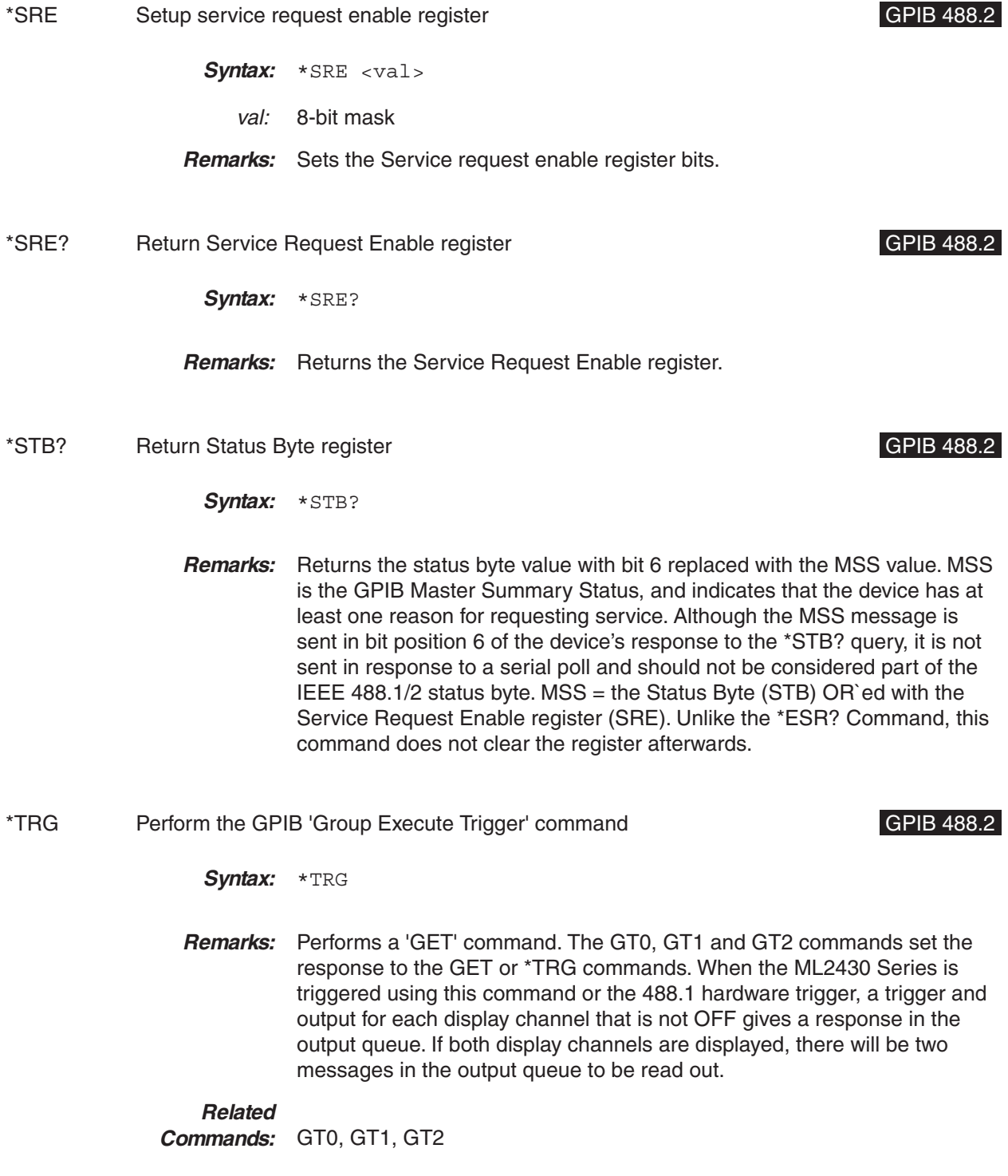

## *GPIB OPERATION ML24XXA NATIVE COMMANDS*

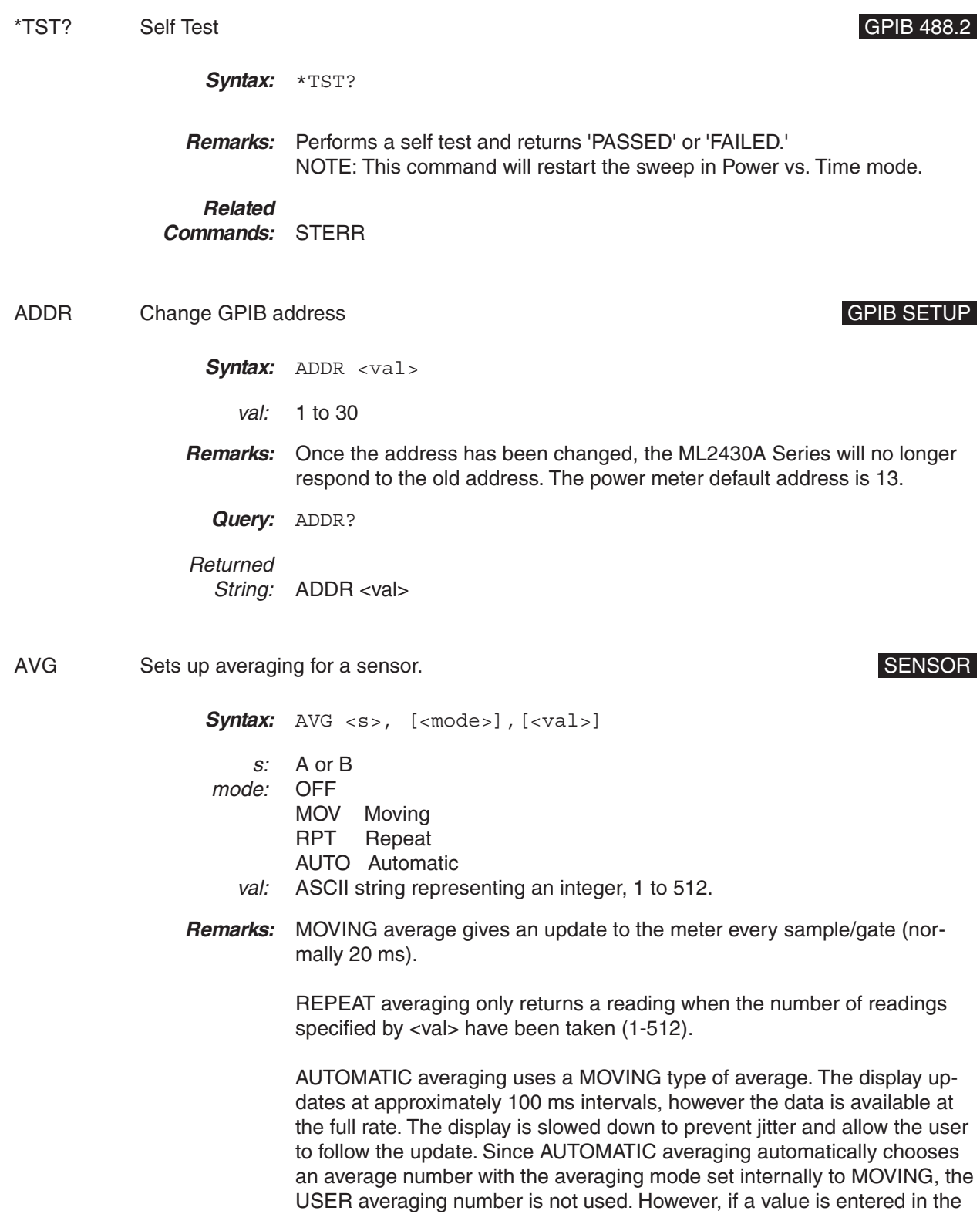

## *ML24XXA NATIVE COMMANDS GPIB OPERATION*

same command as the one which changes to AUTO averaging, it will also update the USER averaging number.

**Example:** AVG A, AUTO, 64

This command will set the system to AUTO averaging and the USER averaging number to 64. But, the Auto Averaging measurement system does not use the USER averaging number.

### **NOTE**

The AVG mnemonic can be sent to just change the <mode> of averaging (MOV, REPEAT etc.) without sending a number, but there must be a following COMMA to indicate the <val> parameter is not being sent. See the first example below.

The AVG mnemonic can also be sent to just change the User Average Number <val> (1 to 512) without changing the averaging mode, but there must be a COMMA to indicate the <mode> parameter is not being sent. See the last example below.

**Examples:** AVG A, AUTO,

Change Sensor A to Auto Averaging (note following comma to indicate the <val> parameter is not being sent).

AVG A, AUTO, 64 Change Sensor A to AUTO and the User Average Number to 64.

AVG A, MOV, 32 Change sensor A to MOVing average and the User Average number to 32.

AVG A, RPT, Change sensor A to RePeaT average and keep the User Average number as 32.

AVG A, , 128 Change sensor A User Average number to 128, but keep the previously set averaging mode (note comma to indicate the <mode> parameter is not being sent).

**Query:** AVG? <S>

Returned

String: AVG <S>,<MODE>,<VAL>

## *GPIB OPERATION ML24XXA NATIVE COMMANDS*

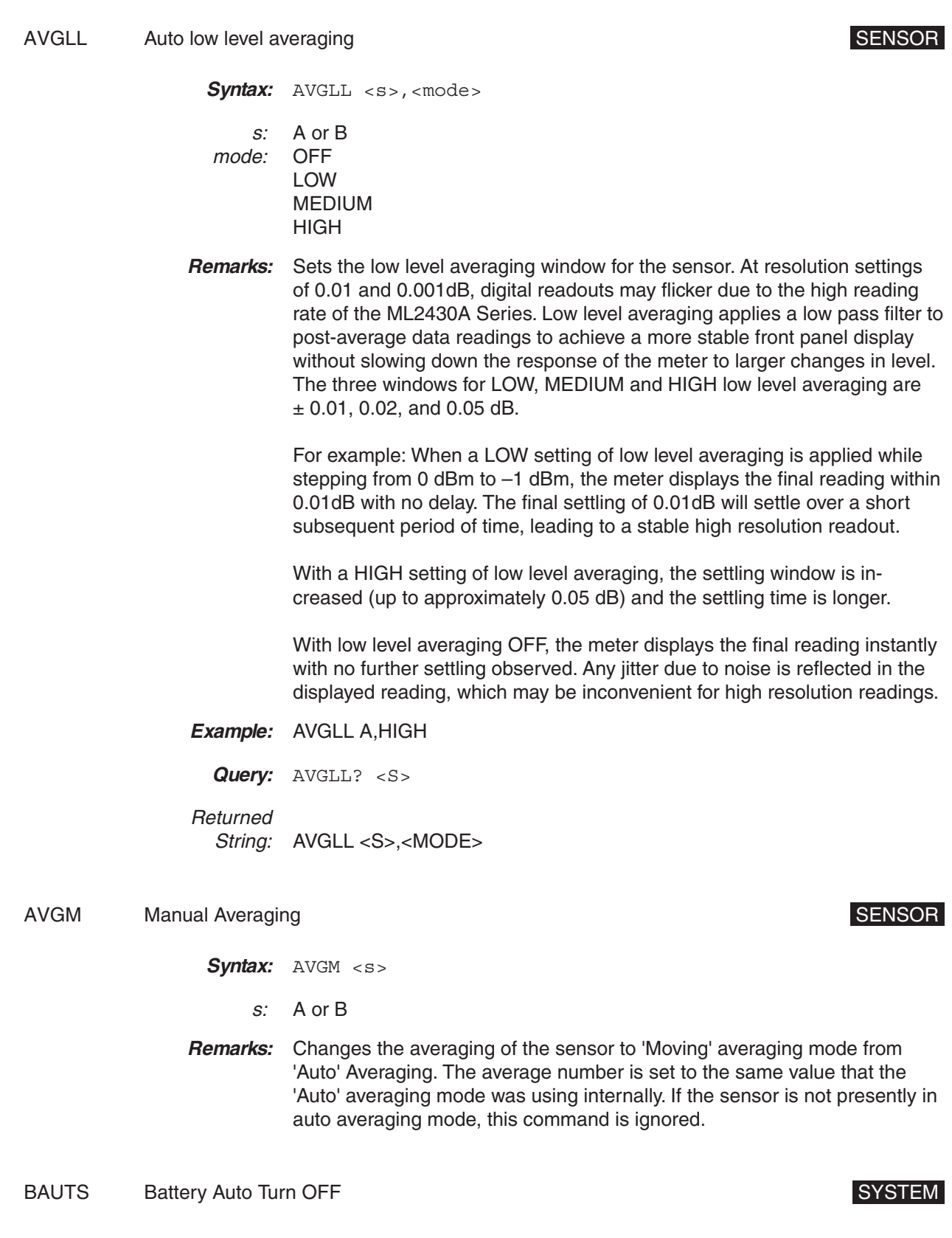

*ML2430A OM 6-19*

## *ML24XXA NATIVE COMMANDS GPIB OPERATION*

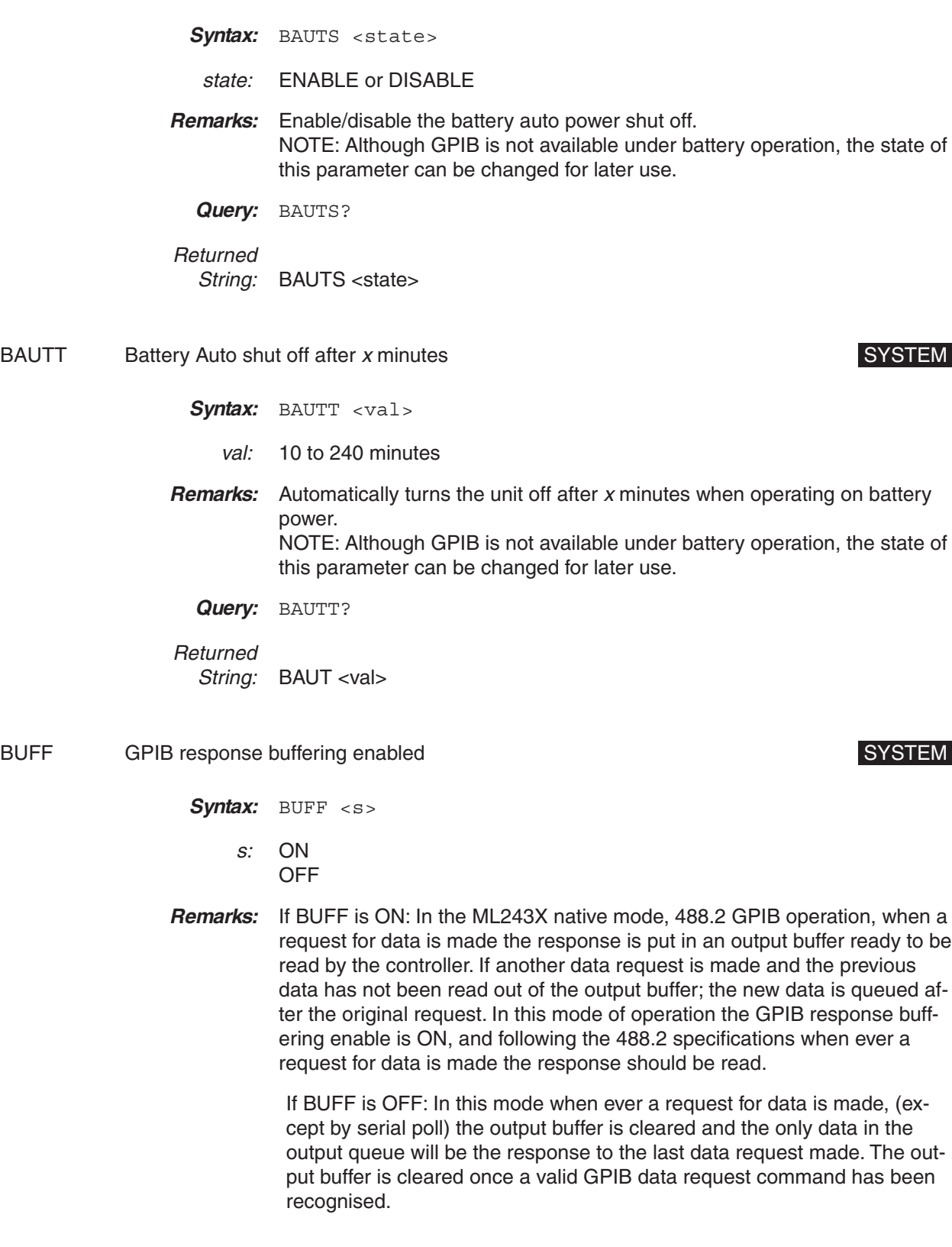

## *GPIB OPERATION ML24XXA NATIVE COMMANDS*

### **NOTE**

If the buffering enabled is set to OFF and '\*OPC?' is used, the '\*OPC?' will clear the output buffer of any previous response data so only the '1' will appear.

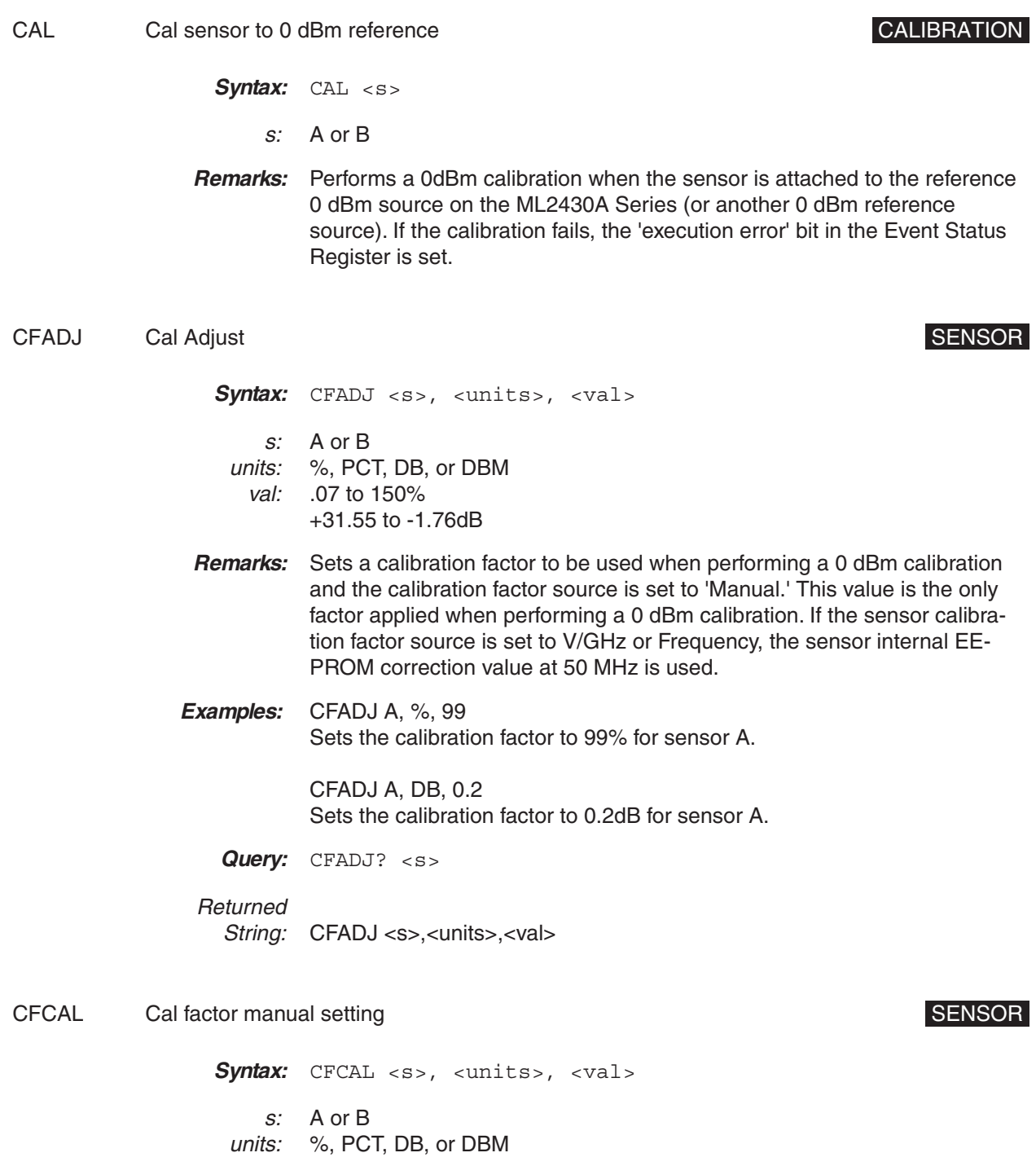
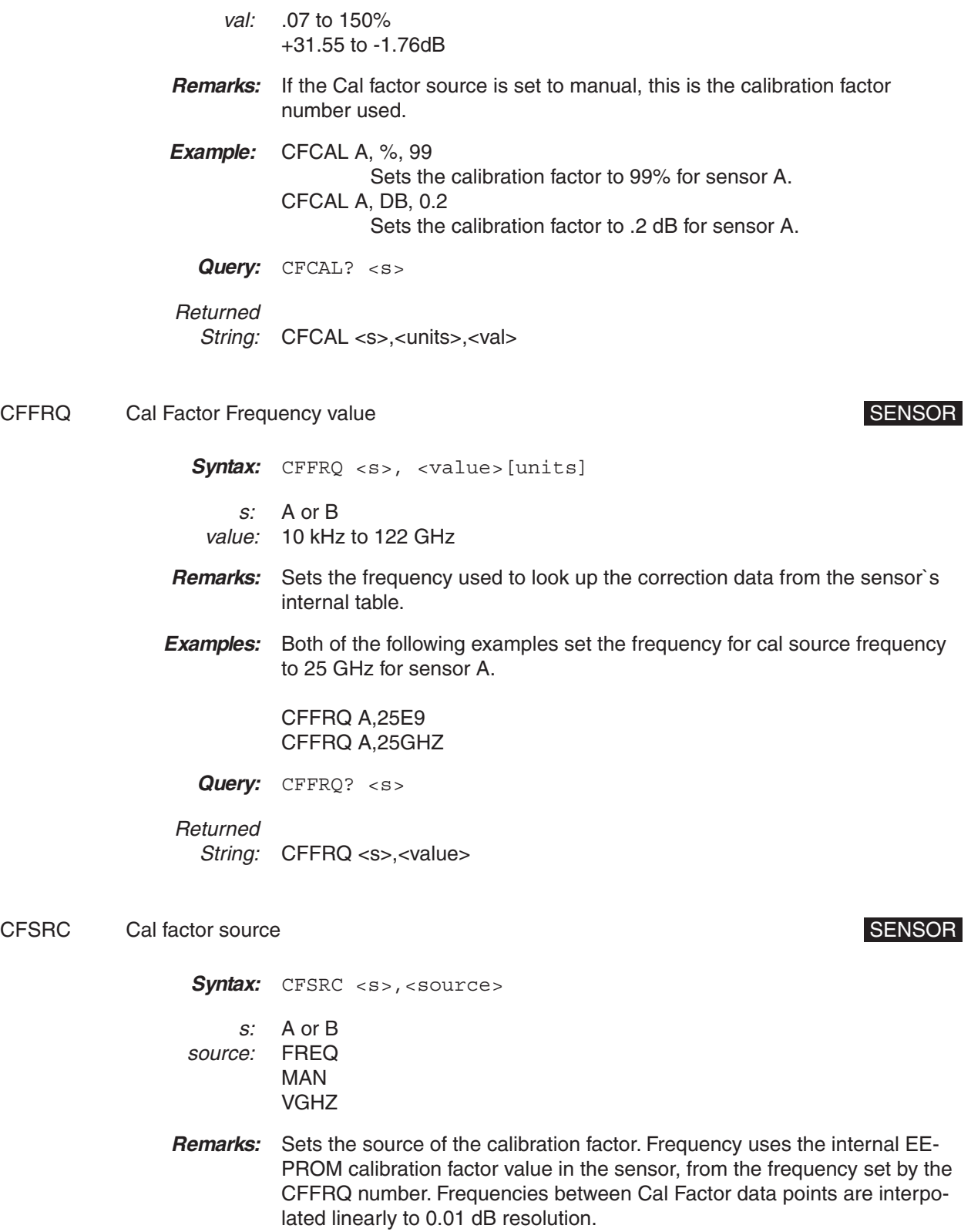

Manual uses the CFCAL number itself. VGHz takes the frequency from the V/GHz input and uses it to look up the calibration factor from the EEPROM in the sensor.

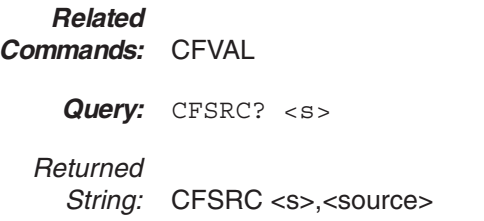

CFUADD Add an entry pair to a cal factor table SENSOR SENSOR

**Syntax:** CFUADD <s>,<table number>,<frequency value>[units], <cal factor>,<cal factor units> s: A or B table number: 1 to number of tables supported by the sensor type frequency value: 10 kHz to 122 GHz cal factor: 0.07 to 150% 31.55 to –1.76 dB cal factor units: %, PCT, DB, or DBM

**Remarks:** Adds an entry pair to a cal factor table. This only affects the copy of the cal factor table stored in the memory of the power meter. Cal factors entered with this command will be available for use by the DSP, but will NOT be saved to the sensor until a save command (CFUSAV) is executed. If the sensor is changed or power is lost before saving, all changes made since the last CFUSAV will be lost.

> The user must ensure that the maximum number of cal factor data pairs entered into a table is not exceeded. Sensors with a maximum frequency of up to 40 GHz will hold 90 pairs, while sensors with a maximum frequency of 50 GHz will hold 110 pairs.

### **Related**

**Commands:** CFUSAV

CFUCT Clear cal factor table CFUCT CREAR CHARGES CREAR CHARGES SENSOR Syntax: CFUCT <s>,<table number> s: A or B table number: 1 to number of tables supported by the sensor type

- **Remarks:** Clears the cal factor table to one entry for 50 MHz at 100%, but does not clear the identity of the table. The cleared table is automatically saved to the sensor.
- CFUID Cal factor table identity update SENSOR CFUID CALC CENSOR

- **Syntax:** CFUID <s>,<table number>,<identity> s: A or B table number: 1 to number of tables supported by the sensor type identity: Seven characters or until a message terminator will be read as the identity. **Remarks:** Updates the seven character identity string. This only affects the copy of the cal factor table stored in the memory of the power meter. To take affect and not be lost, the table must be saved to the sensor using the CFUSAV command. **Query:** CFUID? <s>,<table number> **Returned** String: CFUID <s>,<table number>,<identity>
- CFUNITS Cal factor display units CFUNITS Cal factor display units
	- *Syntax:* CFUNITS <s>,<units>
		- s: A or B units: % or PCT dB or dBm
	- **Remarks:** This command changes the display units of the calfactors between either dB or pecentage. Note that this will also set the form the data is output over the GPIB (or RS232) when requested.
		- **Query:** CFUNITS? <s>
	- Returned String: CFUNITS <s>,<units>
- CFULD Cal factor table binary load SENSOR

**Syntax:** CFULD <s>,<table number>,<length>,<br/>>binary data> s: A or B table number: 1 to number of tables supported by the sensor type length: Length of message in bytes

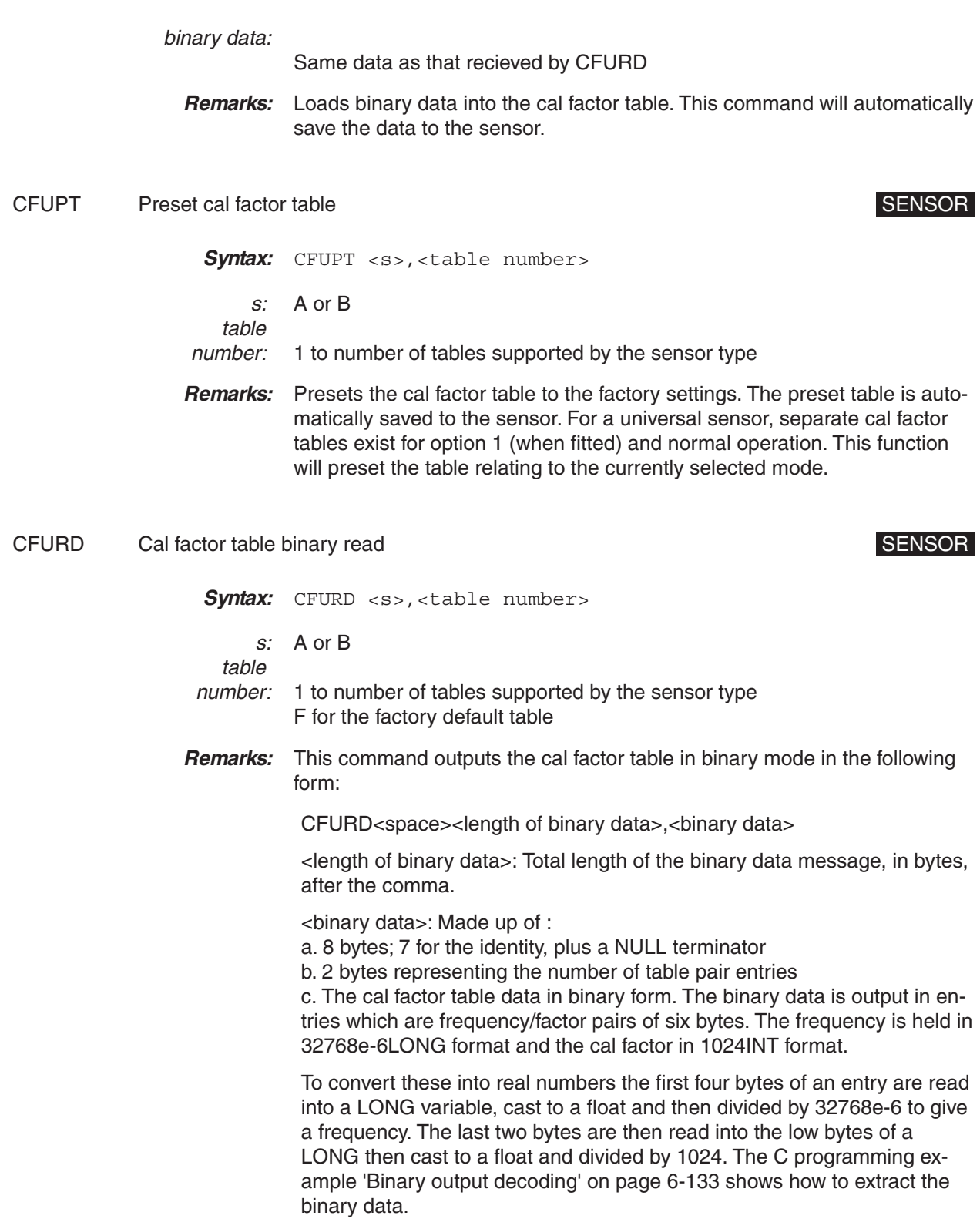

This message can be manipulated to program a different table using the CFULD command.

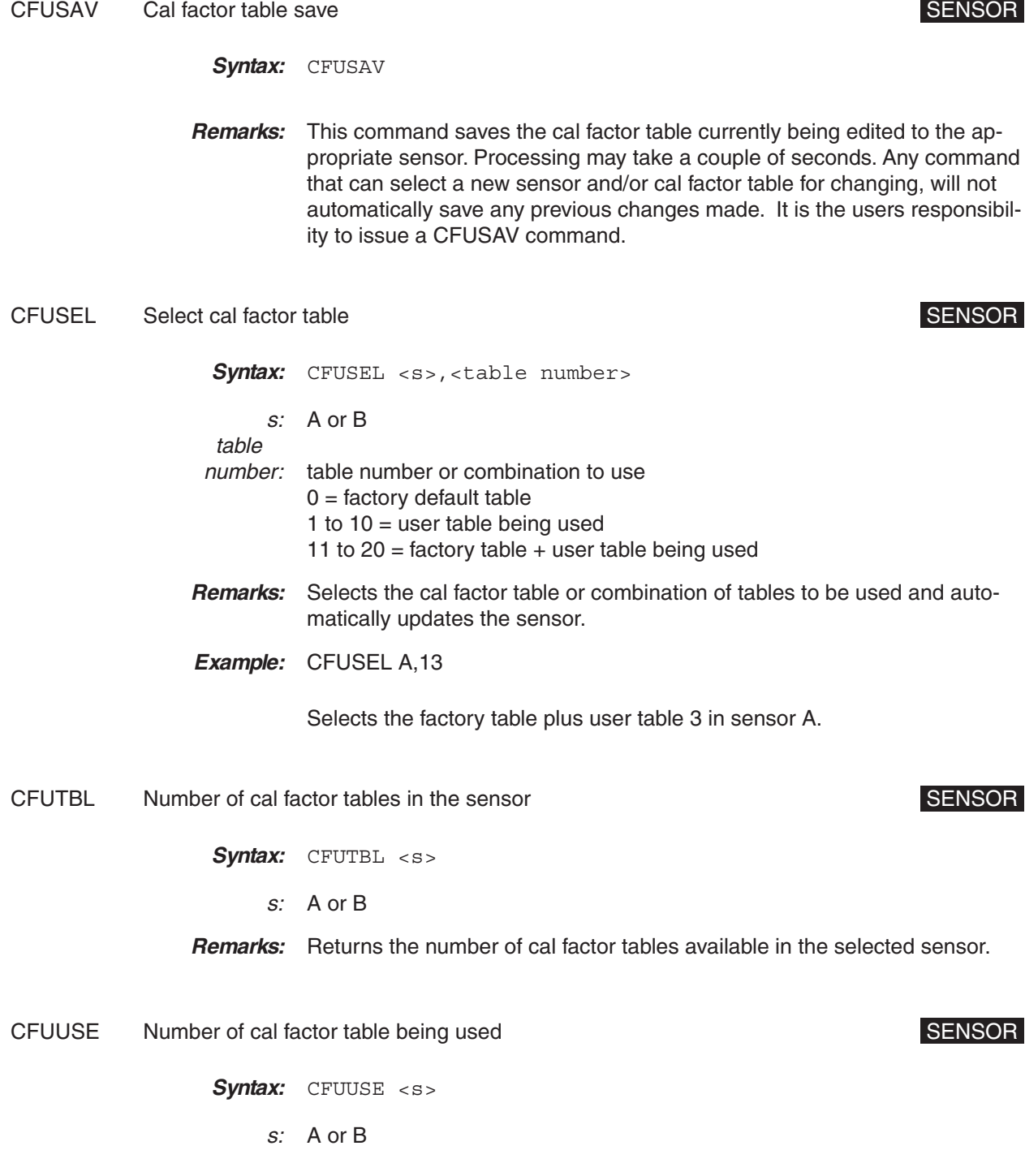

**Remarks:** Returns a number indicating the cal factor table, or combination of tables, being used by the selected sensor. Possible returned values are:  $0 =$  factory default table 1 to  $10 =$  user table being used 11 to  $20 =$  factory table  $+$  user table being used CFUVLD Valid cal factor table check SENSOR SENSOR Syntax: CFUVLD <s>,<table number> s: A or B table number: 1 to number of tables supported by the sensor type **Remarks:** Returns a TRUE if the table number passed is a valid initialized table for the selected sensor. Returns a FALSE if it is not. CFVAL Current cal factor value CFVAL CENSOR Syntax: CFVAL <s> s: A or B **Remarks:** Returns the cal factor value currently being used for the specified sensor. This will be a fixed value only when in MANUAL cal factor mode, otherwise the value will depend on the frequency entered when cal source is FREQUENCY and the scaled frequency when the cal source is V/GHz. CFVAL will not return the updated Cal Factor Value if the system is in TR0 Trigger Hold mode. That is, if you change the Cal Factor Frequency and want to read back what the unit has set the Cal Factor to when the system is in TR0 mode, the system will return the last Cal Factor value before you went into TR0 mode. Also, you may have to wait for approximately 0.25 seconds after you change the Cal Factor Frequency to read back the Cal Factor Value even when not in TR0, as CFVAL is not updated instantly after you change the Cal Factor Frequency. This restriction only applies to the CFVAL GPIB command and does not effect any measurement taken. If you are in TR0 mode, change the Cal Factor Frequency, and then take a measurement the Cal factor will be calculated correctly. **Related Commands:** CFSRC, CFFRQ

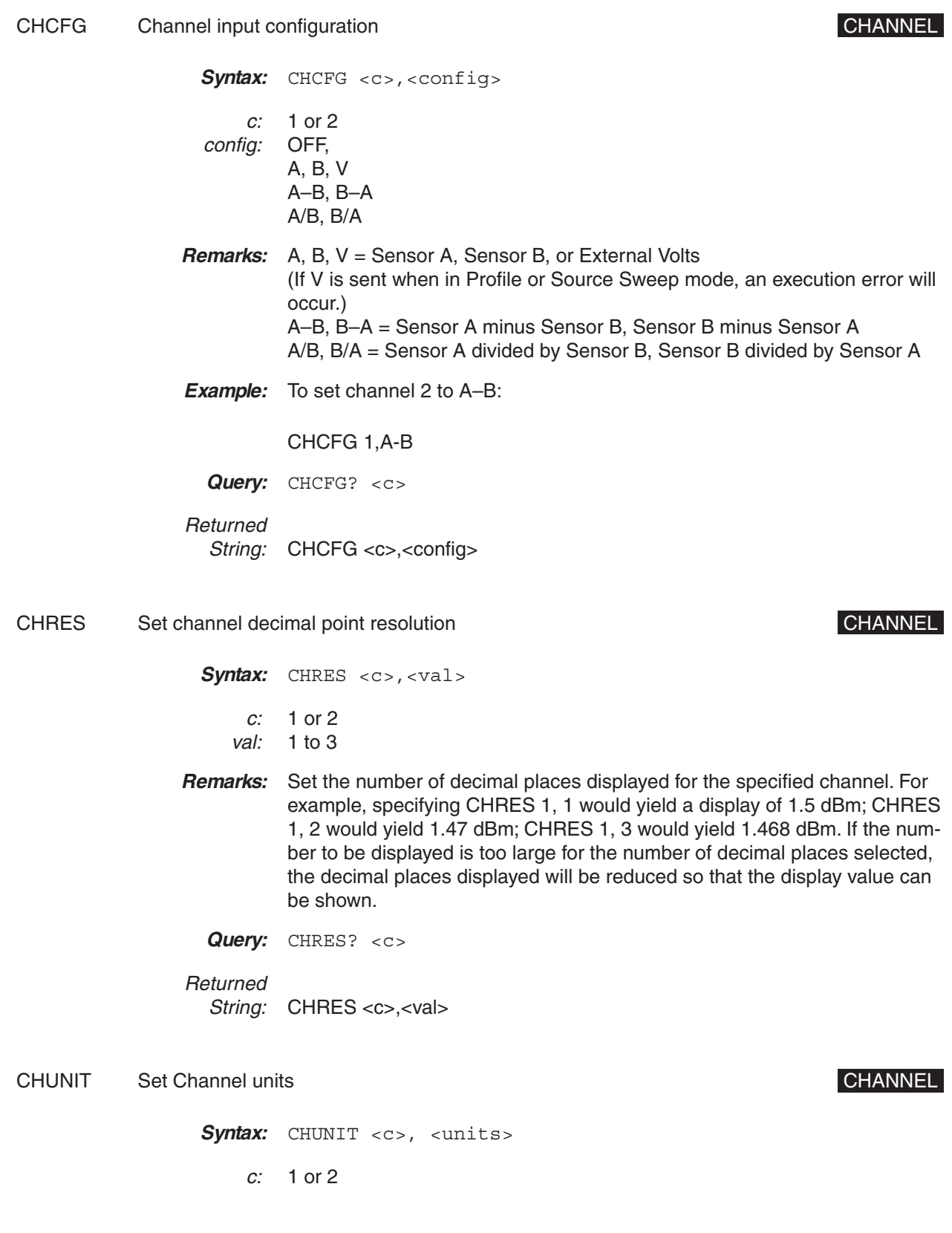

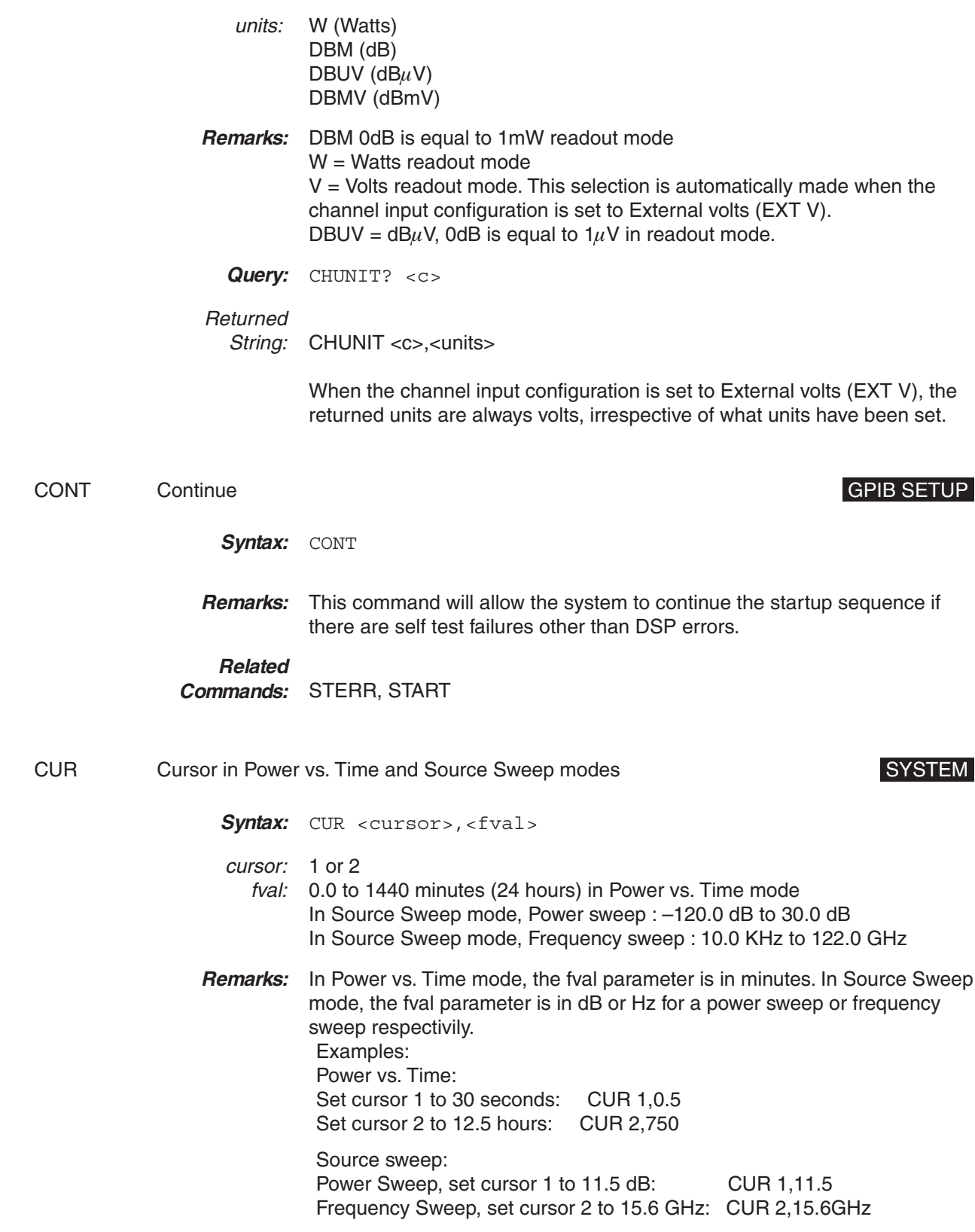

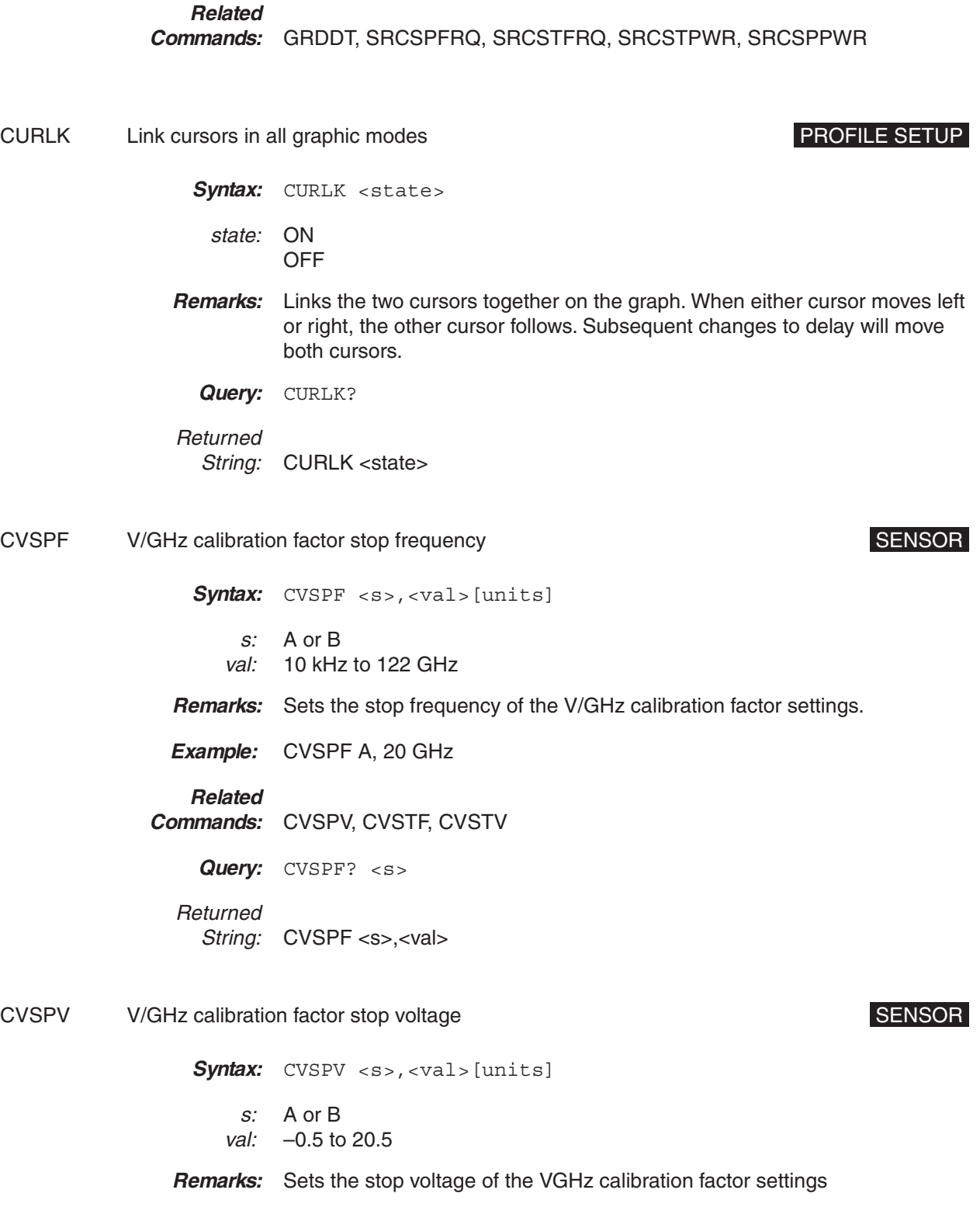

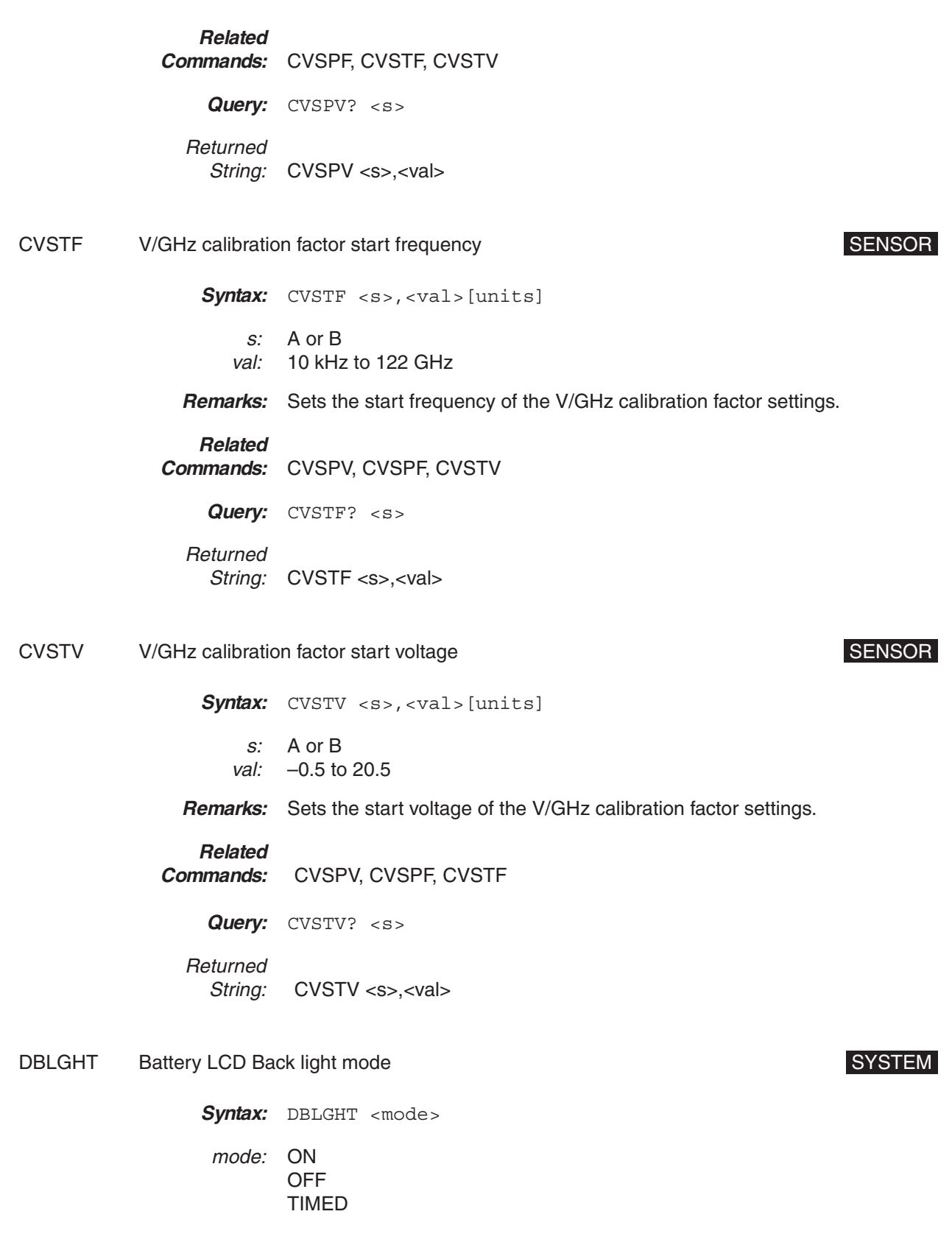

*ML2430A OM 6-31*

**Remarks:** Sets the mode of the LCD backlight when under Battery power.  $ON =$  back light is  $ON$  all the time  $OFF = back$  light is OFF all the time TIMED = back light is on for a limited time period set by the DBLTIM com-

mand.

### **NOTE**

Although GPIB is not available under battery operation, the state of this battery-specific parameter can be changed through this GPIB command.

### **Related Commands:** DBLTIM

**Query:** DBLGHT?

Returned String: DBLGHT <mode>

- DBLTIM Auto Backlight OFF timer setting SYSTEM SALL AND AUTOR STATEM
	- Syntax: DBLTIM <val>
		- val: 1.0 to 100.0 minutes
	- **Remarks:** Sets the time limit when the backlight will turn off if the DBLGHT setting is set to TIMED.

### **NOTE**

Although GPIB is not available under battery operation, the state of this battery-specific parameter can be changed through this GPIB command.

**Query:** DBLTIM?

Returned String: DBLTIM <val>

DCONT Set Display Contrast Decomposition of the Contrast DISPLAY

Svntax: DCONT <val>

val: 1 to 10

**Remarks:** One is the lightest setting, ten the darkest. The default is five.

**Query:** DCONT?

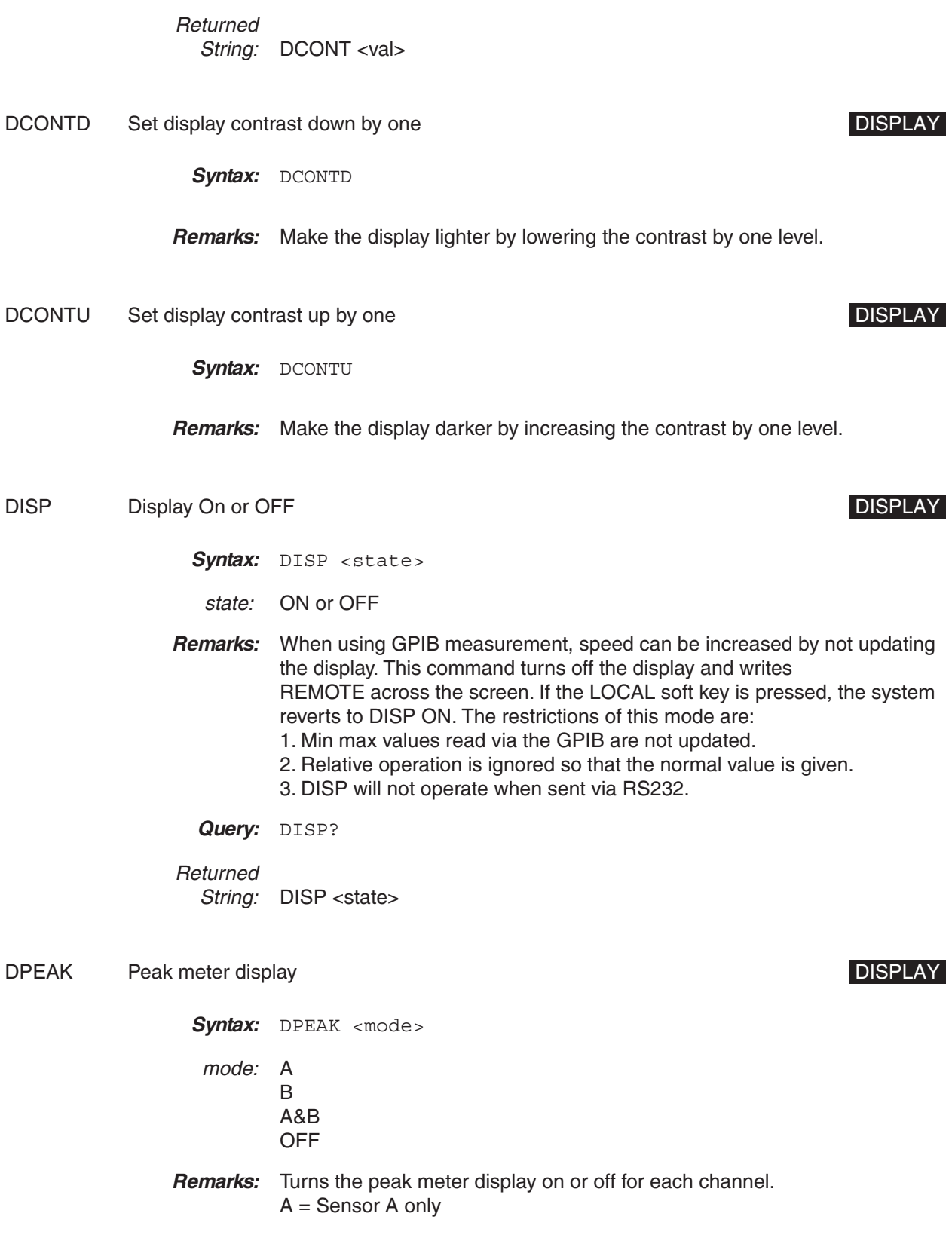

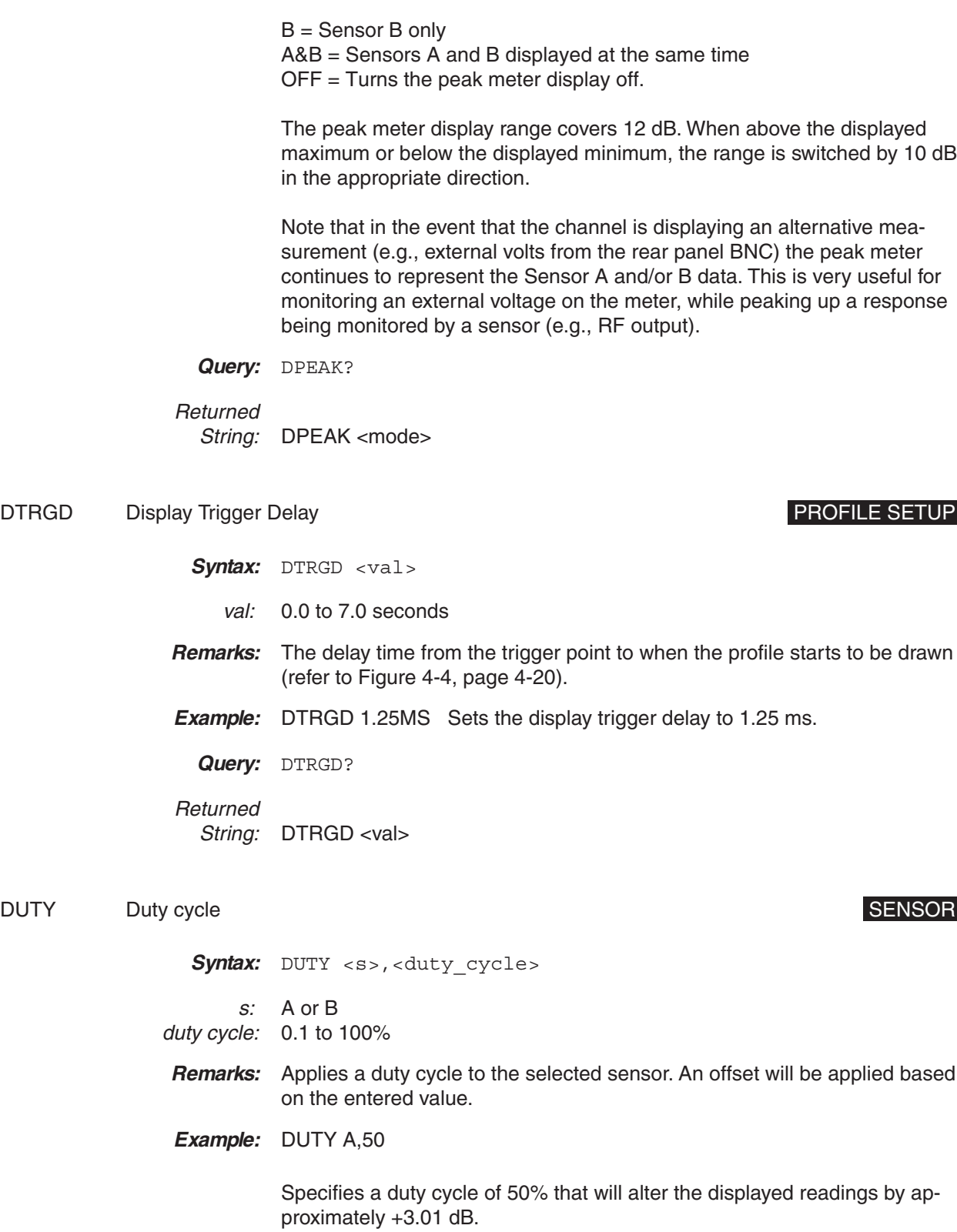

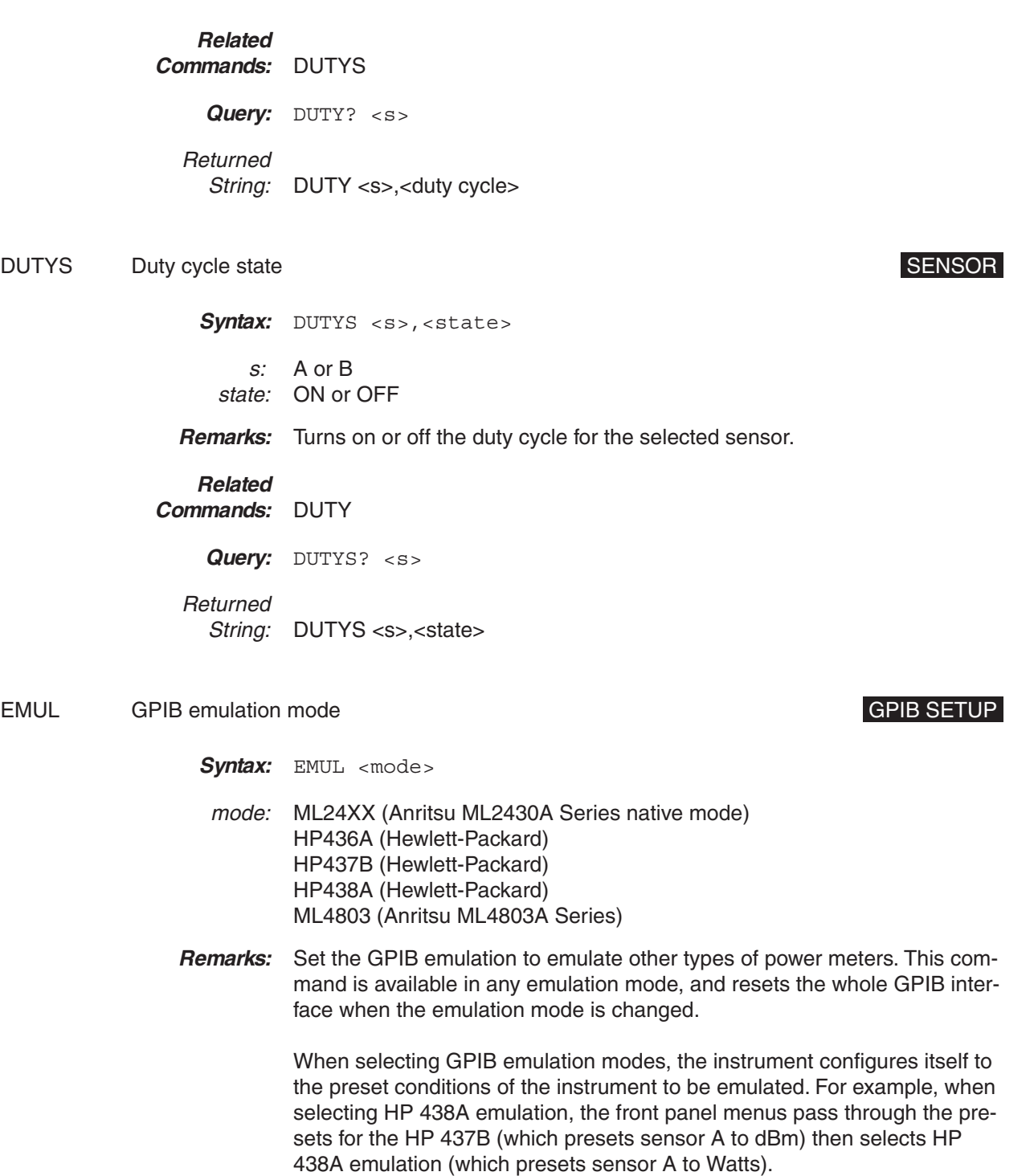

ENTERR Entry Error beep SYSTEM SALE STATE AND THE SYSTEM SALE STATE AND THE SYSTEM SYSTEM STATE AND THE SYSTEM

Syntax: ENTERR <state>

state: ON or OFF

**Remarks:** Turns the user entry error warning beep On or Off.

**Query:** ENTERR?

Returned String: ENTERR <state>

ERRLST Returns the DDE error list DATA OUTPUT

**Syntax:** ERRLST

**Remarks:** On detecting a DDE event, this command returns the error list giving the state of the DDE causes. When the error list is read all parts of the list are cleared and will be updated by any further occurrence of the listed events. The ERRLST response is: ABCDEFGHIJKLMNO!PPPPPP!QQQQQQ!

> A = Sensor A Zero state: 0 - ZERO done, 1 - Not done, 2 - Zero failed. (HP error 01)

> B = Sensor B Zero state: 0 - ZERO done, 1 - Not done, 2 - Zero failed. (HP error 02)

C = Sensor A CAL state: 0 - Done, 1 - Failed. (HP error 05)

D = Sensor B CAL state, 0 - Done, 1 - Failed. (HP error 06)

E = Sensor A range hold: 0 - OK, 1 - Over range, 2 - Under range. (HP error 17)

F = Sensor B range hold: 0 - OK, 1 - Over range, 2 - Under range. (HP error 18)

G = Display channel 1 reading out of range; 0 - OK, 1 - Over range, 2 - Under range. (HP error 25)

H = Display channel 2 reading out of range: 0 - OK, 1 - Over range, 2 - Under range. (HP error 25)

I = Display channel 1 illegal log operation: 0 - OK, 1 - Error. (HP error 27)

J = Display channel 2 illegal log operation: 0 - OK, 1 - Error. (HP error 27)

- K = Printer error: 0 OK, 1 Print error, 2 Buffer full. 3 Paper out
- L = Sensor A fitted and used state: 0 Fitted, 1 Not fitted and used

M = Sensor B fitted and used state: 0 - Fitted, 1 - Not fitted and used

N = Display channel 1 limits state: 0 - Passed, 1 - High limit failed, 2 - Low limit failed

O = Display channel 2 limits state: 0 - Passed, 1 - High limit failed, 2 - Low limit failed.

PPPPPP = Last cause of a GPIB command error

Download from Www.Somanuals.com. All Manuals Search And Download.

QQQQQQ = Last cause of a GPIB execution error.

### **NOTES**

The GPIB command error and GPIB execution error are always enclosed within exclamation marks (!). If no errors have been produced since the last ERRLST was read, the ERRLST will end with '!!!'.

When read for the first time after startup, a sensor may be reported as not fitted even though it is. This is because the error condition of a sensor used in a channel configuration was recorded before the sensor initialization was completed.

If a sensor is not used in a channel configuration, it will be reported as Zeroed, although it may not have been. If the sensor is then used in a channel configuration, it's zero status will be correctly reported.

**Related Commands:** \*ESE?, \*ESR?

FAST Operate in non-488.2 compliant mode GPIB SETUP

- Syntax: FAST <state>
- state: ON or OFF
- **Remarks:** This command allows the system, for speed purposes, to send the present system readings directly to the output, with no buffering at all (obeying the rules sent earlier when talk addressed). GPIB 488.2 rules specify that data should only be given after a request. FAST mode allows data to be read without requesting it first (like the HP 437/8). The following conditions and restrictions apply:

a. REMOTE is written across the screen, and no screen updates are done.

b. Sensor data for a single sensor only can be output from display channel 1, according to the following rules:

If the input configuration for display channel 1 is set to either OFF or EXT VOLTS, it is set to 'A' and sensor A data is output if a sensor is connected to input A.

If the input configuration for display channel 1 is set to a sensor combination (A-B, A/B, etc.), the configuration is left as is but only the sensor A data is output.

If the input configuration of display channel 1 is set to 'B', sensor B data is output.

- c. Output from display channel 2 is set to OFF.
- d. Output is in dB only.

e. Sensor OFFSETS are applied.

f. Relative is applied if it is set to on before switching to FAST mode, and if display channel 1 is configured for a single sensor and dB units. g. No other data output requests are processed while in FAST mode, except for serial poll. FAST mode must be turned off, for example, to ask for the identity data.

h. FAST mode will not operate when sent via RS232.

FBEEP Fail Beep On/Off System in the System of System in the System in the System in the System in the System in the System in the System in the System in the System in the System in the System in the System in the System

Syntax: FBEEP <c>,<state>

c: 1 or 2

state: ON or OFF

**Remarks:** When ON, causes an audio beep every time the limits for the selected channel fail. If FBEEP is ON, and FHOLD is ON, whenever the limits specified for the channel have been exceeded, a beep sounds once every second until FHOLD is turned OFF, or the CLEAR key (CLR) is pressed. The FAIL indication is not affected by the CLEAR key, and can only be cleared by turning FHOLD off. If a limit fail happens again, the alarm sounds again.

**Related**

**Commands:** FHOLD

Query: FBEEP? <c>

Returned String: FBEEP <c>,<state>

FHOLD Fail indicator Hold CHANNEL

Syntax: FHOLD <c>, <state>

c: 1 or 2 state: ON or OFF

**Remarks:** If the high or low limits fail, and this setting is turned on, the fail status continues until the command is turned off. All BNC outputs, beeps and displays continue to be in the 'fail' state until after the OFF is received.

**Related Commands:** FBEEP

**Query:** FHOLD? <c>

Returned String: FHOLD <c>,<state>

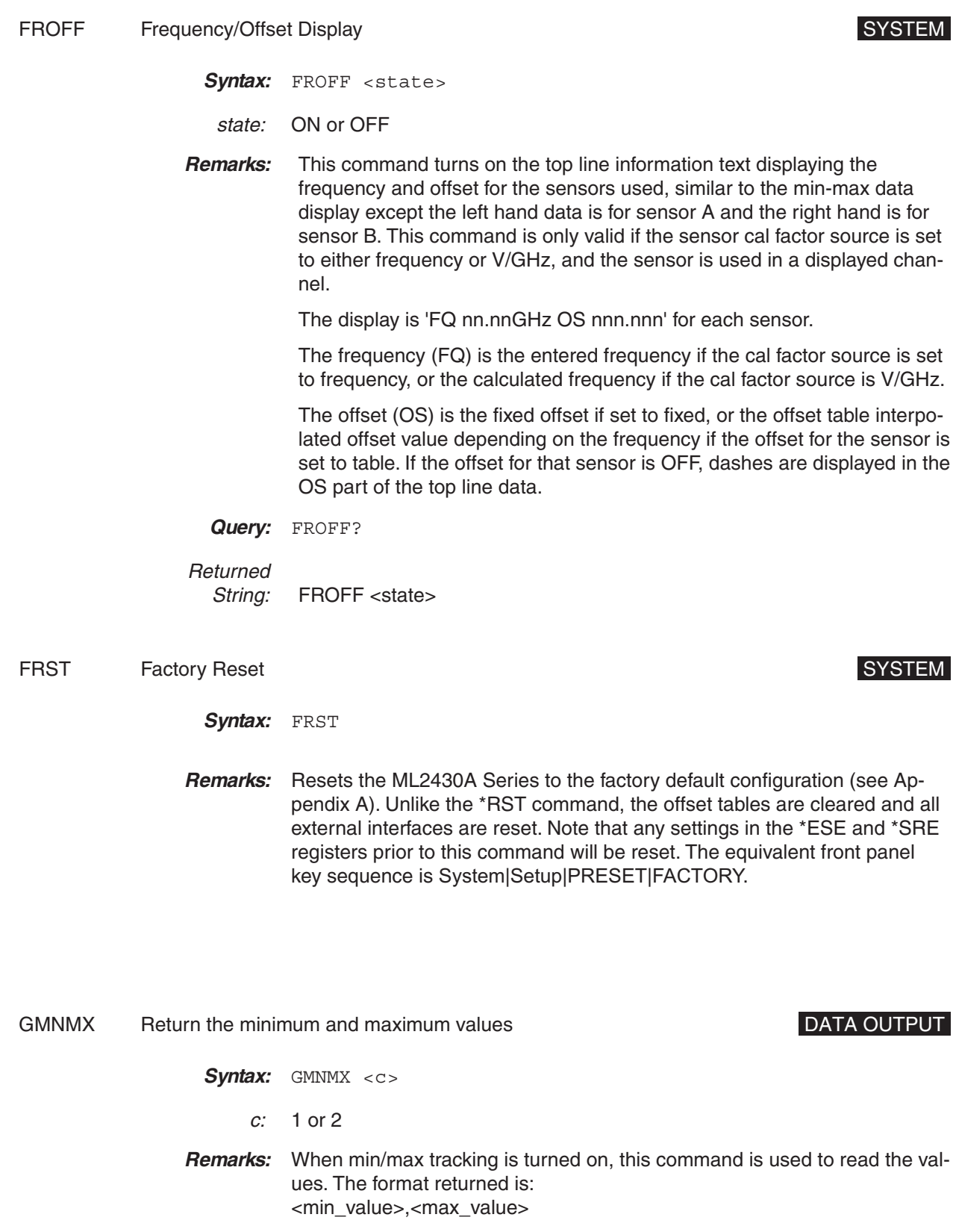

*ML2430A OM 6-39*

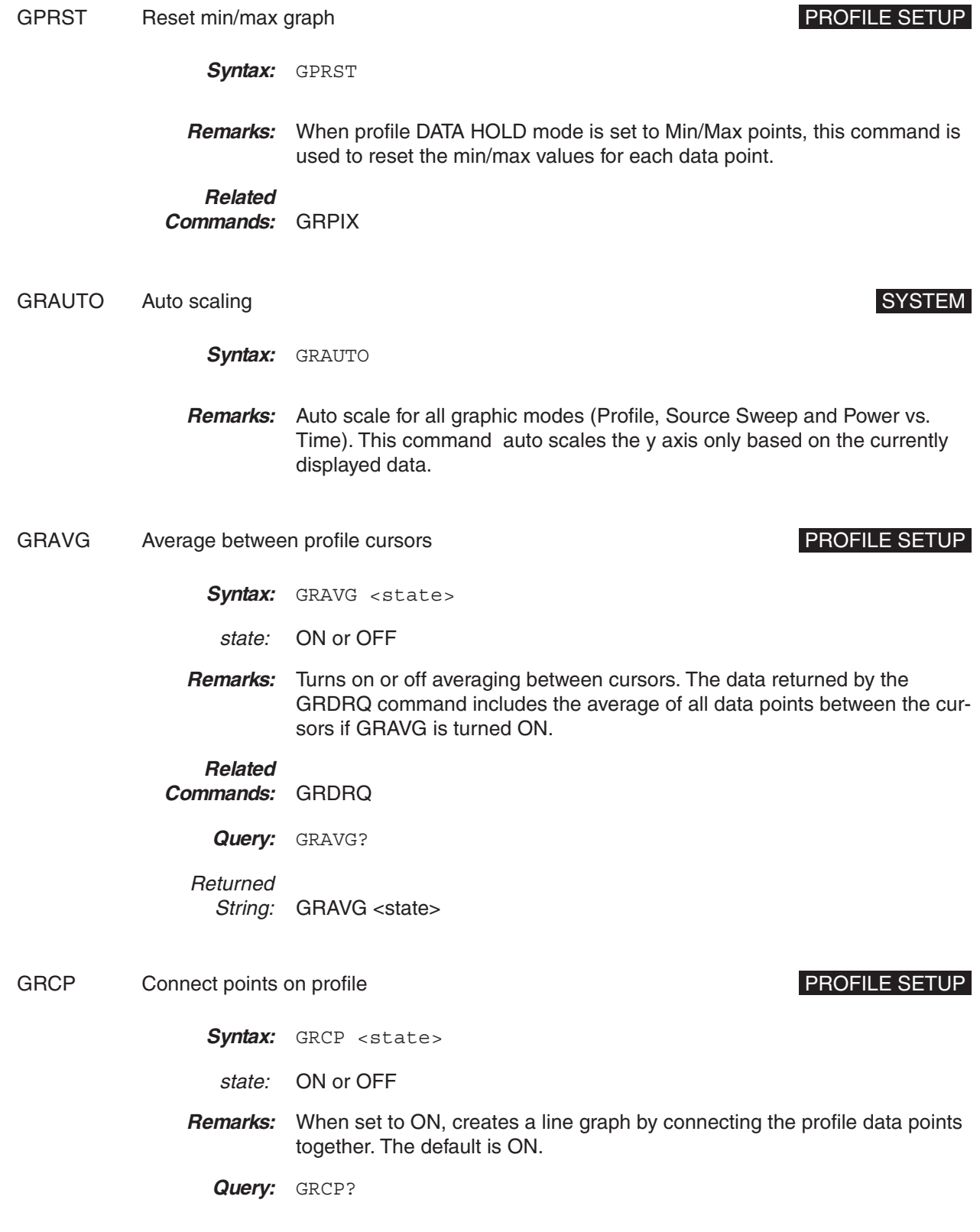

Returned String: GRCP <state>

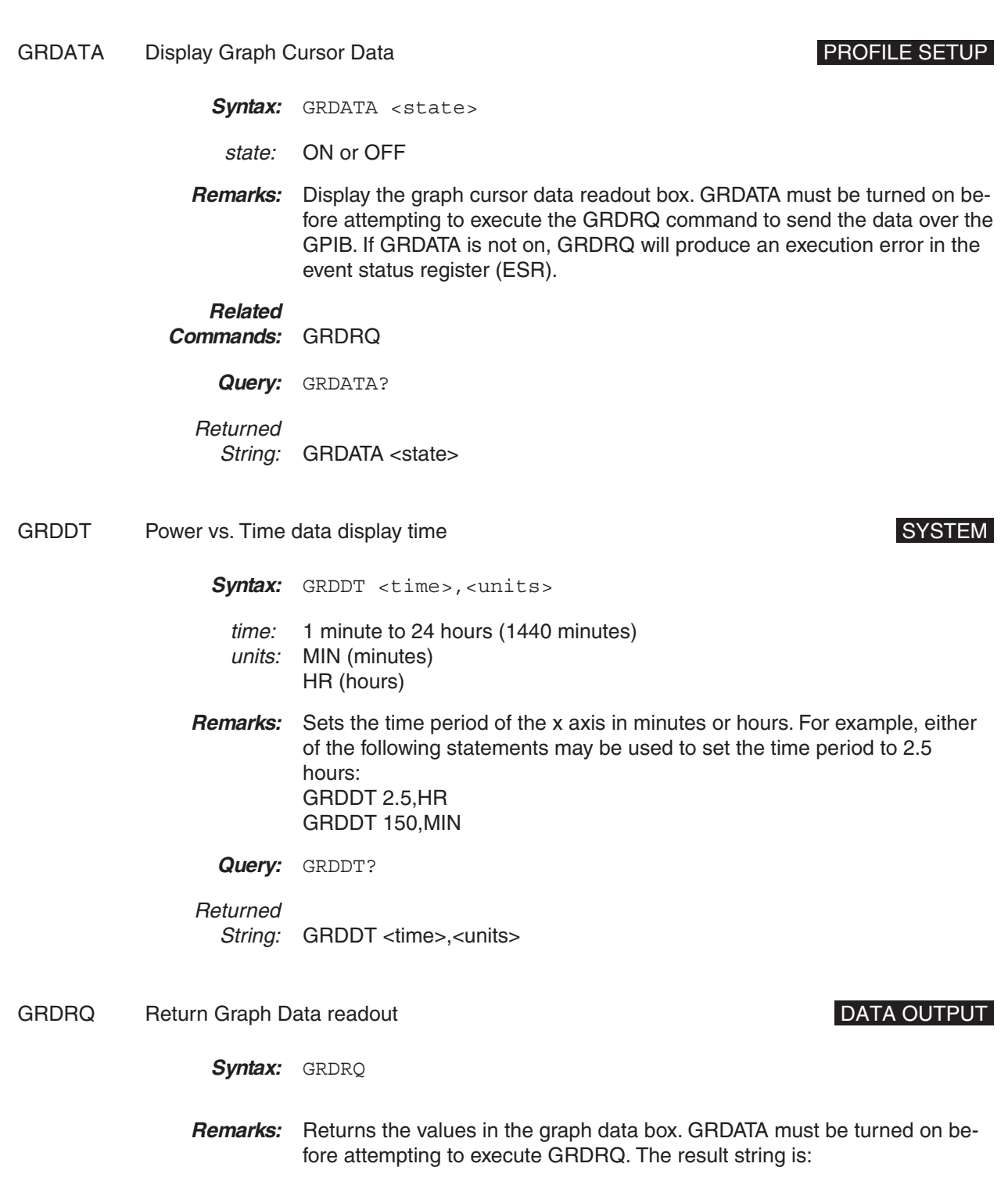

*ML2430A OM 6-41*

GRDRQ <channel\_number>,<Cursor\_1\_dB>,<Cursor\_2\_dB>,<Delta\_power>,<Delta\_time>[,<Average>]

<Delta\_power> and <Delta\_time> are absolute values. <Average> is only present when between cursor averaging is turned ON with the GRAVG command.

If no data is available, that is, a sensor is not fitted, the profile is not triggered, or the Power vs. Time graph has not reached to the cursor, the output for the relevant readout value is 999 output as 9.99e2.

Example result strings might look like: GRDRQ 1, –10.000, –5.000, 5, 1E-03 (cursor average off) GRDRQ 1, –10.000, –5.000, 5, 1E-03, –7.5 (cursor average on)

### **Related**

**Commands:** GRAVG, GRDATA

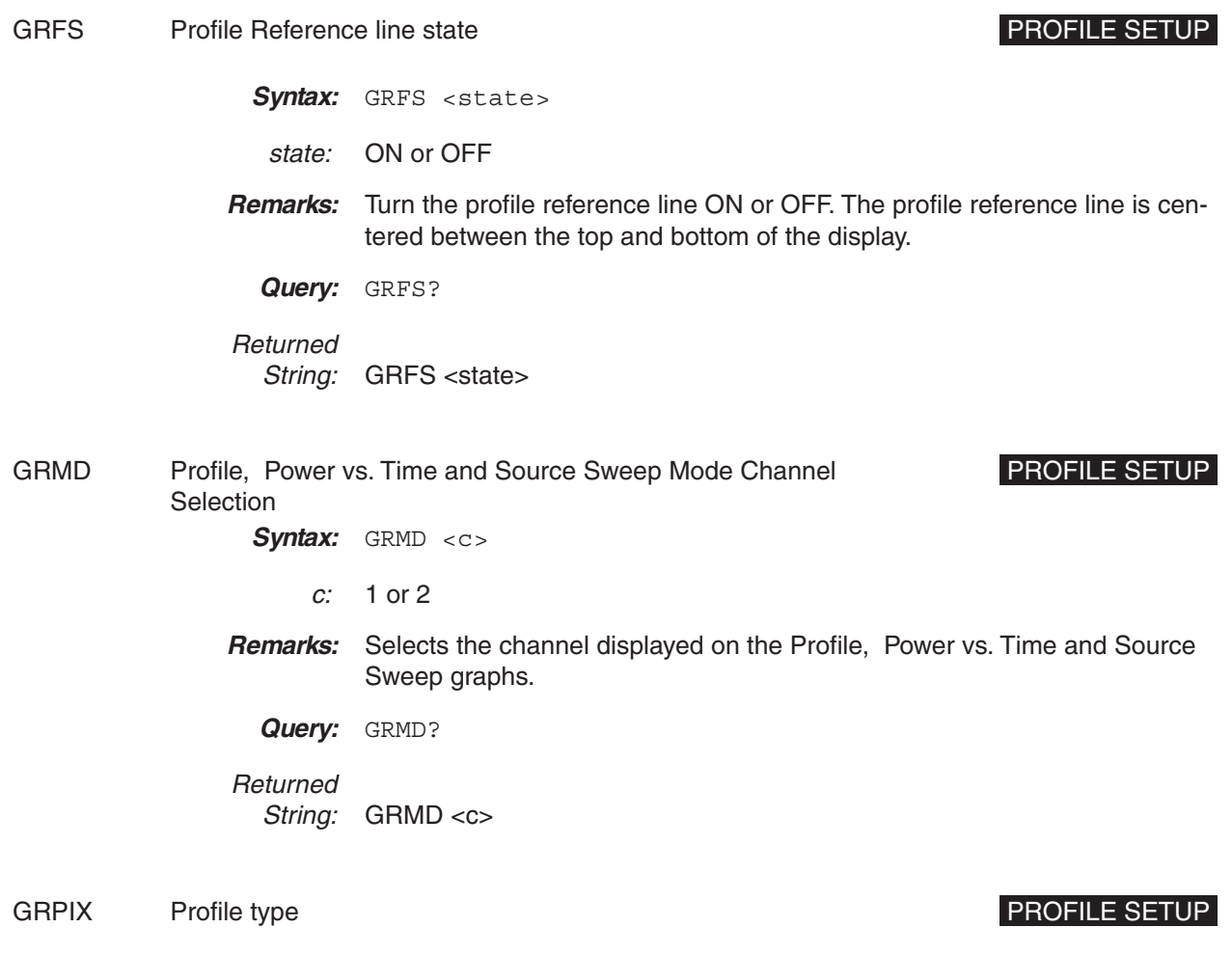

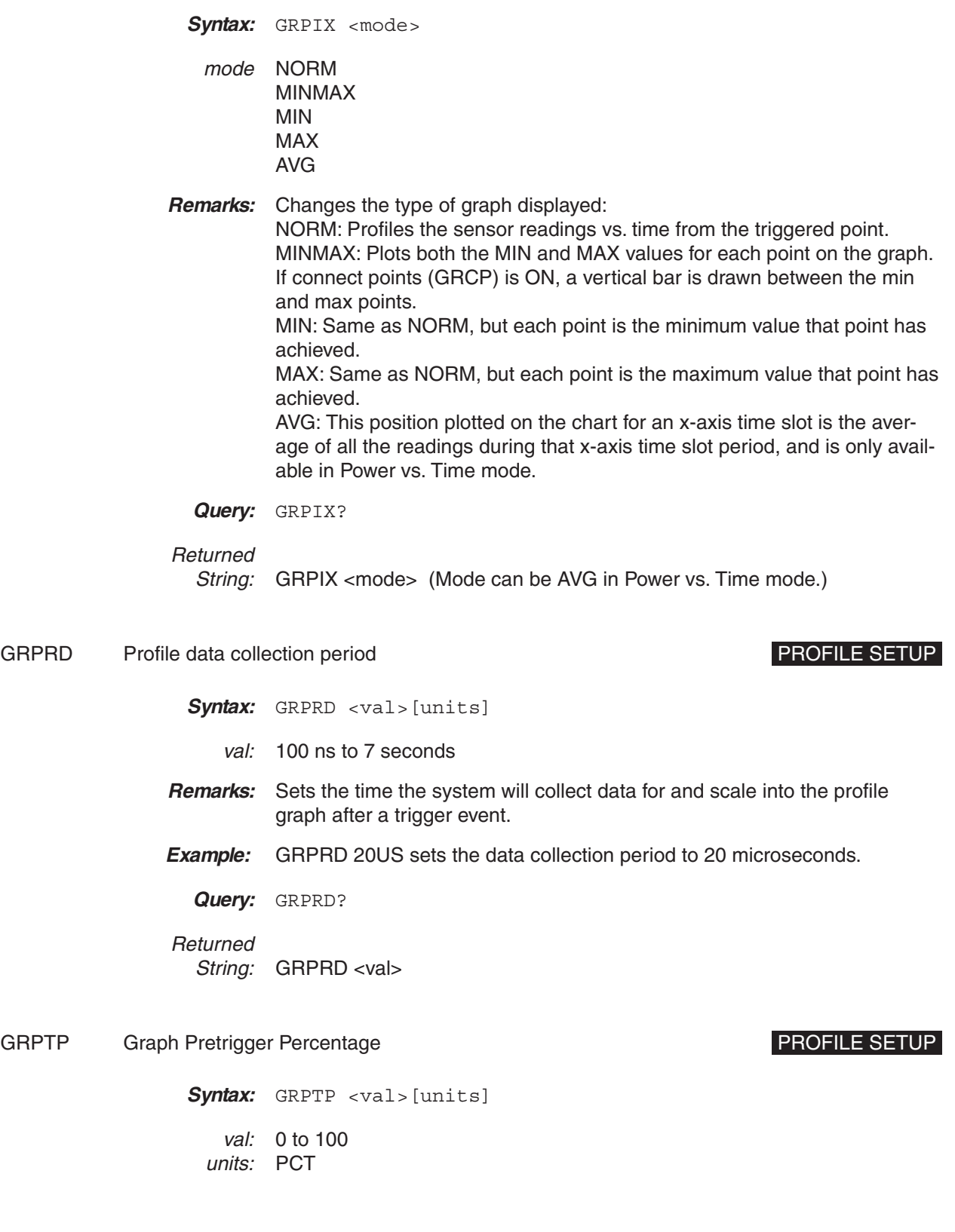

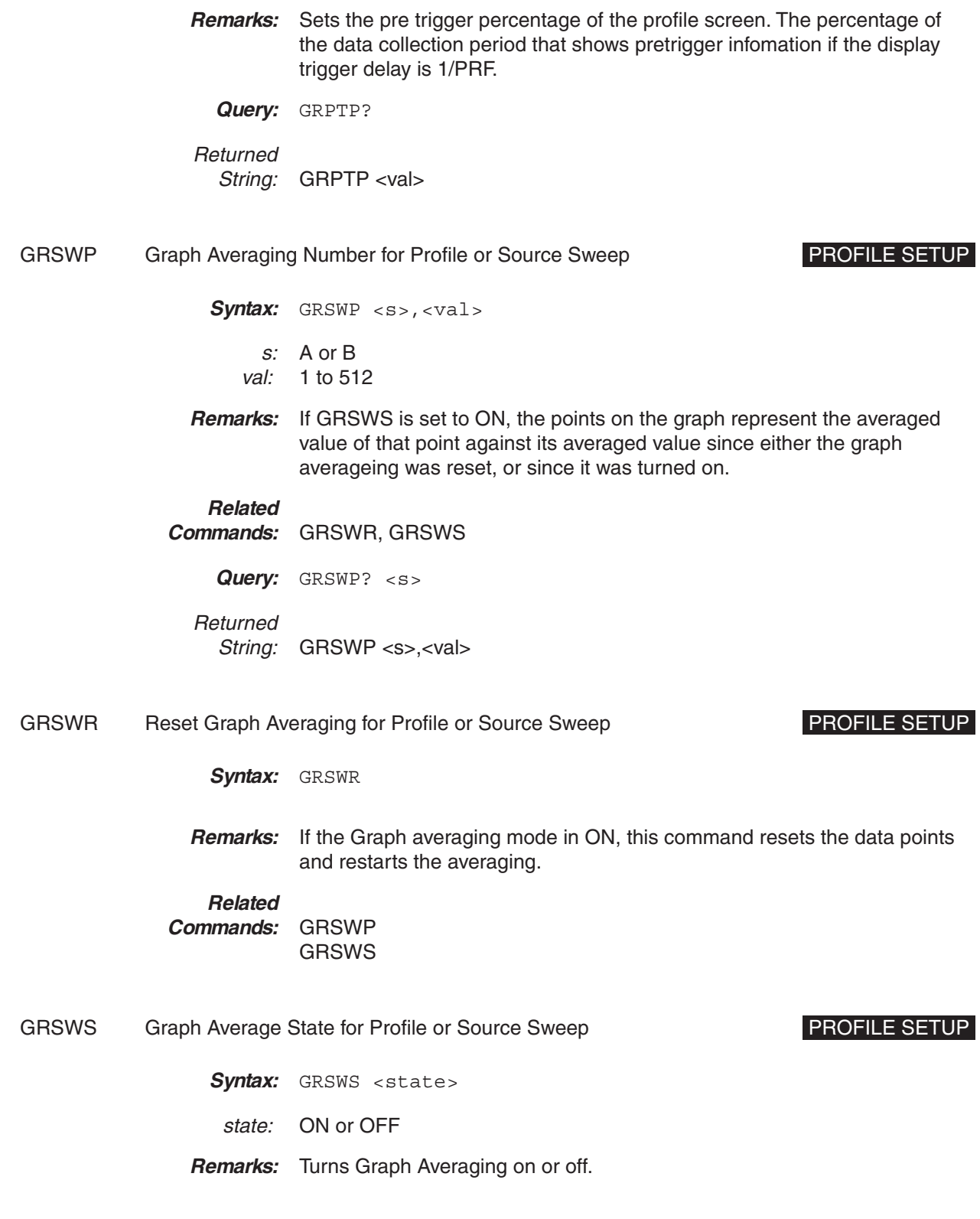

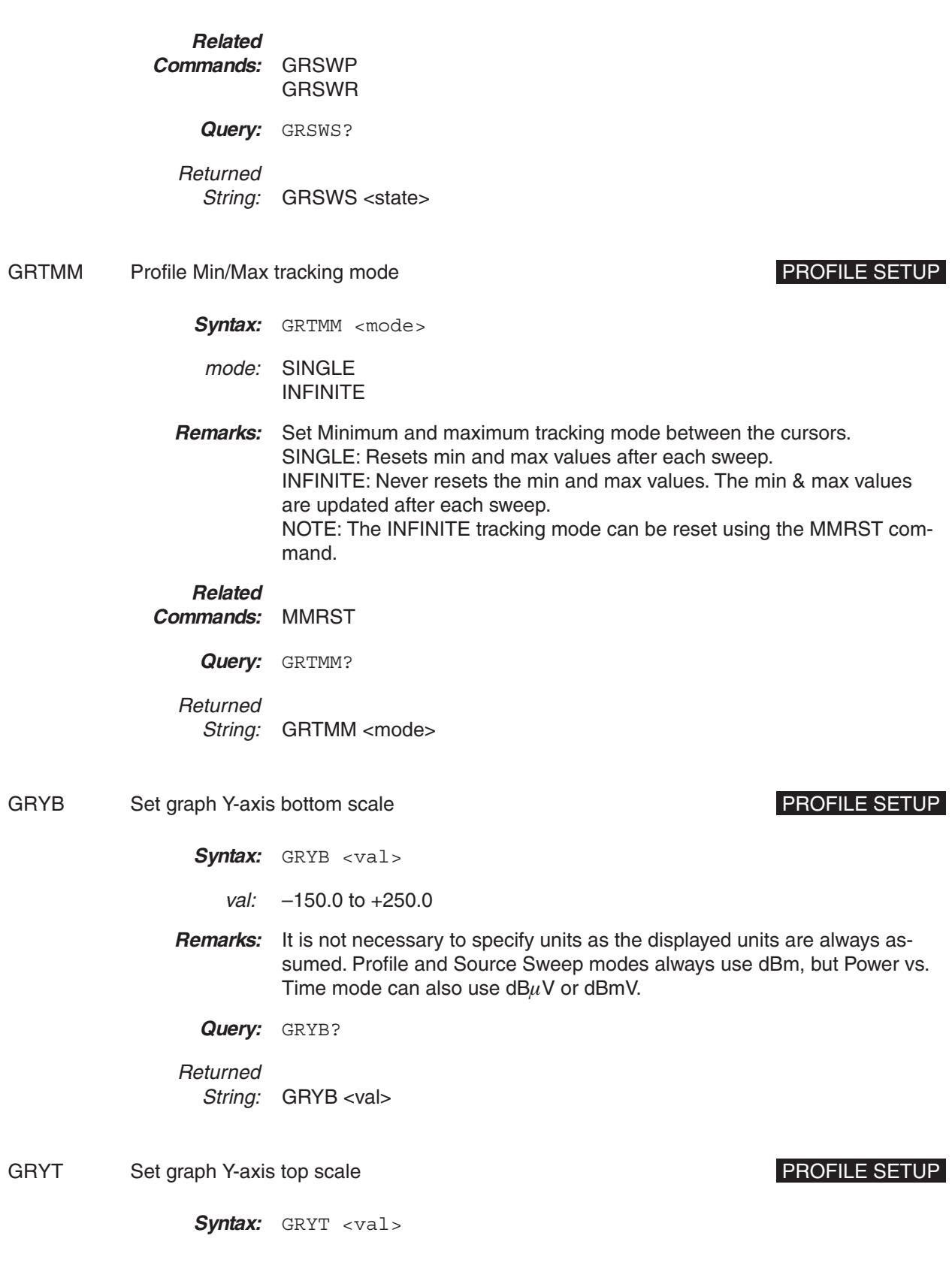

*ML2430A OM 6-45*

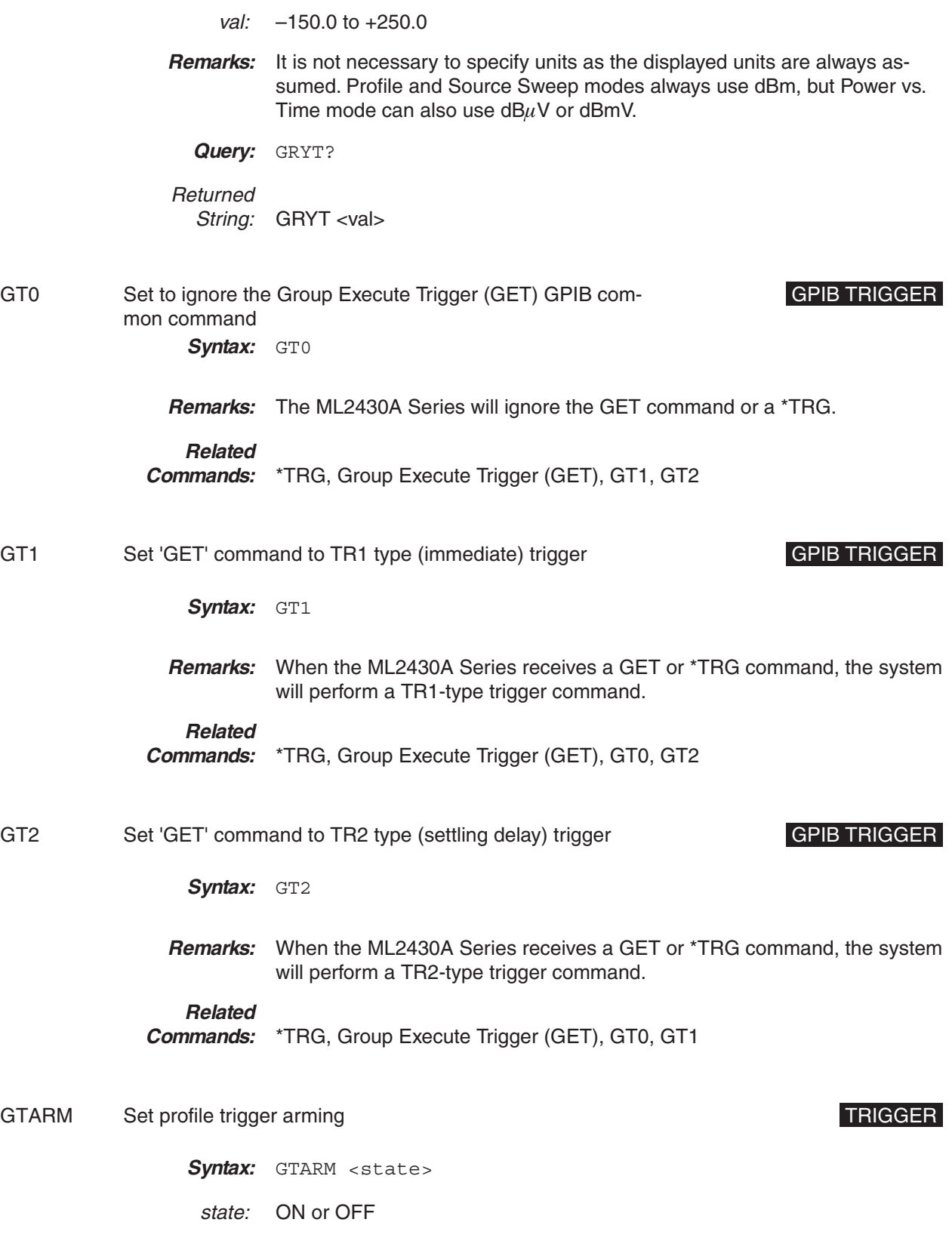

- **Remarks:** Sets the profile trigger arming ON or OFF. If set to ON, the system first checks to see if the BNC sweep blanking input is TRUE before it starts to trigger. If set to OFF, the system triggers on whatever trigger source it has been set up for.
	- **Query:** GTARM?

Returned String: GTARM <state>

GTDLY Set profile trigger sample delay example the set of the set of the STRIGGER

- Syntax: GTDLY <val>[units]
	- val: 0.0 to 1.0 seconds
- **Remarks:** Sets the time delay after the display trigger delay to when the system starts to take readings and displaying them. This point is represented by the left most cursor.

### **NOTE**

Changing the left most cursor or trigger delay time updates either the cursor or the delay time value.

**Query:** GTDLY?

Returned String: GTDLY <val>

### GTGW Set profile trigger gate width TRIGGER SET AND TRIGGER

- Syntax: GTGW <val>[units]
	- val: 100ns to 7.0 seconds
- **Remarks:** Sets the time the system uses to perform whatever calculations are set up. The time interval is represented by the space between the left most cursor and the right most cursor. Changing either cursor, or the Gate width value, will update both the cursors and the gate width value. The default gate width value is 20 ms.
	- **Query:** GTGW?

Returned String: GTGW <val>

GTLVL Set profile trigger level example of the set of the TRIGGER TRIGGER

*ML2430A OM 6-47*

- Syntax: GTLVL <val>
	- val: –30 to +20 dBm
- **Remarks:** When the system trigger in profile mode is set to either INTA or INTB (internal sensor A or B) it will trigger on a power level given by the sensor. This command sets the level.

### **Related**

**Commands:** GTSRC, GTTYP

**Query:** GTLVL?

Returned String: GTLVL <val>

GTSRC Set Profile Trigger source TRIGGER

Syntax: GTSRC <source>

source: INTA INTB **EXTTTL** MANUAL CONT

### **Remarks:** INTA = internal sensor A  $INTB = internal sensorB$ EXTTTL = external BNC TTL trigger input MANUAL = manual push button trigger  $COMT =$  continuous

MANUAL trigger only functions correctly on non-repetitive sampling, i.e., the PROFILE PERIOD needs to be 6ms or greater.

The display shows an 'x' marking the trigger point. This trigger point mark rotates as the profile data is updated, changing between 'x' and '+' on each data update. On rapid updates, the trigger point mark may appear like a star (\*), as it is rotating so quickly. In manual, external or GPIB triggered displays, the mark rotates at a slower rate and each true data update can be seen.

The GTSRC setting is overridden by the Group Execute Trigger GPIB common command (GET), \*TRG, TR0, TR1 and TR2 commands. The TR3 command will return the system to its previous state if the TR0 (Trigger hold) command has been used.

**Query:** GTSRC?

**Returned** String: GTSRC <source>

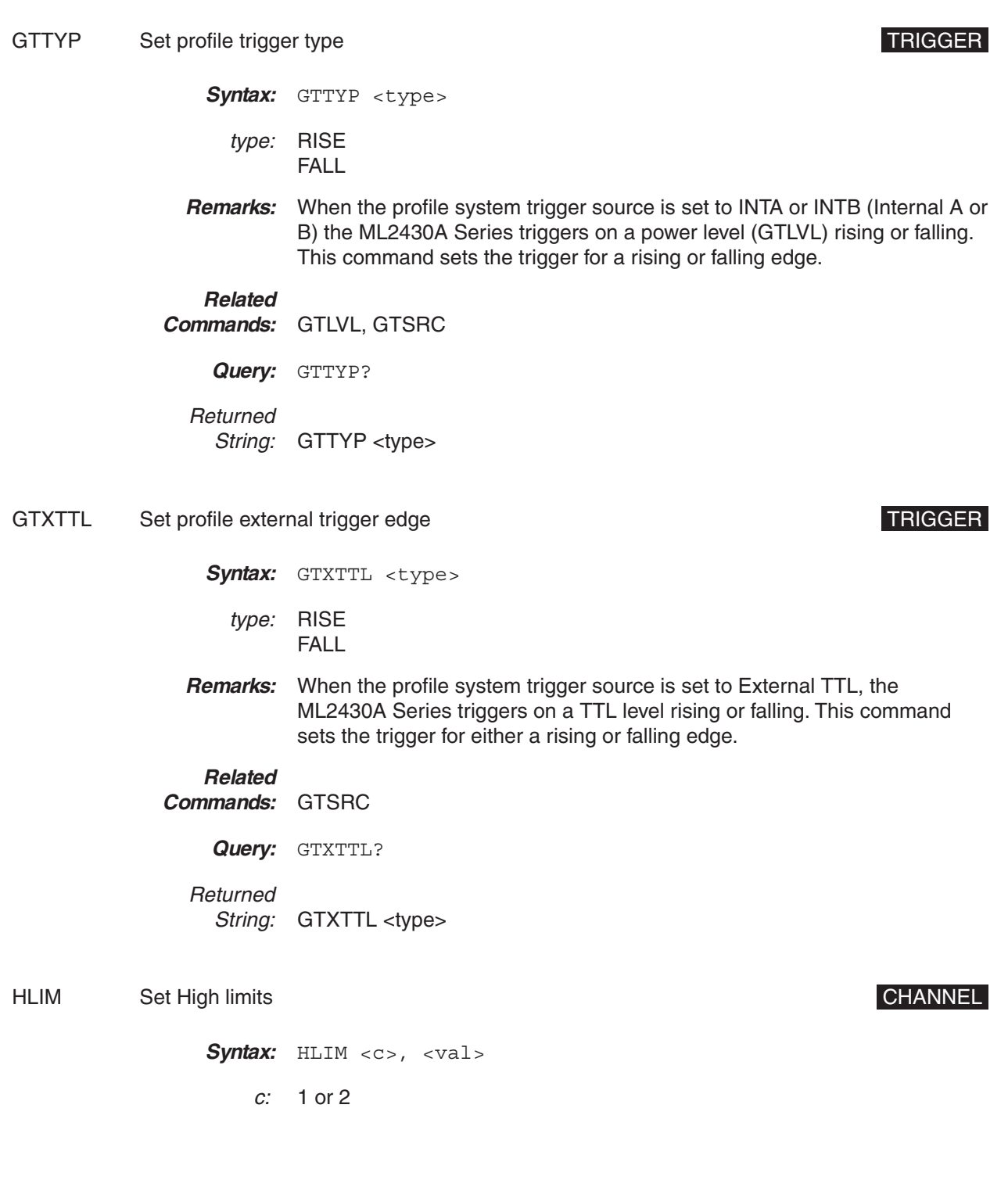

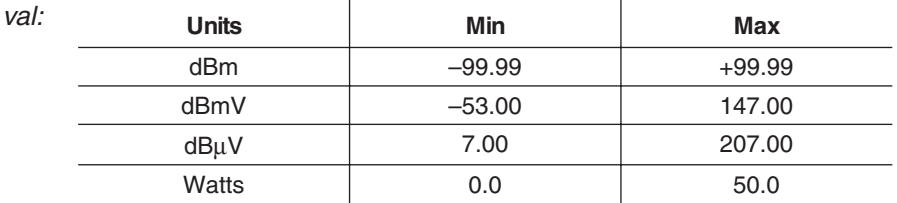

- **Remarks:** Sets the high limit. The HLIMS command turns the limits on and off. It is not necessary to enter the units as the limit value is checked against the displayed value. Therefore, if the limits have been set for –10 dBm (HLIM 1, –10) and the display units are subsequently changed from dBm to Watts, the system will still check for the reading to rise above -10, even though the display units type has been changed.
- **Example:** The high limit is set to -10dBm and turned ON. The display is in dBm. A reading of –9.500dBm would pass. If the display is subsequently changed to Watts, a reading of  $112.2\mu$ W would fail, because the DISPLAYED value is higher than –10. Limit checking only uses the displayed value and does not change its value even though the display units have changed.

## **Related Commands:** HLIMS Query: HLIM? <c> Returned

String: HLIM <c>,<val>

### HLIMS Turn on/off High limits Turn on the United States of the United States of CHANNEL

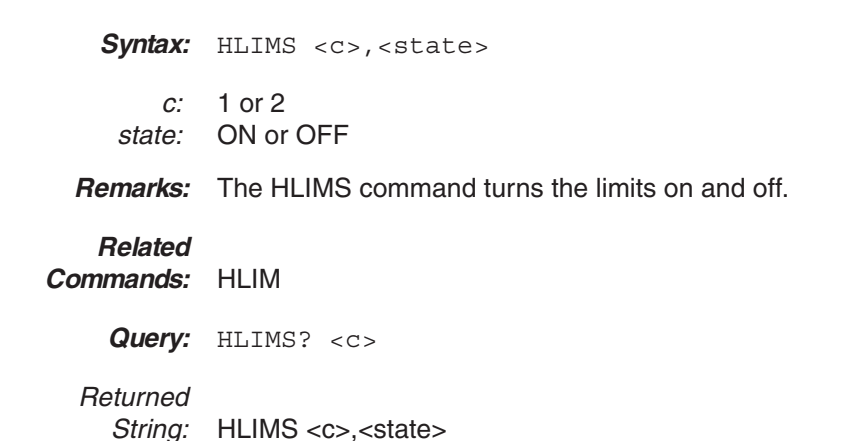

HOLD Graph hold CHANNEL

- Syntax: HOLD <state>
- state: ON or OFF
- **Remarks:** This command holds the present graph displayed on the screen and is available in all graph modes. In Profile and Power vs. Time modes, this command will not work when trigger source is set to MANUAL. The held graph can be requested over GPIB by using the OGD or OGBD commands. The same graph data will be held until HOLD is switched off.

### **Related**

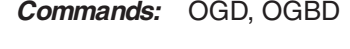

**Query:** HOLD? Returned

String: HOLD <state>

Syntax: IBBLP <polarity>

IBBLP Blanking active TTL level BNC BNC

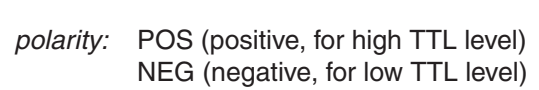

**Remarks:** Changes the expected polarity of the TTL Blanking input signal.

**Query:** IBBLP?

Returned String: IBBLP <polarity>

- KEYCK Turn key click sound on or off SYSTEM
	- Syntax: KEYCK <state>
	- state: ON or OFF
	- **Remarks:** When ON, an audible annunciator produces a click corresponding to every key press.

**Query:** KEYCK?

Returned

String: KEYCK <state>

LINK Trigger linking TRIGGER

Syntax: LINK <state>

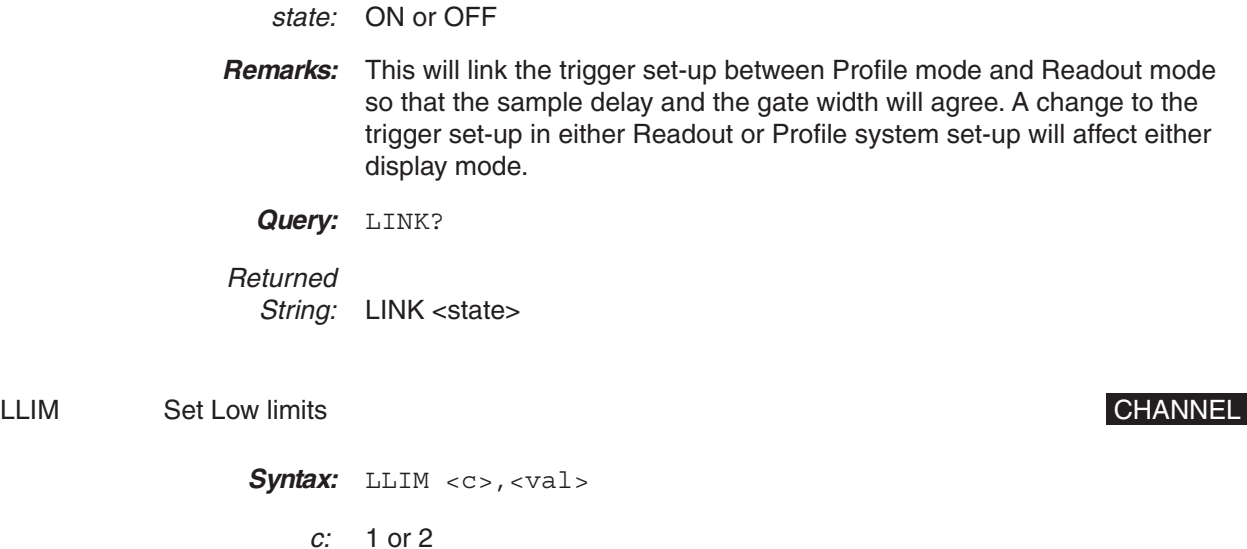

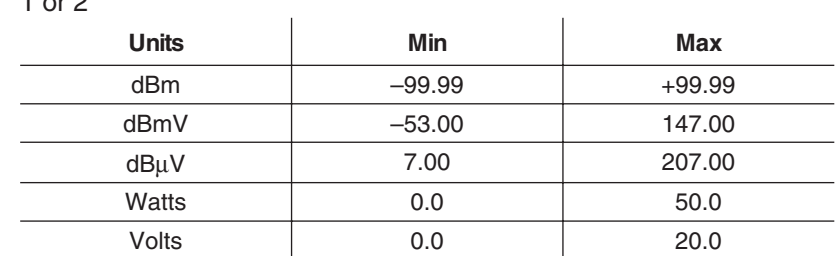

**Remarks:** Sets the low limit. The LLIMS command turns the limits on and off. It is not necessary to enter the units as the limit value is checked against the displayed value.

> Therefore, if the limits have been set for –10 dBm (LLIM 1, –10) and the display units are subsequently changed from dBm to Watts, the system still checks for the reading to rise above –10, even though the display units type has been changed.

### **Related**

### **Commands:** LLIMS

val:

Query: LLIM? <c>

Returned String: LLIM <c>,<val>

LLIMS Turn on/off low limits Turn on the limits CHANNEL

Syntax: LLIMS <c>, <state>

c: 1 or 2 state: ON or OFF

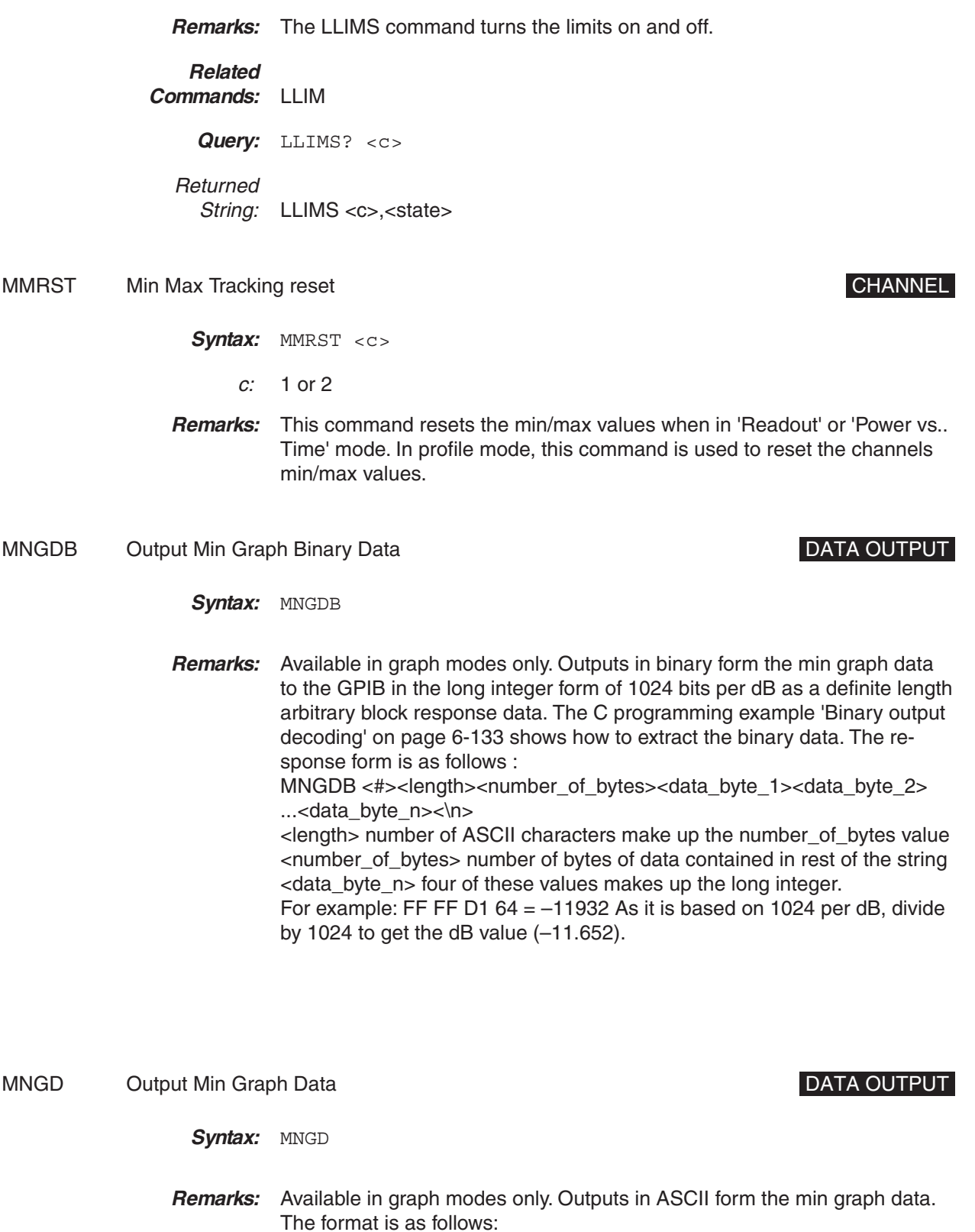

*ML2430A OM 6-53*

MNGD <number\_of\_elements>,<element\_1>,<element\_2>,<element n>...<\n> The first number in the string is the number of elements to follow, and is always 200 for the ML2430A Series.

- MNMXS Track min and max values Track of the state of the channel CHANNEL
	- Syntax: MNMXS <c>, <state>
		- c: 1 or 2 state: ON or OFF
	- **Remarks:** Turns ON or OFF the min/max tracking for the specified channel. The MMRST command resets the values.

**Related Commands:** MMRST

- **Query: MNMXS? <c>**
- Returned String: MNMXS <c>,<state>

### MODDEL Modem redial delay time Notation SYSTEM SASSEM

Syntax: MODDEL <value>

value: 1 to 10

**Remarks:** Sets the autodial delay between retrys. The value is the number of minutes to delay between each autodial retry after a failure to connect. This interval can be set from 1 to 10 minutes. See Section [5-10](#page-68-0) for more information on modem operation.

**Query:** MODDEL?

Returned String: MODDEL <value>

MODINIT Initialize modem and the state of the state of the state of the SYSTEM SYSTEM

Svntax: MODINIT

**Remarks:** Initializes the modem connected to the ML2430A serial port. See Section [5-10](#page-68-0) for more information on modem operation.

MODLIM Autodial enable for limits failure SYSTEM SALL AND ALL AND SALL SALL AND ANNUAL SALL SALL AND SALL AND SALL SALL AND SALL AND SALL AND SALL AND SALL AND SALL AND SALL AND SALL AND SALL AND SALL AND SALL AND SALL AND

- Syntax: MODLIM <state>
- value: TRUE or FALSE
- **Remarks:** When set to TRUE, produces an SRQ and autodials the phone number (set with MODPH) when a channel limits failure occurs. See Section [5-10](#page-68-0) for more information on modem operation.
	- **Query:** MODLIM?

Returned

String: MODLIM <true> or <false>

MODPH Autodial phone number SYSTEM

Syntax: MODPH <number text>

number

- text: the number to be dialed
- **Remarks:** Enter the phone number to be dialed when autodialing is enabled. Reads in a string of up to 40 ASCII characters or the end of the message. When the number is being dialed, a dot (.) will be interpreted as a 2-second delay in the dialing sequence; a minus sign (–) will be interpreted as wait for another dialing tone. See Section [5-10](#page-68-0) for more information on modem operation.
	- **Query:** MODPH?

Returned String: MODPH <number text>

- MODPWR Autodial enable for power on SYSTEM AUTO SALL AND THE SYSTEM SYSTEM
	- Syntax: MODPWR <state>
	- value: TRUE or FALSE
	- **Remarks:** When set to TRUE, produces an SRQ and autodials the phone number (set with MODPH) when the ML2430A is powered on. See Section [5-10](#page-68-0) for more information on modem operation.
		- **Query:** MODPWR?
	- Returned

String: MODPWR <true> or <talse>

MODRED Redial count **SALES AND A REDISTINGLY STATEM** 

*ML2430A OM 6-55*

Syntax: MODRED <count>

count: 0 to 10

**Remarks:** Sets the number of retrys after a failure to connect. The delay between retrys is set using MODDEL. See Section [5-10](#page-68-0) for more information on modem operation.

**Query:** MODRED?

Returned String: MODRED <count>

MODRNG Autodial enable for range error SYSTEM SALL AND AND THE SYSTEM

- Syntax: MODRNG <state>
- value: TRUE or FALSE
- **Remarks:** When set to TRUE, produces an SRQ and autodials the phone number (set with MODPH) when a sensor range error occurs. See Section [5-10](#page-68-0) for more information on modem operation.

**Query:** MODRNG?

Returned String: MODRNG <state>

MXGDB Output Max Graph Binary Data DATA OUTPUT

Svntax: MXGDB

**Remarks:** Available in graph modes only. Outputs in binary form the max graph data to the GPIB in the long integer form of 1024 bits per dB as a definite length arbitrary block response data. The C programming example 'Binary output decoding' on page [6-133](#page-219-0) shows how to extract the binary data. The response form is as follows : MXGDB <#><length><number\_of\_bytes><data\_byte\_1><data\_byte\_2> ...<data\_byte\_n><\n> <length> number of ASCII characters that make up the number\_of\_bytes value <number\_of\_bytes> number of bytes of data contained in rest of the string <data\_byte\_n> four of these values make up the long integer. For example: FF FF D1  $64 = -11932$  As it is based on 1024 per dB, divide by 1024 to get the dB value  $(-11.652)$ .

MXGD Output Max Graph Data **DATA OUTPUT** 

*6-56 ML2430A OM*

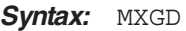

**Remarks:** Available in graph modes only. Outputs in ASCII form the max graph data. The format is as follows: MX

> GD <number\_of\_elements>,<element\_1>,<element\_2>,<element  $n > ... < n >$ The first number in the string is the number of elements to follow, and is always 200 for the ML2430A Series.

O Return display channel reading DATA OUTPUT

**Syntax:**  $0 < c$ 

- c: 1 or 2
- **Remarks:** Readout and Power vs. Time modes only. Returns the next measured reading available in the output buffer from the selected channel. The reading will sit in the output buffer until it is read. If another reading is requested, that reading will be buffered after the previous reading. If the first reading requested is read before another request for data, the output buffer will be empty. The MAV bit in the status byte will always indicate the state of the buffer. The display is updated at a constant rate with available readings if the display is on.

If the selected channel is turned off, an execution error is returned. The returned string is the value plus a line feed (hex 0X0A), no terminators.

- OBACM AC mod output polarity configuration BNC
	- Syntax: OBACM <polarity>
	- polarity: POS (positive) NEG (negative)
	- **Remarks:** Changes the polarity of the AC mod BNC output signal.
		- **Query:** OBACM?

Returned

String: OBACM <polarity>

OBCH BNC output port channel configuration BNC BNC

Syntax: OBCH <port>, <c>
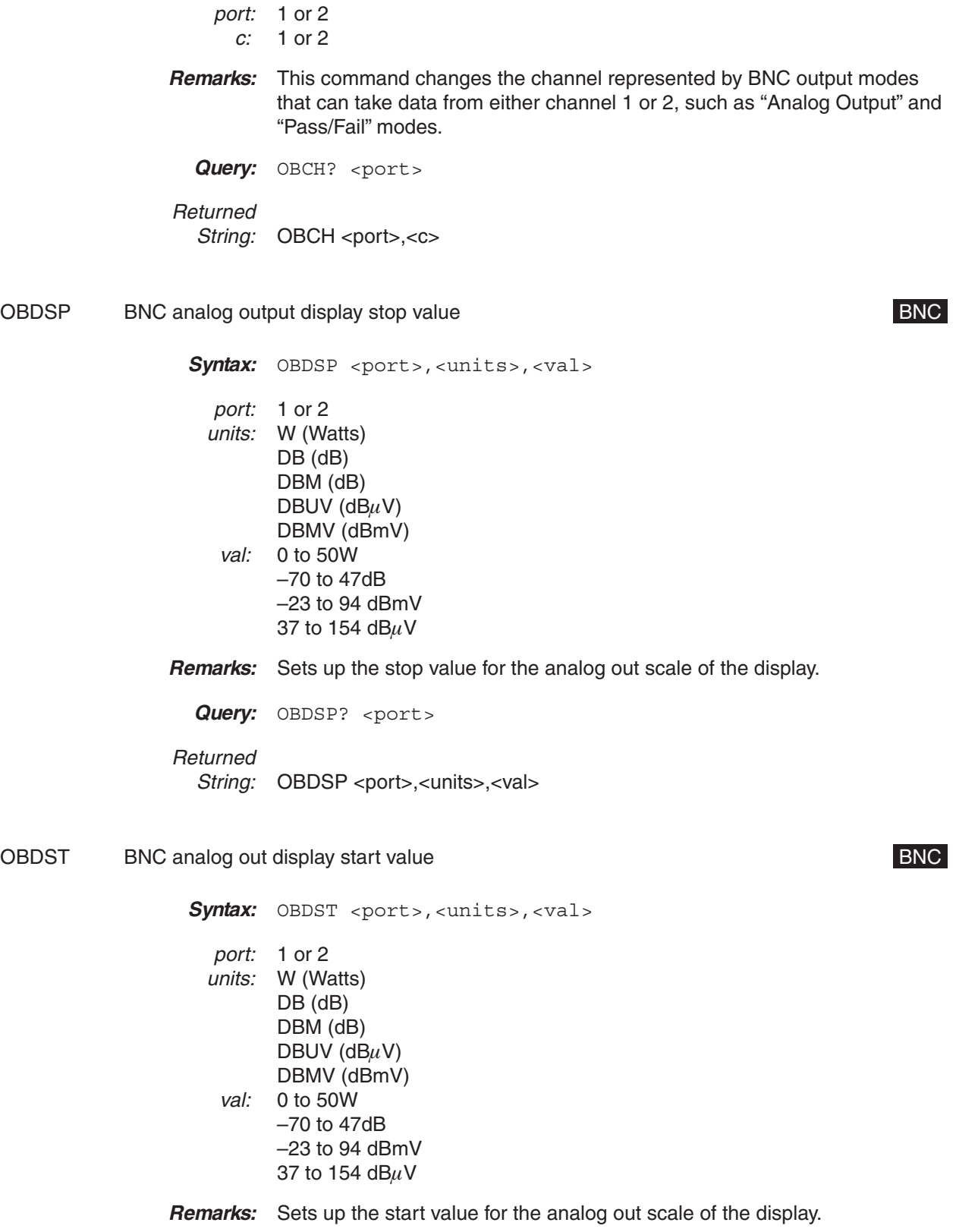

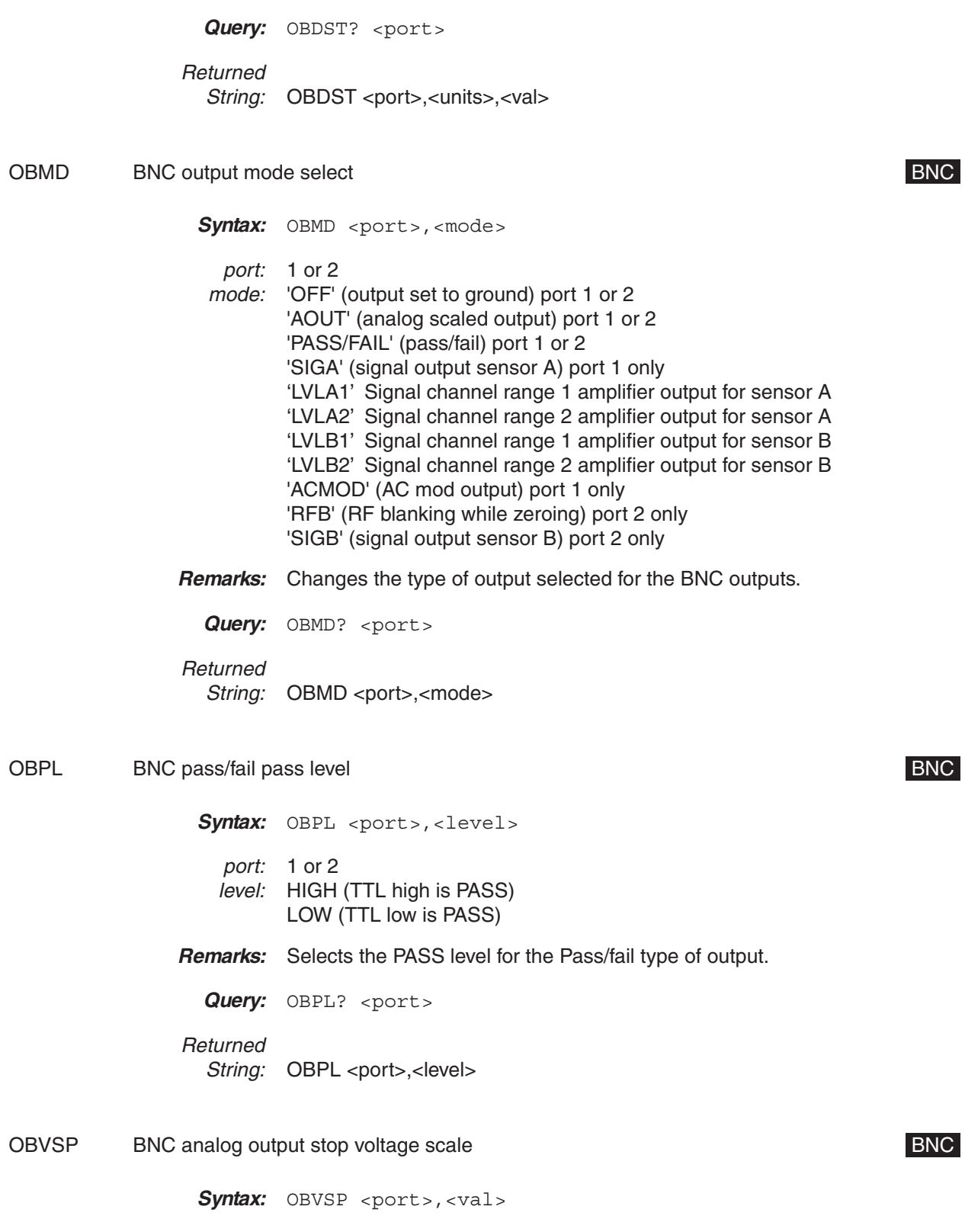

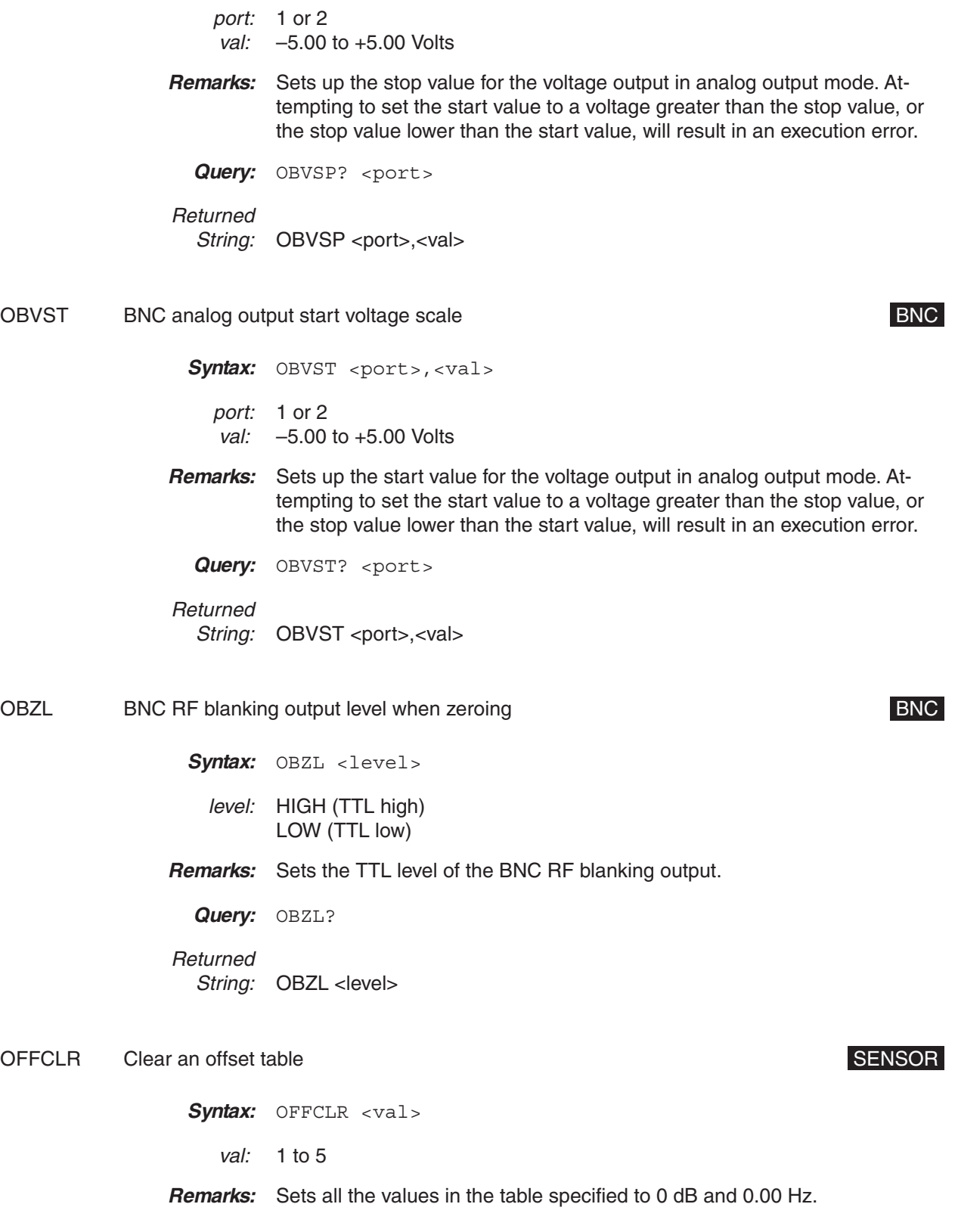

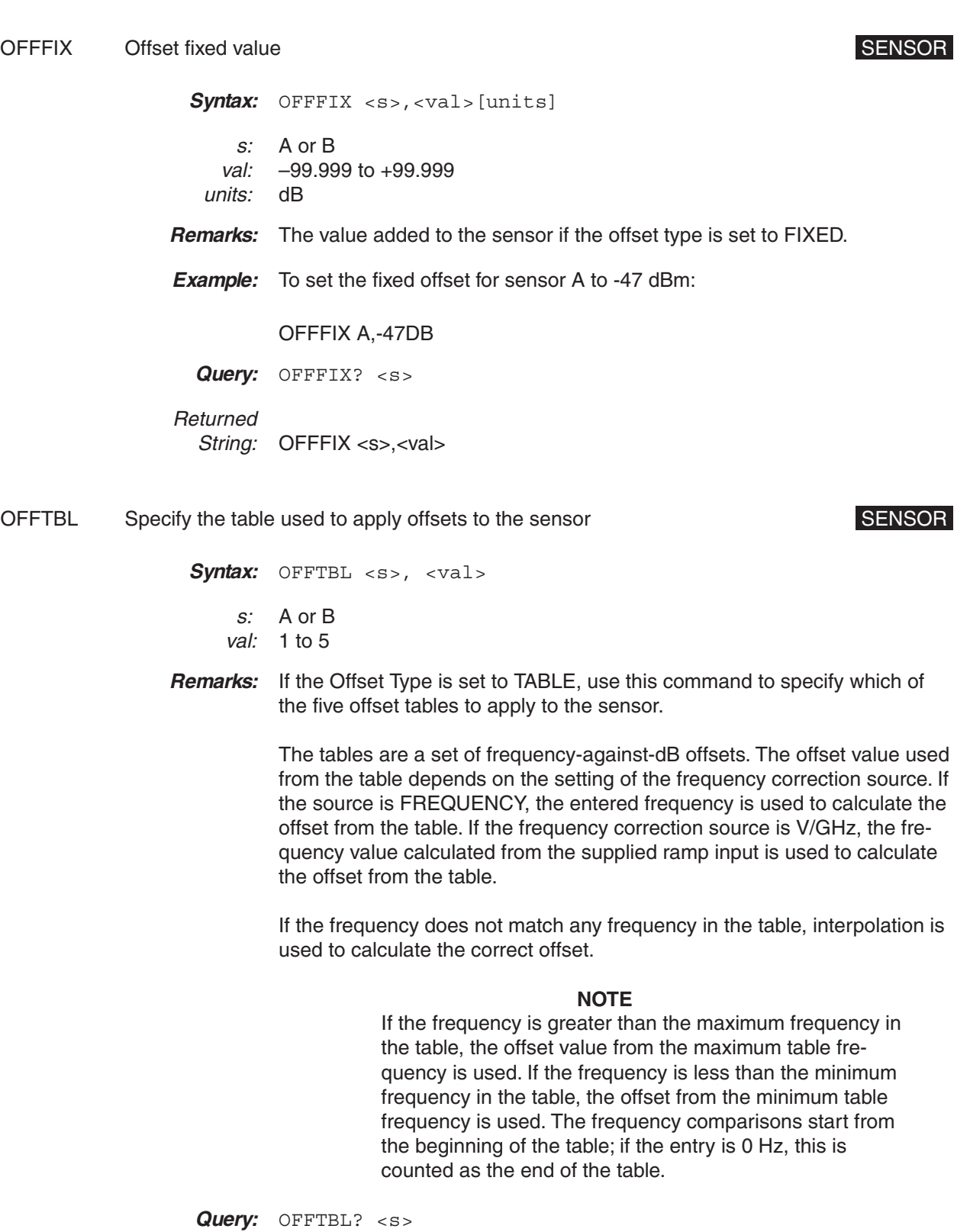

Returned String: OFFTBL <s>,<val>

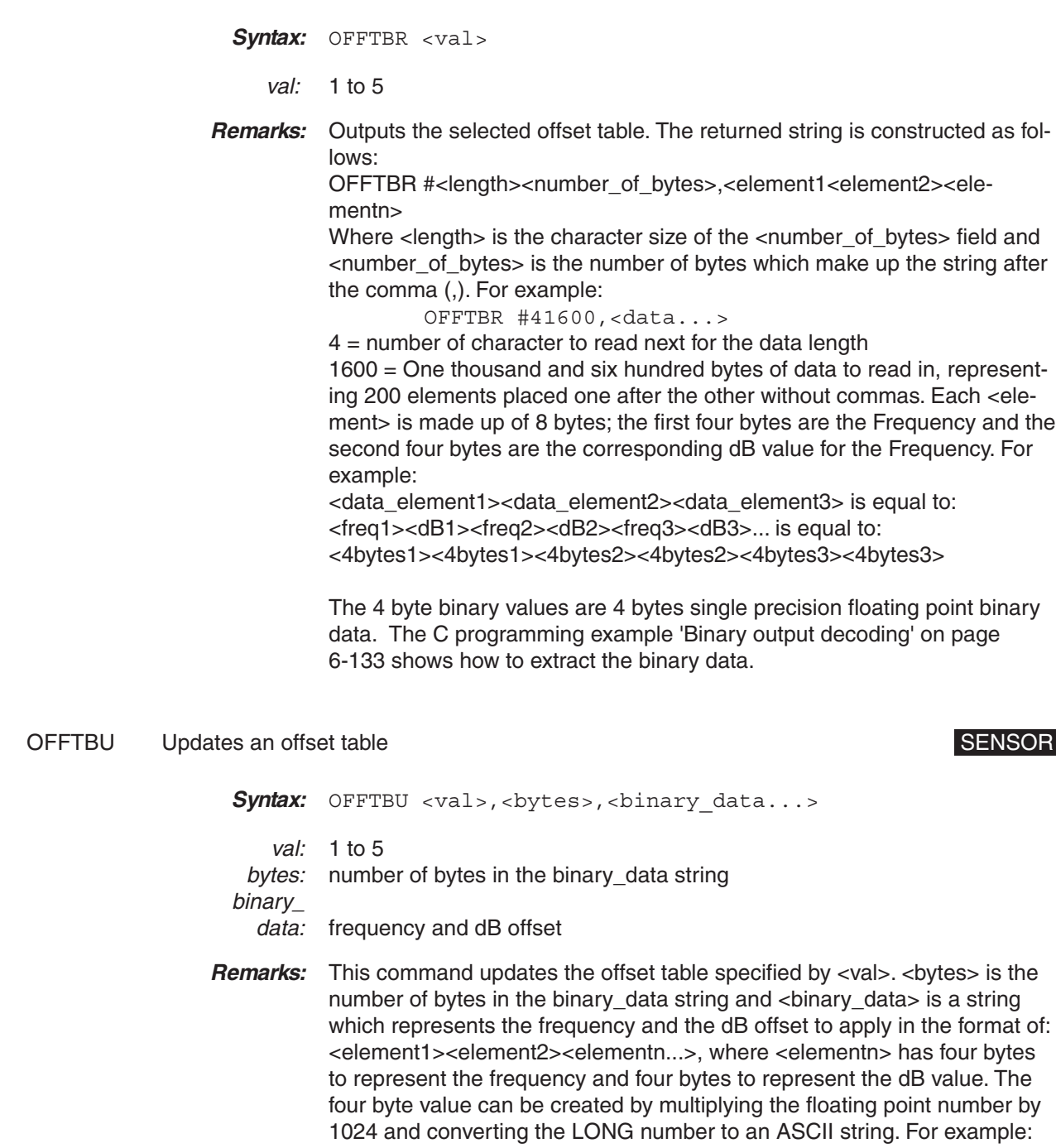

OFFTBR Output an offset table SENSOR SENSOR

–10.234 becomes 10479, converted to hexadecimal FFFFD711. See the programming examples for more detail.

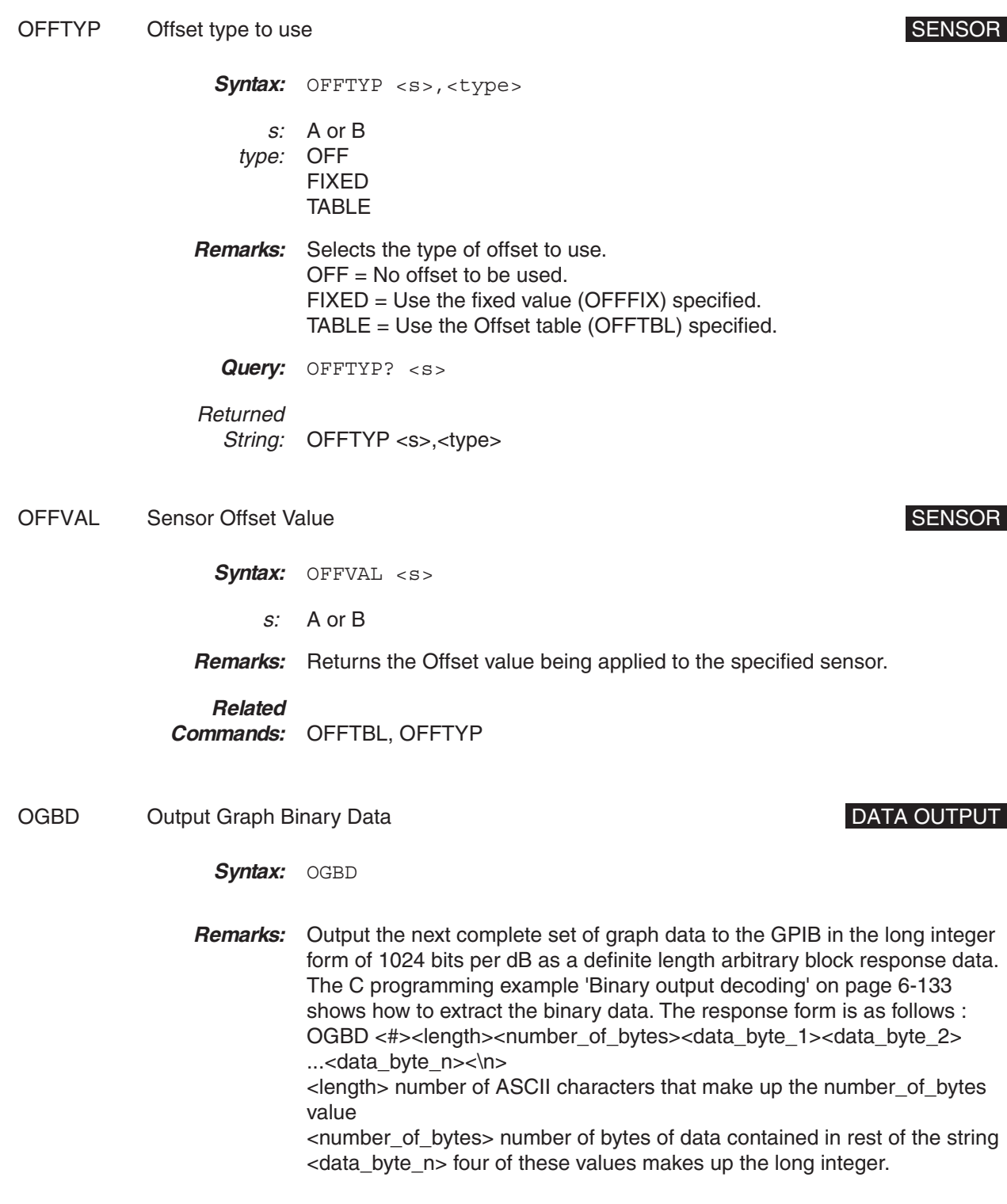

Syntax: OGD

**Remarks:** Outputs the next complete set of graph data. The format is as follows: OGD <number\_of\_elements>,<element\_1>,<element\_2>,<element\_n>...<\n> The first number in the string is the number of elements to follow, and is always 200 for the ML2430A Series.

by 1024 to get the dB value  $(-11.652)$ .

**OGD** Output Graph Data **DATA OUTPUT** 

For example: FF FF D1  $64 = -11932$  As it is based on 1024 per dB, divide

- OGSD Output Valid Samples Array (power vs. time mode only) DATA OUTPUT
	- **Syntax: OGSD**

**Remarks:** A power verses time chart plots the readings on a scrolling chart from left to right. If GRCP (connect points) is on and no new data has been received for a time slot, the graph is plotted with the same value as the previous time slot but the data for that sample position is not marked as valid. This command will read out an array of 1's and 0's that indicate whether the data for that time slot is valid. For example, '1' for valid and '0' for connecting data only.

> Because the time between reading the data and reading the valid sample data may shift the valid samples out of sync with the graph read, it is recommended that a 'HOLD ON' be issued before reading the graph and sample data, and a 'HOLD OFF' after. This will make sure that the sample data and the graph data agree.

If not in Power vs. Time mode, this command will set an execution error.

OI Output device identification COV CONSERVIATION CONSERVENT ON CONSERVANCE ON CONSERVANCE OF CONSERVANCE OF CONSERVENT ON CONSERVENT OF CONSERVENT ON CONSERVENT ON GENERAL SERVENT OF CONSERVENT OF CONSERVENT OF CONSERVENT Syntax: OI **Remarks:** Returned format: <Company name>,<model>,<serial>,<firmware version>

ON Output number of channel readings **DATA OUTPUT** 

Syntax: ON <c>,<val>

c: 1 or 2

val: 1 to 1000

**Remarks:** Readout and Power vs. Time modes only. This command returns the specified number of readings for the specified channel. The readings are first assembled, and then passed to the GPIB as a whole, with a line feed character (hex 0x0a) marking the end of the string.

**Example:** ON 1, 9

This example will return: –10.234, –10.234, –10.235, –10.238, -10.250, –10.270, –10.500, –10.934, –12.234<0x0a>

### OPMD ML2430A Series operation mode SYSTEM

Syntax: OPMD <mode>

- mode: DIGIT PROFILE PWRTIM SRCSWP
- **Remarks:** This command selects the ML2430A Series operation mode (data collection method). DIGIT = digital read out of channel data PROFILE = profile of graphic display PWRTIM = graph of channel power versus time SRCSWP = source sweep graphic display To use Graph output commands, the ML2430A Series must be in Profile or Power vs. Time mode. To use the output channel data commands, the ML2430A Series must be in the digital readout mode.

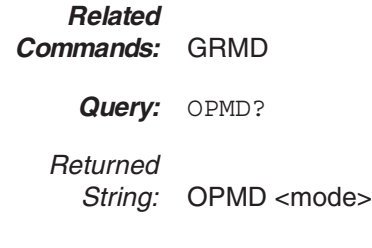

PRINT Send details to the connected printer. SALL SERIES STATEM STATEM STATEM STATEM STATEM STATEM STATEM STATEM STATEM STATEM STATEM STATEM STATEM STATEM STATEM STATEM STATEM STATEM STATEM STATEM STATEM STATEM STATEM STAT

**Syntax:** PRINT

**Remarks:** The type of printout depends on the operation mode currently selected. In all modes, the printout includes a header with the current sensor settings

and measurement channel setups. When in Readout mode, the Channel 1 and Channel 2 values, and the max/min values if present, are printed below the header. In Profile and Power vs. Time modes, a graph is printed out below the header with all the details shown.

- PRNSEL Select the type of printer Select the type of printer SYSTEM SYSTEM
	- Syntax: PRNSEL <type>
	- type: HP340 BJC80
	- **Remarks:** Available printer selections are the HP DeskJet 340 and Canon BJC80. Other 300, 500, 600 Series and later HP printers are typically compatible. If the Canon BJC80 printer is selected, it must be set to EPSON LQ emulation mode for proper operation. Refer to the printer manual for instructions on setting the emulation mode.
		- **Query:** PRNSEL?

Returned String: PRNSEL <printer>

RCD Range Calibrator data request **DATA OUTPUT** 

Syntax: RCD <s>

- s: A or B
- **Remarks:** Returns the results from an ML2419A Range Calibrator run after the Range Calibrator is disconnected from the power meter. While still connected to the Range Calibrator, the results can be printed but not read via GPIB. The results include values for each end of each sensor range and the zero value, and are kept in non-volatile memory until the Range Calibrator is connected and a calibration run again.

Response format: 'RCD<ws><sensor>,<state>[,<zero value>,<range 1 upper>,<range 1 lower>,........]'

<state>: If state is FALSE, no data follows because there are no valid results for this sensor available.

If state is TRUE, the results for the selected sensor are displayed in the following order: zero value, range 1 upper, range 1 lower, range 2 upper, range 2 lower,

range 3 upper, range 3 lower, range 4 upper, range 4 lower, range 5 upper, range 5 lower.

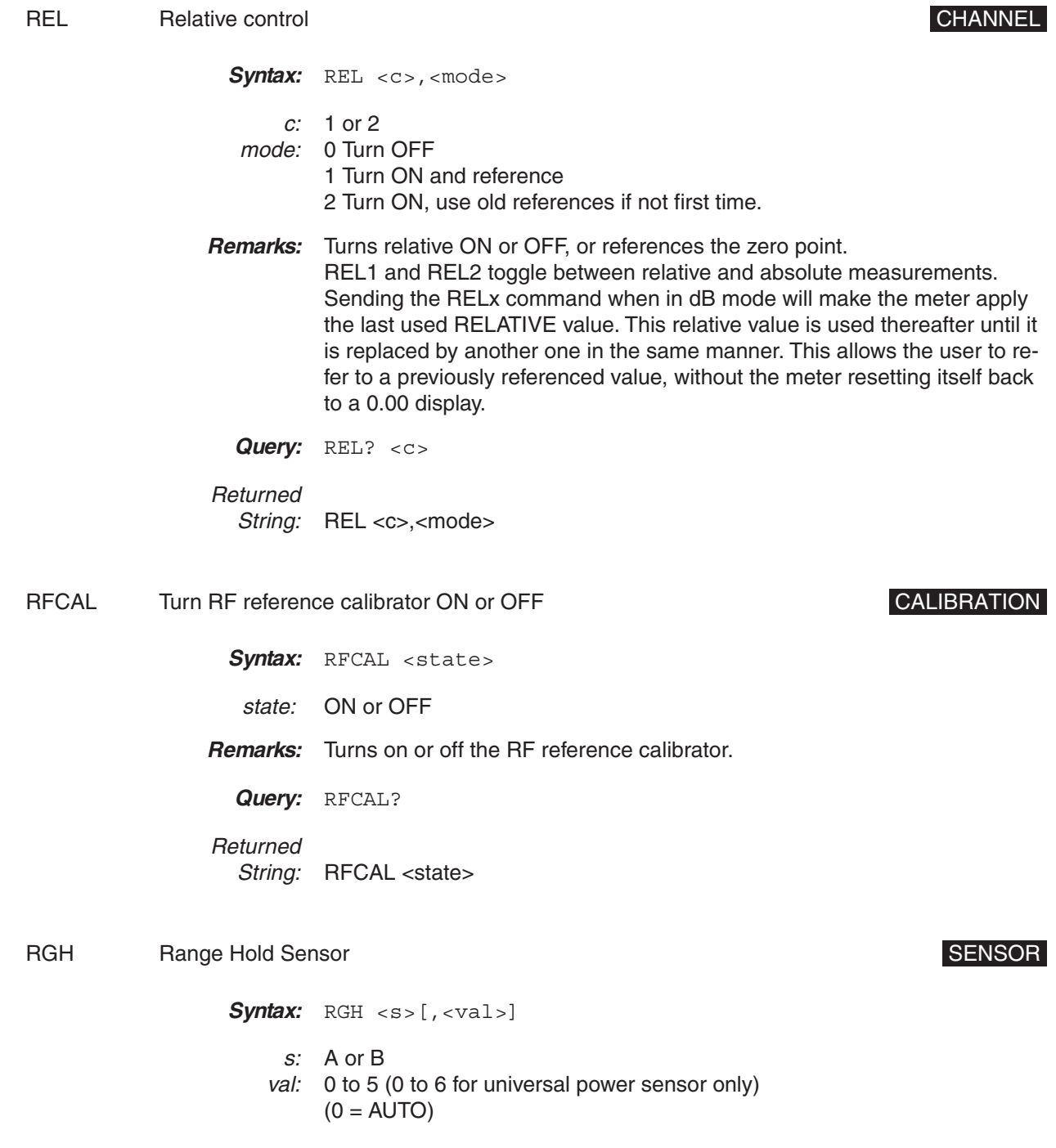

**Remarks:** This function is used to toggle a sensor's range hold off or on, to set a specific range to be held, or to select AUTO ranging. RGH sent with only the sensor parameter will toggle the sensor between holding the present operating range and AUTO. If RGH is sent with sensor and value parameters, the sensor range mode will be set to the range value sent.

**Query:** RGH? <s>

Returned

String: RGH <s>,<val>

RSBAUD RS232 Baud Rate State State System in the SYSTEM SYSTEM STATE SYSTEM

Syntax: RSBAUD <val>

- val: 12,24,48,96,192 or 384 hundred bits per second
- **Remarks:** Sets the RS232 Baud rate for the rear panel serial port.

**Query:** RSBAUD?

Returned String: RSBAUD <val>

### RSMODE RS232 Operating Mode System States and System System System

Syntax: RSMODE <s>

- s: EXTCOM **SRCSWP**
- **Remarks:** EXTCOM = External communication. GPIB commands are sent and received via an RS232 connection. SRCSWP = Source sweep. Connected to a sweeper so updates to the sweepers power of frequencies etc. are automatically updated on the ML2430A Series also.

**Query:** RSMODE?

Returned String: RSMODE <s>

SECURE Secure system state SECURE Secure system state

Syntax: SECURE <state>

state: ON or OFF

- **Remarks:** Normally when the system is powered on the ML2430A Series returns to the state it was in when it was powered off. This includes all the offset tables, calibration adjust values, etc. If Secure is set to ON, non-volatile memory is disabled and all stored values are reset to the factory defaults when the system is powered on. As long as this command is ON, the system will load the presets (see Appendix A, Section [A-3\)](#page-227-0) every time it is turned ON.
	- **Query:** SECURE?

Returned

String: SECURE <s>

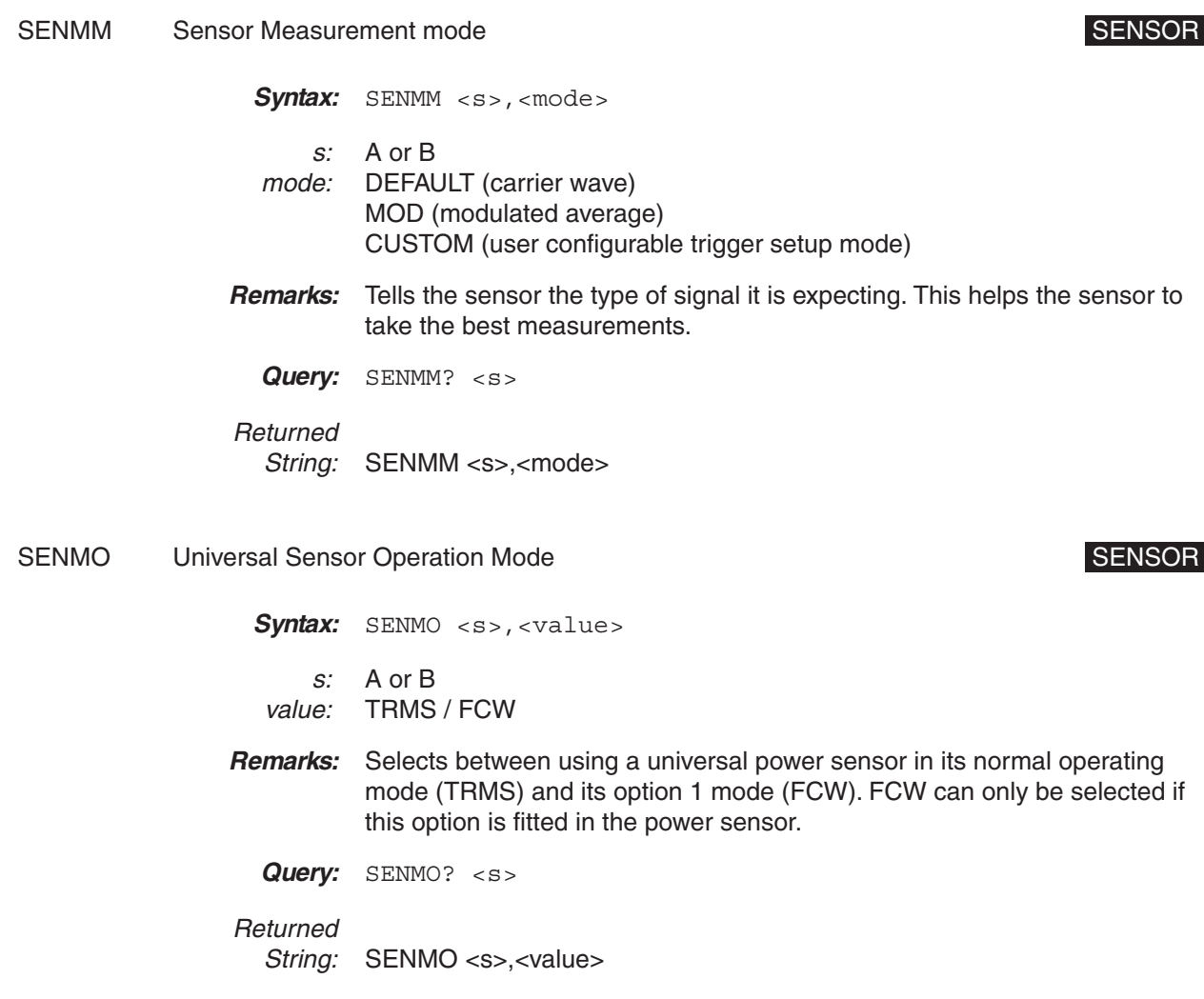

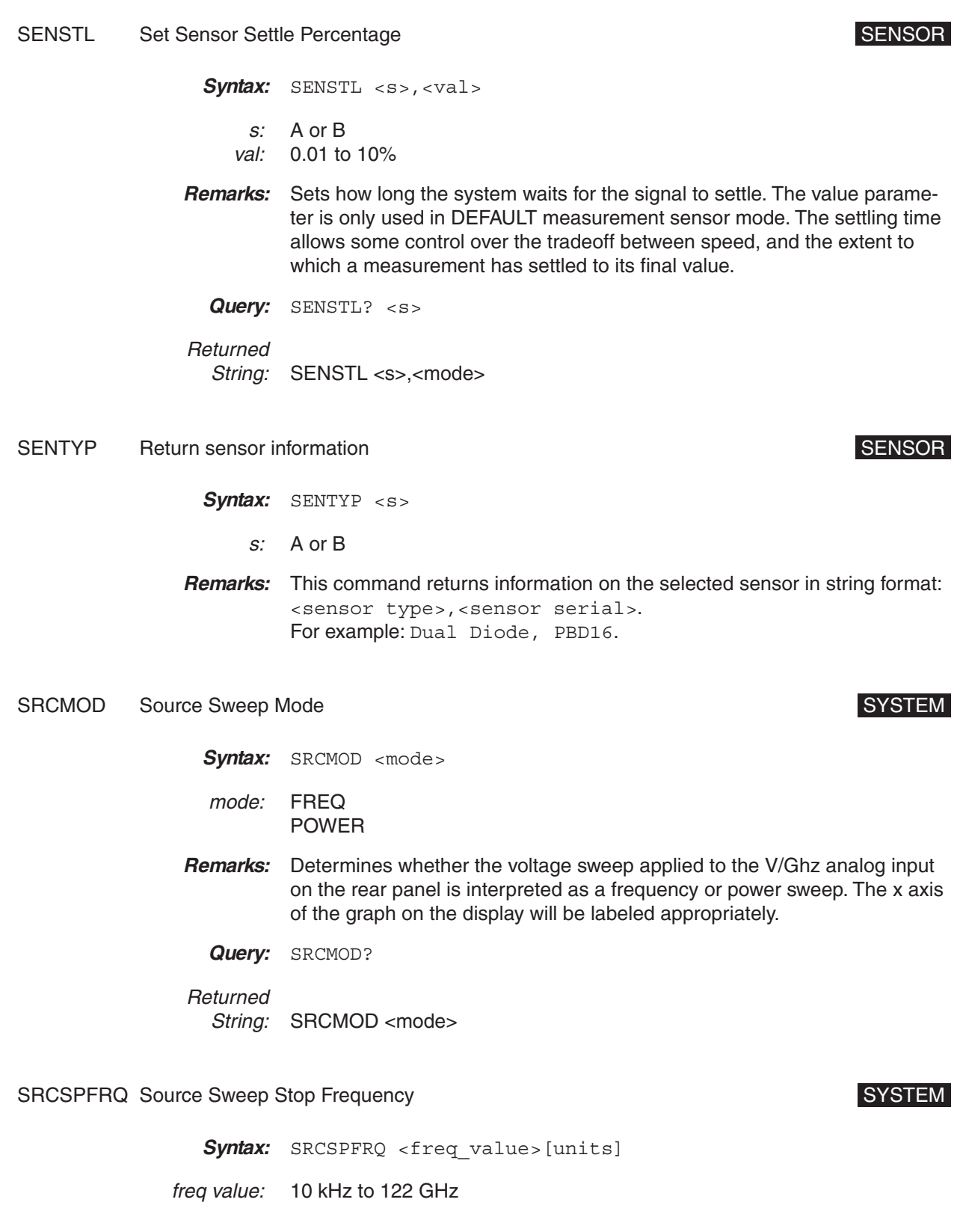

**Remarks:** Determines the stop frequency when in frequency sweep mode.

**Query:** SRCSPFRQ?

Returned

String: SRCSPFRQ <frequency>

SRCSPPWR Source Sweep Stop Power System States and SYSTEM SYSTEM

Syntax: SRCSPPWR <power value> power value: power **Remarks:** Determines the stop power level of power sweep mode. **Query:** SRCSPPWR? Returned String: SRCSPPWR <power>

SRCSTAT Source Sweep mode status request SYSTEM SACSTAT SOURCE STATEM

Syntax: SRCSTAT

**Remarks:** Requests the source sweep status, and returns the following message:

SRCSWP<ws><mode>,<start\_power>,<stop\_power>,<start\_freq>,<stop\_f req>

### SRCSTFRQ Source Sweep Start Frequency State State State State State State State State State State State State S

**Syntax:** SRCSTFRQ <freq value>[units] freq value: 10 kHz to 122 GHz **Remarks:** Determines the start frequency when in frequency sweep mode. **Query:** SRCSTFRQ? Returned String: SRCSTFRQ <frequency>

SRCSTPWR Source Sweep Start Power System Start Start Start Start Start Start Start Start Start Start Start Start Start Start Start Start Start Start Start Start Start Start Start Start Start Start Start Start Start Start S

Syntax: SRCSTPWR <power\_value>

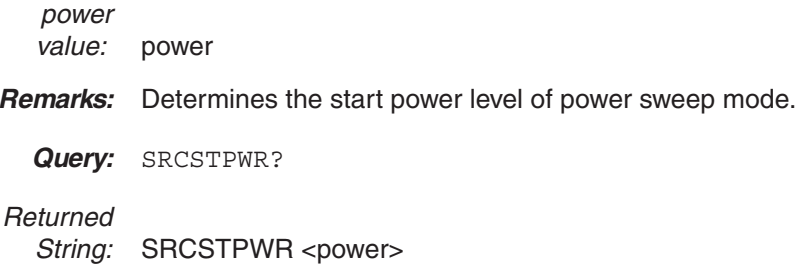

START Initial startup self test command GPIB SETUP

Syntax: START

- **Remarks:** This is useful for ATE control. After the system has been given time to start up, this command can be used to find out what state the system is in. If the self test has failed, 'CONT' can be used to get the system running. This is an initial startup self test status command and will return one of the following:
	- 0 Passed self test and running.
	- 1 Startup self test running.
	- –1 Start up self test FAILED.

In this stage of the startup process, all commands except STERR, START, CONT and GPIB 488.2 event and status commands will produce a GPIB execution error. STERR will return the selftest result string.

### **Related**

**Commands:** STERR, CONT

STATUS Status Message DATA OUTPUT

**Syntax:** STATUS

**Remarks:** Replies with the power meter's current state code. In this format, the number of letters specifies the number of digits, with preceding zeroes for padding. The format is: 'ABCDEFGHIJKLMNNOOPQRRRRSSSSTUVWXYZ12' where:  $A =$  Operating mode: '0' = Digital readout, '1' = Profile mode channel 1, '2' = Profile mode channel 2, '3' = Power vs. Time channel 1, '4'  $=$  Power vs. Time channel 2, '5' = Source sweep chan. 1, '6' = Source sweep chan. 2..

> B = Channel 1 input configuration: '0' = OFF, '1' = A, '2' = B, '3' = A–B, '4' =  $B-A$ , '5' =  $A/B$ , '6' =  $B/A$ , '7' =  $EXT$  Volts.

> C = Channel 2 input configuration: '0' = OFF, '1' = A, '2' = B, '3' = A–B, '4' =

 $B-A$ , '5' = A/B, '6' = B/A, '7' = EXT Volts.

D = Channel 1 units: '0' = dBm, '1' = Watts, '2' = Volts, '3' = dB $u$ V, '4' = dBmV.

E = Channel 2 units: '0' = dBm, '1' = Watts, '2' = Volts, '3' = dB $u$ V, '4' = dBmV.

F = Channel 1 relative status: '0' = Rel OFF, '1' = Rel ON.

 $G =$  Channel 2 relative status:  $'0' =$  Rel OFF,  $'1' =$  Rel ON.

 $H =$  Channel 1 low limit state: '0' = OFF, '1' = ON.

 $I =$  Channel 1 high limit state: '0' = OFF, '1' = ON.  $J =$  Channel 2 low limit state: '0' = OFF, '1' = ON.

 $K =$  Channel 2 high limit state: '0' = OFF, '1' = ON.

 $L =$  Sensor A measurement mode: '0' = Default, '1' = MOD average, '2' = Custom.

 $M =$  Sensor B measurement mode: '0' = Default, '1' = MOD average, '2' = Custom.

NN = Sensor A range hold: Manual = '01' to '05', AUTO = '11' to '15'.

OO = Sensor B range hold: Manual = '01' to '05', AUTO = '11' to '15'.

 $P =$  Sensor A averaging mode: '0' = OFF, '1' = AUTO, '2' = Moving, '3' = Repeat.

 $Q =$  Sensor B averaging mode: '0' = OFF, '1' = AUTO, '2' = Moving, '3' = Repeat.

RRRR = Sensor A average number. For Profile and Source Sweep modes, this number is between 1 and 512. For digital Readout or Power vs. Time modes, the values are either 1 to 512 or, if in AUTO averaging mode, 513 to 1024.

SSSS = Sensor B average number (0000 if ML2437A). For Profile and Source Sweep modes, this number is between 1 and 512. For digital Readout or Power vs. Time modes, the values are either 1 to 512 or, if in AUTO averaging mode, 513 to 1024.

 $T =$  Sensor A low level average: '0' = OFF, '1' = Low, '2' = Medium, '3' = High.

U = Sensor B low level average: '0' = OFF, '1' = Low, '2' = Medium, '3' = High.

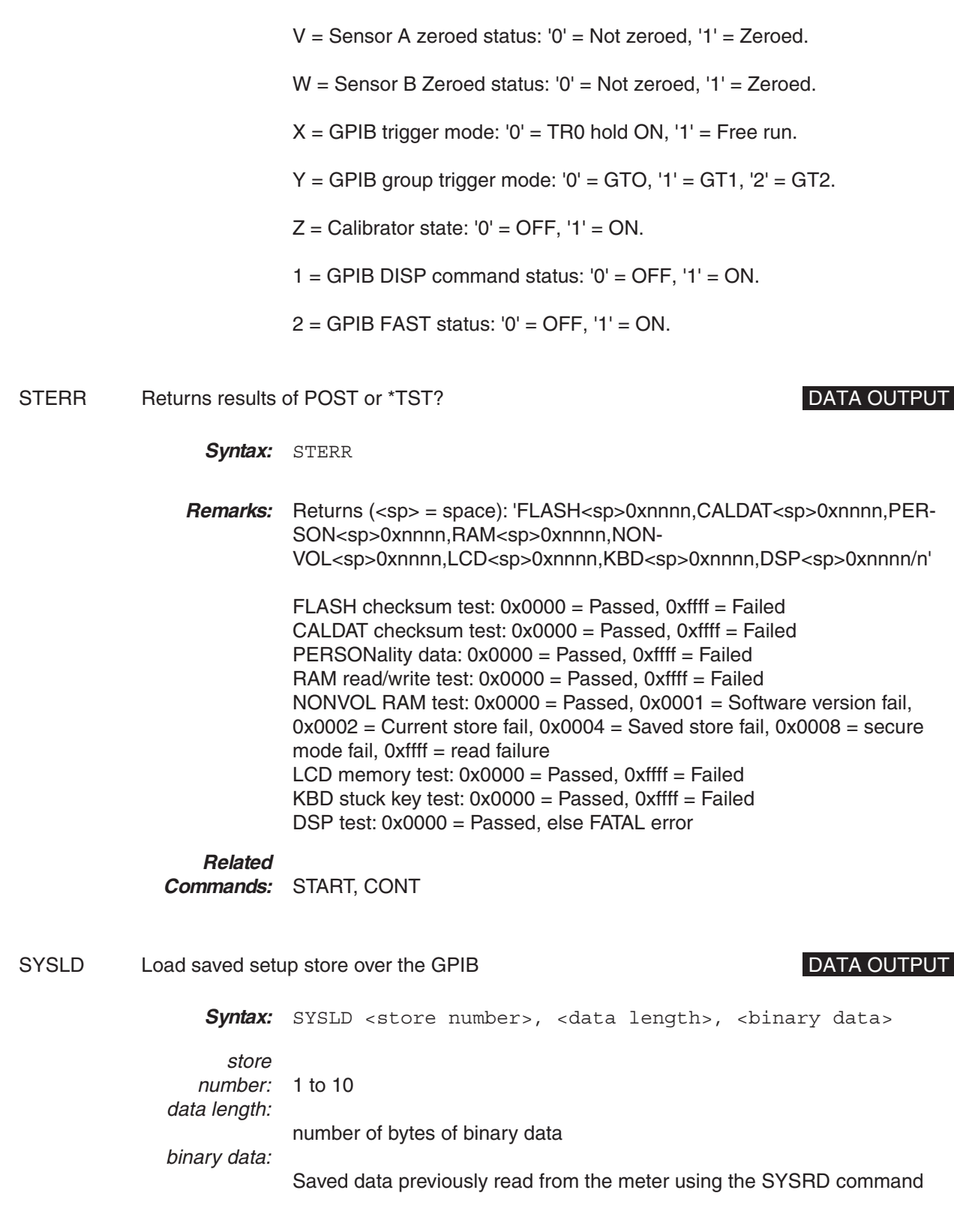

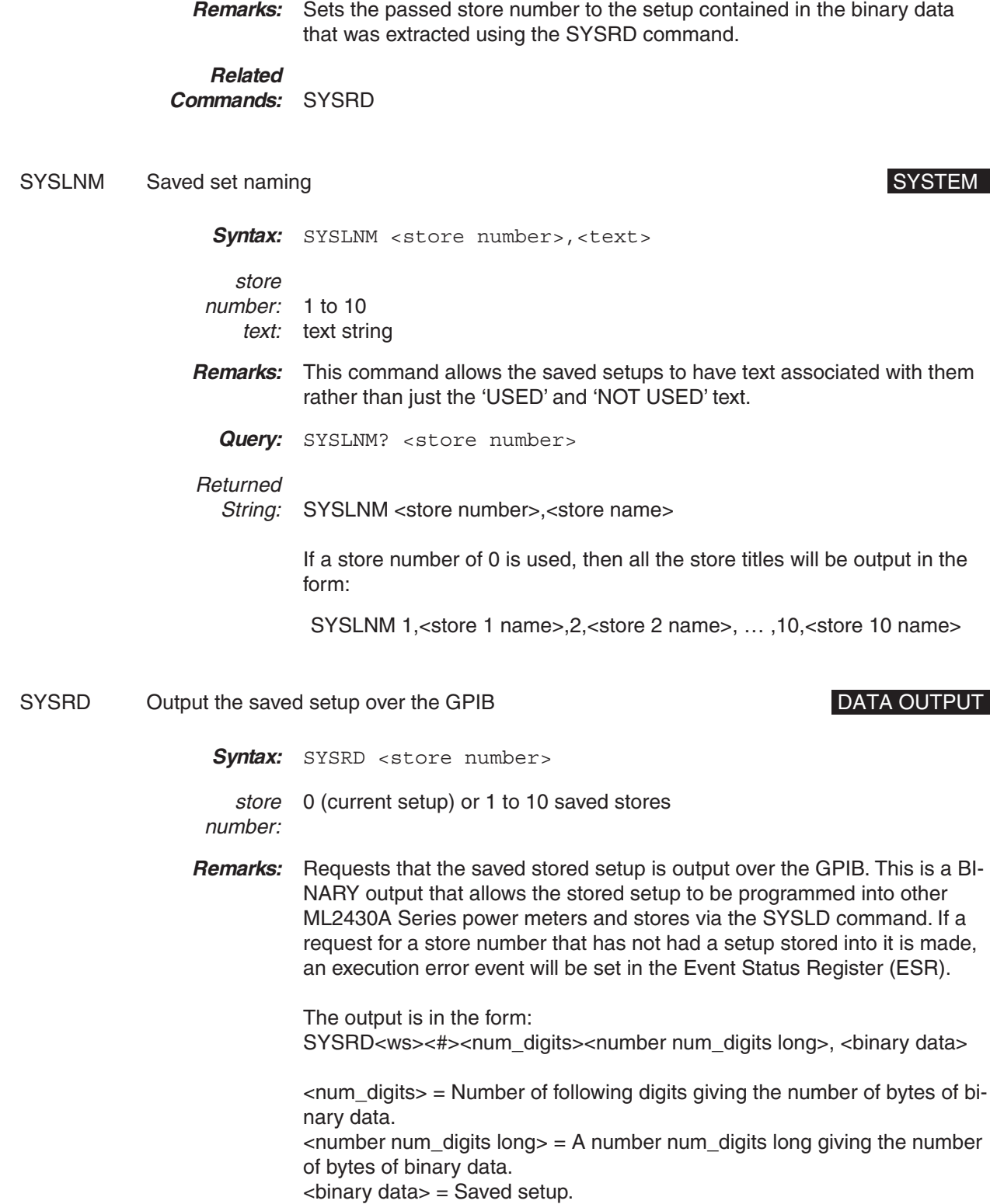

**Related Commands:** SYSLD

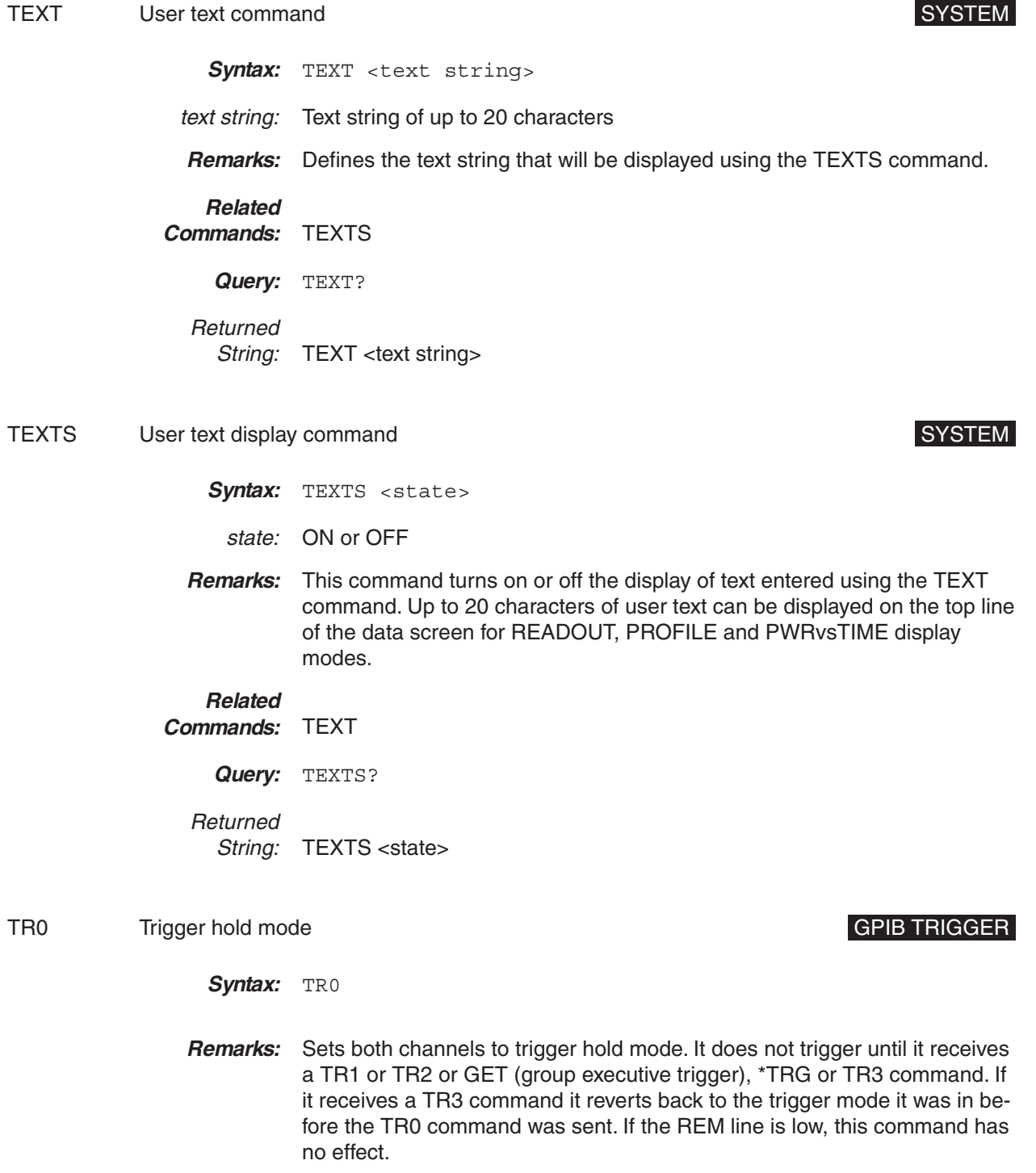

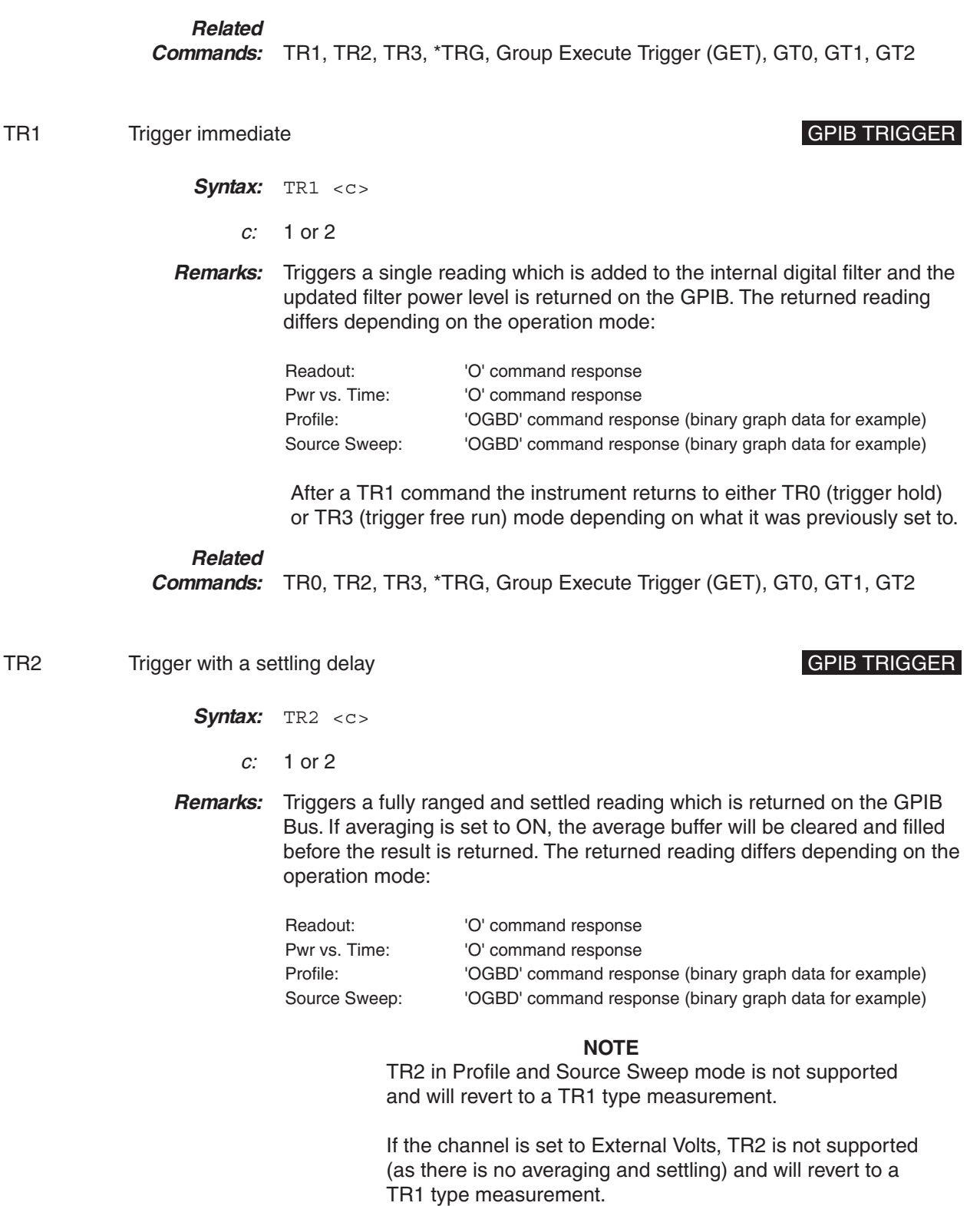

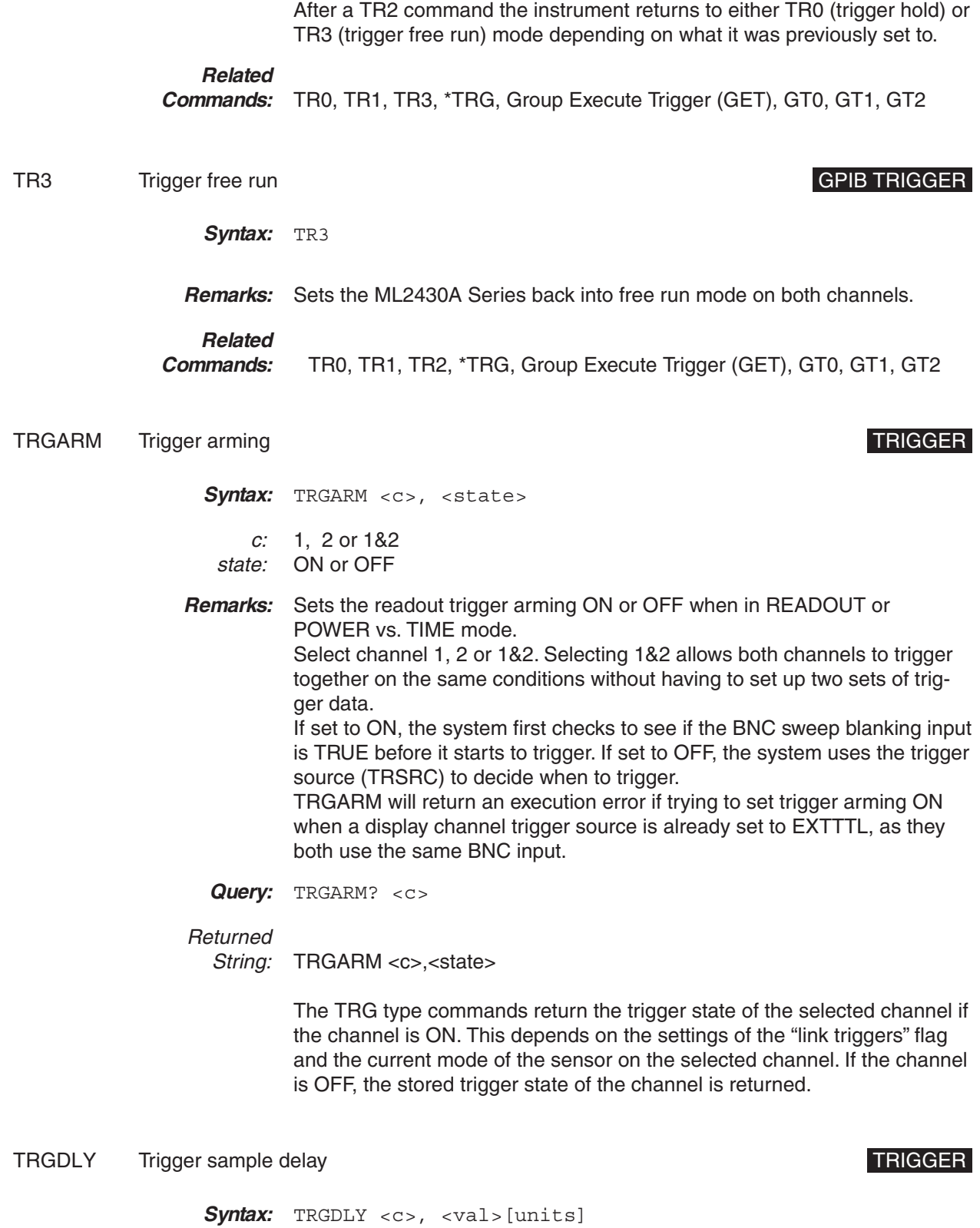

- c: 1, 2 or 1&2
- val: 0.0 to 1.0 seconds
- **Remarks:** The time the system waits after a trigger event has happened before taking measurements when in READOUT or POWER vs. TIME mode. Select channel 1, 2 or 1&2. Selecting 1&2 allows both channels to trigger together on the same conditions without having to set up two sets of trigger data.
	- **Query:** TRGDLY? <c>

### Returned

String: TRGDLY <c>,<val>

The TRG type commands return the trigger state of the selected channel if the channel is ON. This depends on the settings of the "link triggers" flag and the current mode of the sensor on the selected channel. If the channel is OFF, the stored trigger state of the channel is returned.

TRGGW Set trigger gate width TRIGGER

- **Syntax:** TRGGW <c>,<val>[units]
	- c: 1, 2 or 1&2
	- val: 100 ns to 7.0 seconds
- **Remarks:** The length of time the system uses to collect data when in READOUT or POWER vs. TIME mode. The default value is 20 ms. Select channel 1, 2 or 1&2. Selecting 1&2 allows both channels to trigger together on the same conditions without having to set up two sets of trigger data.
	- **Query:** TRGGW? <c>

### Returned

String: TRGGW <c>,<val>

The TRG type commands return the trigger state of the selected channel if the channel is ON. This depends on the settings of the "link triggers" flag and the current mode of the sensor on the selected channel. If the channel is OFF, the stored trigger state of the channel is returned.

### TRGLVL Set trigger level Set trigger level and the set of the set of the set of the set of the set of the set of the set of the set of the set of the set of the set of the set of the set of the set of the set of the set of

- Syntax: TRGLVL <c>,<val>
	- c: 1, 2 or 1&2
	- val: –30 to +20 dBm

- **Remarks:** If the Trigger source is set to INTA or INTB (internal A or B) the system triggers on a rising or falling power level edge. Use this command to set the level the channel must rise above or fall below before it triggers when in READOUT or POWER vs. TIME mode. Select channel 1, 2 or 1&2. Selecting 1&2 allows both channels to trigger together on the same conditions without having to set up two sets of trigger data.
	- **Query:** TRGLVL? <c>

### Returned

String: TRGLVL <c>,<val>

The TRG type commands return the trigger state of the selected channel if the channel is ON. This depends on the settings of the "link triggers" flag and the current mode of the sensor on the selected channel. If the channel is OFF, the stored trigger state of the channel is returned.

TRGMODE Change trigger mode TRIGGER

- Syntax: TRGMODE <mode>
- mode: IND COMB
- **Remarks:** Changes the trigger operating mode between INDividual channel trigger setups and COMBined trigger set ups. Individual set up is when the trigger conditions for each channel are setup separately. The combined setup allows both channels to trigger together on the same conditions.

If a channel is OFF or sensors used in both channel configurations do not include a sensor set to CUSTOM measurement mode, the COMBined trigger mode is not allowed, and sending the GPIB command TRGMODE COMB will produce an execution error.

**Query:** TRGMODE?

## Returned

String: TRGMODE <mode>

TRGSRC Set trigger source **TRIGGER** 

**Syntax:** TRGSRC <c>,<source>

c: 1, 2 or 1&2 source: INTA (internal sensor A) INTB (internal sensor B) EXTTTL (external BNC TTL trigger input)

MANUAL (manual push button trigger) CONT (continuous)

- **Remarks:** This command is overridden by the TR0, TR1 and TR2 commands when in READOUT or POWER vs. TIME mode. If TR3 is sent, the trigger source reverts back to the previously selected type of triggering. Select channel 1, 2 or 1&2. Selecting 1&2 allows both channels to trigger together on the same conditions without having to set up two sets of trigger data.
	- **Query:** TRGSRC? <c>

### Returned

String: TRGSRC <c>,<source>

The TRG type commands return the trigger state of the selected channel if the channel is ON. This depends on the settings of the "link triggers" flag and the current mode of the sensor on the selected channel. If the channel is OFF, the stored trigger state of the channel is returned.

TRGTYP Set Trigger type TRIGGER

- **Syntax:** TRGTYP <c>,<type>
	- c: 1, 2 or 1&2 type: RISE FALL
- **Remarks:** Sets the control type of the trigger used when the source is set to either INTA or INTB (internal A or B) in READOUT or POWER vs. TIME mode. Select channel 1, 2 or 1&2. Selecting 1&2 allows both channels to trigger together on the same conditions without having to set up two sets of trigger data.
	- **Query:** TRGTYP? <c>

### Returned

String: TRGTYP <c>,<type>

The TRG type commands return the trigger state of the selected channel if the channel is ON. This depends on the settings of the "link triggers" flag and the current mode of the sensor on the selected channel. If the channel is OFF, the stored trigger state of the channel is returned.

TRGXTTL Set external trigger edge type TRIGGER TRIGGER

- Syntax: TRGXTTL <c>, <type>
	- c: 1, 2 or 1&2

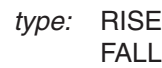

- **Remarks:** Sets the control type of the external trigger input used when the trigger source is set to EXTTTL in READOUT or POWER vs. TIME mode. Select channel 1, 2 or 1&2. Selecting 1&2 allows both channels to trigger together on the same conditions without having to set up two sets of trigger data. If external trigger is used on both trigger channels (1 and 2) the same TTL edge MUST be used on both channels.
	- **Query:** TRGXTTL? <c>

### Returned

String: TRGXTTL <c>,<type>

The TRG type commands return the trigger state of the selected channel if the channel is ON. This depends on the settings of the "link triggers" flag and the current mode of the sensor on the selected channel. If the channel is OFF, the stored trigger state of the channel is returned.

VZERO Zero the BNC input connector CALIBRATION

**Syntax:** VZERO

- **Remarks:** Zeros the multipurpose BNC connector used for Volts per GHz connection (Analog Input 2). This will calibrate the units to read zero volts on this BNC. During this operation the connector should either not be connected to anything, or should be connected to a 0 Volt source. A settling time must be allowed after this command before reading any other commands.
- ZERO Zero the selected sensor CALIBRATION

Syntax: ZERO <s>

- s: A or B
- **Remarks:** Zero out the noise from the selected sensor.

### **6-11 GPIB EMULATION** The ML2430 Anritsu power meter emulates the GPIB communication of other **MODES** power meters. The emulation mode can be set through the front panel SYSTEM|more|more|Rear panel|GPIB|MODE menu (see Chapter 4, Operation) or through the GPIB command EMUL (page [6-86\)](#page-172-0). The available emulation modes and command restrictions are:

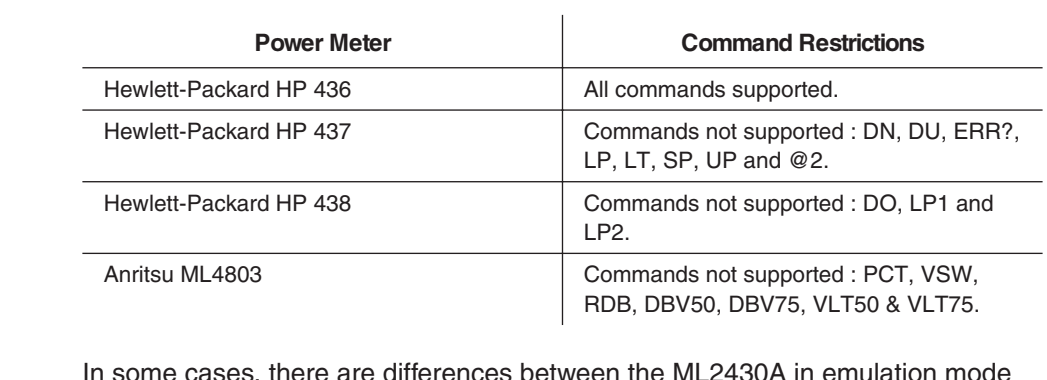

In some cases, there are differences between the ML2430A in emulation mode and the actual meter being emulated. These differences are presented in the following sections.

**Zeroing a Sensor** The time taken for an ML2430 to complete the ZEROing sequence for a sensor differs from the time taken by the emulated power meters. Any GPIB control programs that ZERO the power meter will have no problems with this time difference if the defined ZEROing controls and/or sequences for the device being emulated are followed.

- The HP 436 uses the 'Z1T' AUTO ZERO sequence described in the HP 436 manual.
- The HP 437 and HP 438 use bit 1 of the status byte to indicate ZERO or CAL completion.
- □ The ML4803 uses bit 0 of the status byte to indicate that the ZERO sequence is not complete.

### **Sensor Ranges** The sensor operating ranges for the ML2430 power meters are different from those of the meters being emulated. Refer to the specific range information for range commands in each emulation section.

**Output Format** In the HP 437 and HP 438, the format of the readings agrees with the format specified in the manuals, which may differ from the output from some HP437 and HP 438's.

> For example: –14.236 may be output by the HP437 or HP 438 as '–14.236e00' or '–1.4236e+01'. The ML2430A in HP 437 or HP 438 emulation modes will output as the manual specifies '–1.4236e+01'.

# *ML4803A EMULATION COMMANDS GPIB OPERATION*

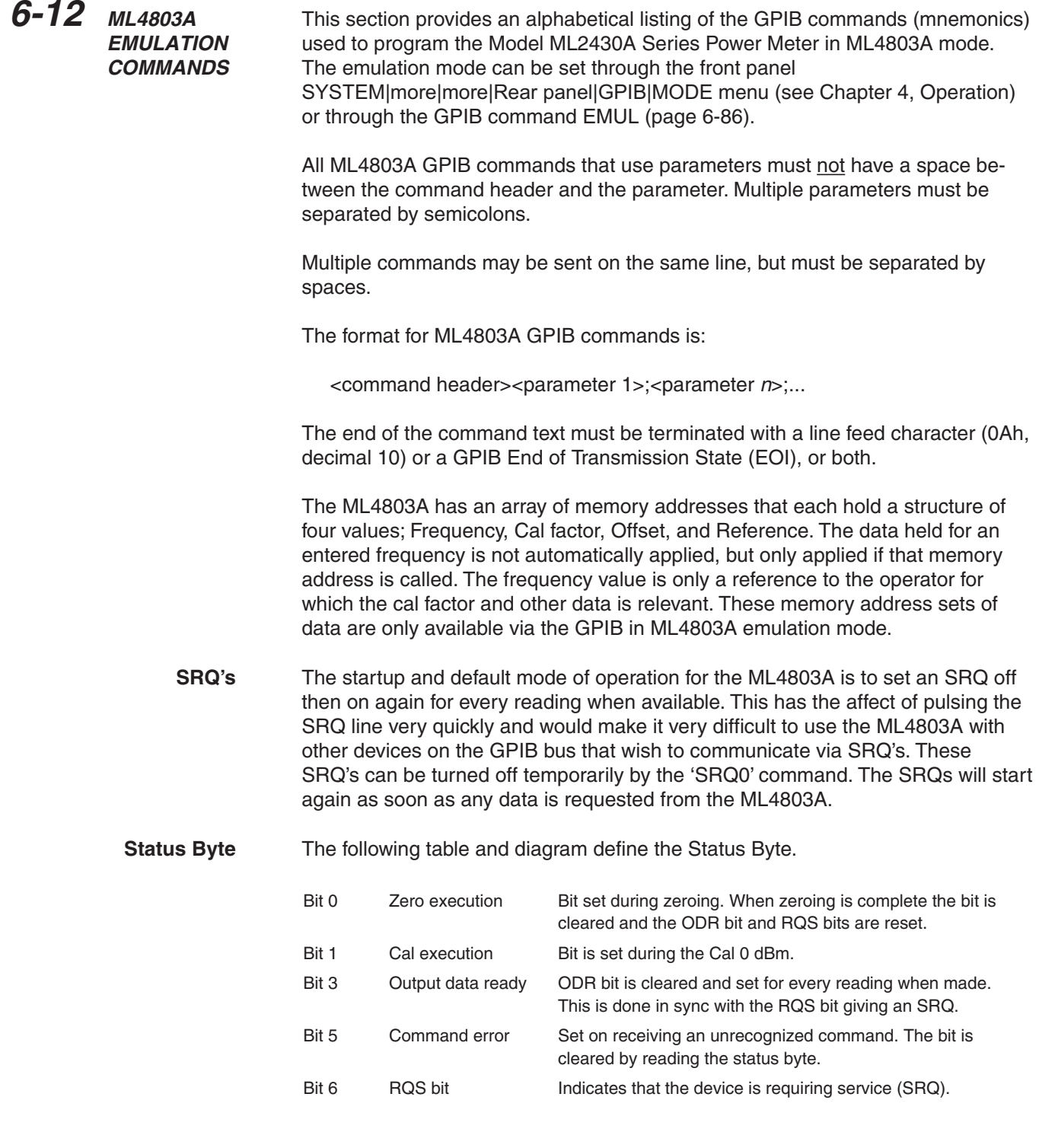

# *GPIB OPERATION ML4803A EMULATION COMMANDS*

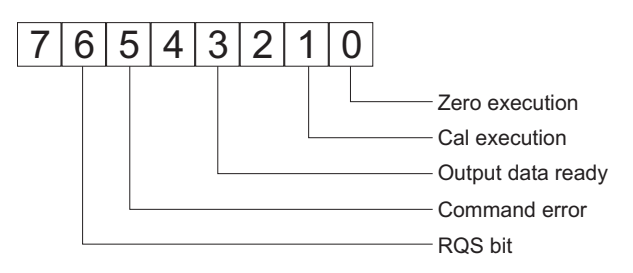

- **Output Requests** There are three commands to request output from the ML4803A: OPW for a reading, ODT for the cal factor, offset and reference values, and OMR for memory store settings. If these output requests are received simultaneously, only the data for the command received last will be available.
	- **Unsupported Commands** The following ML4803A commands are not supported in the ML2430A Series Power Meter GPIB interface:
		- **PCT** VSW RDB DBV50 DBV75 VLT50 VLT75

These commands are read in without errors, but are ignored by the system.

AVE Sensor averaging setting.

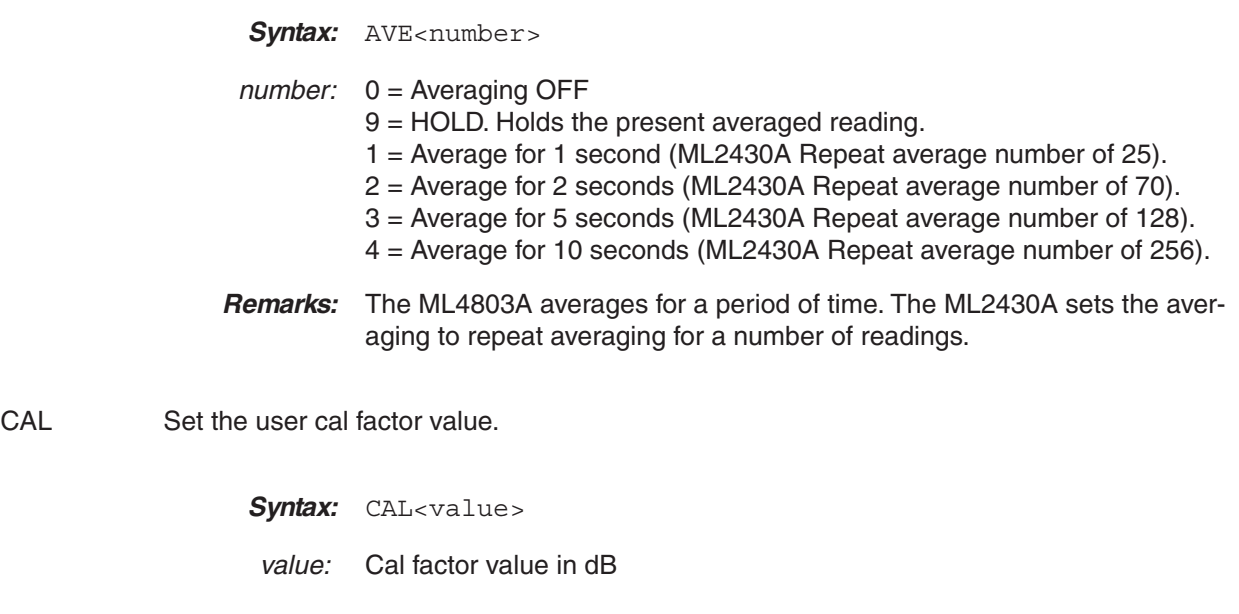

# <span id="page-172-0"></span>*ML4803A EMULATION COMMANDS GPIB OPERATION*

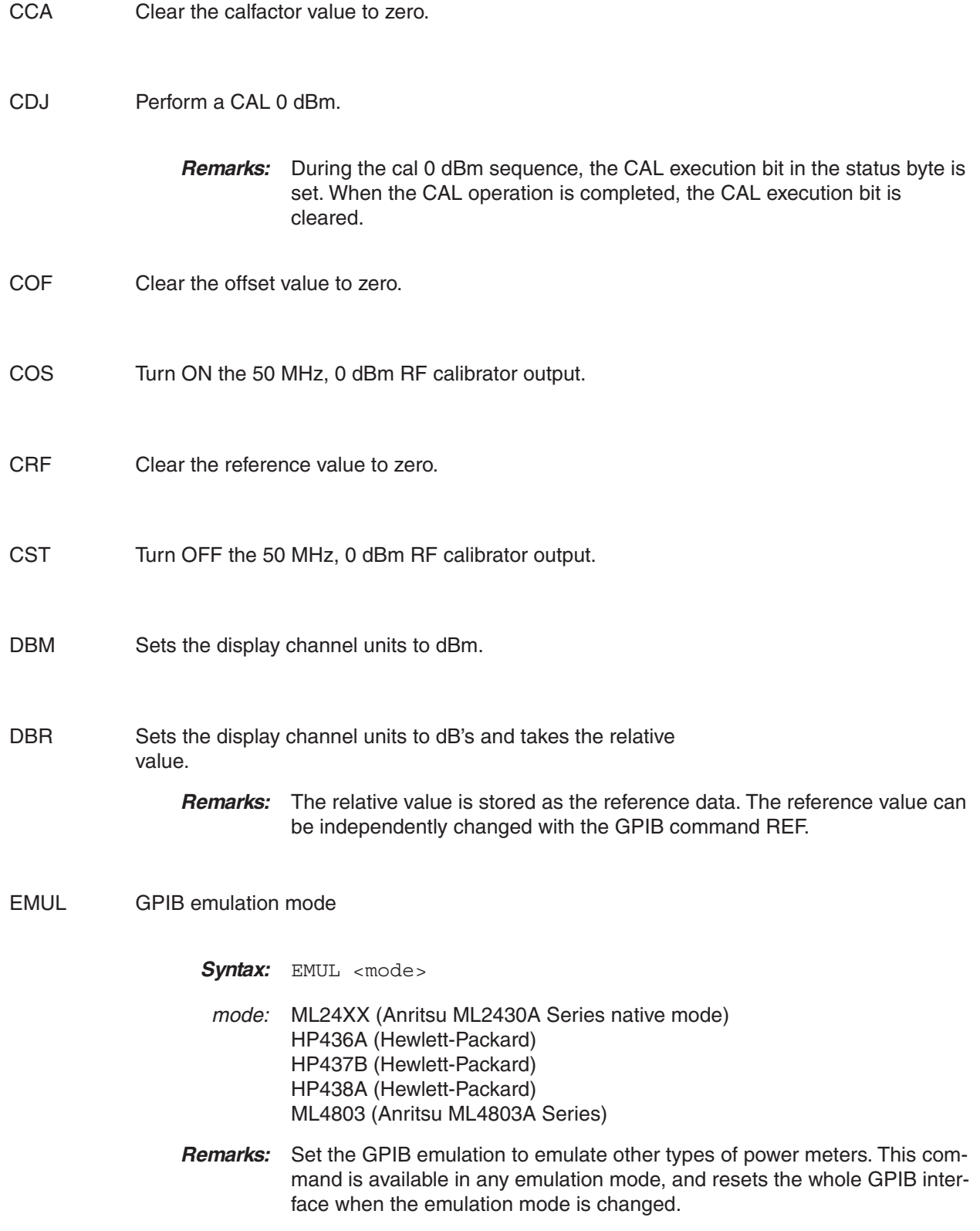

## *GPIB OPERATION ML4803A EMULATION COMMANDS*

When selecting GPIB emulation modes, the instrument configures itself to the preset conditions of the instrument to be emulated. For example, when selecting HP 438A emulation, the front panel menus pass through the presets for the HP 437B (which presets sensor A to dBm) then selects HP 438A emulation (which presets sensor A to Watts).

### **NOTE**

This command must be entered using the 488.2 format; that is, EMUL<ws><mode> (<ws> = white space).

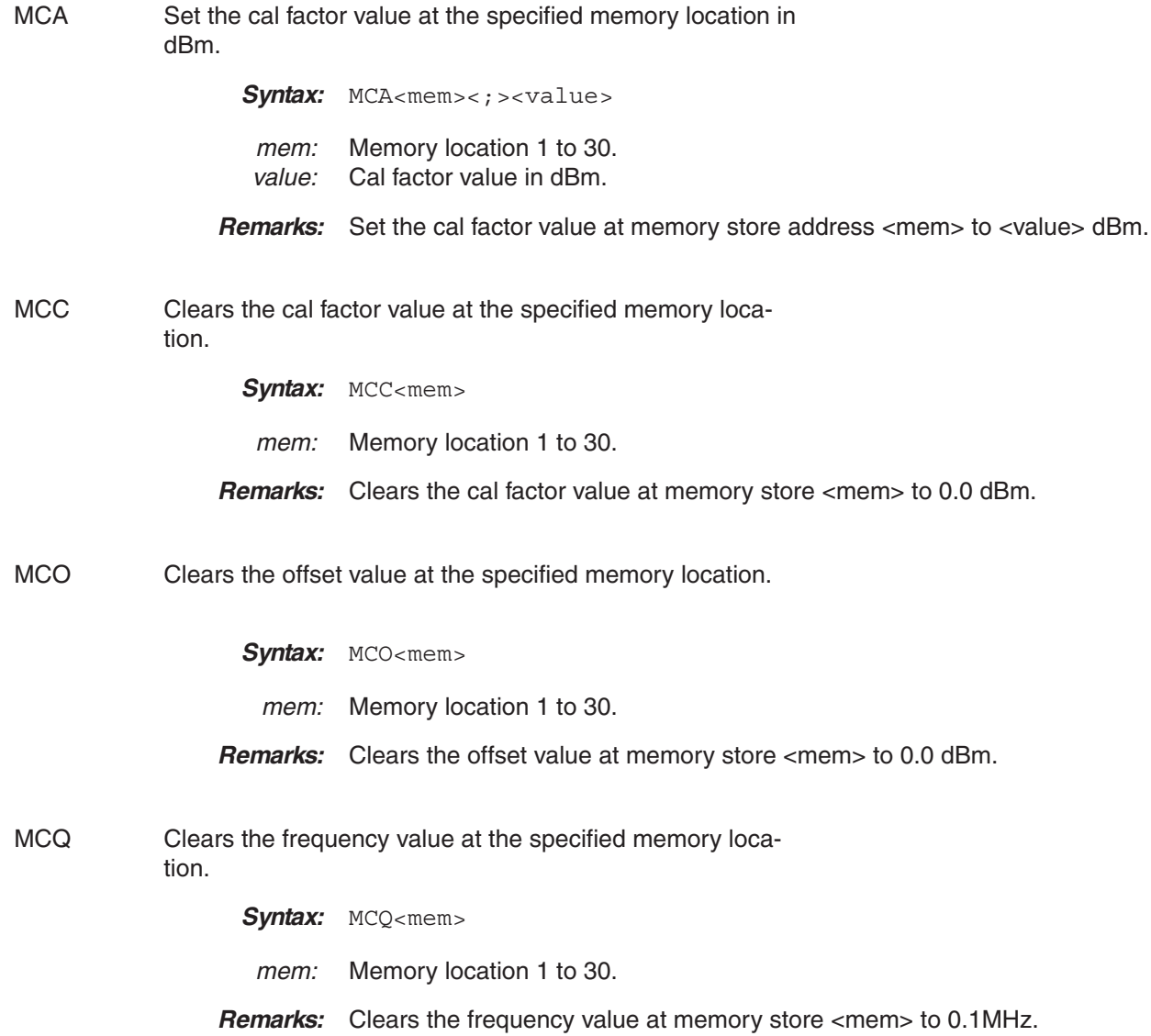

# *ML4803A EMULATION COMMANDS GPIB OPERATION*

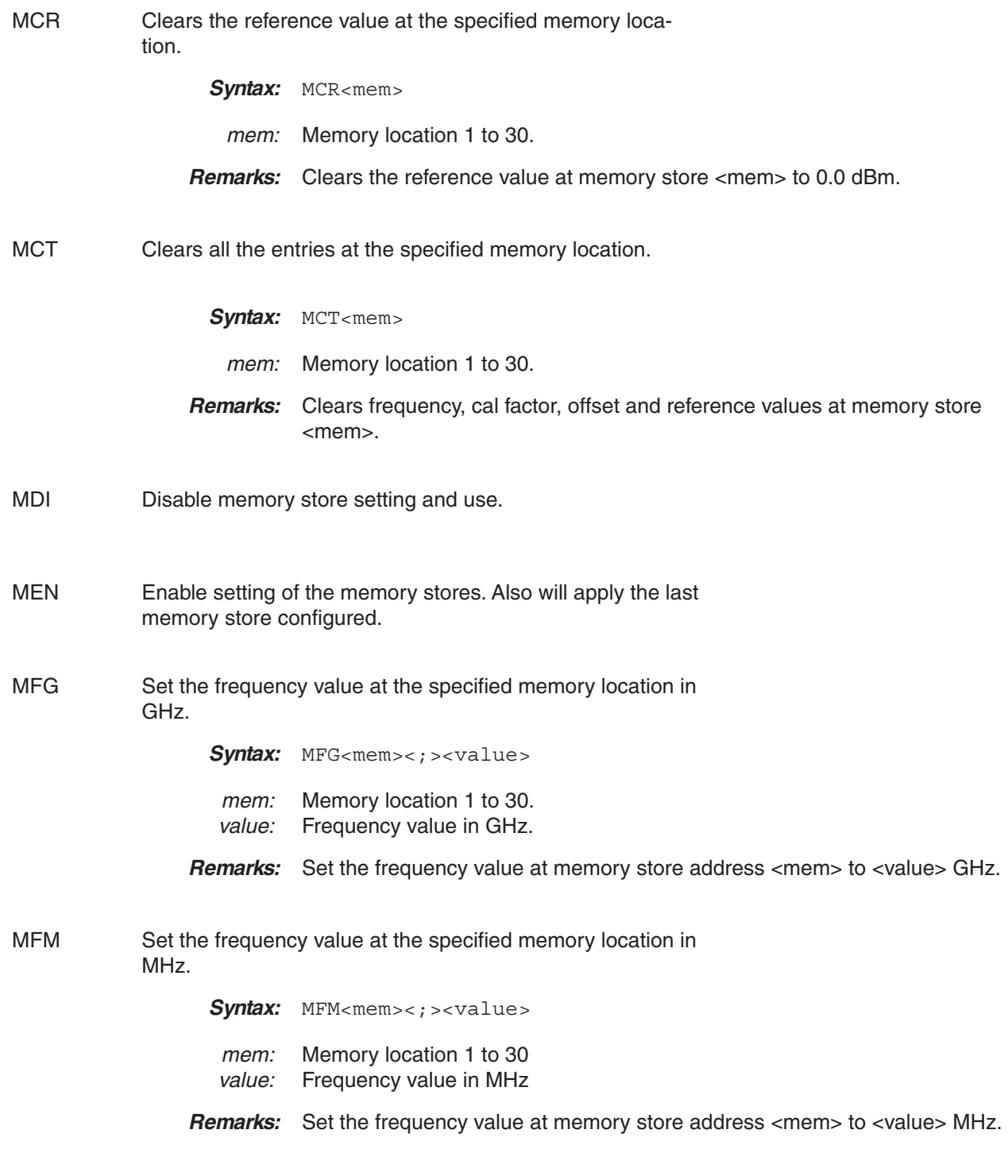

**MOF** 

# *GPIB OPERATION ML4803A EMULATION COMMANDS*

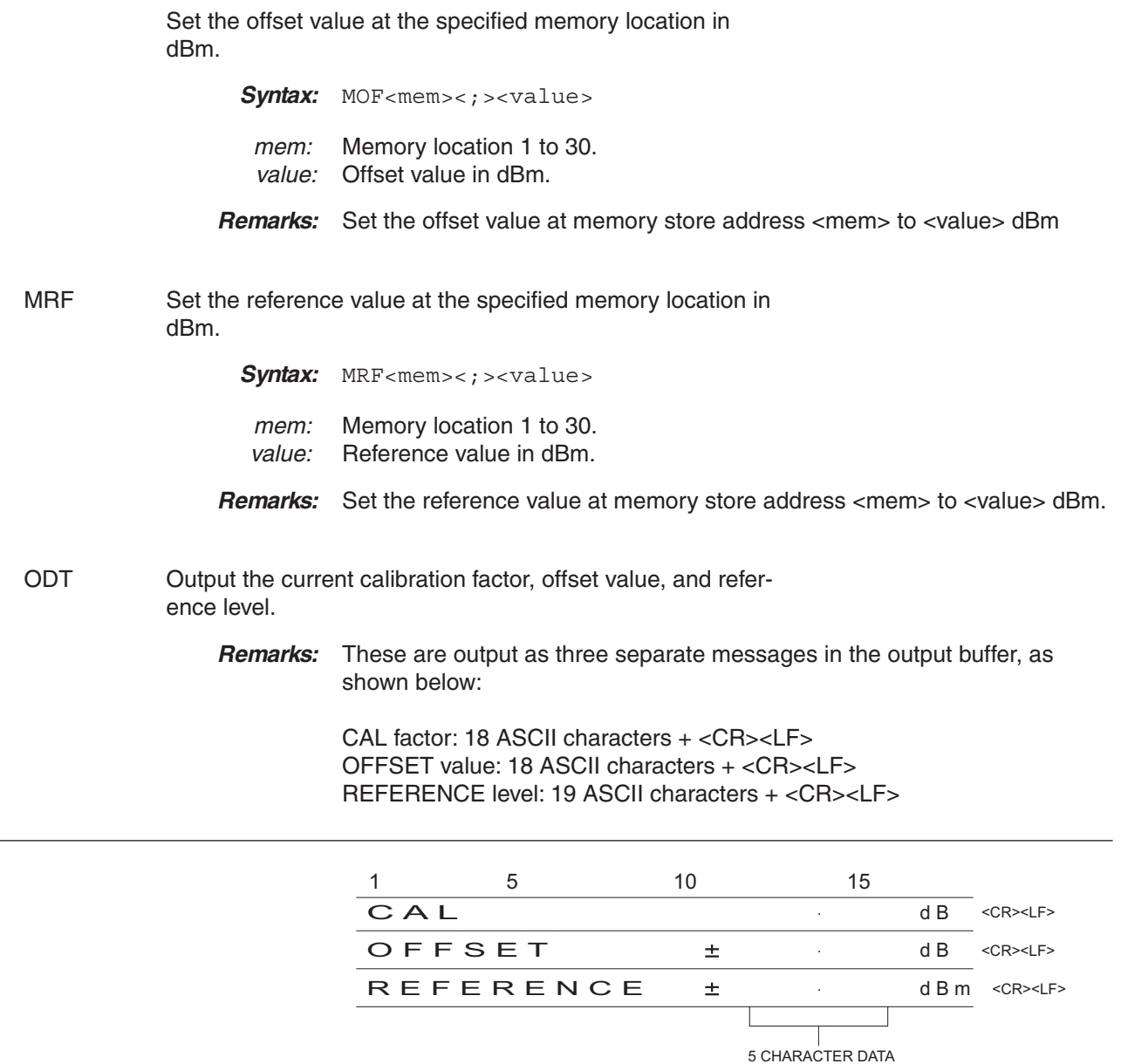

**Figure 6-3.** ODT Data Output Format

### **NOTE**

When the ODT, OMR, and OPW data output commands are received simultaneously, only the command which is received last is valid.

# *ML4803A EMULATION COMMANDS GPIB OPERATION*

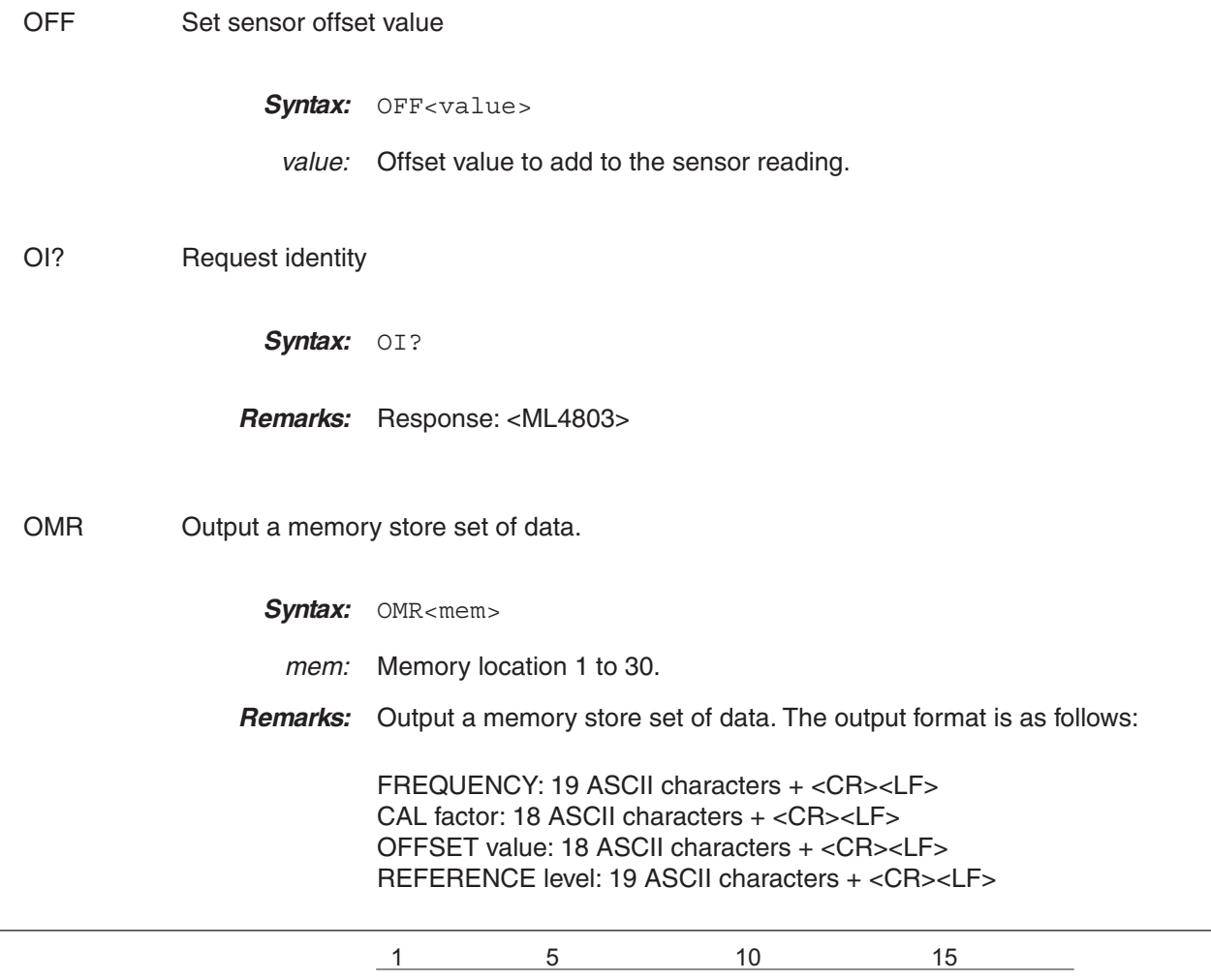

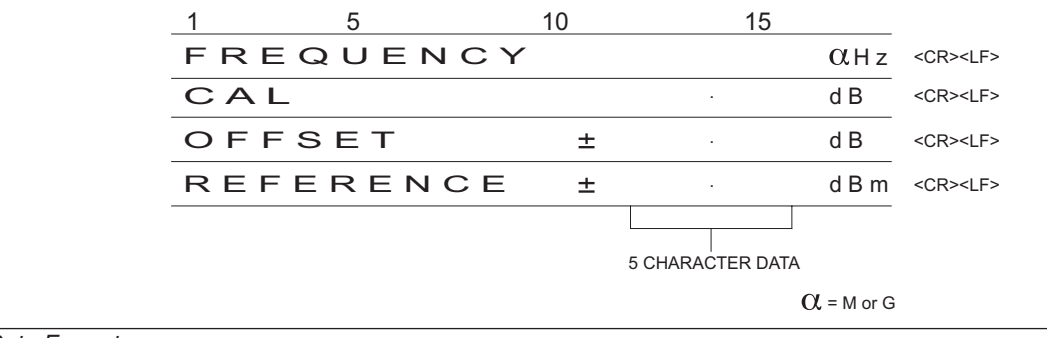

**Figure 6-4.** OMR Output Data Format

### **NOTE**

When the ODT, OMR, and OPW data output commands are received simultaneously, only the command which is received last is valid.

# *GPIB OPERATION ML4803A EMULATION COMMANDS*

OPW Request for channel reading.

**Remarks:** Outputs measuring condition, measured data, and status. CR and LF codes are automatically output and executed after each line of 22 ASCII characters when the OPW command is used. The format of the returned data is:

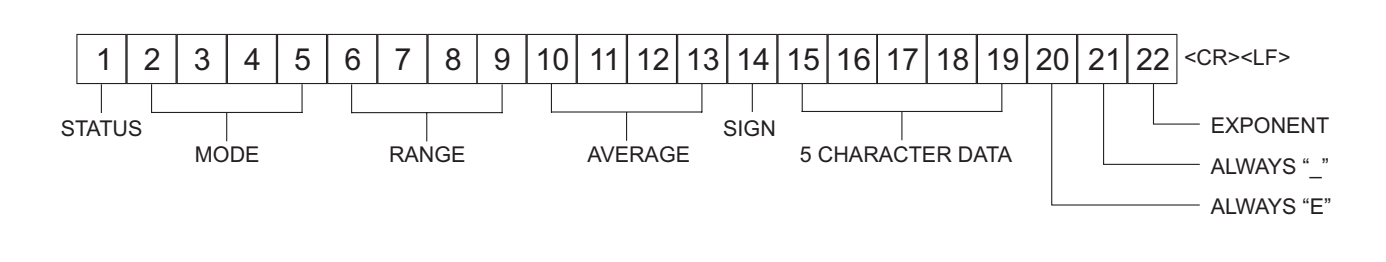

**Figure 6-5.** OPW Data Output Format

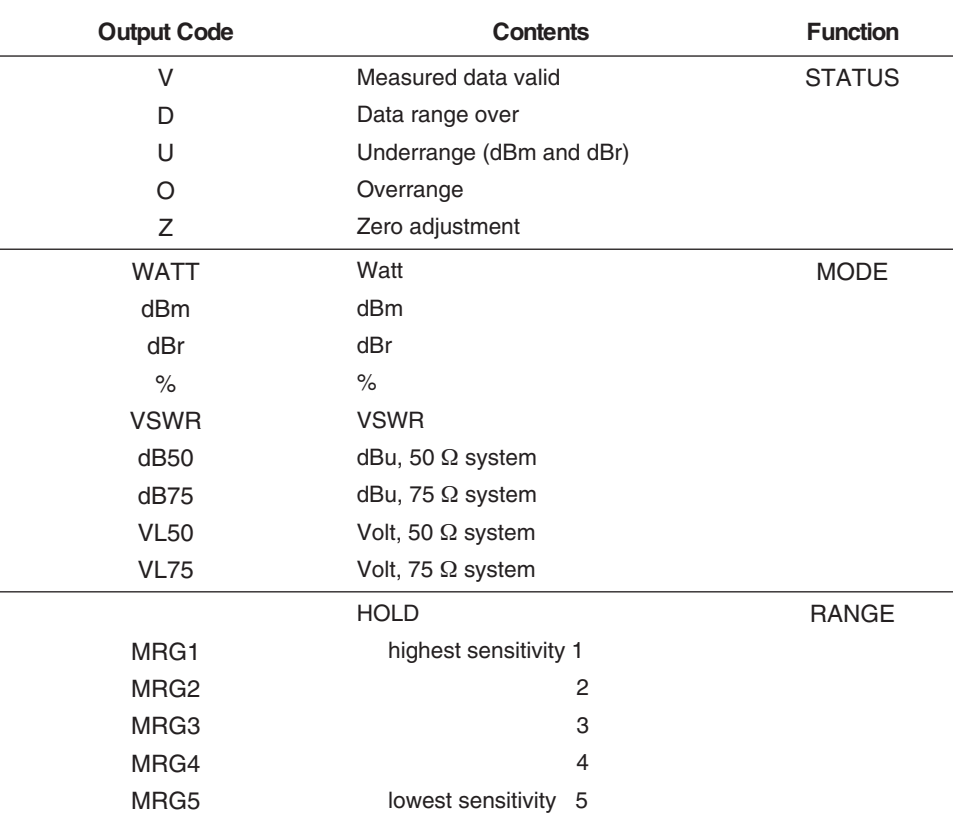

The data output codes are as shown in the table below. See the next page for measured data output examples.

# *ML4803A EMULATION COMMANDS GPIB OPERATION*

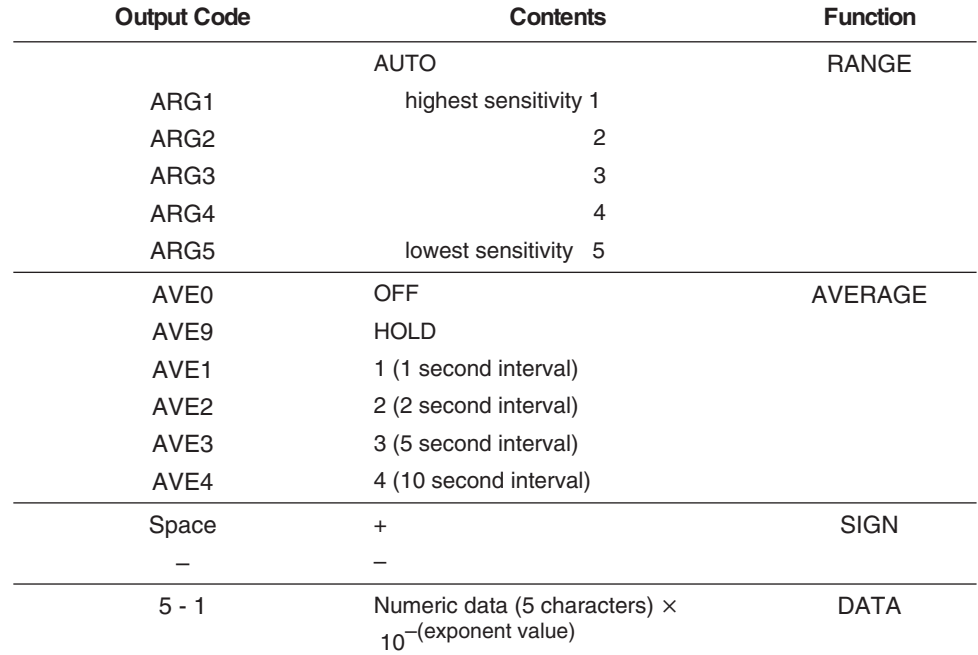

### **NOTE**

When the ODT, OMR, and OPW data output commands are received simultaneously, only the command which is received last is valid.

### **Examples:**

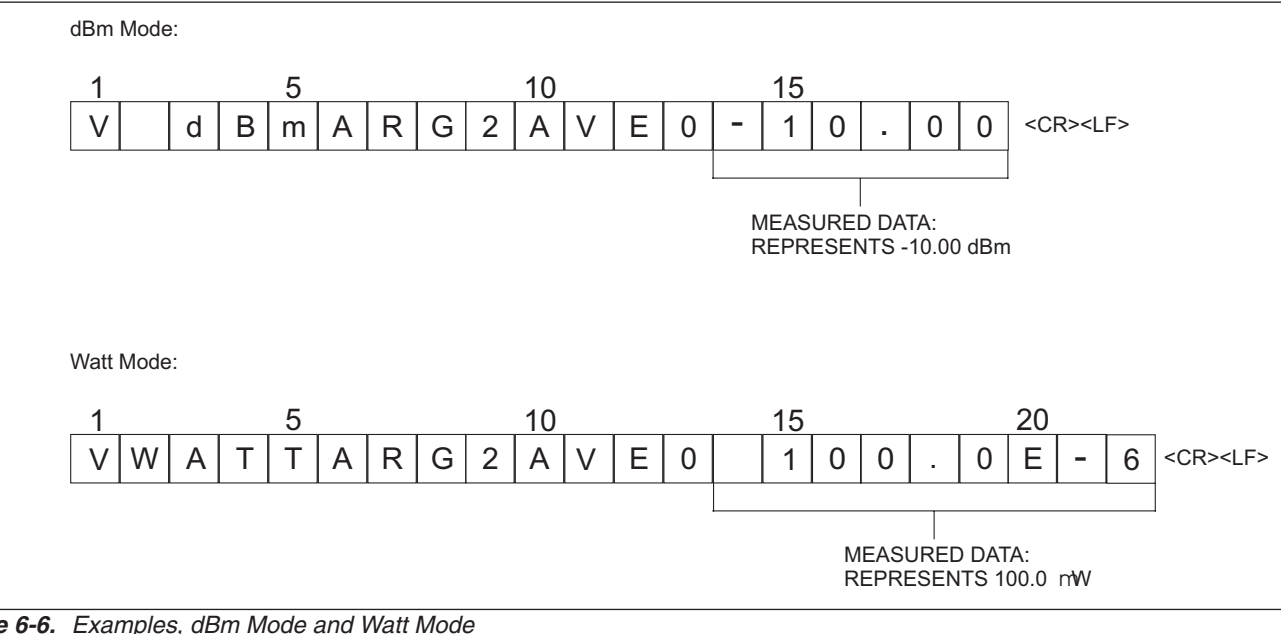

## *GPIB OPERATION ML4803A EMULATION COMMANDS*

As shown in the examples above, the dBm data is output in fixed rotation, while the WATT data is output in scientific notation. The exponent may be converted as follows:

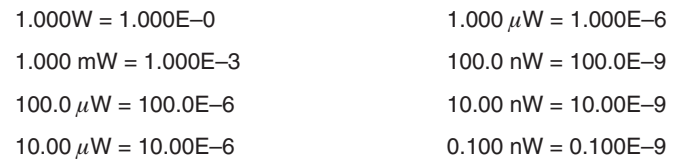

For dB (rel), including % and VSWR data, the display data is output in fixed notation just as dBm data is.

REF Set the reference value.

- Svntax: REF<value>
- value: Reference value
- **Remarks:** If the display channel is already in relative mode the display value will be updated to be relative to the new reference value set. When the display channel is put into relative mode the reference value will be over written with the correct relative value to make the display read 0 dB.

### RNG Sensor measurement range hold.

- Svntax: RNG<number>
- <number>: 1 = Range 1 (ML2430A range 5) 2 = Range 2 (ML2430A range 4) 3 = Range 3 (ML2430A range 3) 4 = Range 4 (ML2430A range 2) 5 = Range 5 (ML2430A range 1)  $A =$  Auto ranging
- **Remarks:** When the ML2430 is being used to emulate the ML4803, the ranges are reversed; that is, ML4803 range 1 (the lowest power range) is equivalent to the ML2430A range 5, and ML4803 range 5 (the highest power range) is equivalent to the ML2430A range 1. Refer to page [4-6](#page-33-0) for more information on sensor ranges.
- SRQ Turns on or off the SRQ on output data ready.
	- Svntax: SRQ<state>
		- state:  $0 = \text{OFF}$  $1 = ON$
### *ML4803A EMULATION COMMANDS GPIB OPERATION*

- **Remarks:** When SRQ0 is issued, the SRQ will no long turn off and on with each reading. The SRQ is set back on by the SRQ1 command or by requesting data.
- STA Restart averaging reading.
- WAT Sets the display channel units to Watts.
	- **Remarks:** Turns off relative mode. Relative is not available in this mode.
- ZAJ **Zero the sensor.** 
	- **Remarks:** During the zero operation, the zero bit in the status byte is set. When the zero operation is completed, the zero bit in the status byte is cleared.

When emulating the ML4803, the ML2430 may take longer to zero a sensor than the ML4803 itself. When performing a zero, the status byte should be used to identify when zeroing is complete.

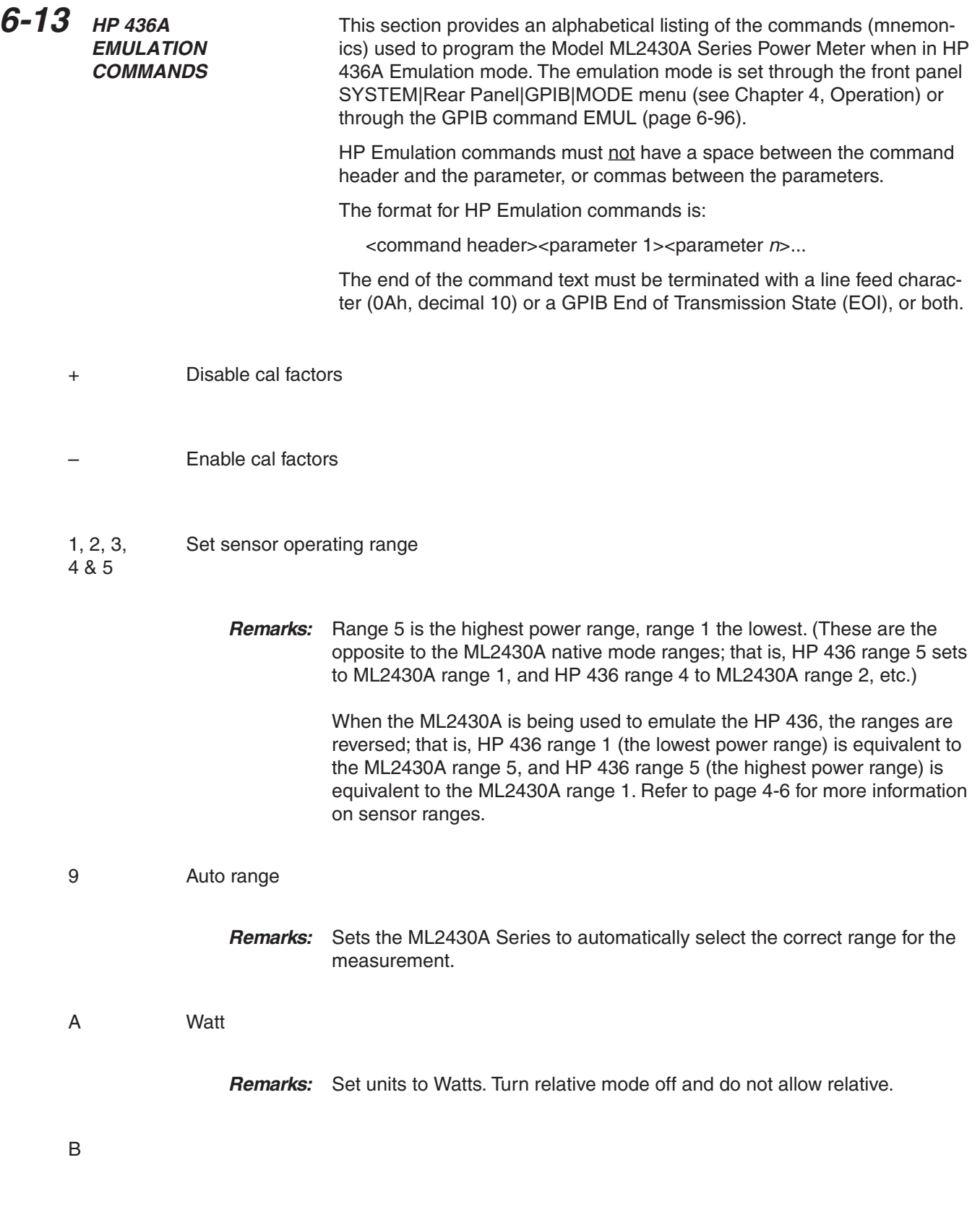

*ML2430A OM 6-95*

<span id="page-182-0"></span>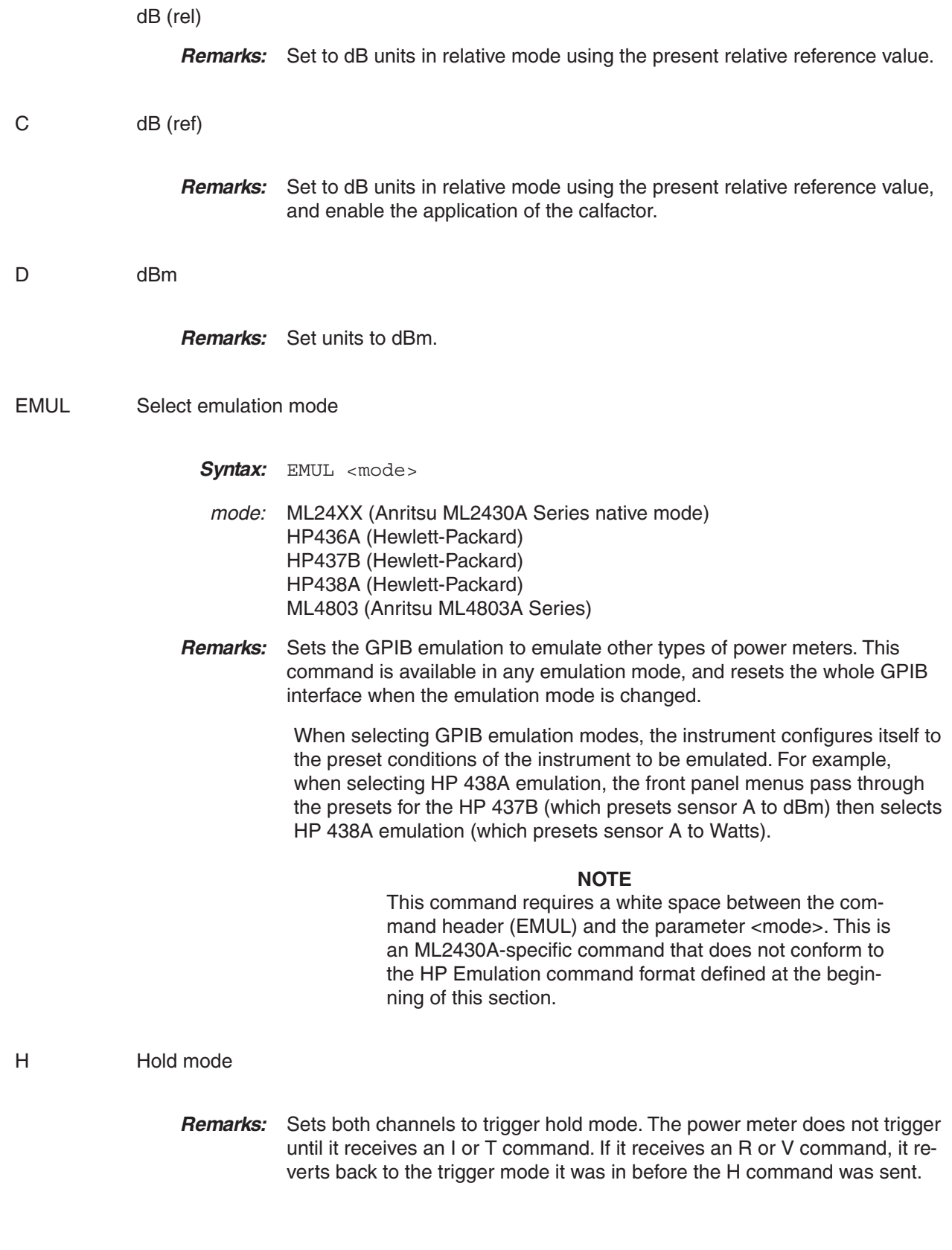

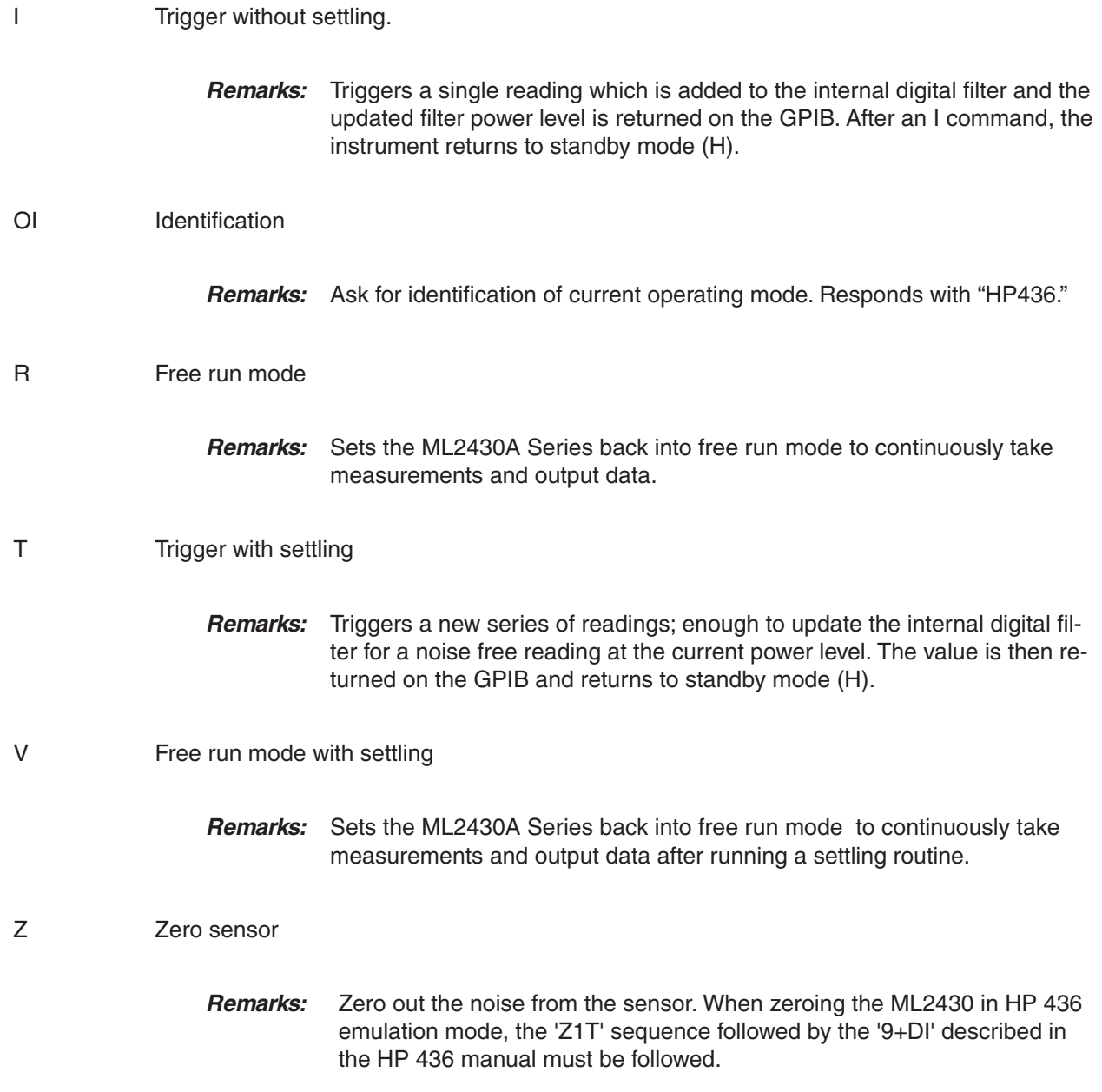

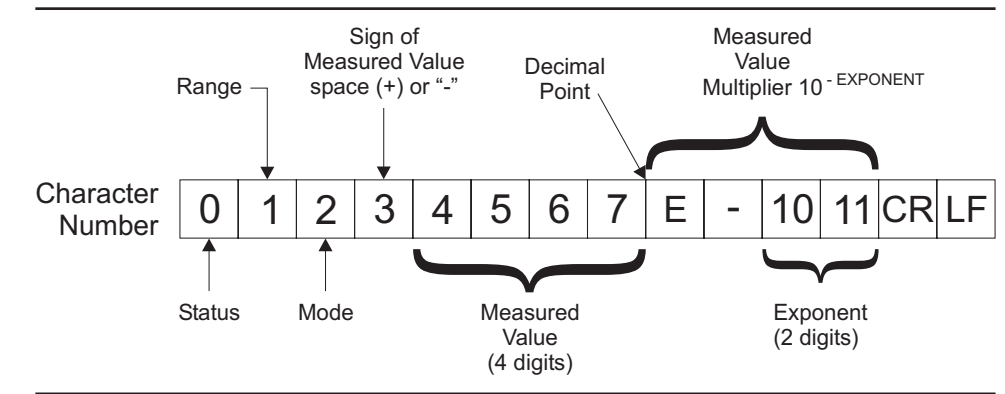

**Output Format** The output data format for the HP 436A emulation mode is shown below.

**Figure 6-7** HP 436A Ouput Data Format

Table 6-[2](#page-185-0) (next page) describes the HPIB output data format.

<span id="page-185-0"></span>**Table 6-2** HPIB Output Data Format

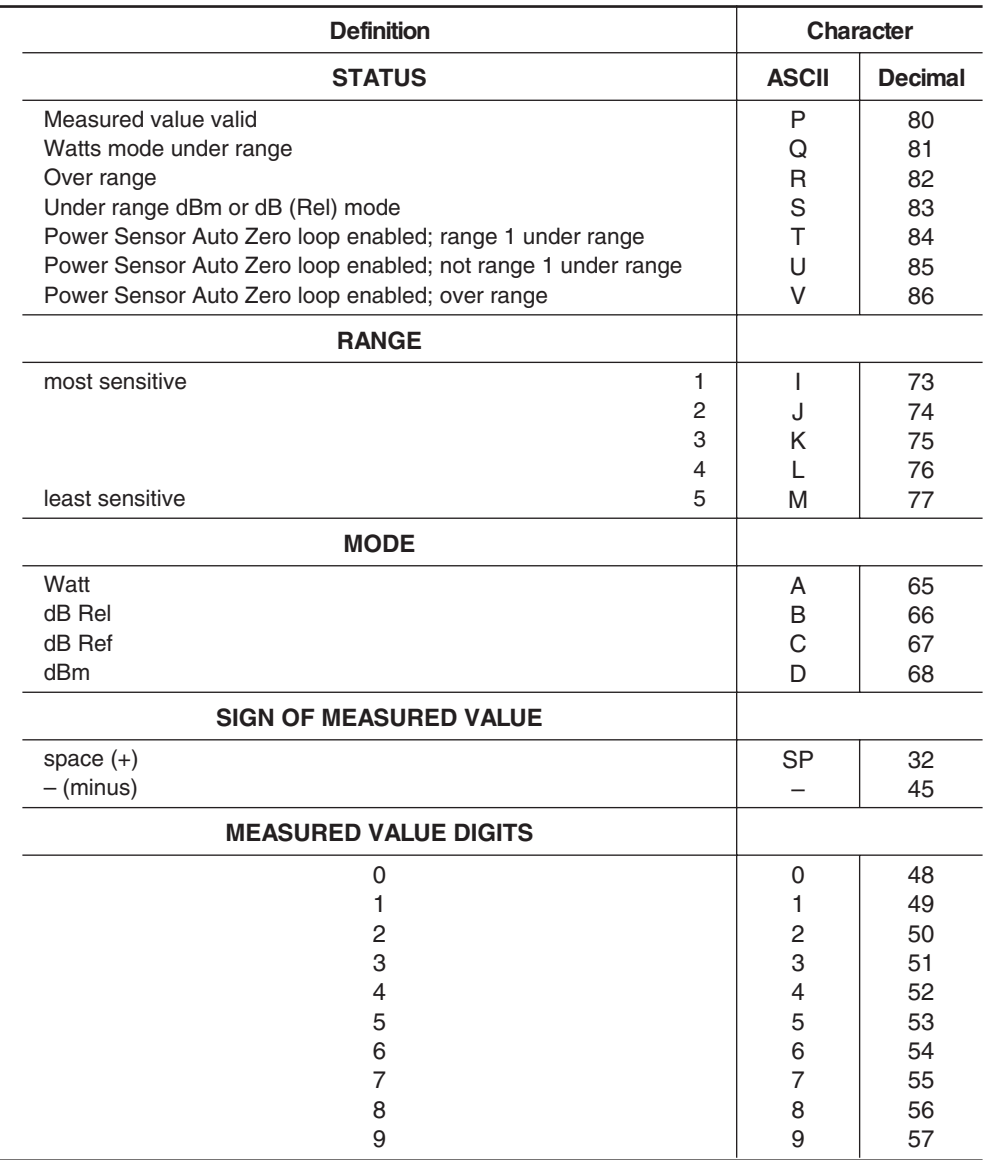

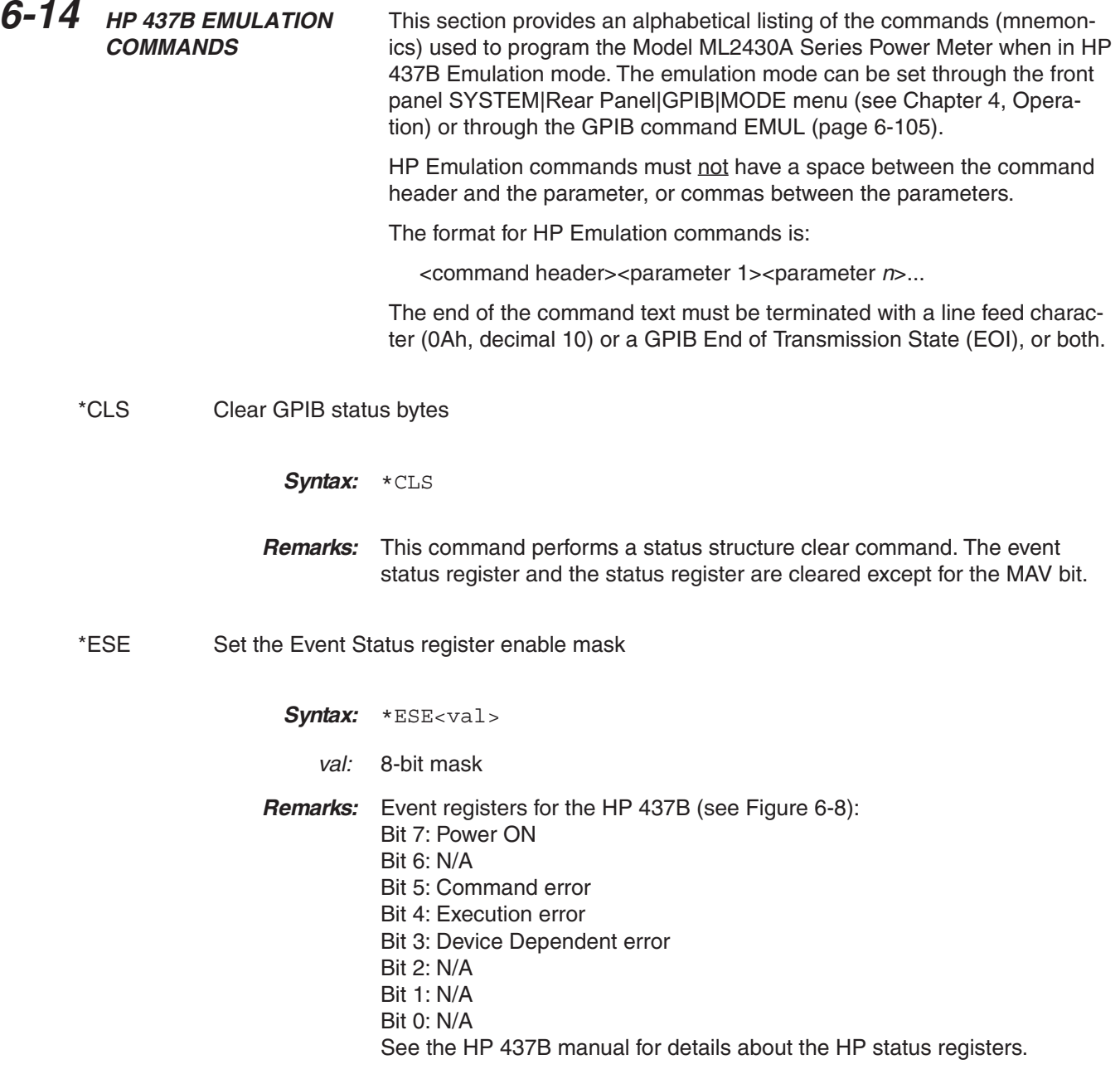

<span id="page-187-0"></span>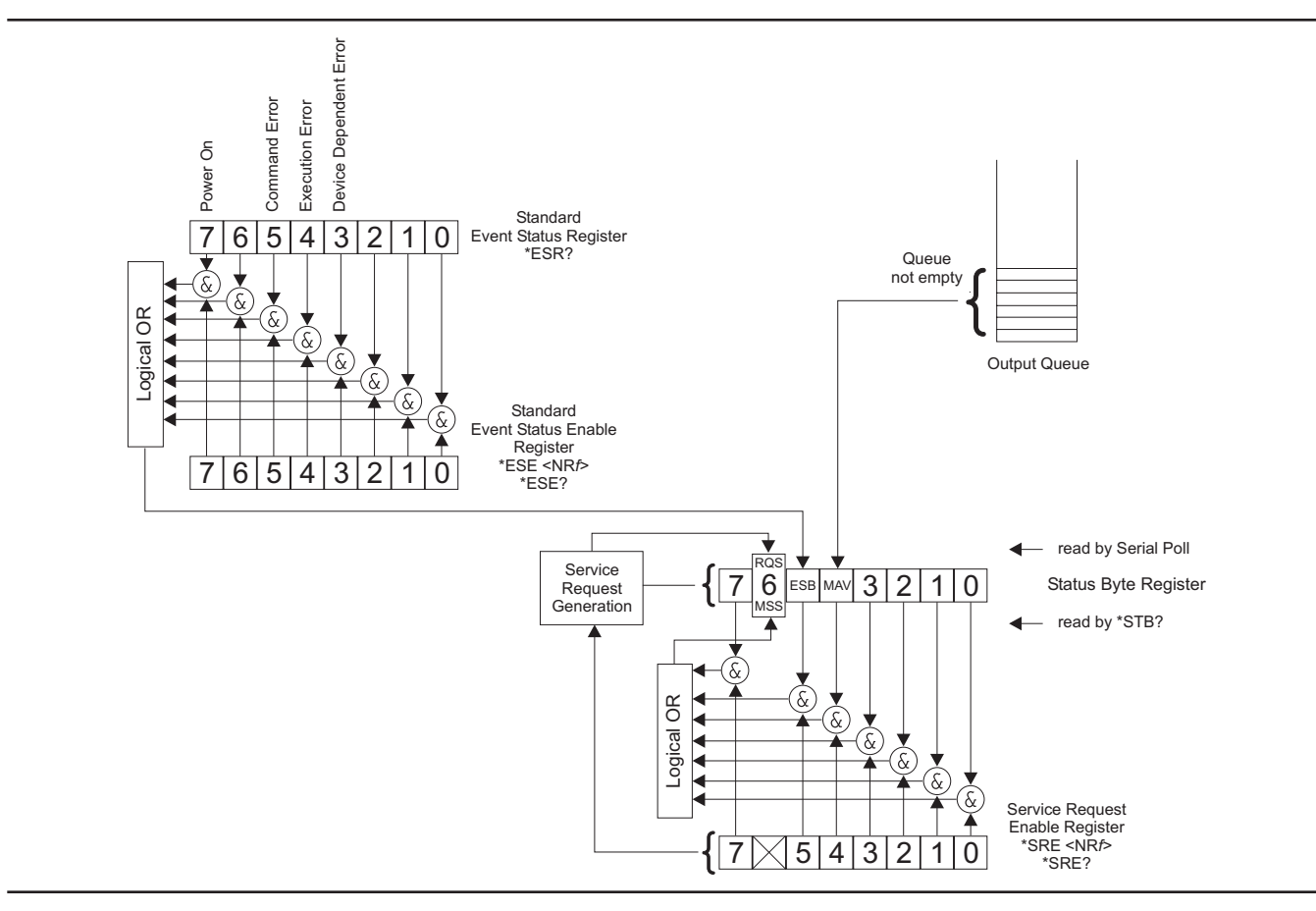

**Figure 6-8.** IEEE 488.2 Standard Status Structures

\*ESE? Return Event status register enable mask

- **Syntax:** \*ESE?
- **Remarks:** Returned format: <unsigned character> When converted to an 8-bit binary number, this byte yields the bit settings of the register.
- \*ESR? Event status register request
	- **Syntax:** \*ESR?
	- **Remarks:** Return the value of the standard event status register. Afterwards the event status register are cleared. The returned format is: <unsigned character>. When converted to a 8-bit binary number, this byte yields the bit settings of the register.

*ML2430A OM 6-101*

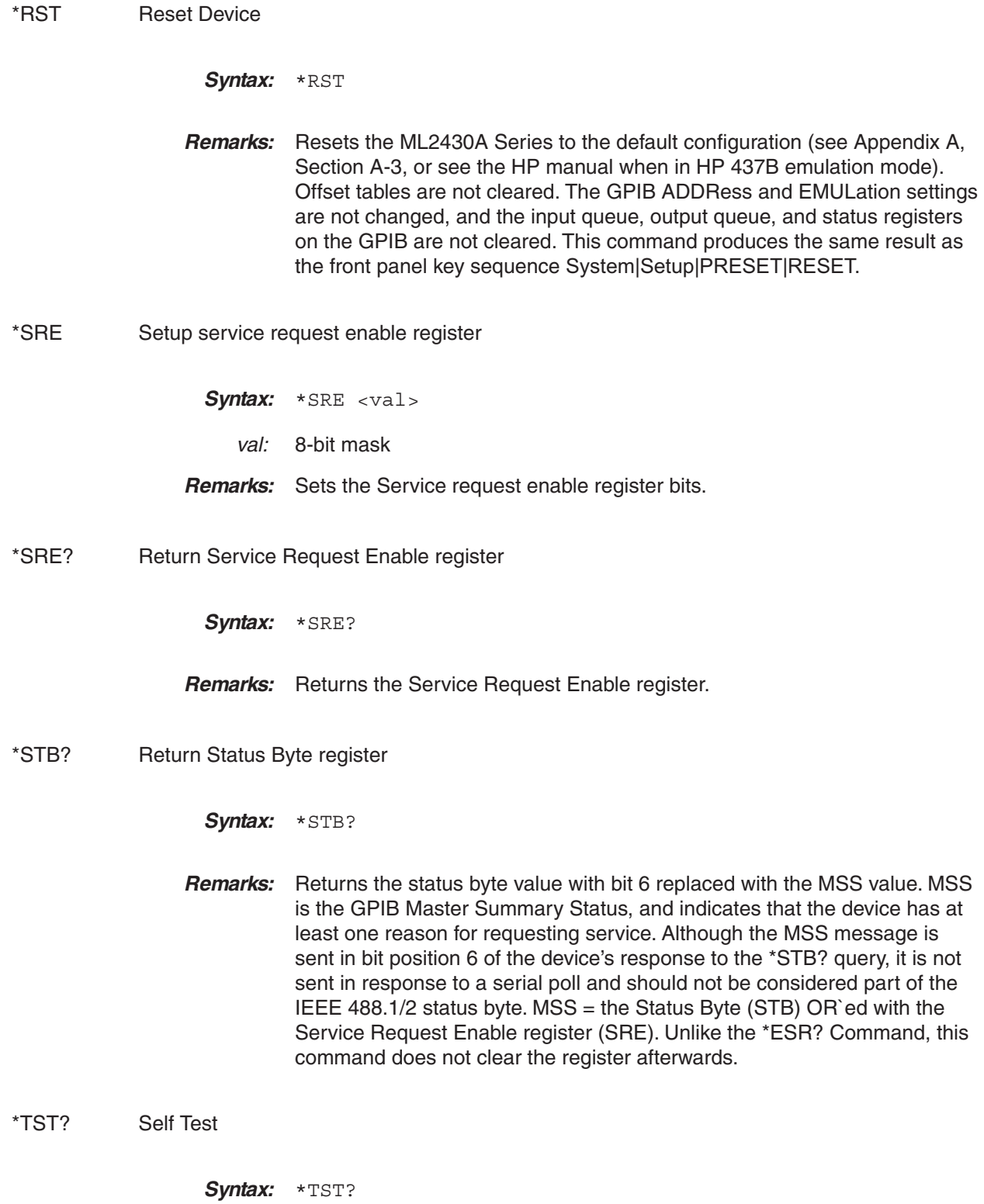

**Remarks:** Performs a self test and returns 000.' **Related Commands:** STERR @1 Set SRE mask Syntax: @1<val> val: 8-bit mask **Remarks:** Status Byte Structure: Bit 0: Data ready Bit 1: Cal/Zero complete Bit 2: Entry Error Bit 3: Measurement error Bit 4: Over/Under limit Bit 5: Event Status Register Bit 6: Request Service Bit 7: N/A **Related Commands:** RV CL Cal Adjust Syntax: CL<val><terminator> val: 50.0 to 120.0 terminator: % PCT EN **Remarks:** Same as the ML24XXA (native) CFADJ command. Sets a calibration factor to be used when performing a 0 dBm calibration. **Examples:** CL98.5EN CL98.5% CL98.5PCT. CS Clear all status bytes Syntax: CS

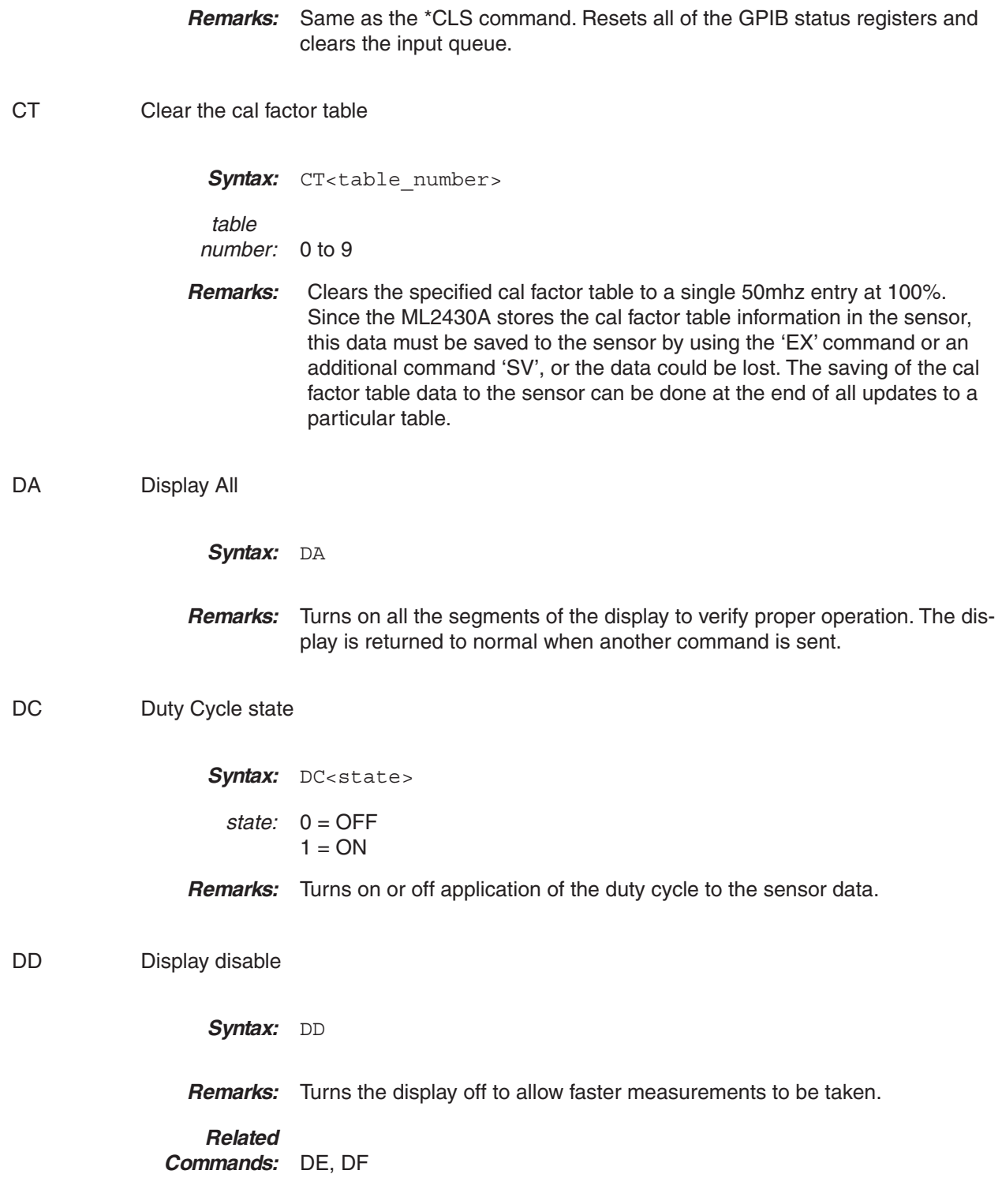

<span id="page-191-0"></span>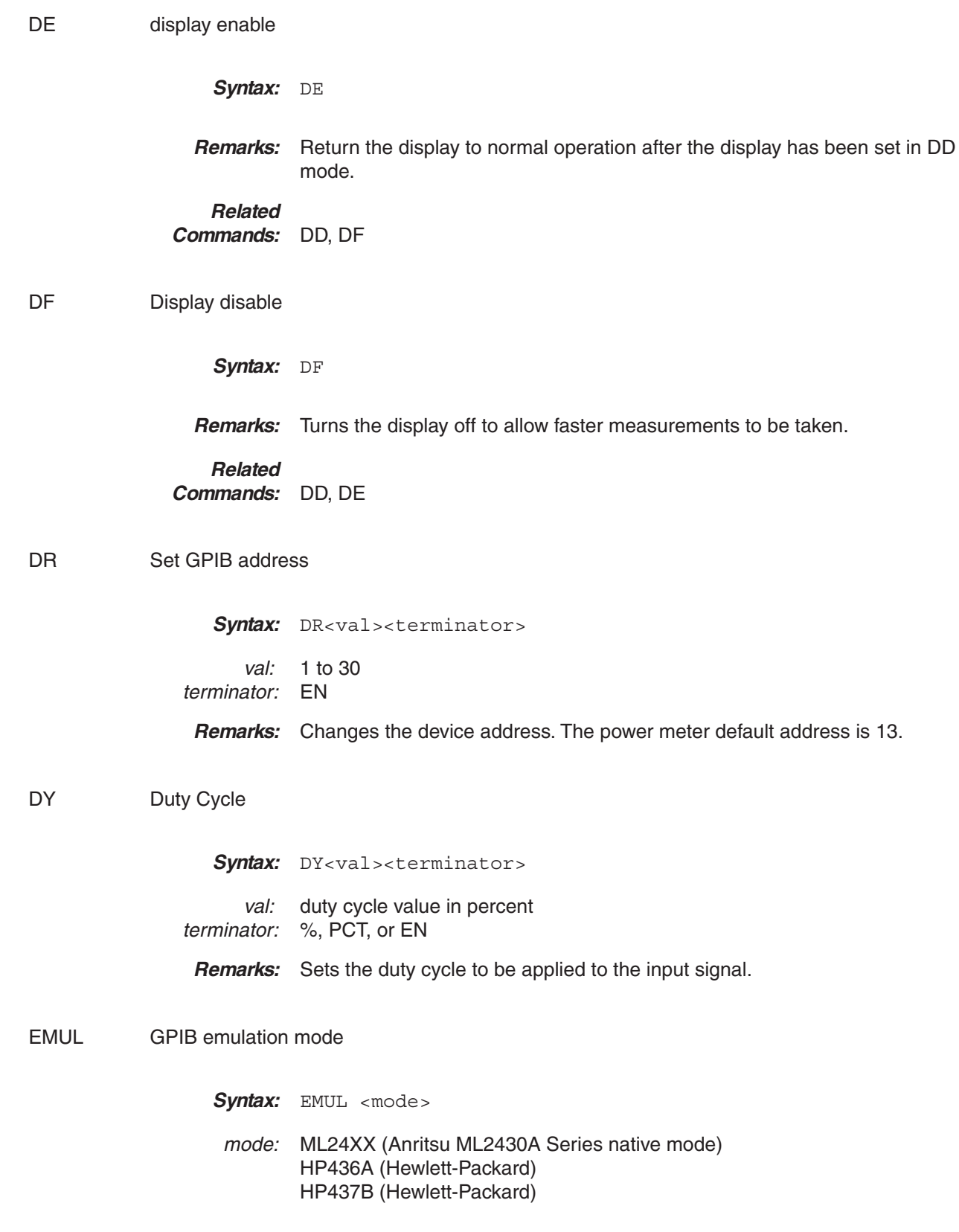

HP438A (Hewlett-Packard) ML4803 (Anritsu ML4803A Series)

**Remarks:** Set the GPIB emulation to emulate other types of power meters. This command is available in any emulation mode, and resets the whole GPIB interface when the emulation mode is changed.

> When selecting GPIB emulation modes, the instrument configures itself to the preset conditions of the instrument to be emulated. For example, when selecting HP 438A emulation, the front panel menus pass through the presets for the HP 437B (which presets sensor A to dBm) then selects HP 438A emulation (which presets sensor A to Watts).

EN Enter command

Svntax: EN

ET Enter data for a cal factor table

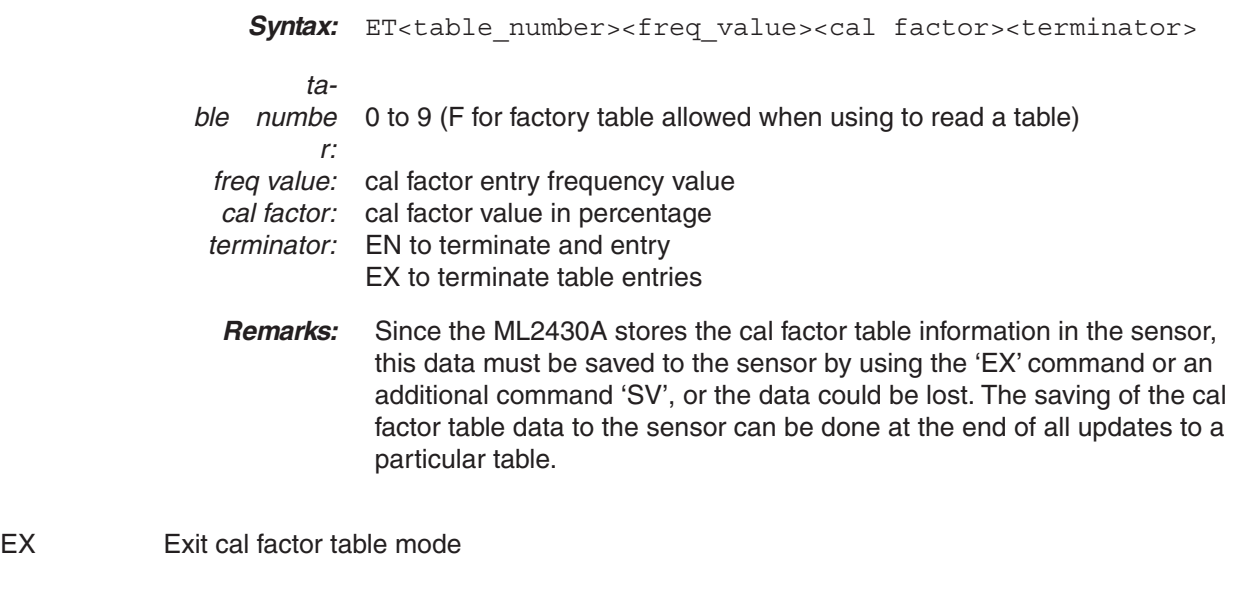

Syntax: EX

**Remarks:** Used on the ML2430A to force a save of the cal factor table to the sensor if the data has changed.

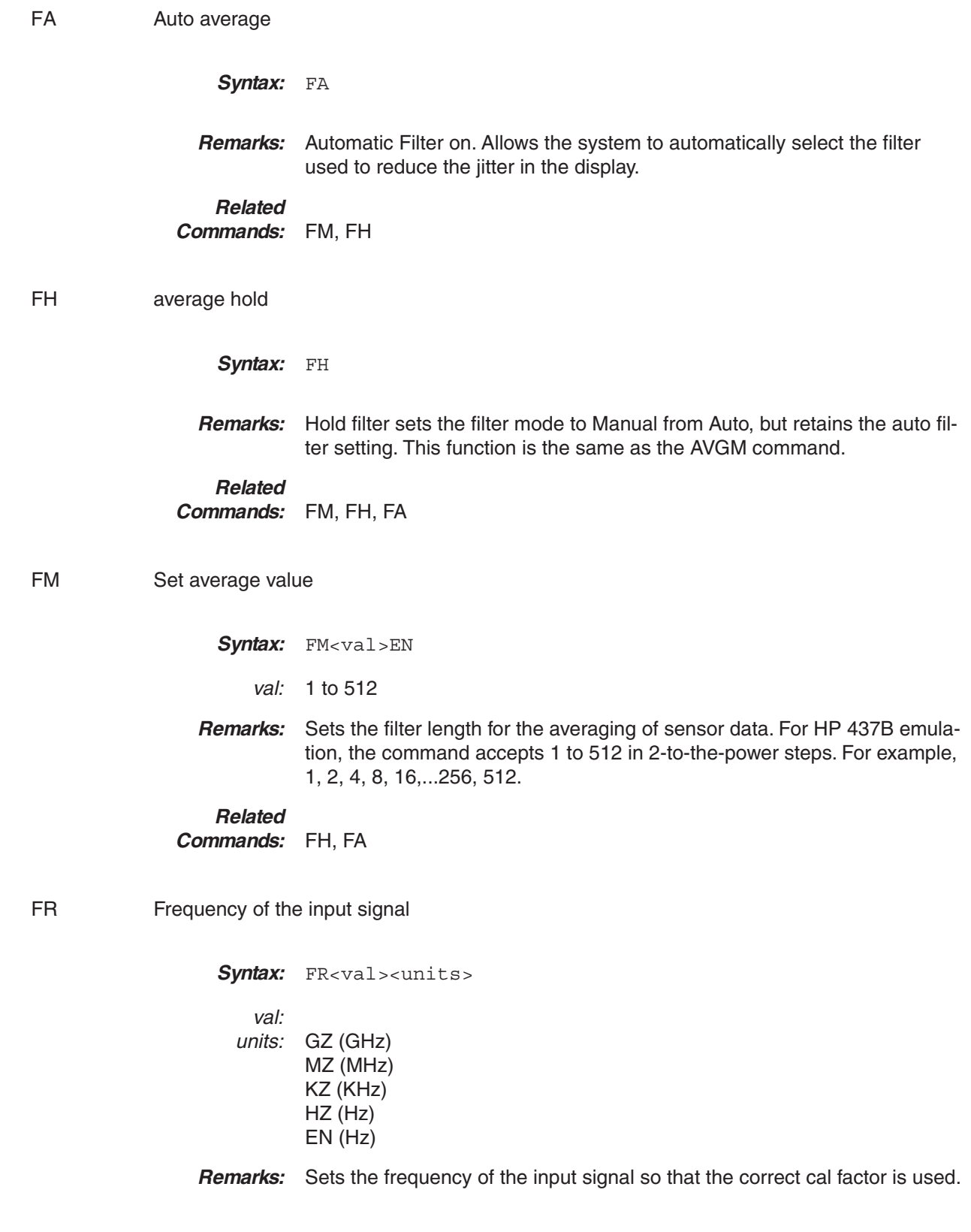

**Example:** To set the frequency of the input signal to 300 MHz:

FR300MZ

GT Set group trigger

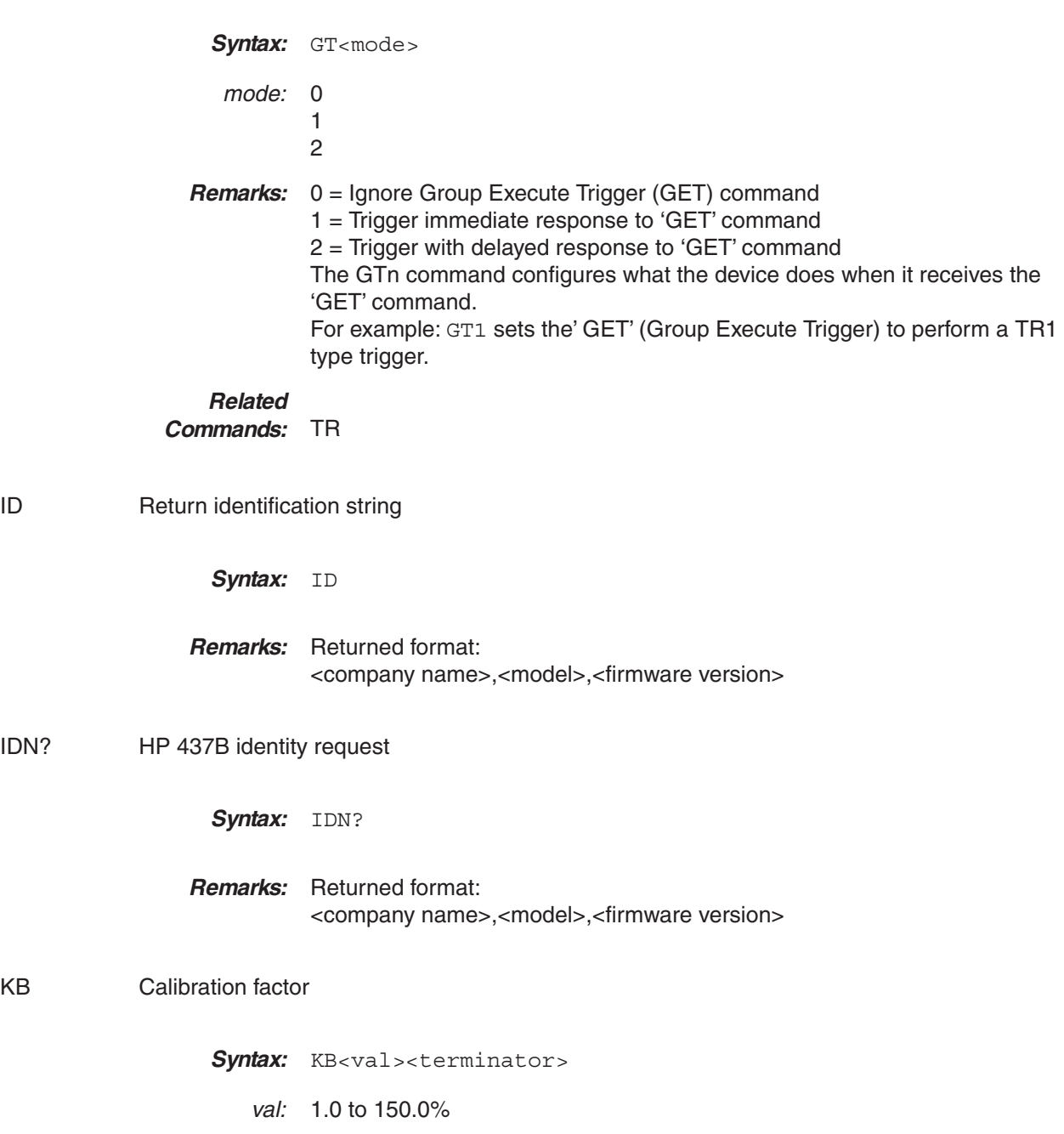

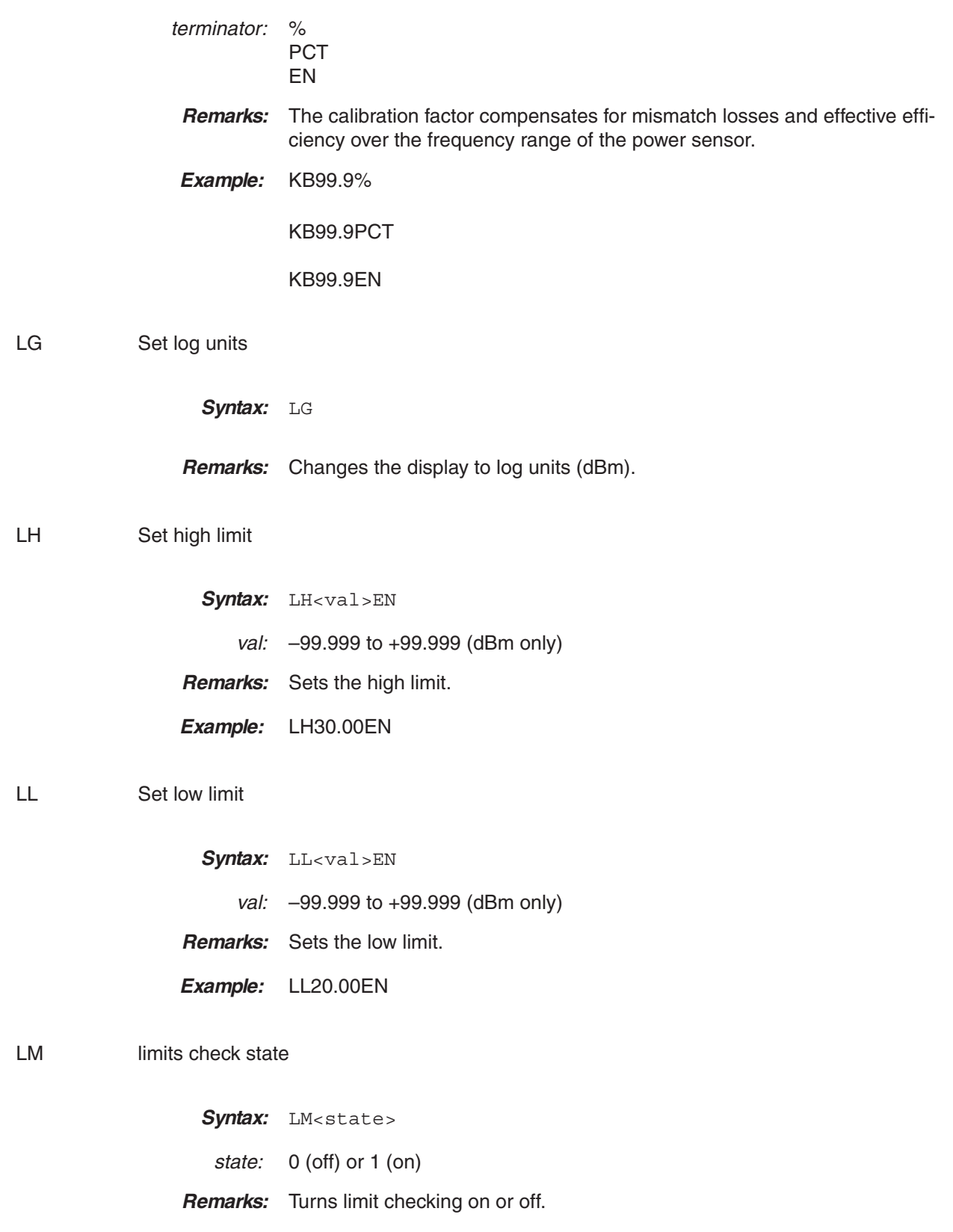

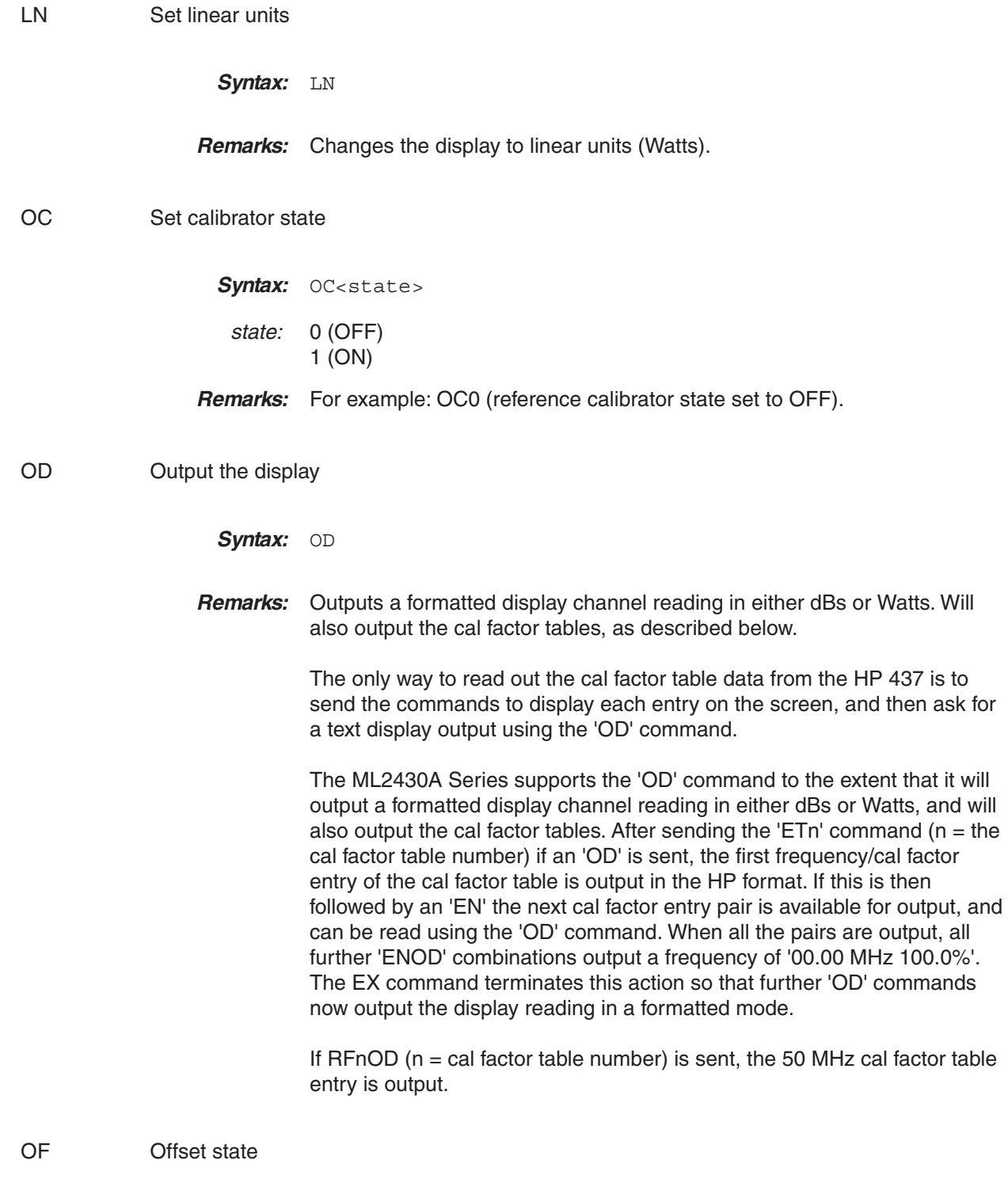

Syntax: OF<state>

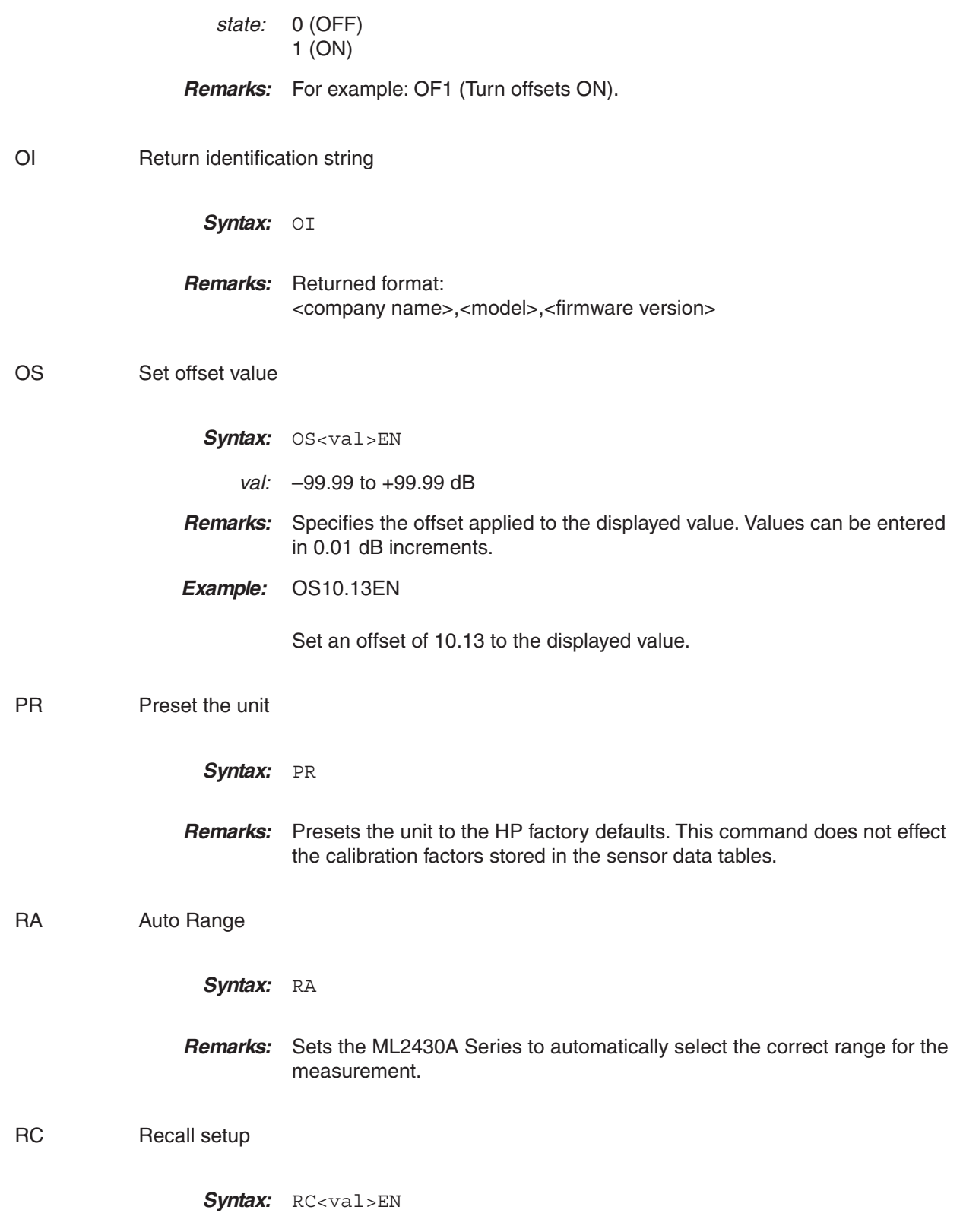

*ML2430A OM 6-111*

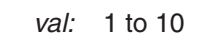

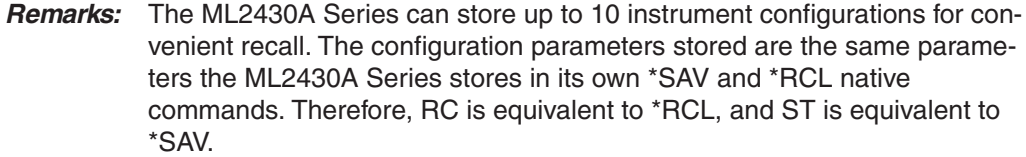

Selecting Register 0 always restores the previous power meter configuration, providing an expedient way to recover from an entry error.

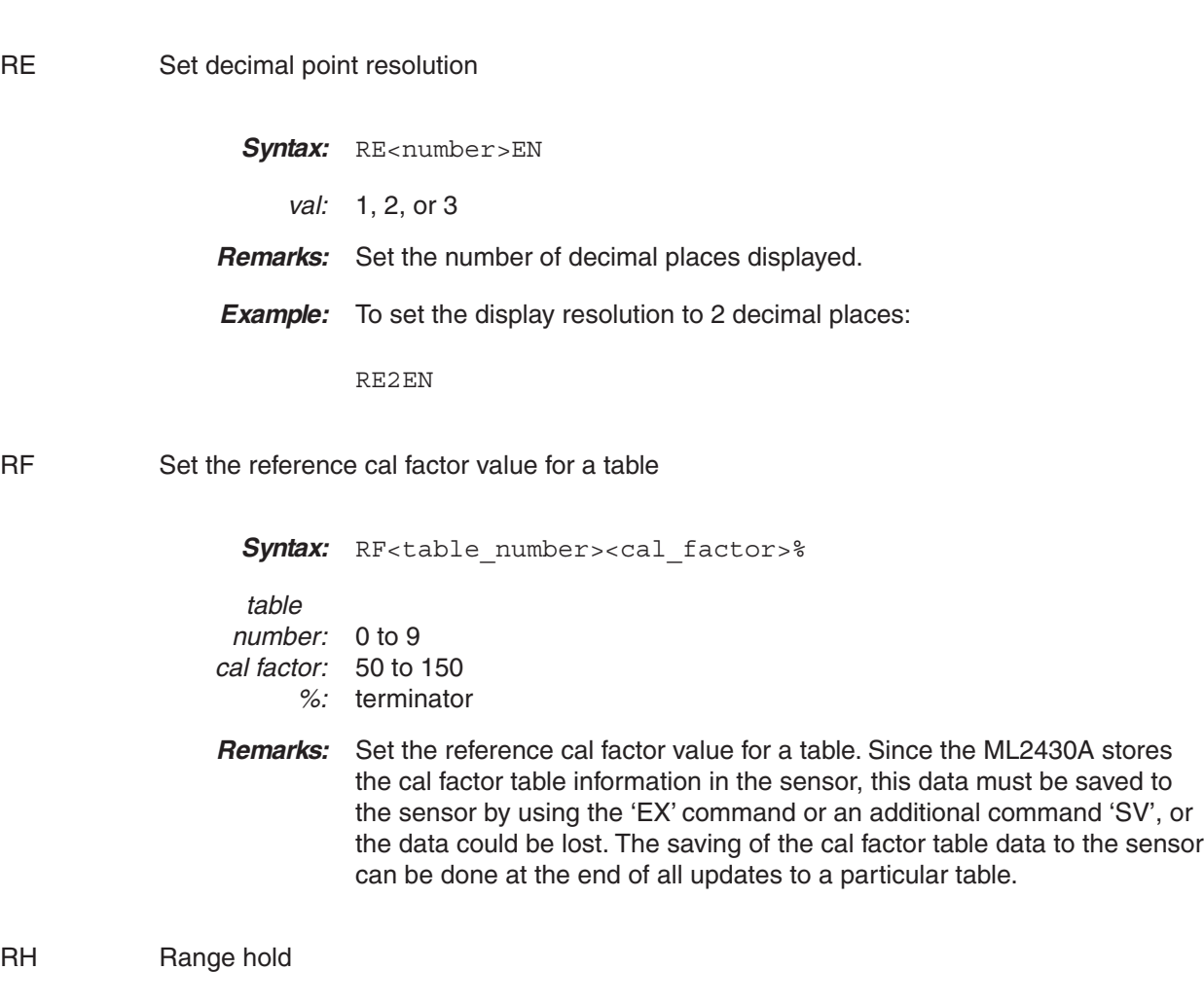

Syntax: RH

**Remarks:** Hold the power meter in the current range. The differences in sensor ranges must be taken into account when the ML2430 is being used to emulate the HP 437.

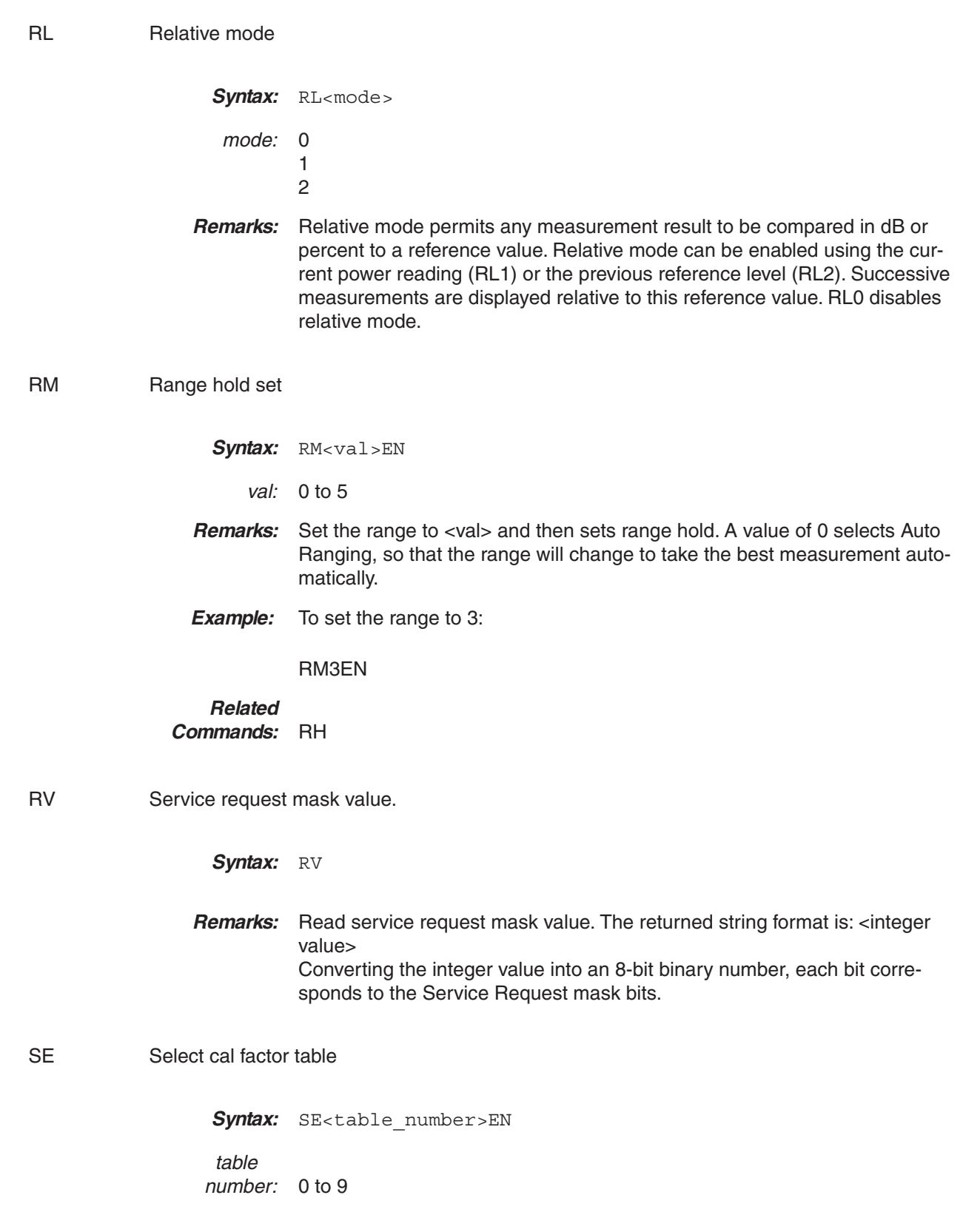

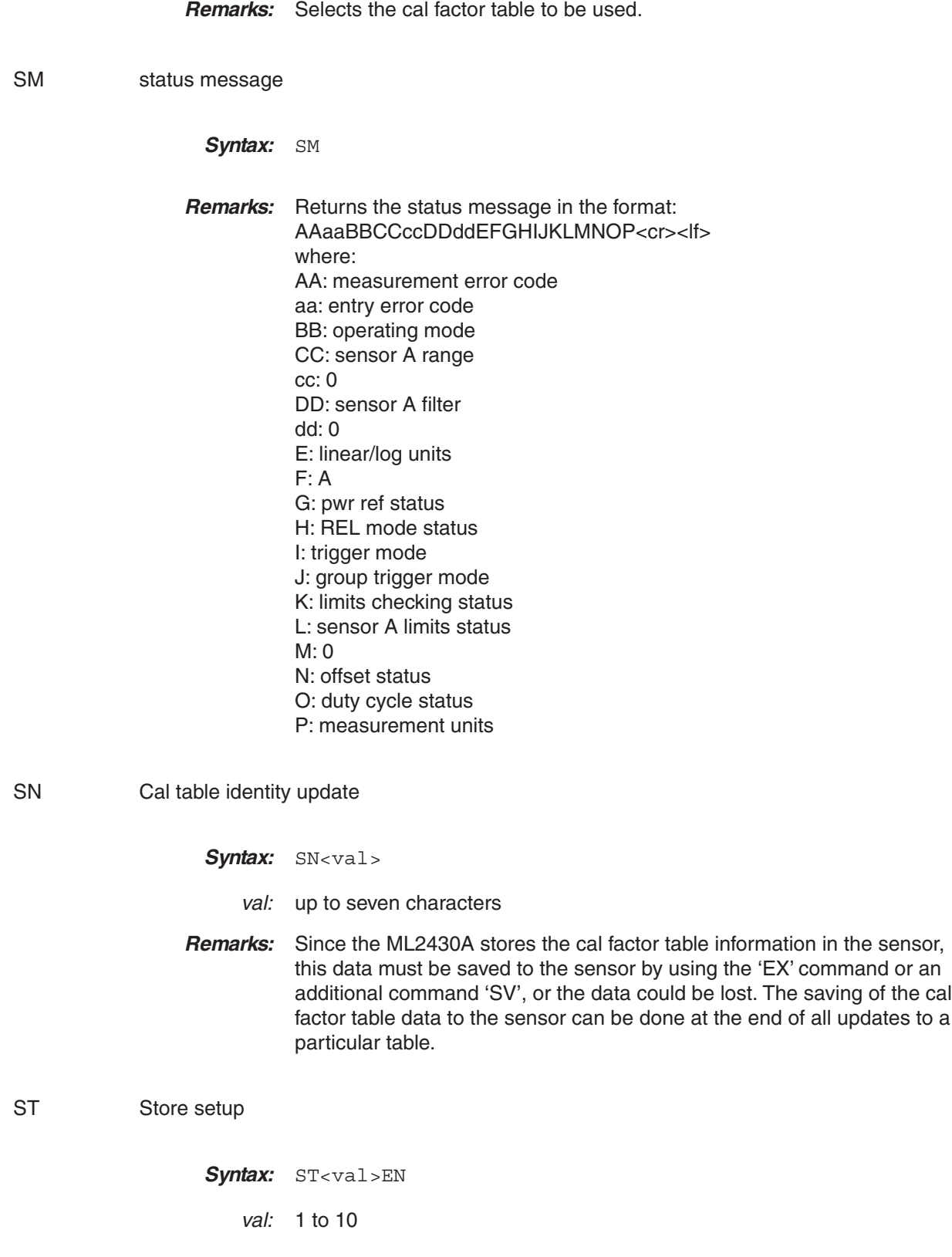

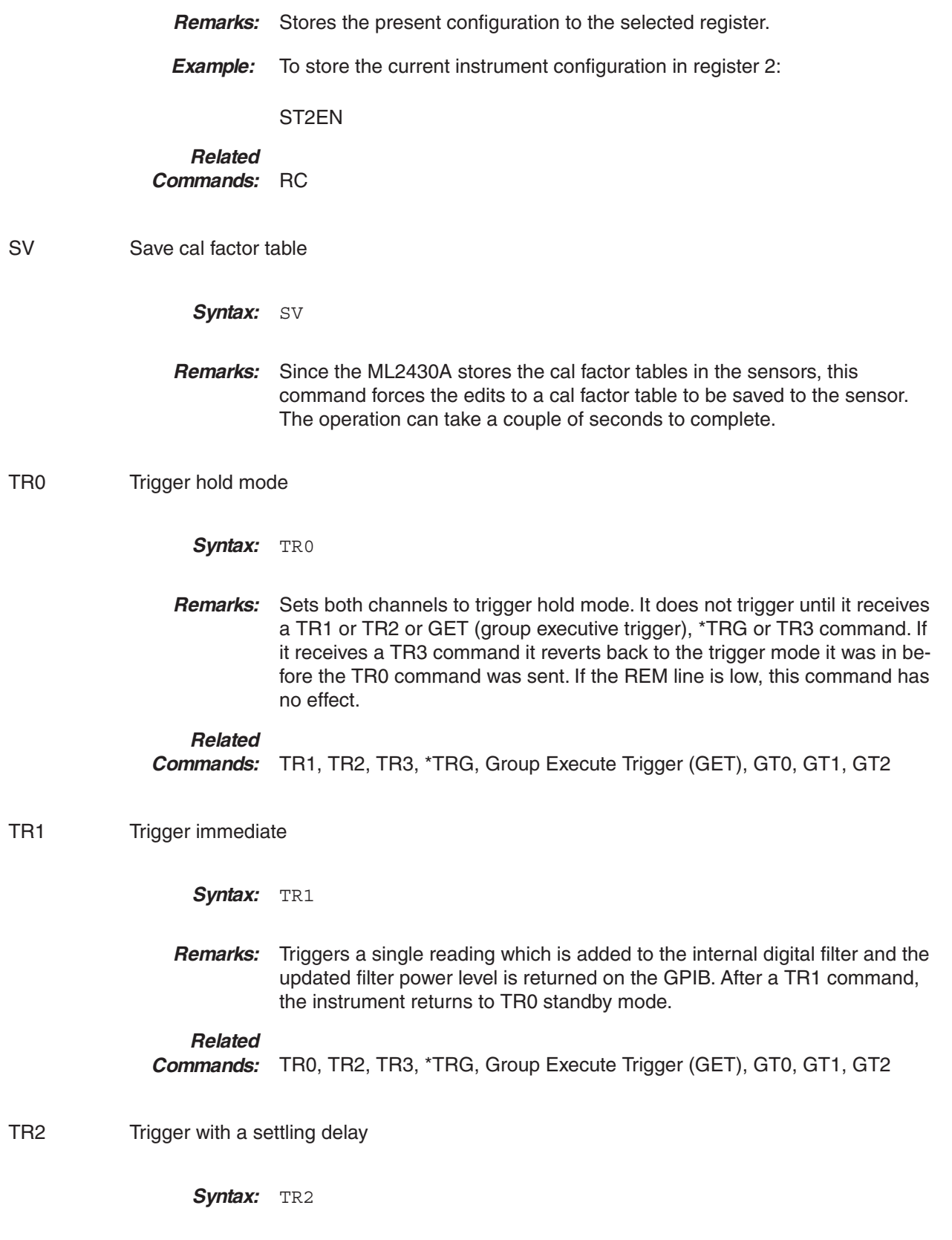

*ML2430A OM 6-115*

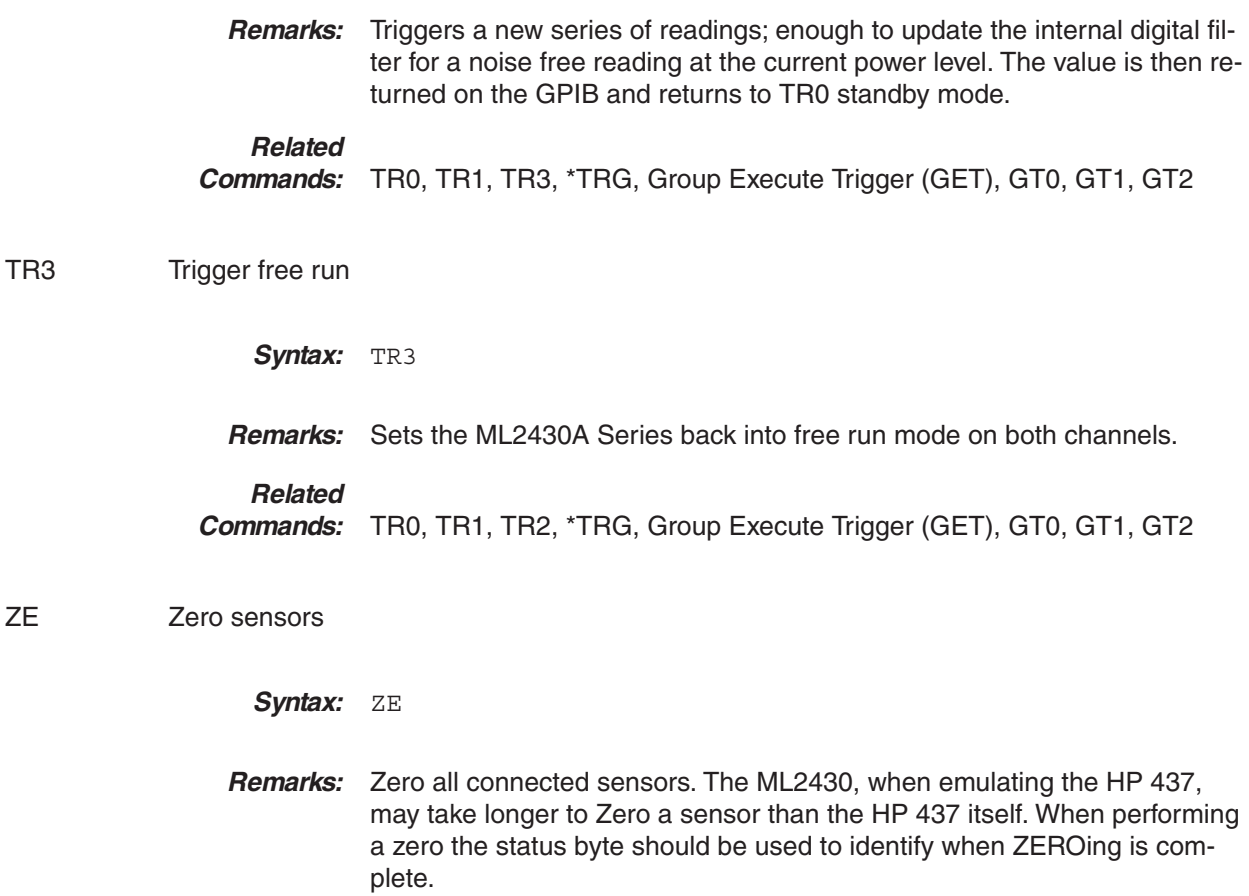

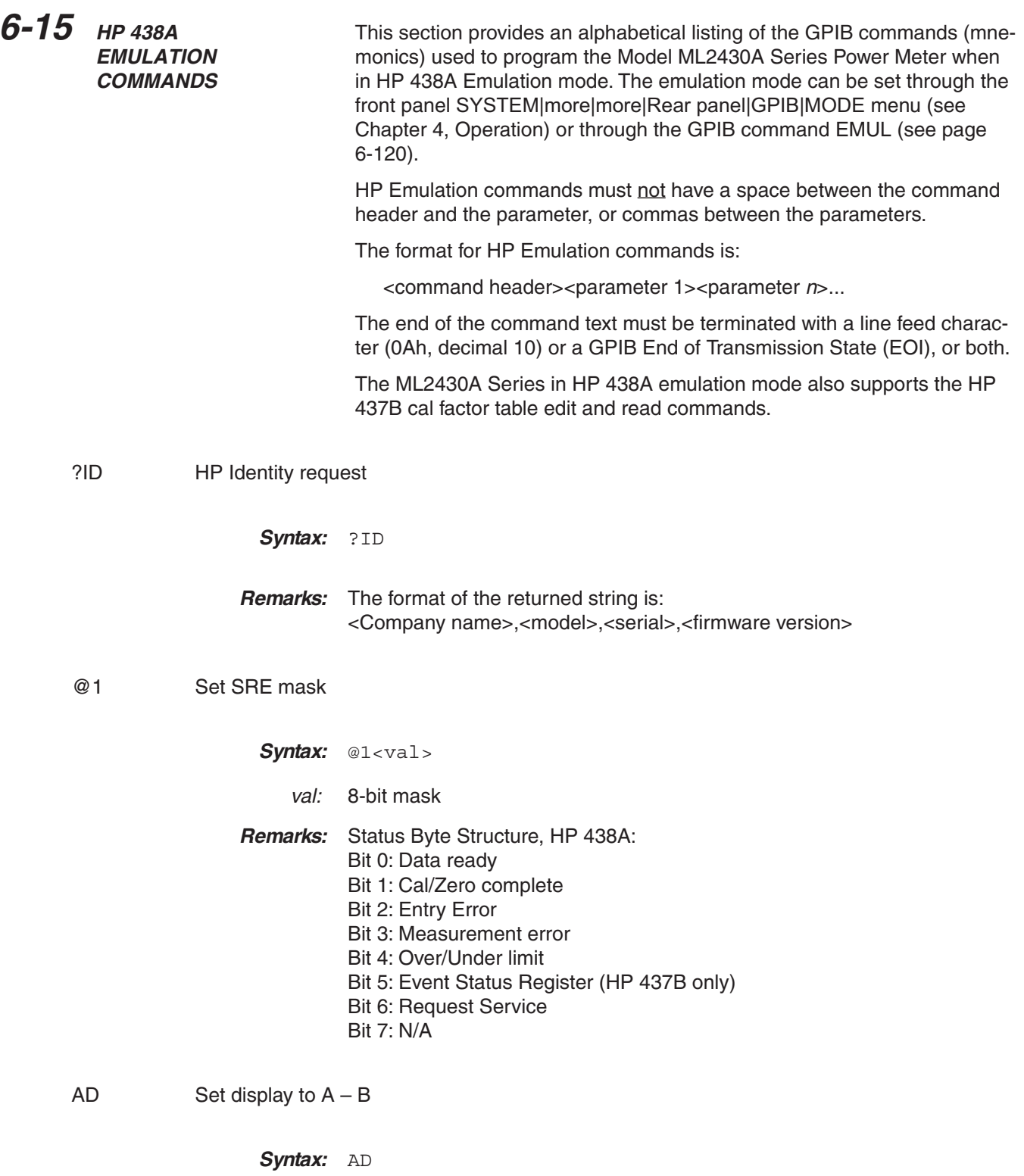

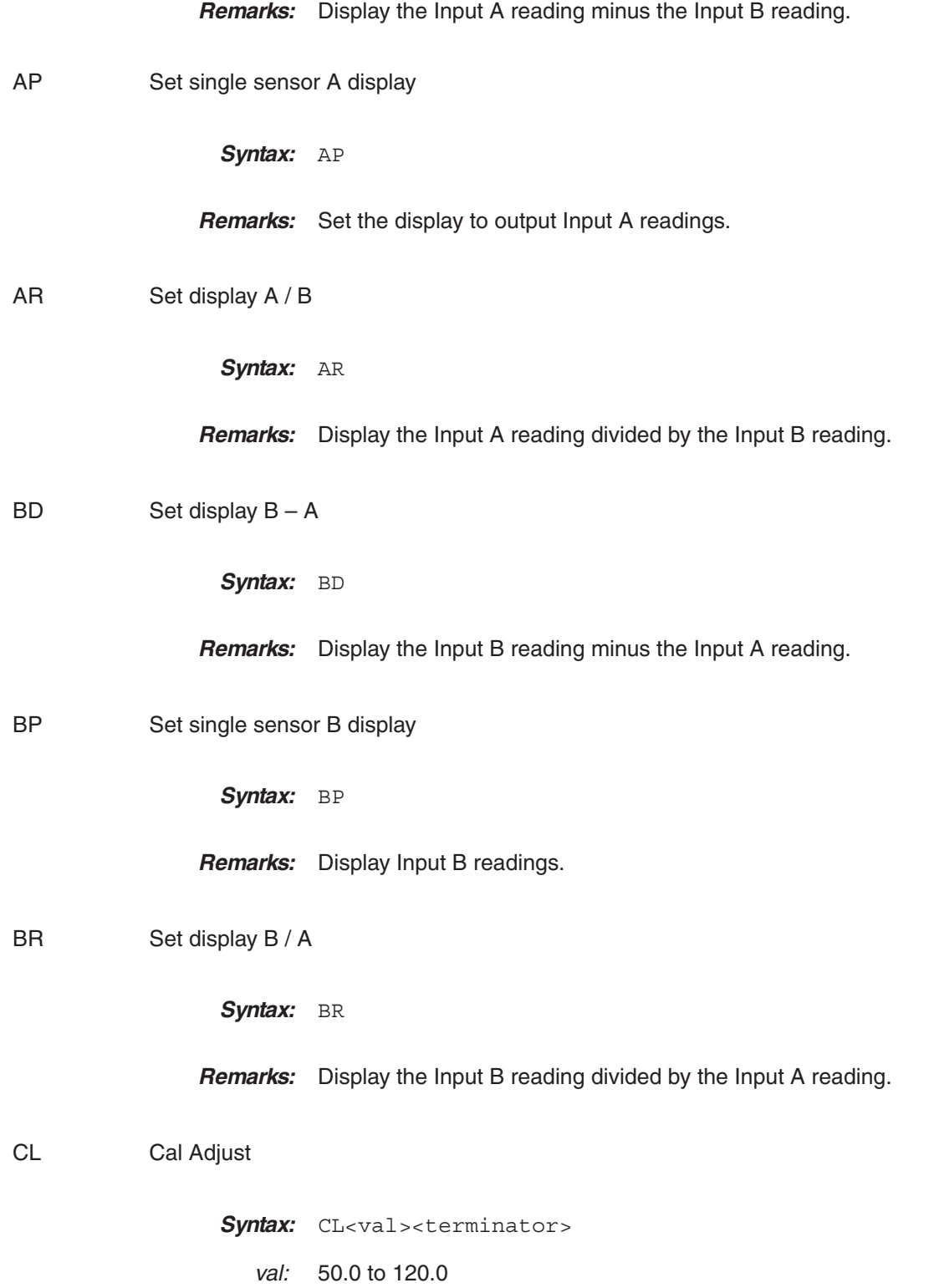

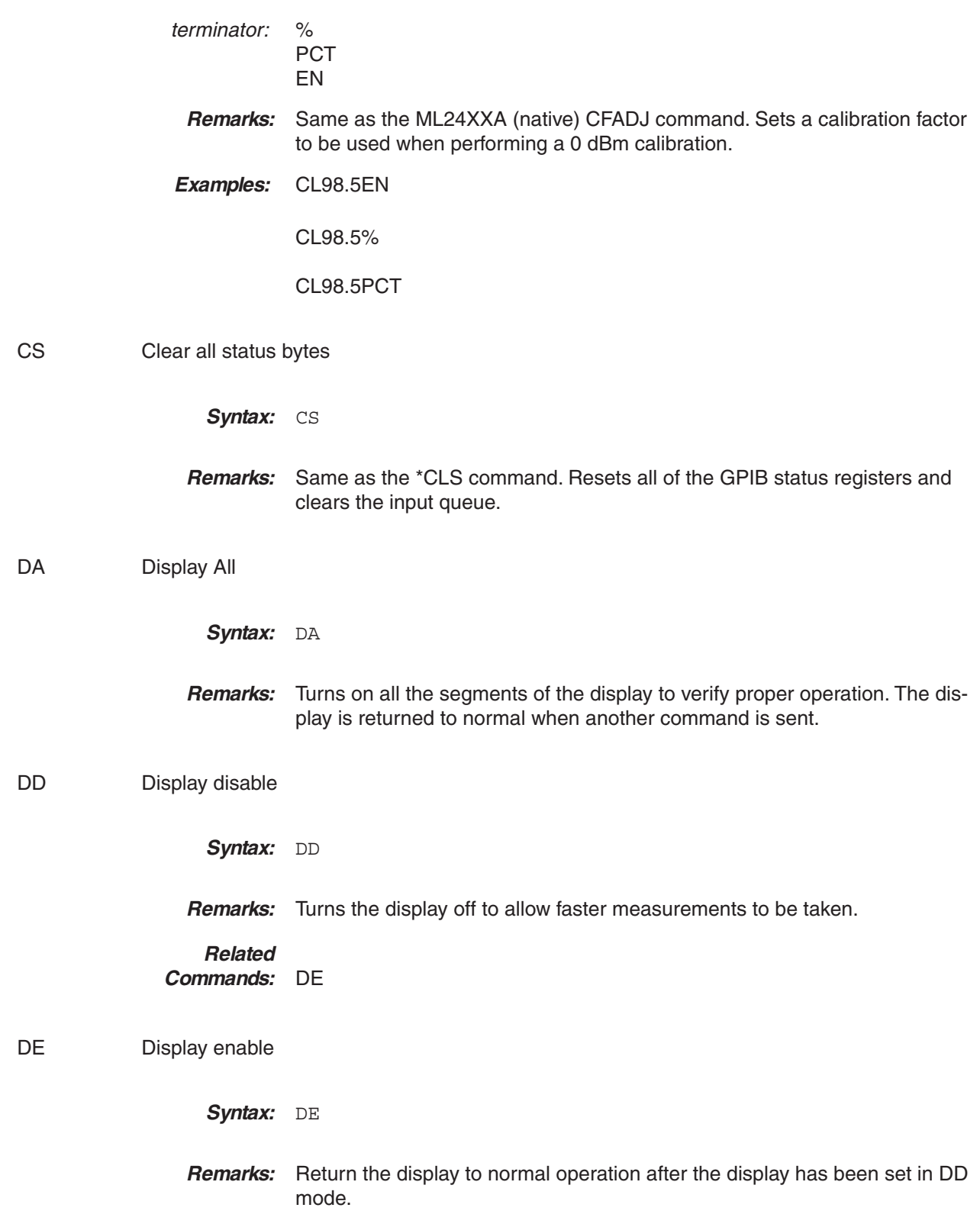

<span id="page-206-0"></span>**Related Commands:** DD

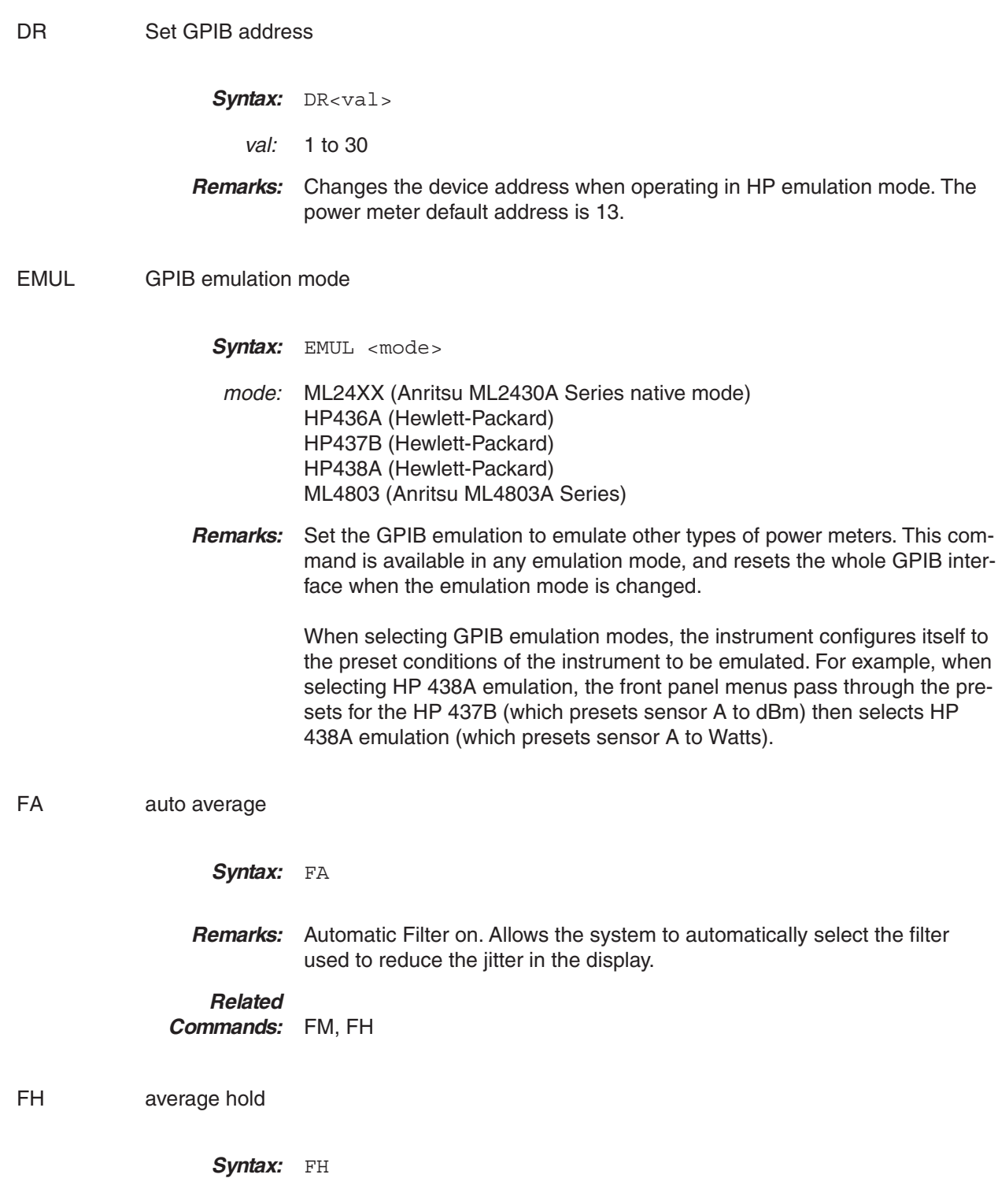

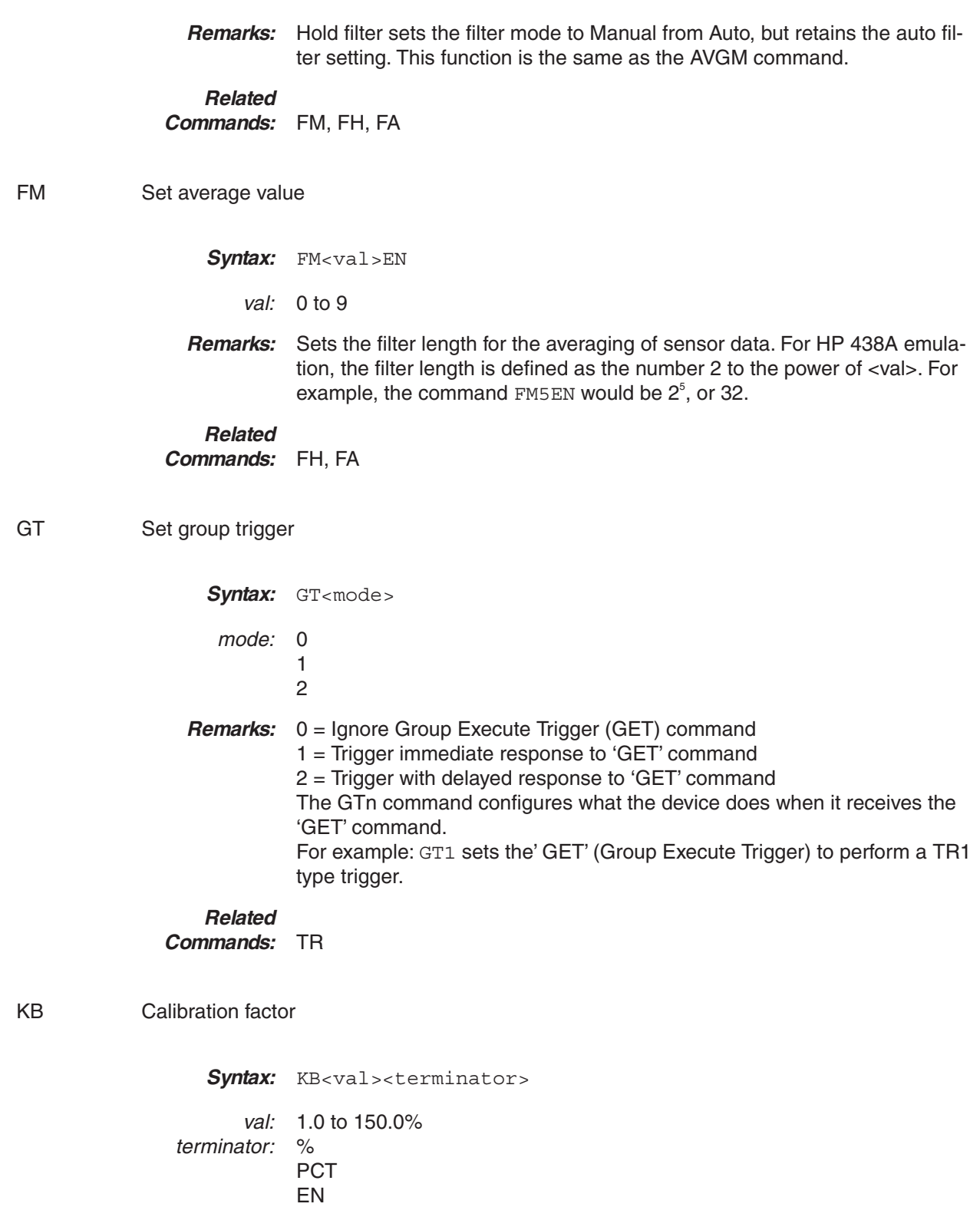

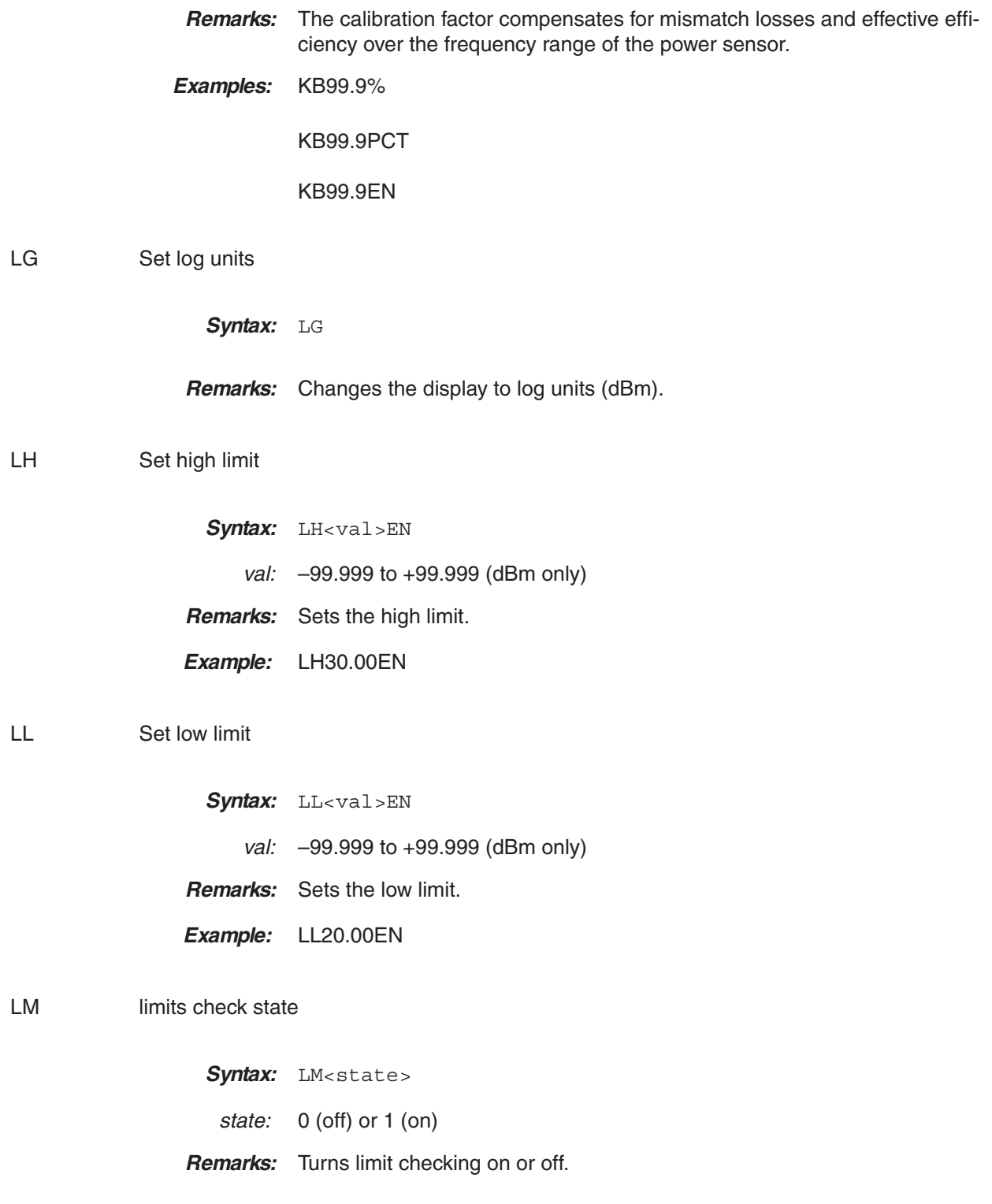

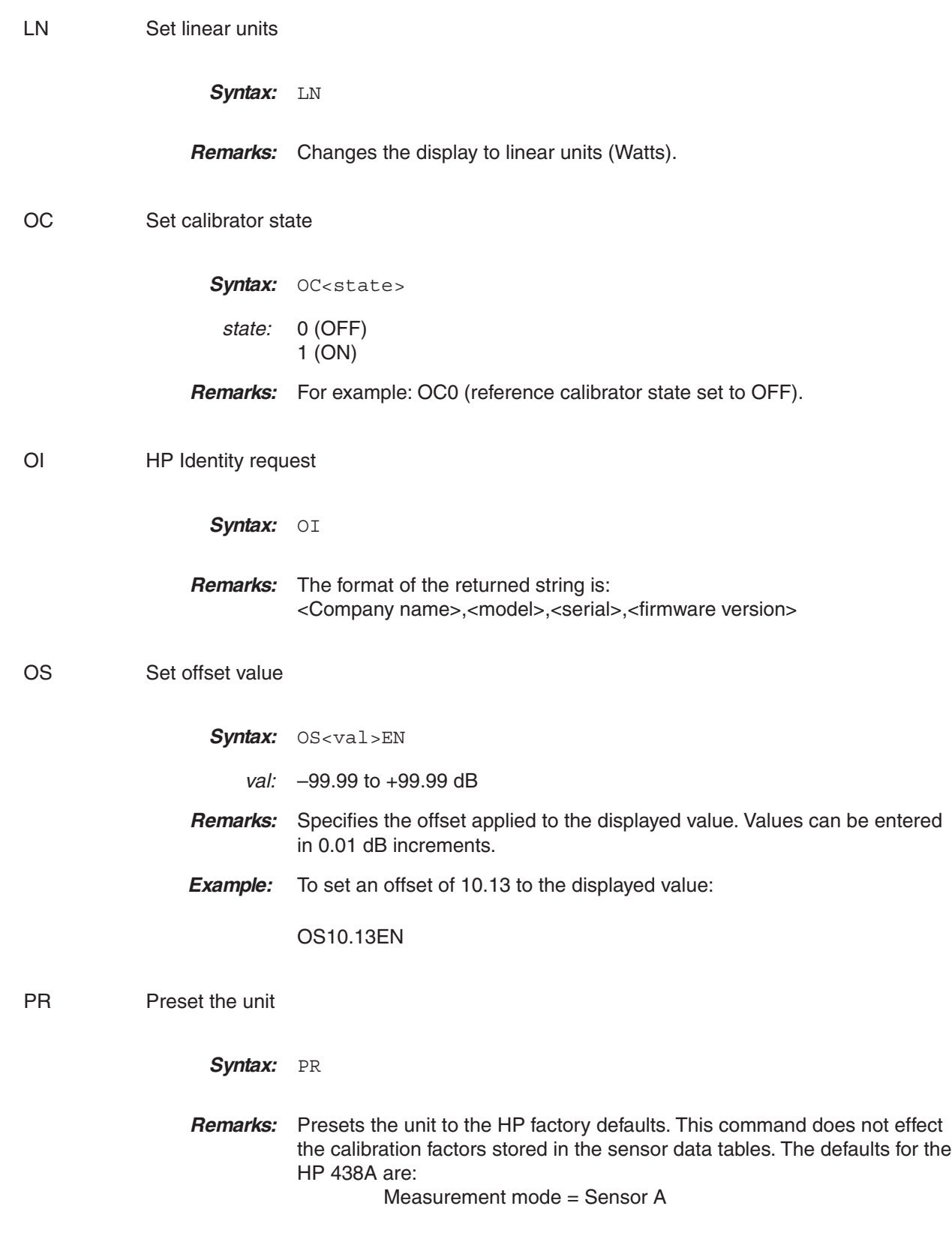

*ML2430A OM 6-123*

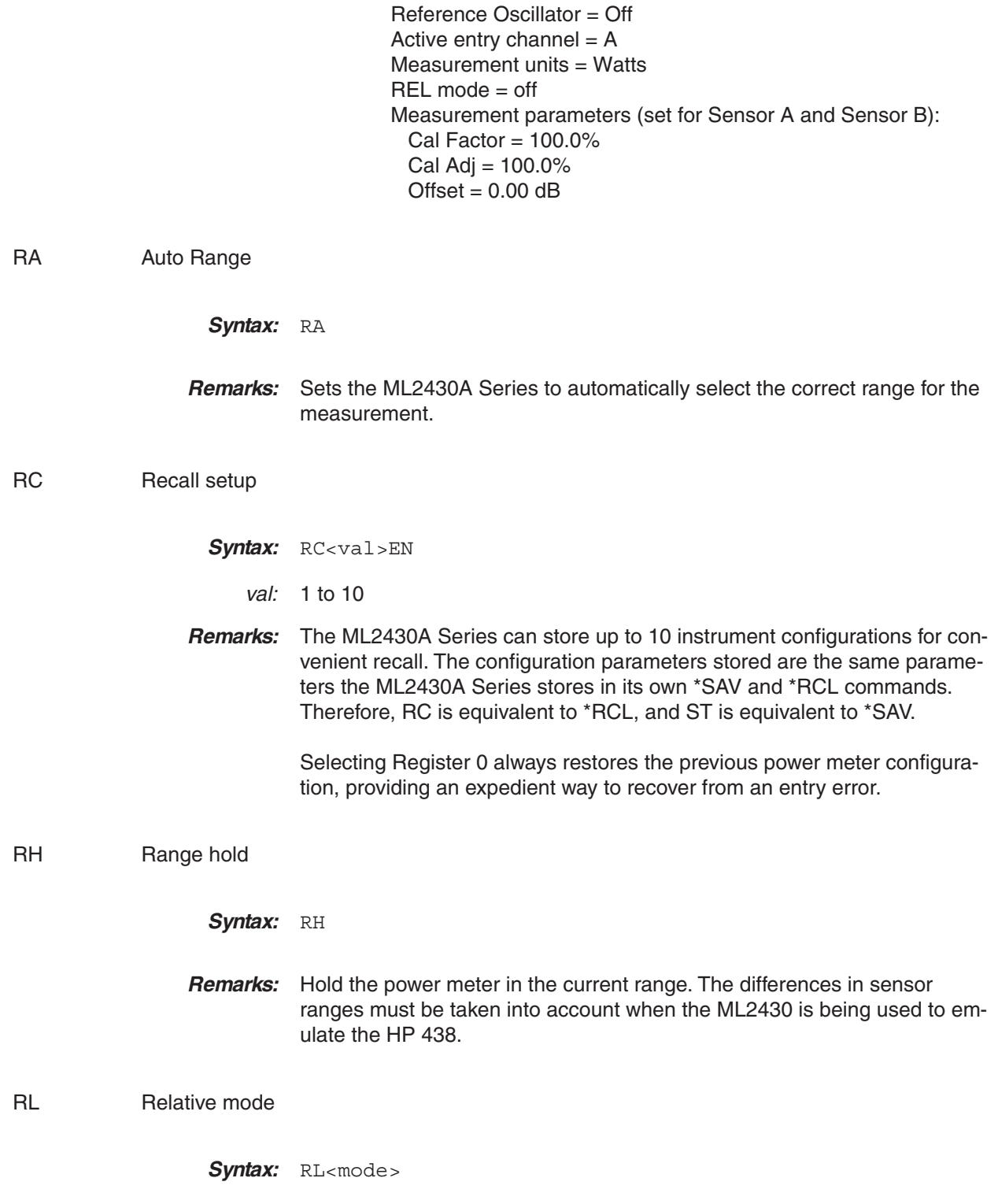

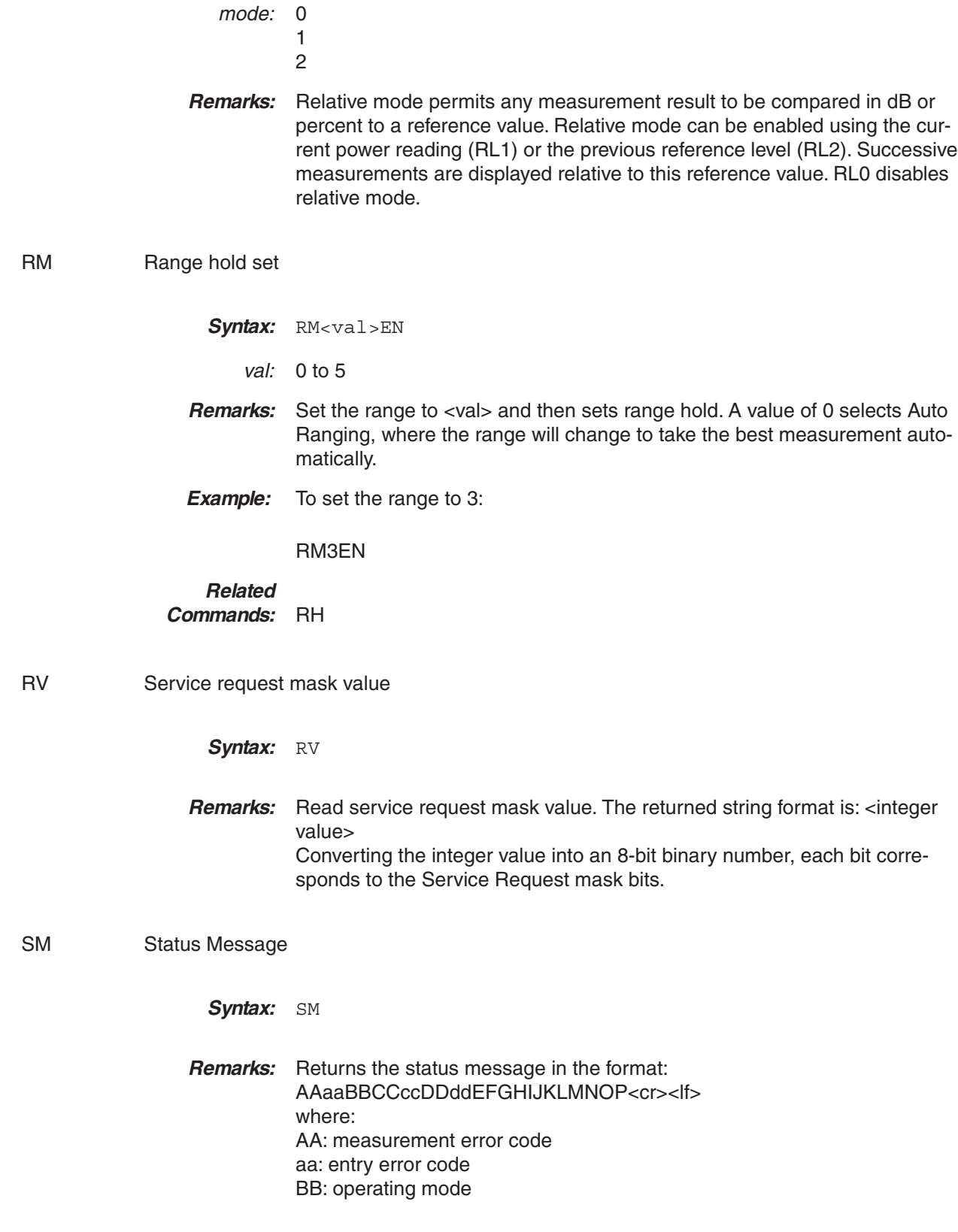

*ML2430A OM 6-125*

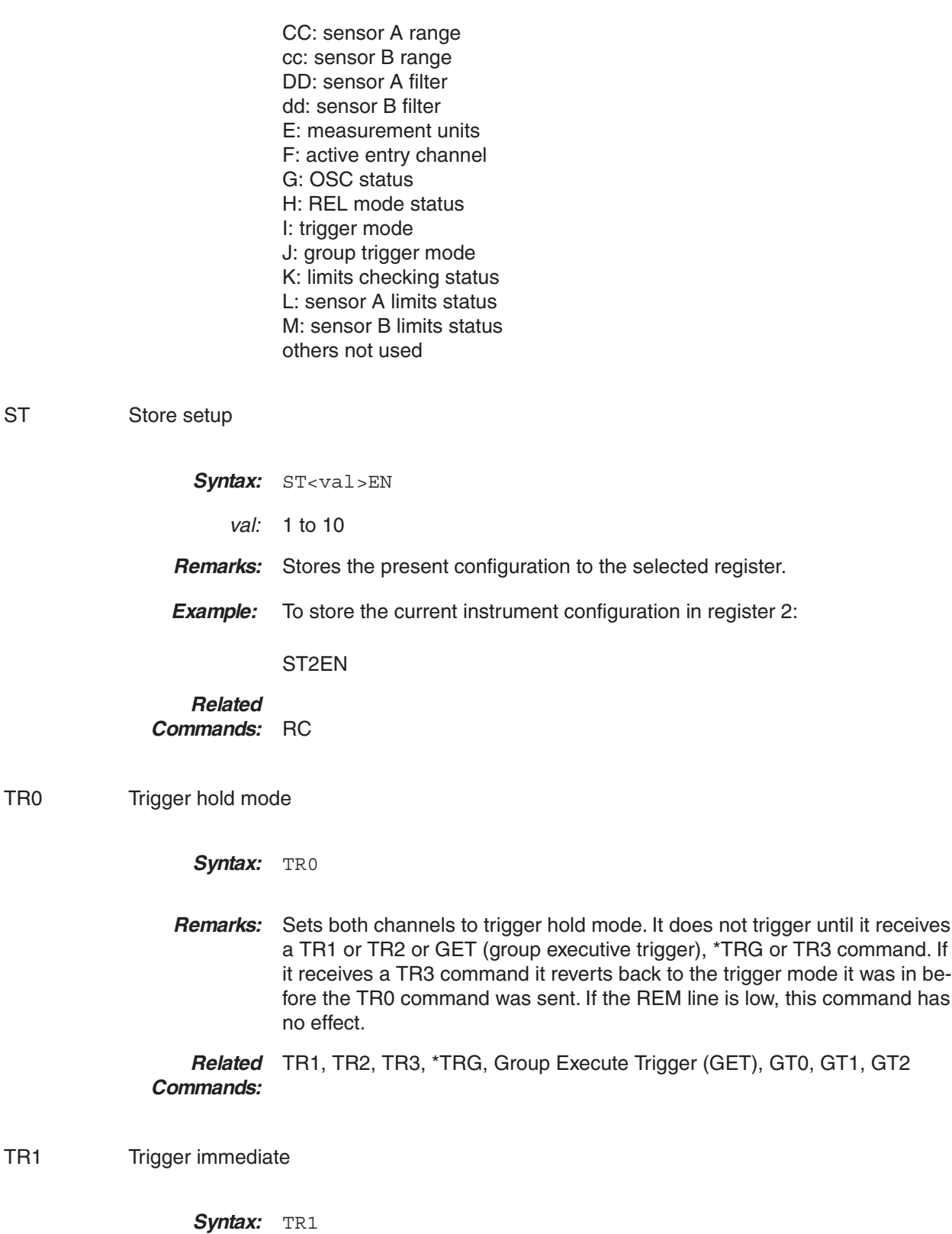

ST

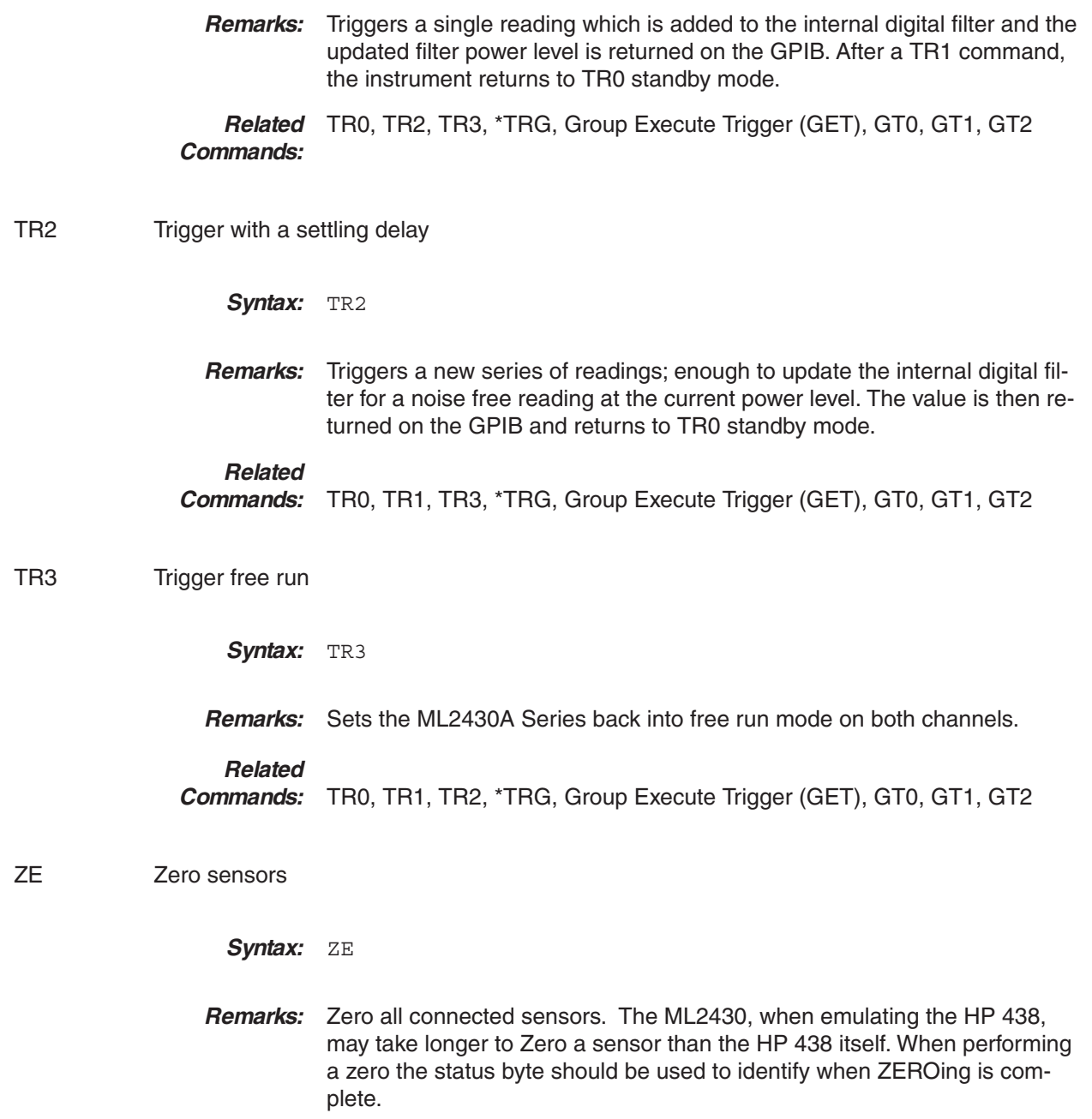

### **6-16 PROGRAMMING EXAMPLES**

The following programming examples are provided as a general guideline on how to program the ML2430A Series Power Meters using GPIB commands. All examples are written in Visual Basic or C language. The GPIB-specific calls are for the National Instruments GPIB DLL.

Refer to the IEEE 488.2-1987 Programming Reference book for more information about how to use the 488.2 commands.

### **Output Data**

Function GetReading (ByVal channel As Integer) As Single

' make space for the result Dim result As String  $result = String$(10, 0)$ 

' Set the command up Cmd = "O " + Str(channel) : CmdLength = Len(Cmd)

' Send the command to the device at address 13 ' (default address of the power meter) Call DLLsend(0, 13, Cmd, CmdLength, NLend, ibsta%, iberr%, ibcntl&)

' Receive the data from ML2430A at address 13 Call DLLreceive(0, 13, result, 10, STOPend, ibsta%, iberr%, ibcntl&)

' Pass result back GetReading = Val(result)

End Function

**Get Graph Data**

Function GetGraphData () ' function assumes that you have the graph display ' setup and that there is a global array called ' Graph\_Data(). ' make space for the result Dim result As String  $result = String$(2048, 0)$ ' set up a 2K buffer for the data to put in. ' Set the command up Cmd = "OGD" : CmdLength = Len(Cmd) ' Send the command to the device at address 13 ' (default address of the power meter) Call DLLsend(0, 13, Cmd, CmdLength, NLend, ibsta%, iberr%, ibcntl&) ' Receive the data from ML2430A at address 13 Call DLLreceive(0, 13, result, 2048, STOPend, ibsta%, iberr%, ibcntl&) result = Left(result, ibcntl&) - 1 ' Get number of elements Number\_of\_elements = Val(Mid(result, 5, InStr(5, result, ",") - 5)) ' redimension our global array ReDim GraphData(1 To Number\_of\_elements) As Single

' format the result string so that we only have ' the elements. result = Right(result, Len(result) - InStr(5, result, ","))

' loop through elements and place into our global array For  $I = 1$  To Number\_of\_elements

next\_place =  $InStr(result, "," - 1$ If next\_place =  $-1$  Then next\_place = Len(result) GraphData(I) = Val(Mid(result, 1, next\_place))

' reduce the elements by one ' (the one we have just put in the array) result = Right(result, Len(result) - InStr (result, ","))

Next I

End Function
## *PROGRAMMING EXAMPLES GPIB OPERATION*

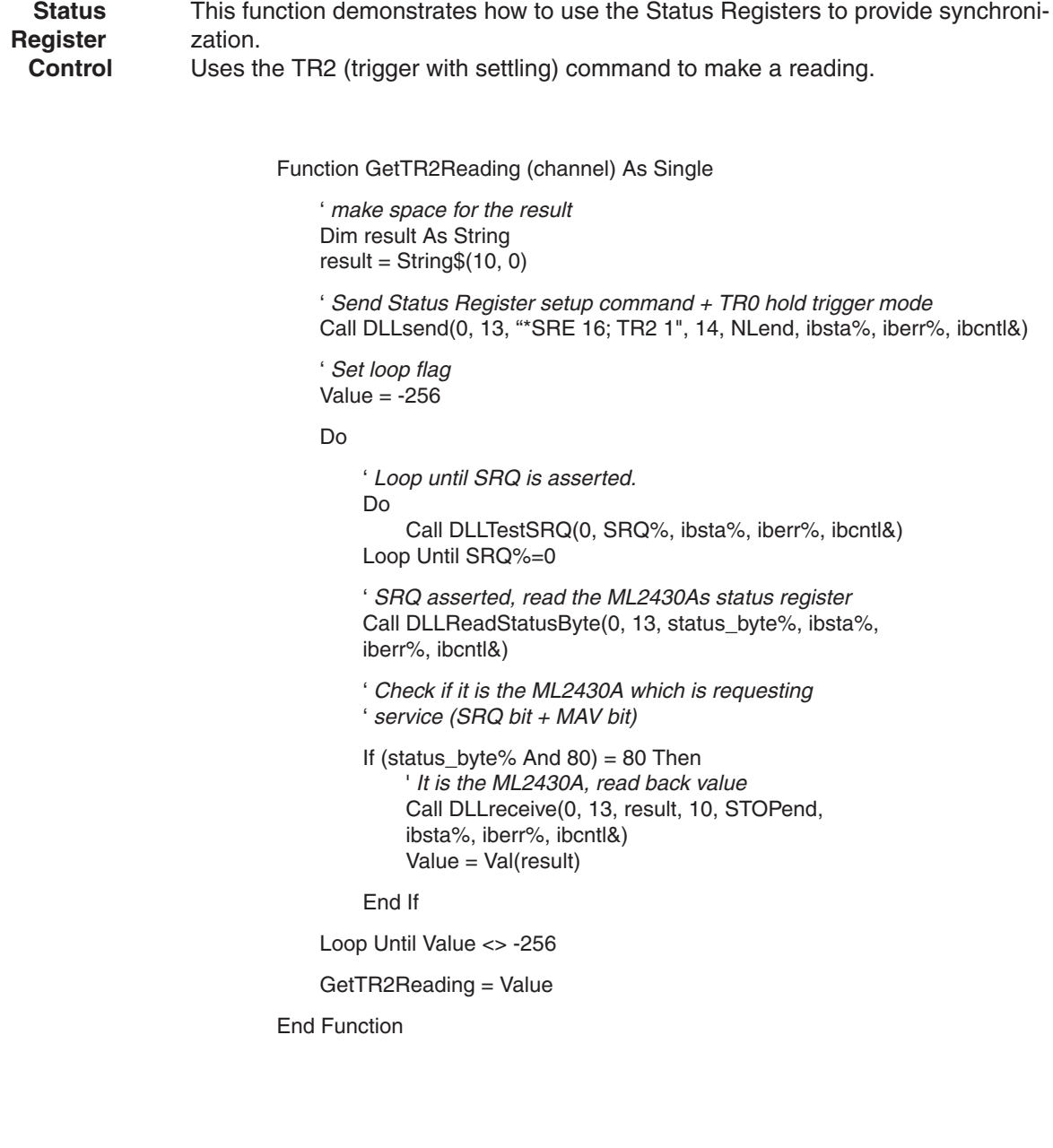

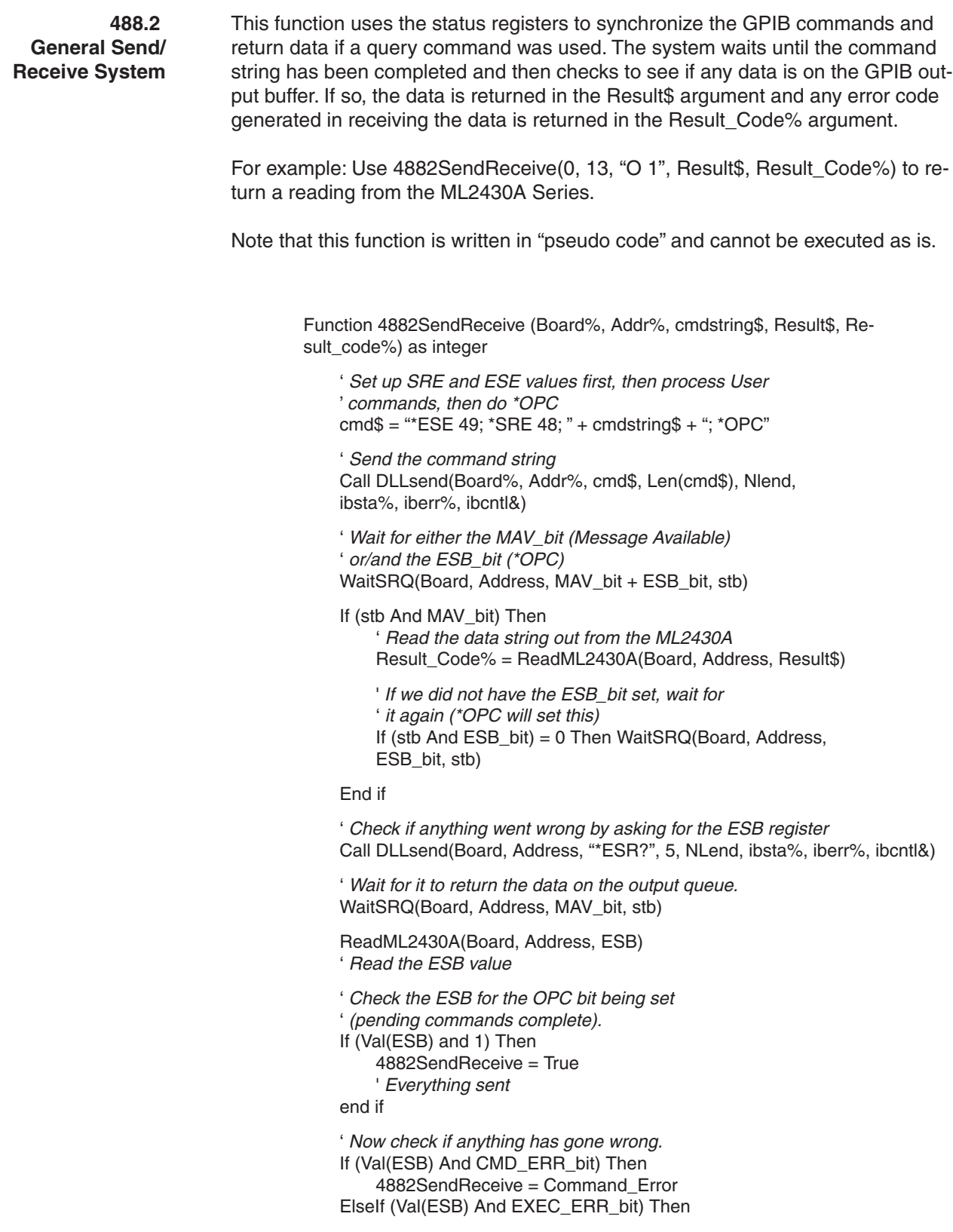

## *PROGRAMMING EXAMPLES GPIB OPERATION*

4882SendReceive= Execution\_Error ElseIf (Val(ESB) And DEVICE\_ERR\_bit) Then 4882SendReceive = Device\_dependent\_Error

End If

End Function

### *GPIB OPERATION PROGRAMMING EXAMPLES*

**Binary Output Message Decoding** The following program example may be used to decode the three types of binary output messages. The commands that reference this code example are OGBD, MXGDB and MNGDB for the GRAPH\_BINARY\_DATA decoding; OFFTBR for the OFFSET\_TABLE\_BINARY\_DATA decoding; and CFURD for the CAL\_FACTOR\_BINARY\_DATA decoding.

```
/*************************************************************************/
/* Decode binary outputs example */
/* This function expects the binary response from the command to be held in a global */<br>/* character array buffer. The passed parameter 'decode type' will be one of the global */
  character array buffer. The passed parameter 'decode type' will be one of the global */<br>definitions
/* definitions */
/* GRAPH_BINARY_DATA */
/* OFFSET_TABLE_BINARY_DATA, CAL_FACTOR_BINARY_DATA */
/*************************************************************************/
void buffer decode(int decode type)
{
 int count;
 long *bin_value;
 char *cptr;
 char ch_val[6];
 int length;
 if (decode type = GRAPH BINARY DATA)
  {
   /* FOR OGBD, MXGDB and MNGDB */
   /********************* Decode header ************************/
   /* Find # character. */
   cptr = strtok(&buffer[0], "#");cptr = strtok(NULL," #");
   /* Get the number of characters for binary length */
   ch_val[0] = *cptr++;
   chval[1] = NULL;
   count = atoi(&ch_val[0]);
   /* Get length of binary data */
   for (log p = 0; log < count; log p++)
   {
    ch_val[loop] = *cptr++;
   }
   ch_val[count] = NULL;
   length = atoi(&ch_val[0]);
   /* If reading in a binary graph the data will be in */
   /* 1024LONG format. In this format each of the graph */
   /* values are held as the dB value multiplied by 1024 */
   \frac{1}{k} and held in LONG form. \frac{k}{k}\frac{1}{\sqrt{2}} /*
   /* Each long is 4 byte in length. To read and transpose
     the values into real dB values each set of 4 bytes
     are read into a long variable and then cast into a
     float type and then divided by 1024.
   */
   count = 0:
   loop = 0;
   bin_value = (long *)cptr; /* Set the long pointer */
```
*ML2430A OM 6-133*

## *PROGRAMMING EXAMPLES GPIB OPERATION*

```
/* Read and cast the data */
while (count < length)
 {
  real_data1[loop++] = ((float)(*bin value++))/1024.0;count += 4;
 }
real1 entries = loop;
}
else if (decode_type == OFFSET_TABLE_BINARY_DATA)
{
/* Decode header */
/* Find # character. */
cptr = strtok(<math>\&buffer[0], "#")</math>;cptr = strtok(NULL," #");/* Get the number of characters for binary length */
ch\_val[0] = *cptr++;ch<sup>-</sup>val<sup>[1]</sup> = NULL;
\overline{\text{count}} = \text{atoi}(\& \text{ch}\;\text{val}[0]);/* Get length of binary data */
for (log p = 0; log p < count; log p++)
 \{ch\_val[loop] = *cptr++;}
 ch_val[count] = NULL;
length = atoi(&ch_val[0]);
 *cptr++; /* Read past comma for offset tables. */
/* The binary offset table is 200 sets frequency and dB */
/* These are held in single precision floating point. */
/* To convert to the real values, re-order the bytes. */
 \frac{1}{\sqrt{2}} /*
count = 0;loop = 0;while (count < length)
 {
  /* Frequency conversion */
  bin\_data.cval[2] = *cptr++;bin\_data.cval[3] = *cptr++;bin\_data.cval[0] = *cptr++;bin_data.cval[1] = *cptr++;
  real_data1[loop] = bin_data.fval;
  /* dB conversion */
  bin_data.cval[2] = *cptr++;
  bin\bar{d} data.cval[3] = *cptr++;
  bin\_data.cval[0] = *cptr++);
  bin\_data.cval[1] = *cptr++;real_data2[loop++] = bin_data.fval;
  count += 8;
 }
real1 entries = loop;
real2<sup>^-</sup>entries = loop;
}
```

```
else if (decode_type == CAL_FACTOR_BINARY_DATA)
{
 /* Decode header */
 /* Read length of binary data*/
 ch_val[0] = buffer[6];
 ch<sub>[Val</sub>[1] = buffer[7];
 ch\_val[2] = NULL;length = atoi(chval);/* Point after the comma */
 cptr = & \text{buffer}[9];/* Read the table identity */
 count = 8;
 for (log p = 0; log < count; log_{1}+1)
 {
  ident[loop] = *cptr++;length-
 }
 ident[count] = NULL;
 /* Read number of entries*/
 bin_data.cval[0] = *cptr++;
 bin<sup>-</sup>data.cval<sup>[1]</sup> = *cptr++;
 bin\_data.cval[2] = 0;bin\_data.cval[3] = 0;tabl<sub>e</sub> entries = bin\_data.ival;
 length = 2;
 /* The cal factor table output is in frequency, dB order for */
 /* the whole table. The frequencies format is */
 /* 32768.0e-6LONG and the dBs are held in 1024INT format. */
 \frac{1}{\sqrt{2}} /*
 count = 0:
 loop = 0;while (count < length)
  {
   /* Frequency conversion */
  bin_data.cval[0] = *cptr++;
  bin<sup>-data.cval[1] = *cptr++;</sup>
  bin\overline{\text{data.cval}}[2] = \text{*cptr++};bin\_data.cval[3] = *cptr++;real_data1[loop] = ((float)(bin data.lval))/32768e-6;/* dB conversion */
   bin_data.cval[0] = *cptr++;
   bin\_data.cval[1] = *cptr++;\vec{b} in data.cval[2] = 0;
  bin data.cval[3] = 0;
  real_data2[loop++] = ((\text{float})(\text{bin data}.\text{ival}))/1024.0;count += 6;}
 real1 entries = loop;
 real2\overline{\ }entries = loop;
                                    }
```
*ML2430A OM 6-135*

}

# *Appendix A Specifications*

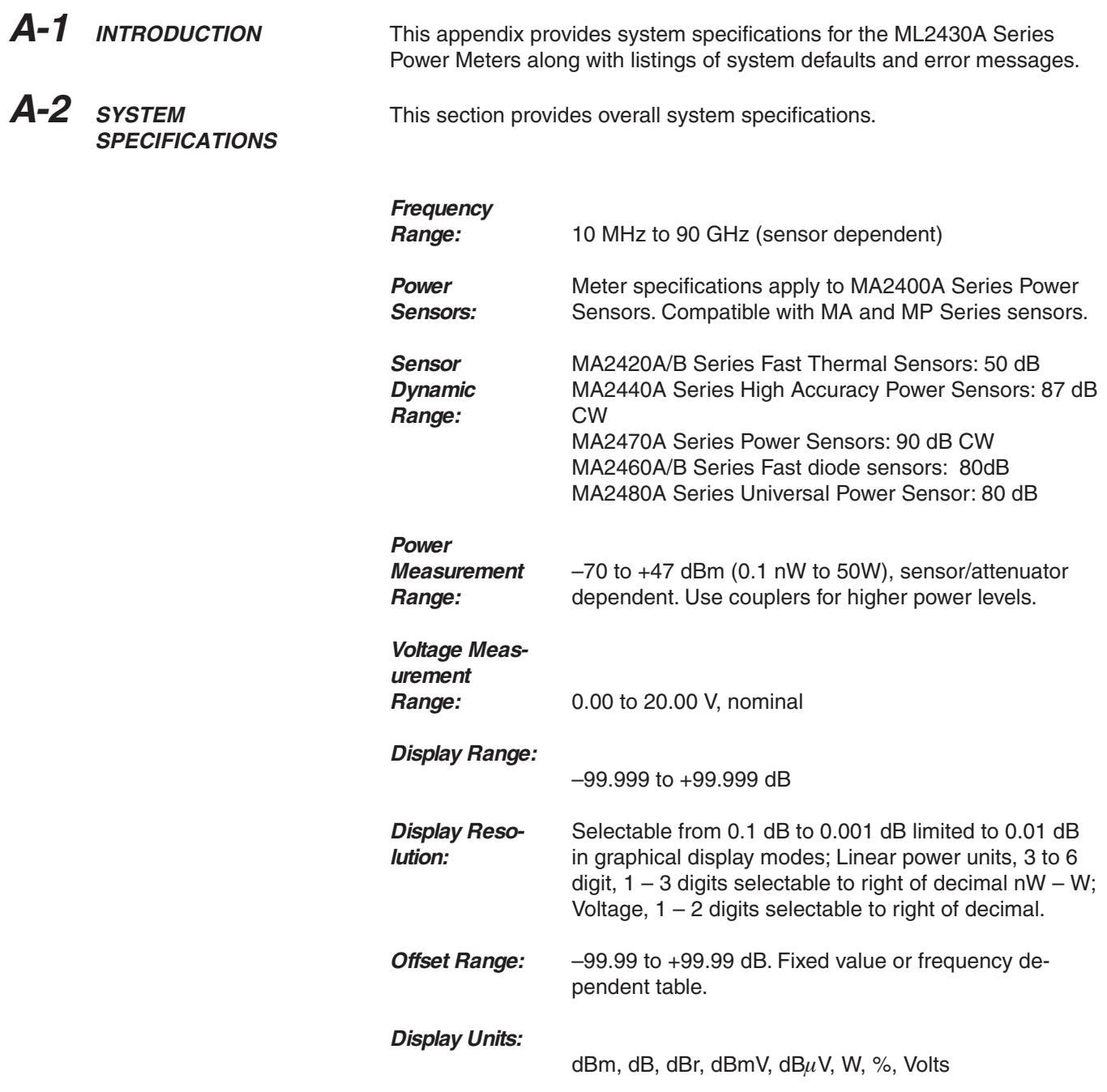

## *SYSTEM SPECIFICATIONS APPENDIX A*

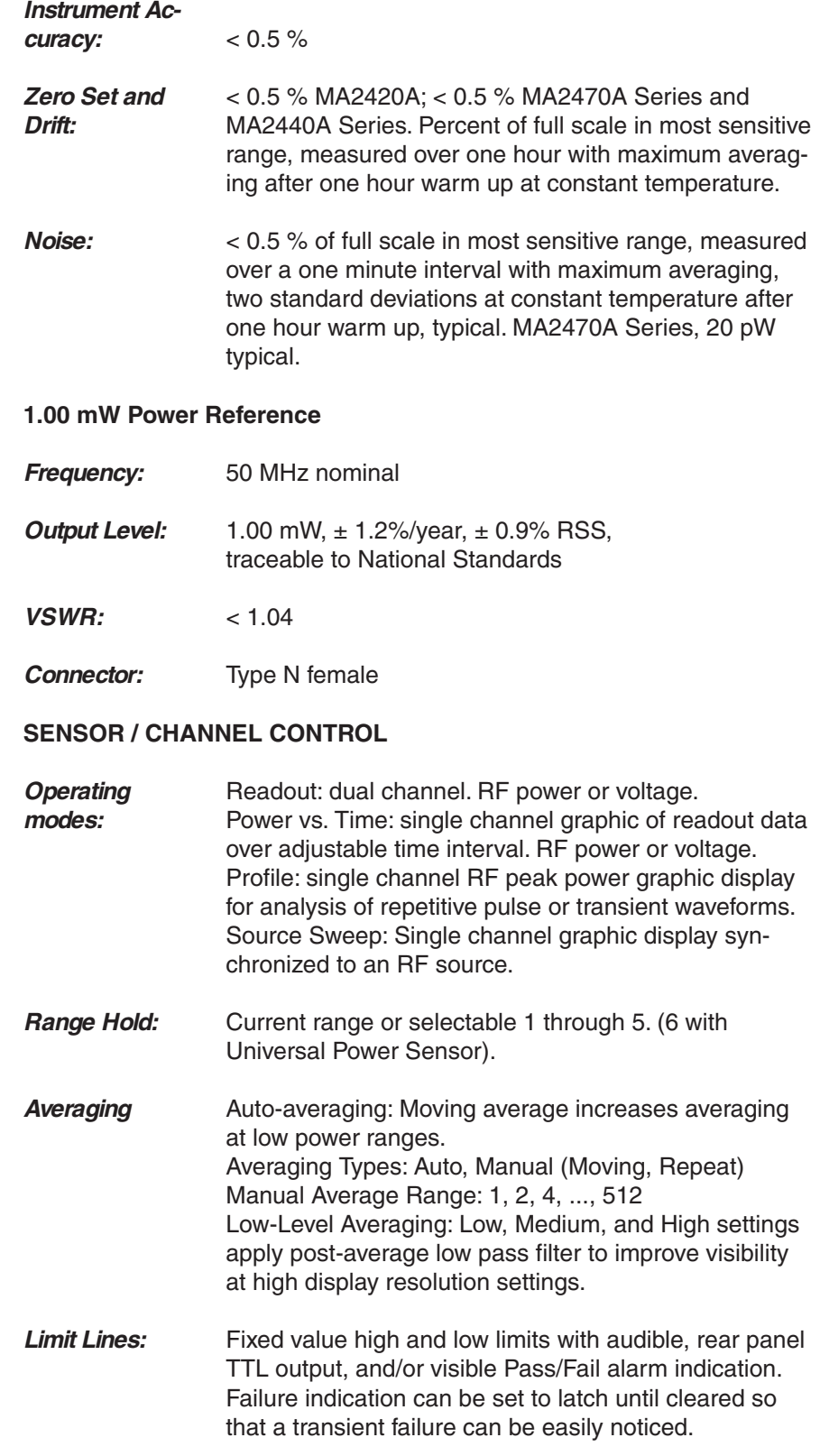

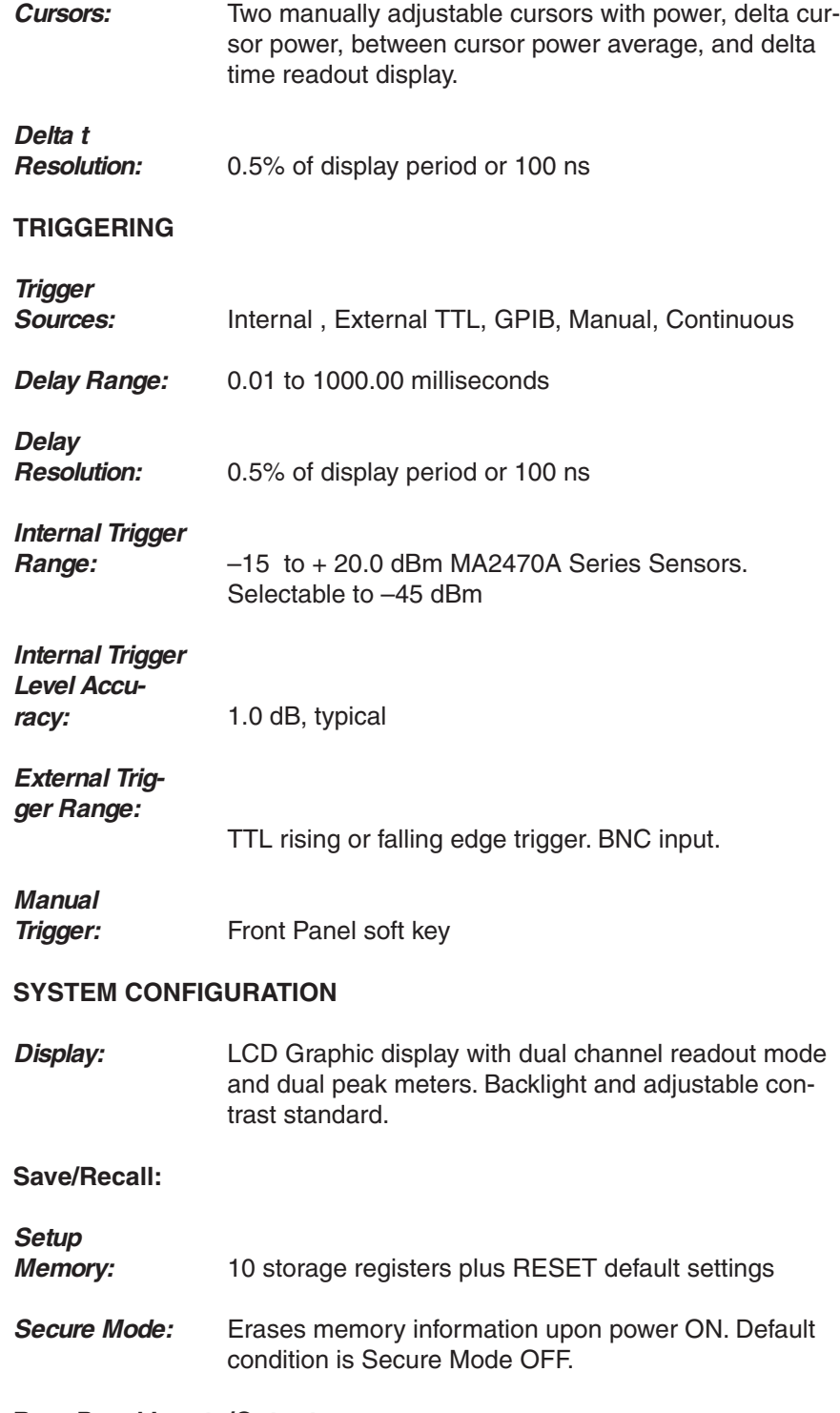

### **Rear Panel Inputs/Outputs**

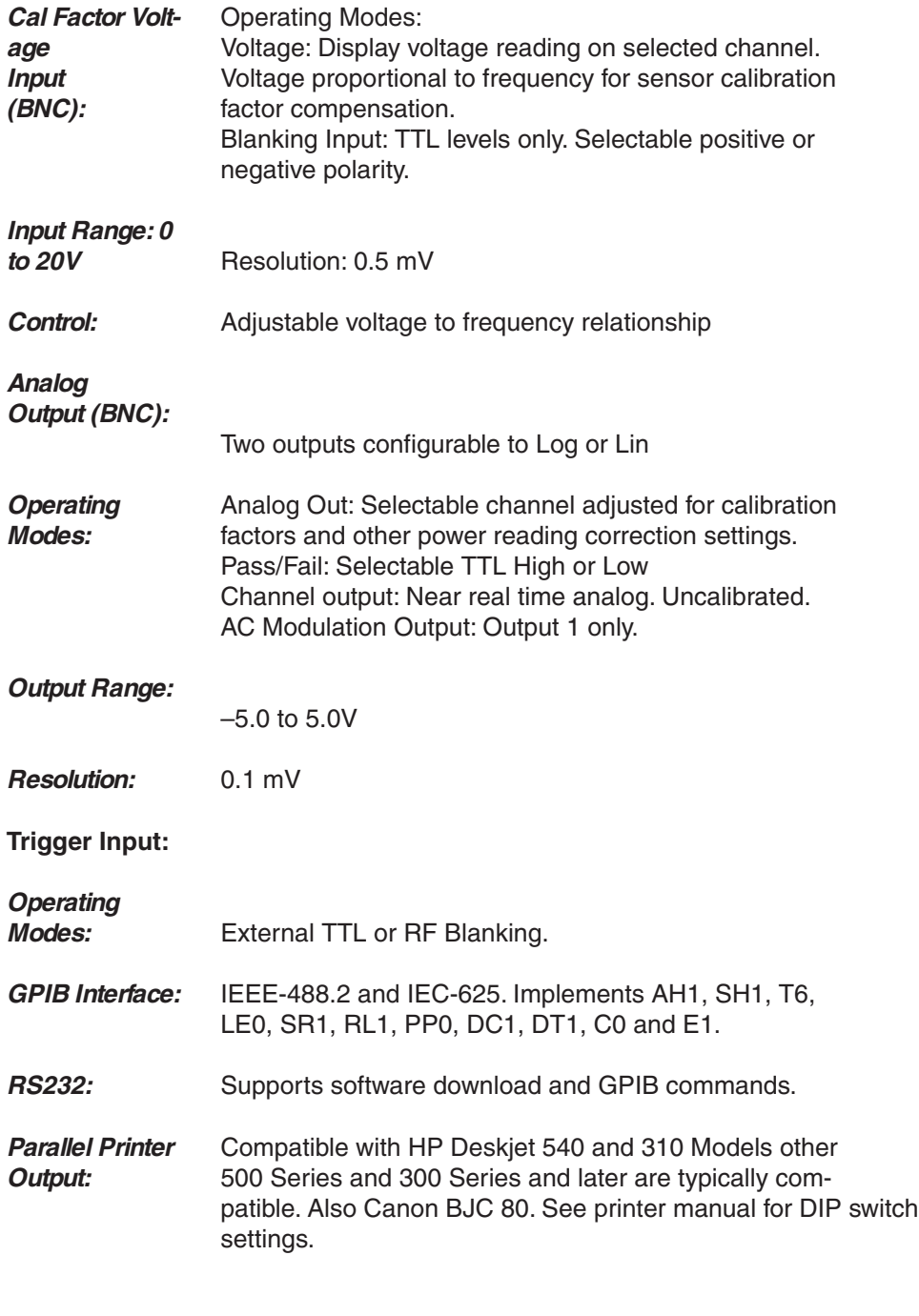

### **General Specifications**

General: MIL-T28800E, Type 3, class 5, Style E

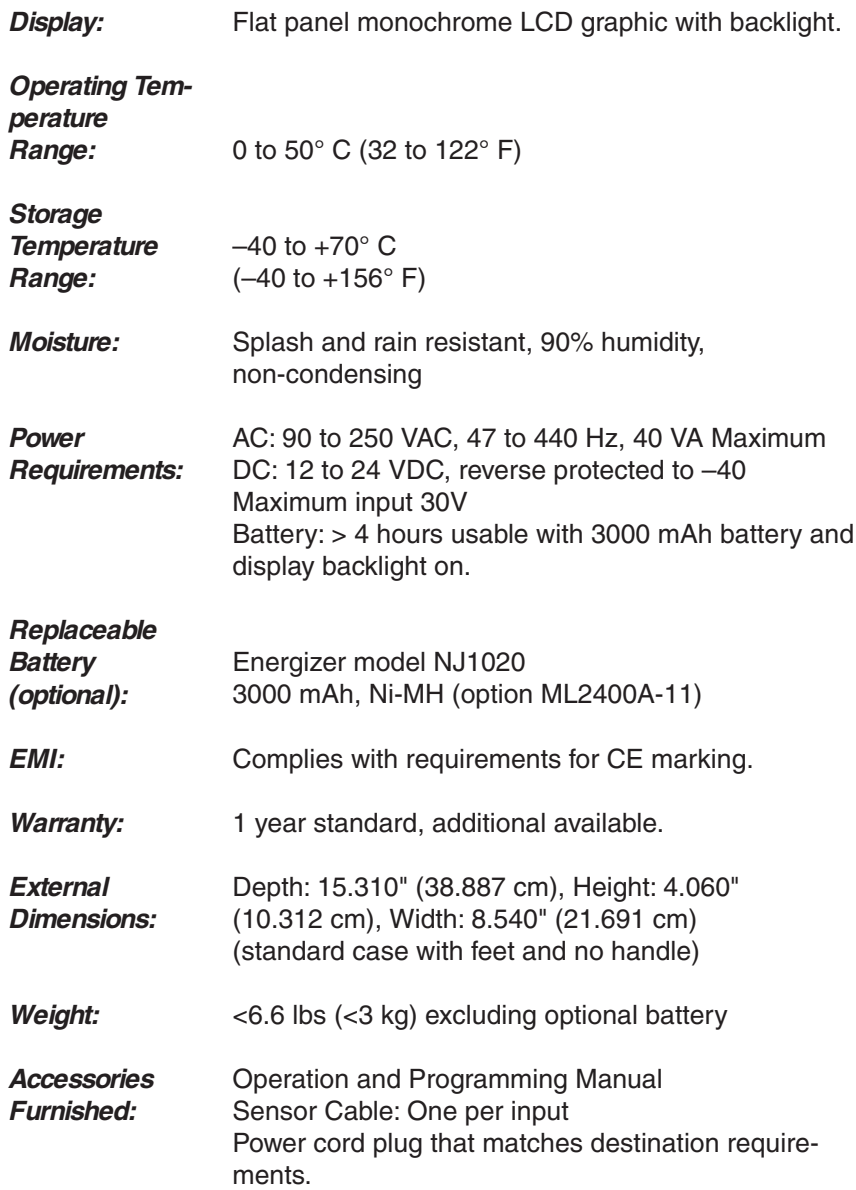

## *ML2430A OM A-5*

A-3 **SYSTEM DEFAULTS** The following default parameters are loaded whenever preset is selected from the front panel or through GPIB.

SENSOR - setup

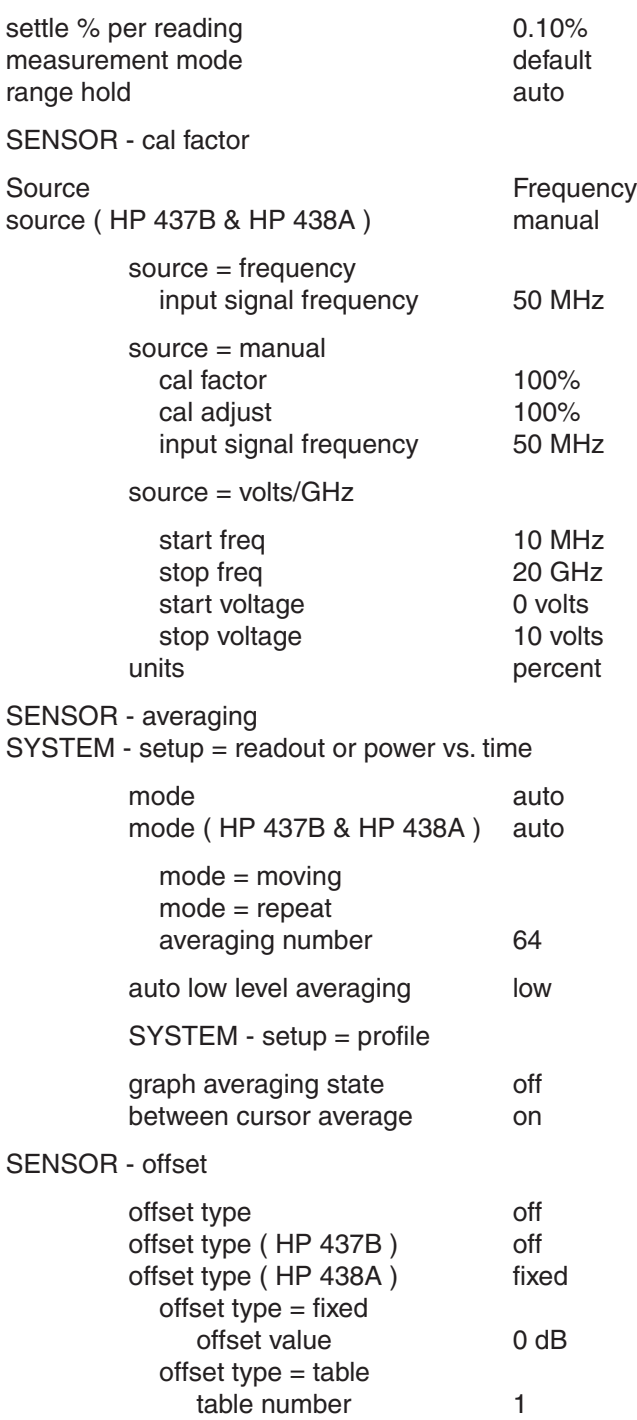

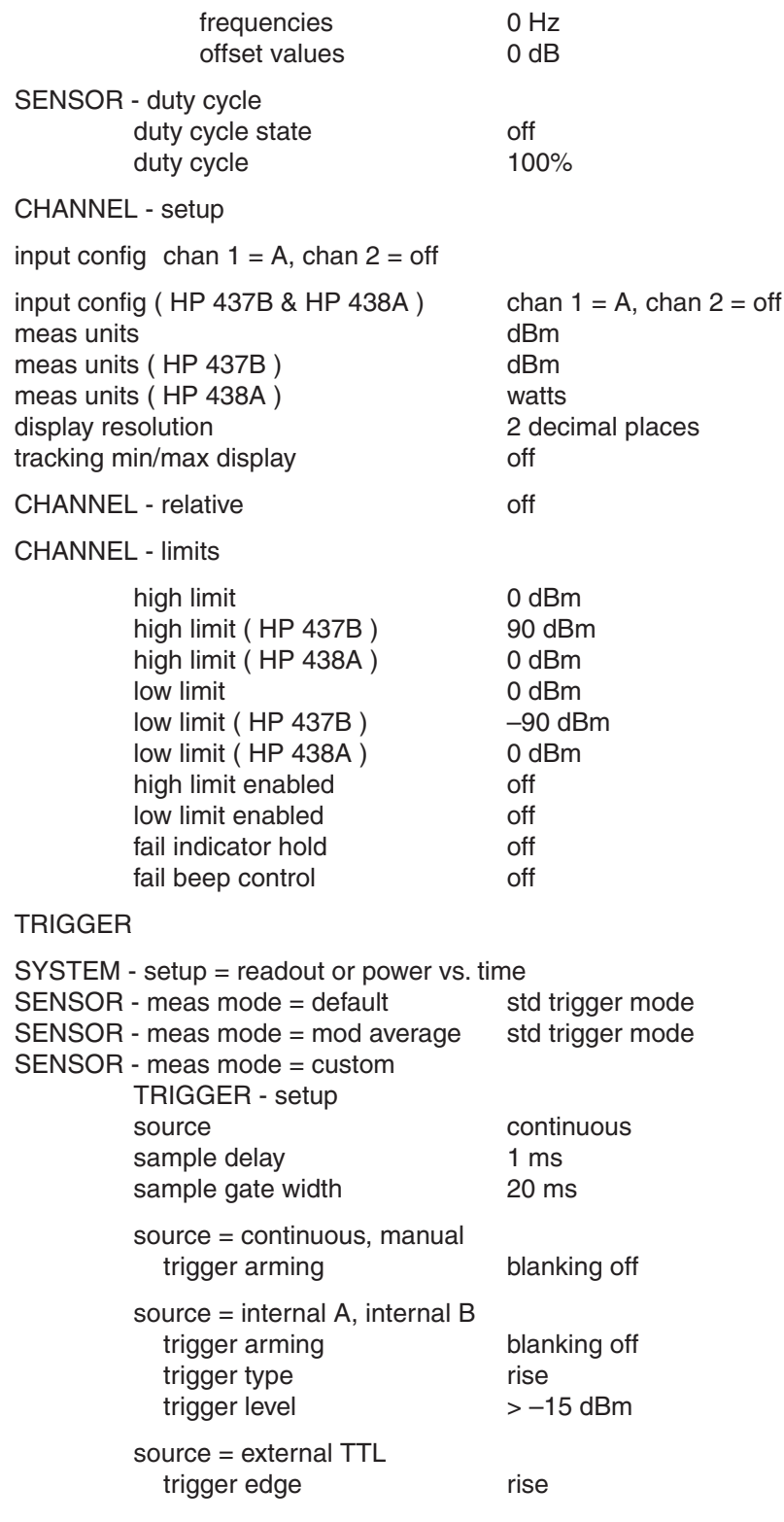

## *SYSTEM DEFAULTS APPENDIX A*

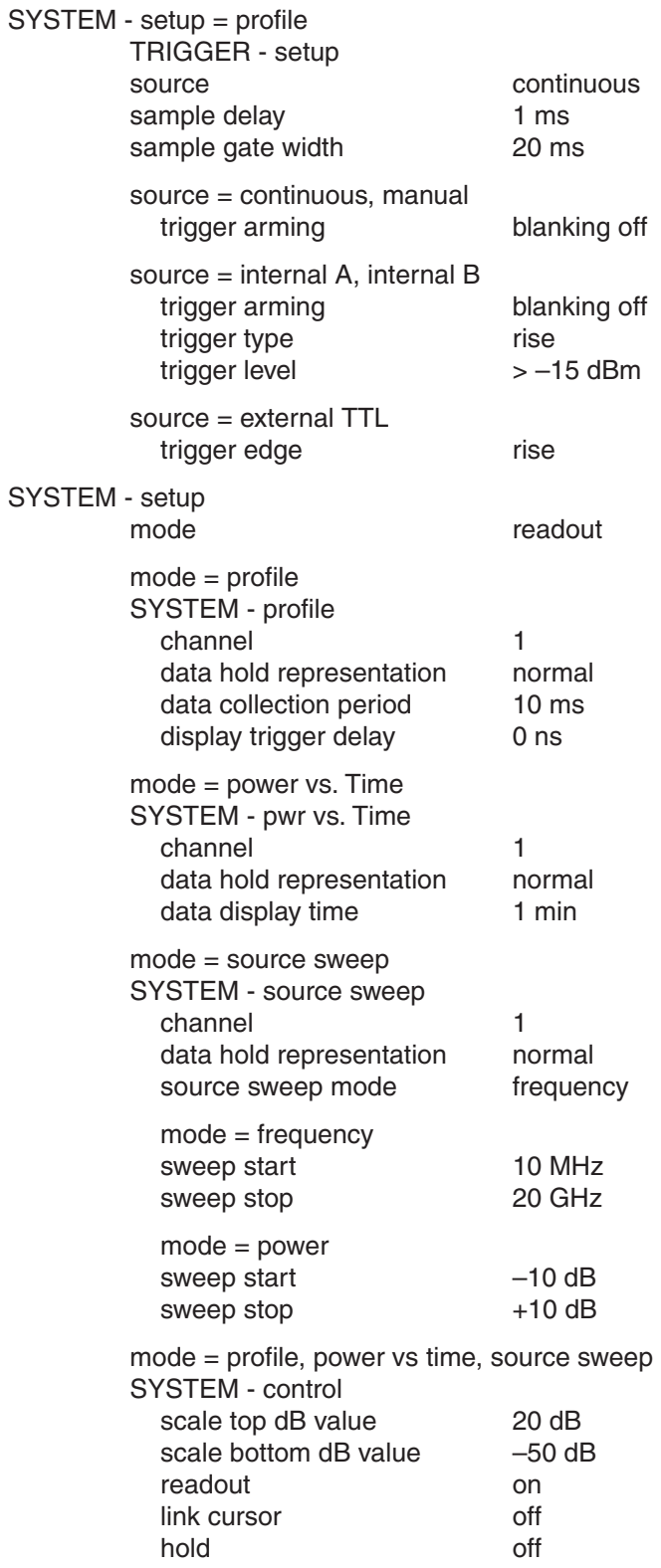

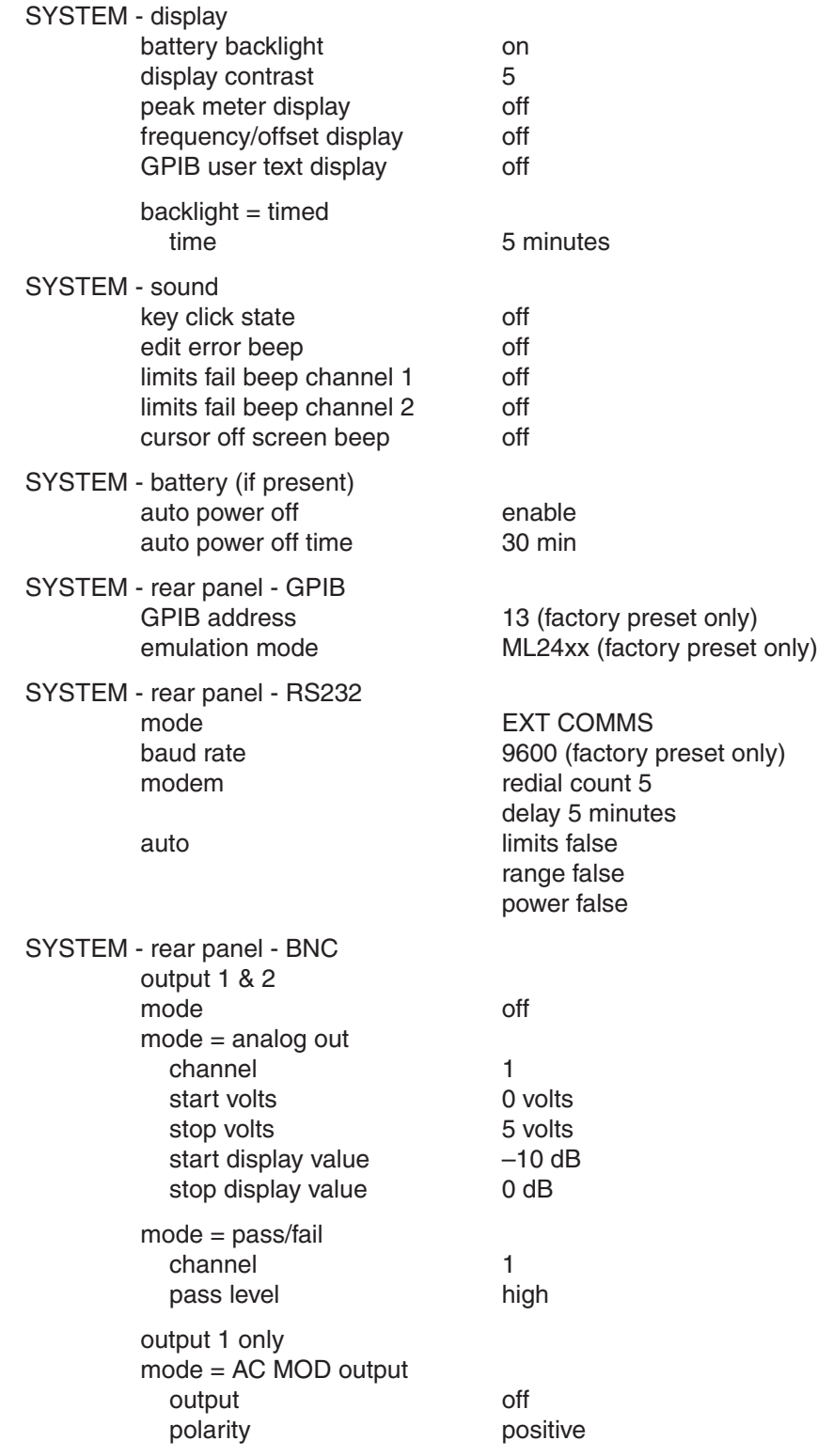

## *SYSTEM DEFAULTS APPENDIX A*

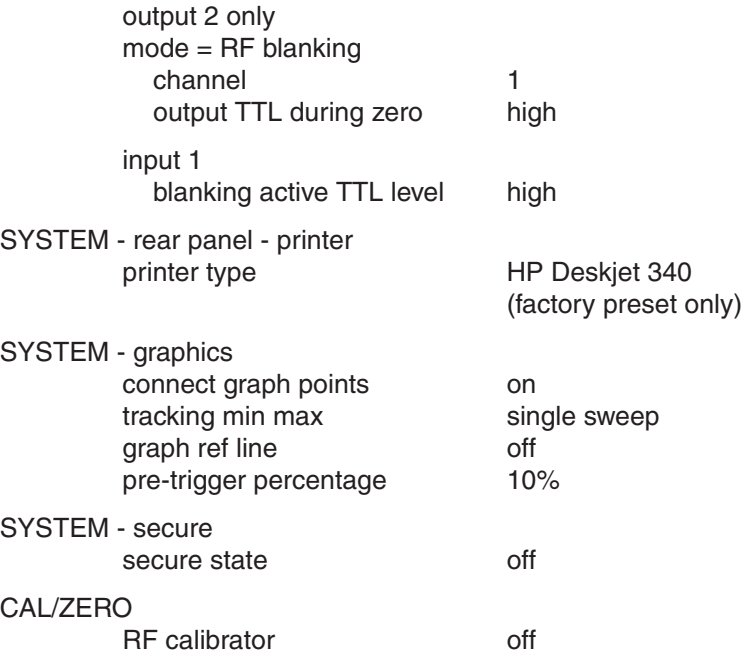

### **A-4 SYSTEM ERROR MESSAGES**

This section details some of the front panel error messages that may appear. In most cases, the error condition can be easily corrected. If not, note the error message and contact the nearest Anritsu Service Center (see Chapter 2, Table 2-3). Errors shown here with xxxx in the display contain a numeric error code.

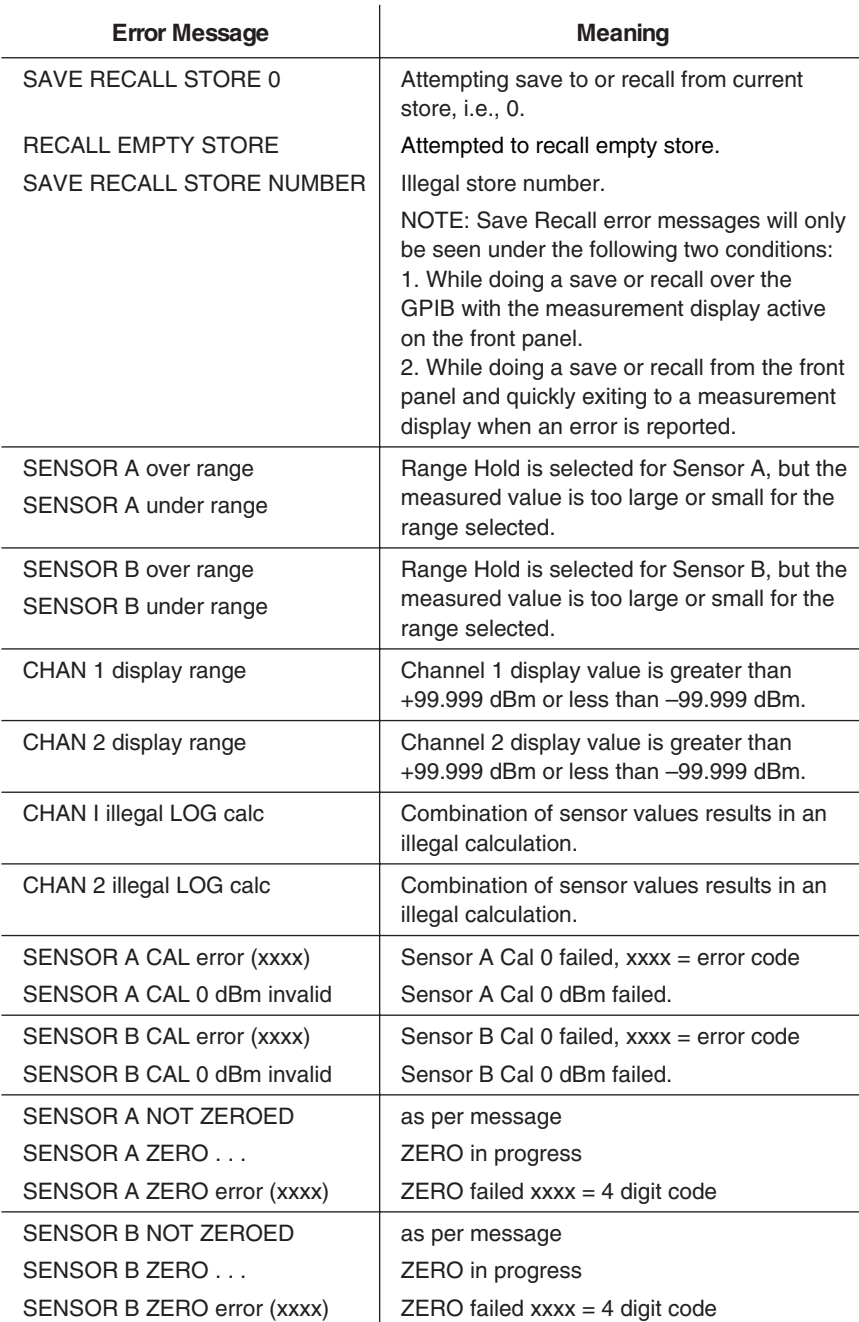

## *SYSTEM ERROR MESSAGES APPENDIX A*

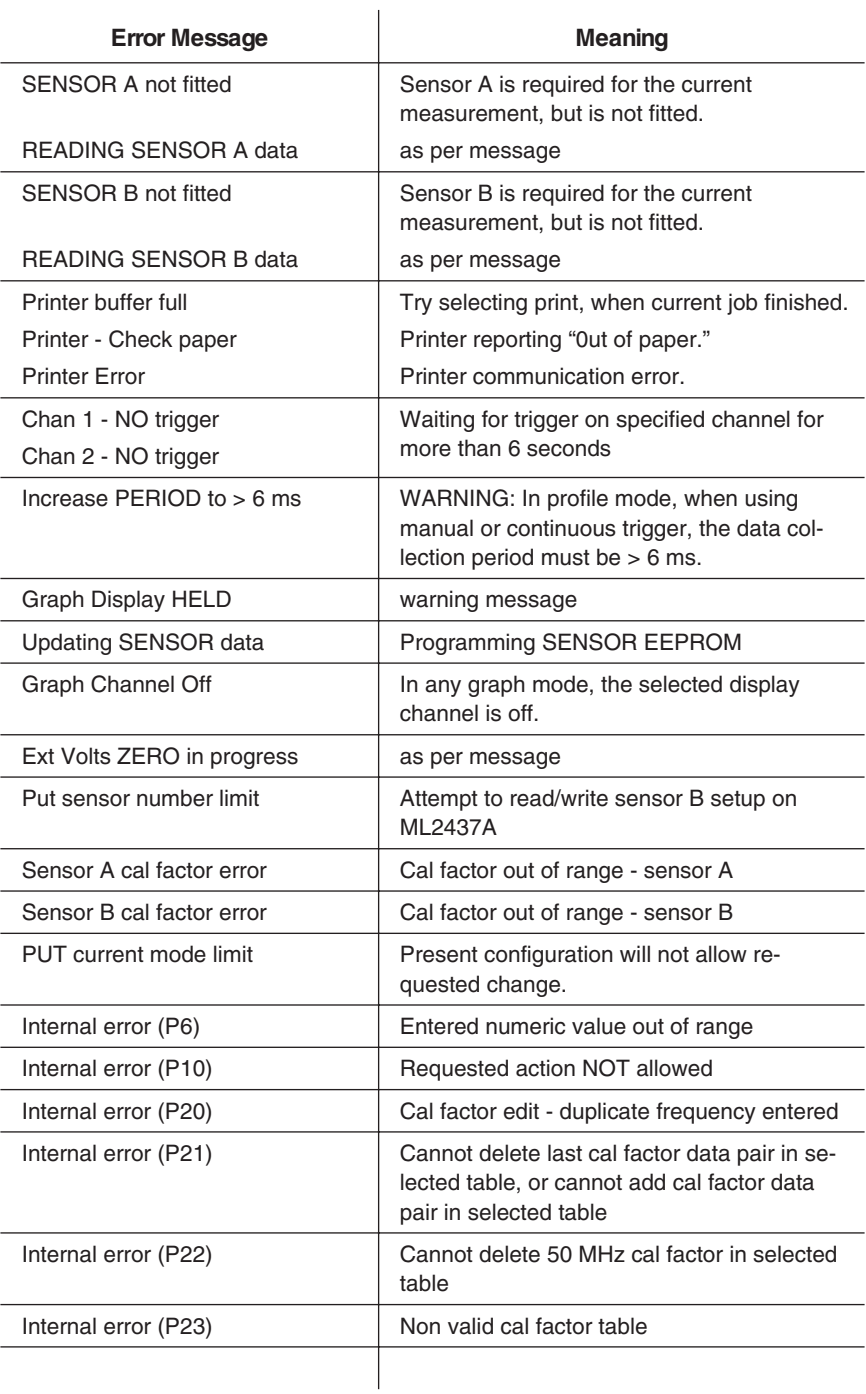

# *Appendix B GPIB Quick Reference*

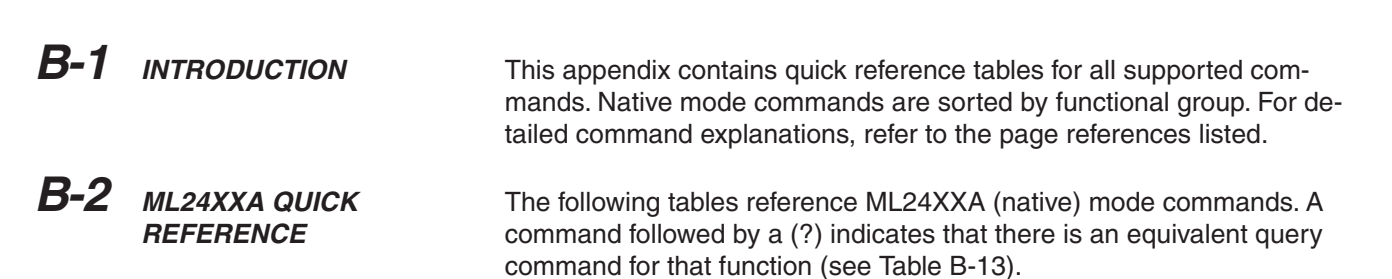

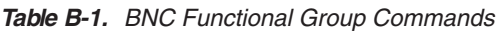

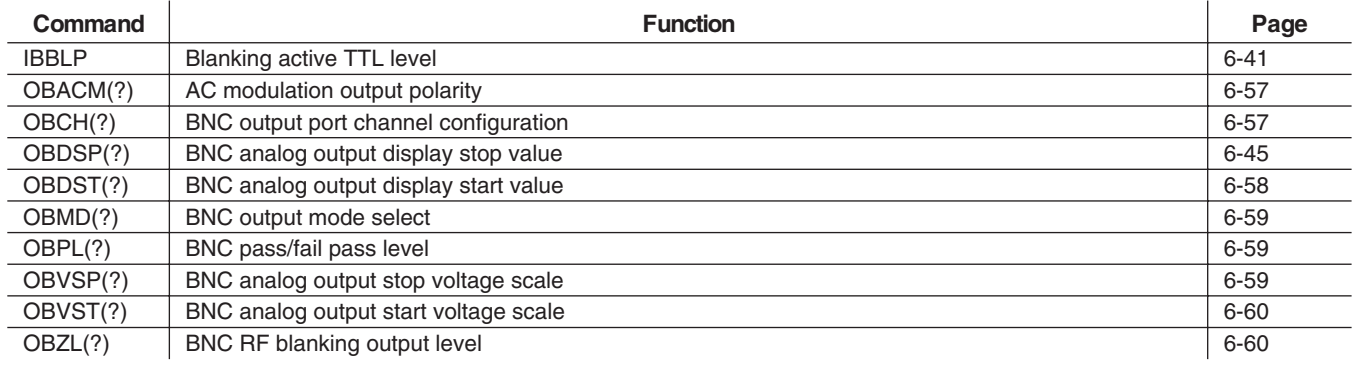

**Table B-2.** Calibration Functional Group Commands

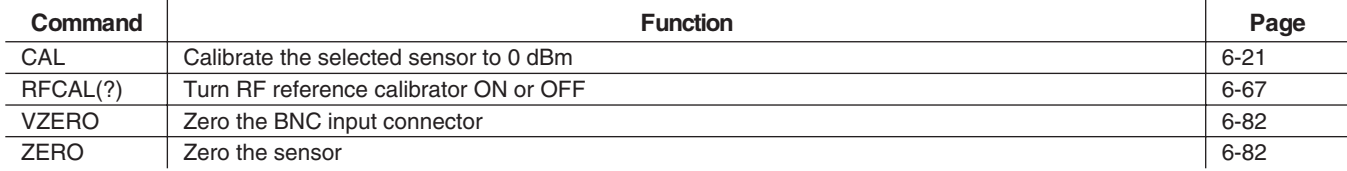

### **Table B-3.** Channel Functional Group Commands

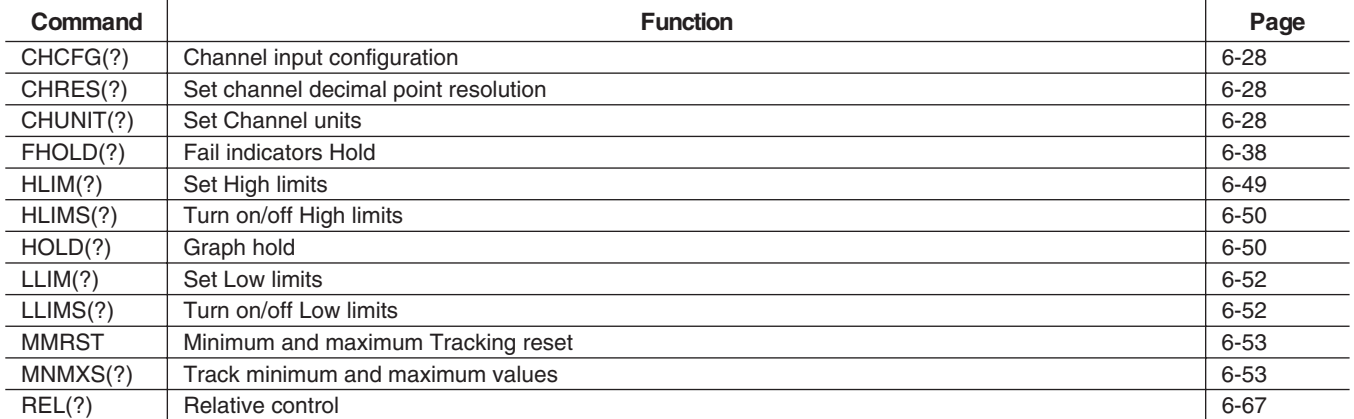

### **Table B-4.** Data Output Functional Group Commands

÷.

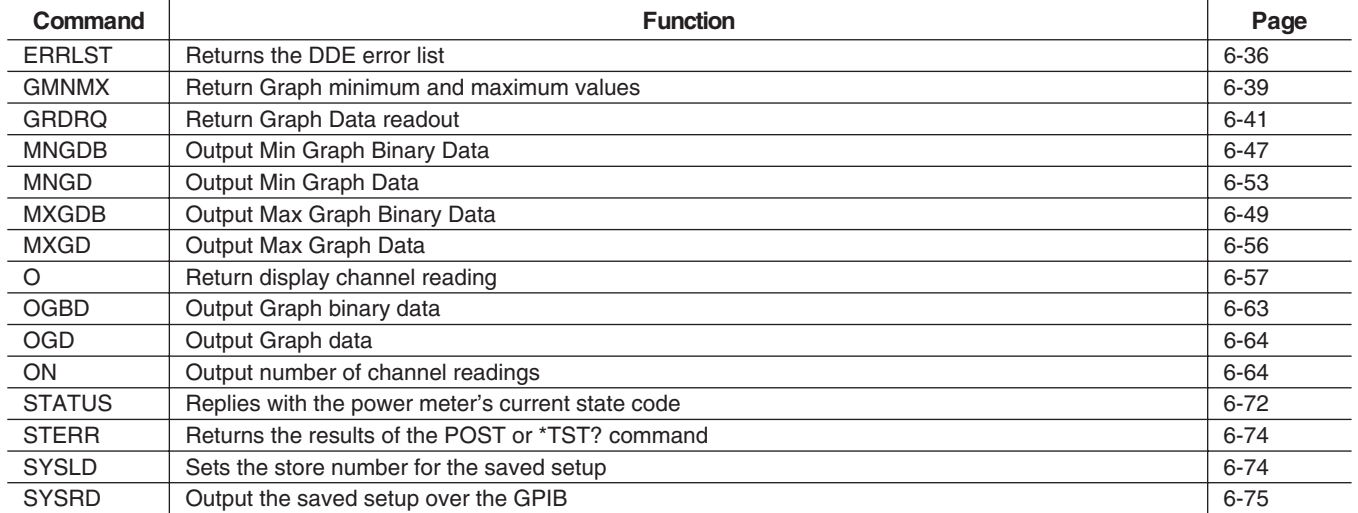

### **Table B-5.** Display Functional Group Commands

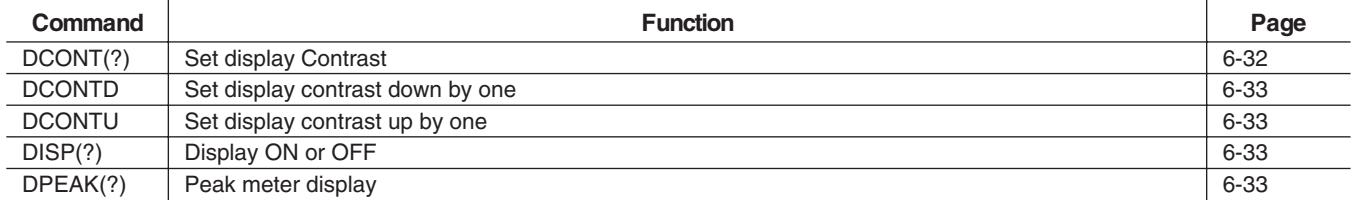

## *APPENDIX B ML24XXA QUICK REFERENCE*

**Table B-6.** GPIB 488.2 Functional Group Commands

| Command  | <b>Function</b>                          | Page         |
|----------|------------------------------------------|--------------|
| *CLS     | Clear GPIB status bytes                  | $6 - 12$     |
| *ESE     | Event Status Byte enable                 | $6-7, 6-12,$ |
|          |                                          | $6 - 100$    |
| *ESE?    | Return Event status register enable mask | $6 - 14$     |
| *ESR?    | Event status register request            | $6 - 14$     |
| *IDN?    | Request device identification            | $6 - 14$     |
| *OPC     | Operations complete                      | $6 - 14$     |
| *OPC?    | Operations complete Output '1'           | $6 - 14$     |
| *RST     | Reset device                             | $6 - 102$    |
| *SRE     | Setup service request enable register    | $6 - 102$    |
| *SRE?    | Return Service Request enable register   | $6 - 102$    |
| *STB?    | Return status byte register              | $6 - 102$    |
| $*$ TRG  | Perform a trigger 'GET' command          | $6 - 16$     |
| *TST?    | <b>Self Test</b>                         | $6 - 102$    |
| $\Omega$ | Request device indentification           | 6-64, 6-97,  |
|          |                                          | $6 - 111$    |
|          |                                          | $6 - 123$    |

**Table B-7.** GPIB Setup Functional Group Commands

| Command      | <b>Function</b>                     | Page     |
|--------------|-------------------------------------|----------|
| ADDR(?)      | Change GPIB address                 | $6 - 17$ |
| <b>CONT</b>  | Continue                            | $6 - 29$ |
| <b>EMUL</b>  | <b>GPIB</b> emulation mode          | 6-35     |
| FAST(?)      | Operate in non-488.2 compliant mode | 6-37     |
| <b>START</b> | Initial startup self test command   | $6 - 72$ |

**Table B-8.** GPIB Trigger Functional Group Commands

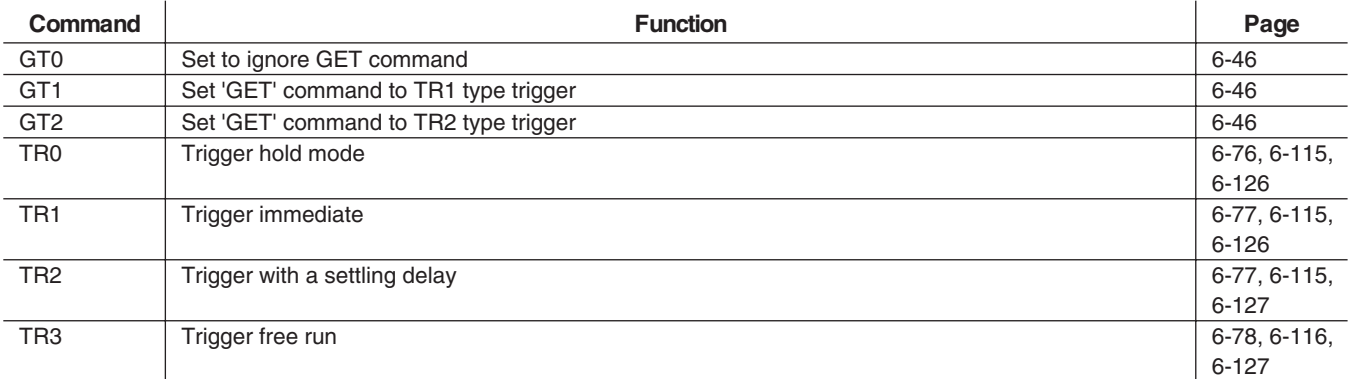

### **Table B-9.** Profile Setup Functional Group Commands

| <b>Command</b> | <b>Function</b>                                   | Page     |
|----------------|---------------------------------------------------|----------|
| CURLK(?)       | Link cursors in profile mode                      | $6 - 30$ |
| DTRGD(?)       | Display Trigger Delay                             | $6 - 34$ |
| GRAVG(?)       | Average between profile cursors                   | $6 - 40$ |
| <b>GPRST</b>   | Reset min/max graph                               | $6 - 40$ |
| GRCP(?)        | Connect points on profile                         | $6 - 40$ |
| GRDATA(?)      | Display Graph Data                                | $6 - 41$ |
| GRFS(?)        | Profile Reference line state                      | $6 - 42$ |
| GRMD(?)        | Profile and Power vs. Time Mode Channel Selection | $6 - 42$ |
| GRPIX(?)       | Profile type                                      | $6 - 42$ |
| GRPRD(?)       | Profile data collection period                    | $6 - 43$ |
| GRPTP(?)       | Graph Pretrigger Percentage                       | $6 - 43$ |
| GRSWP(?)       | Sweep to Sweep averaging                          | $6 - 44$ |
| <b>GRSWR</b>   | Reset Profile Sweep to Sweep Averaging            | $6 - 44$ |
| GRTMM(?)       | Profile Min/Max tracking mode                     | $6 - 45$ |
| GRYB(?)        | Set profile Y-axis bottom scale                   | $6 - 45$ |
| GRYT(?)        | Set profile Y-axis top scale                      | $6 - 44$ |

**Table B-10.** Sensor Functional Group Commands

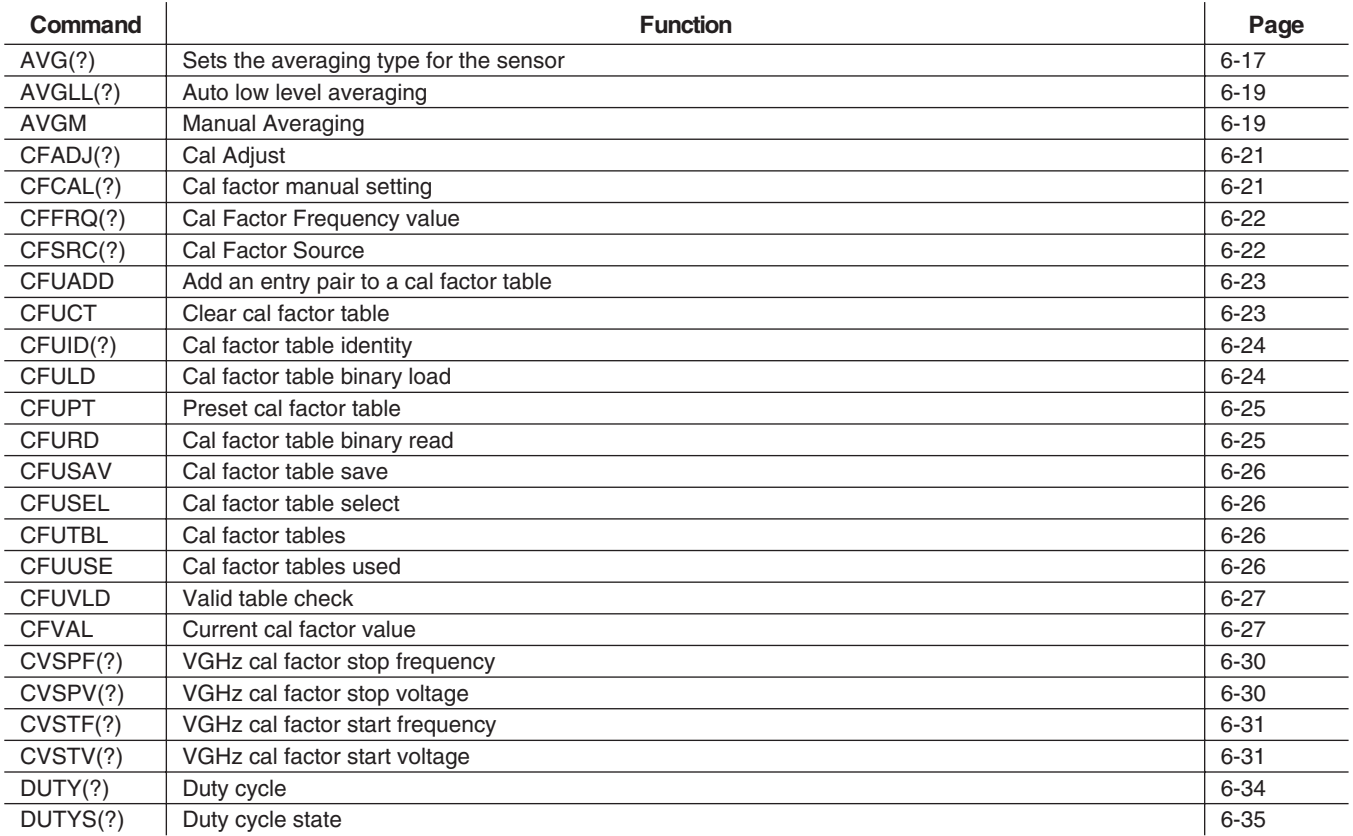

## *APPENDIX B ML24XXA QUICK REFERENCE*

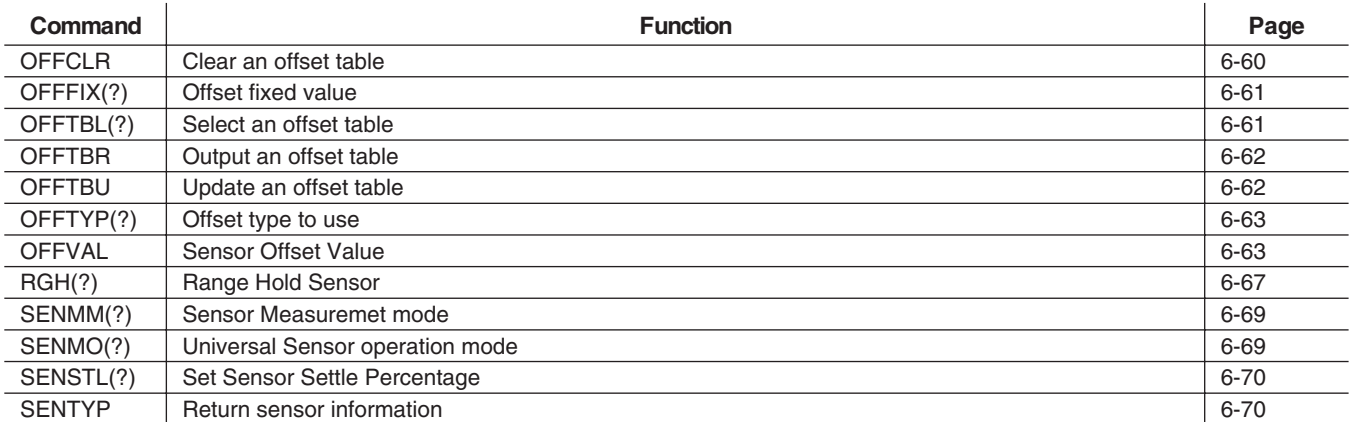

### **Table B-11.** System Functional Group Commands

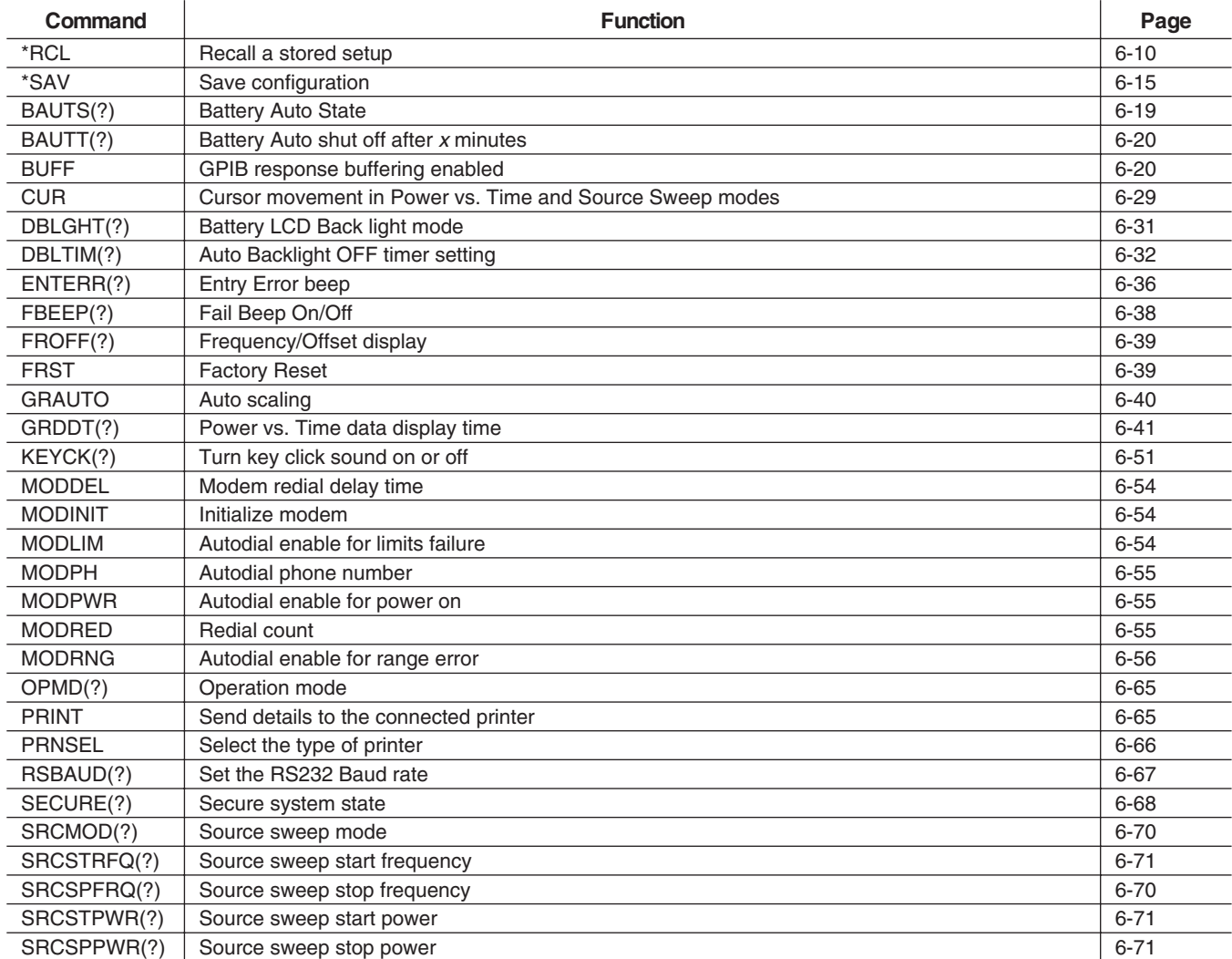

## *ML24XXA QUICK REFERENCE APPENDIX B*

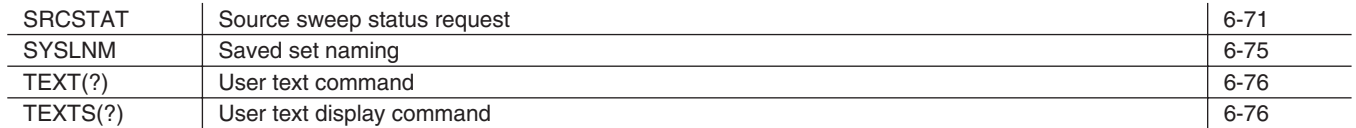

### **Table B-12.** Trigger Functional Group Commands

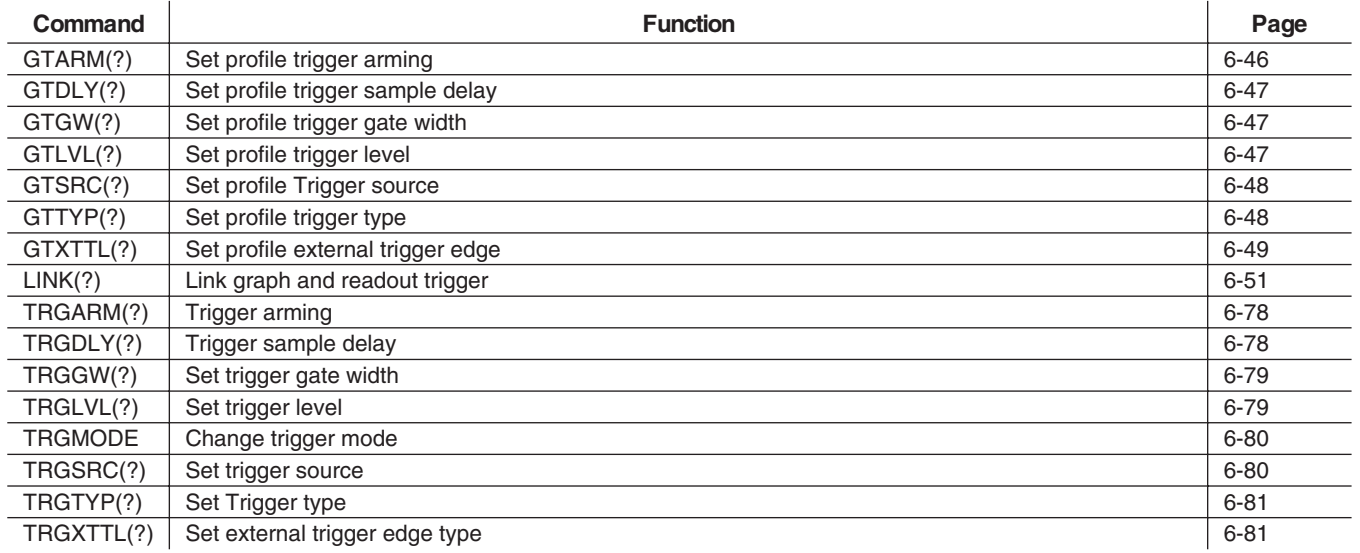

### **Table B-13.** ML24XXA Native Mode Query Commands

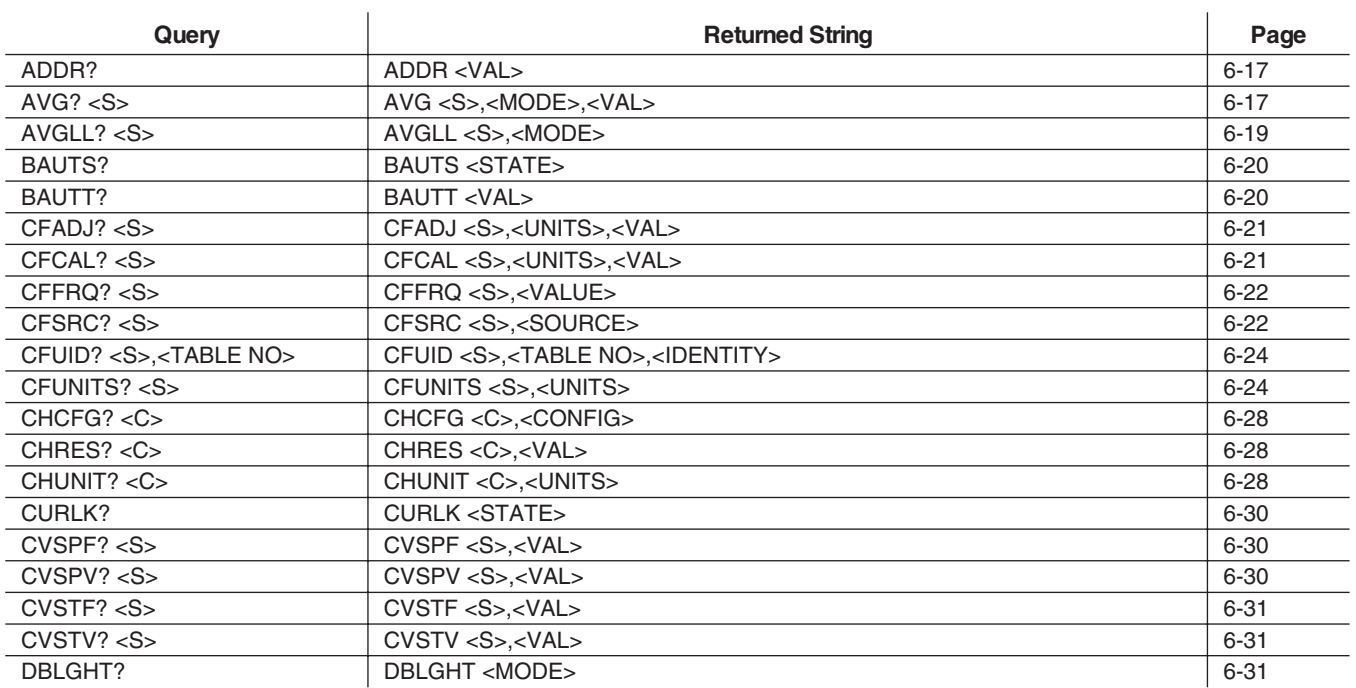

## *APPENDIX B ML24XXA QUICK REFERENCE*

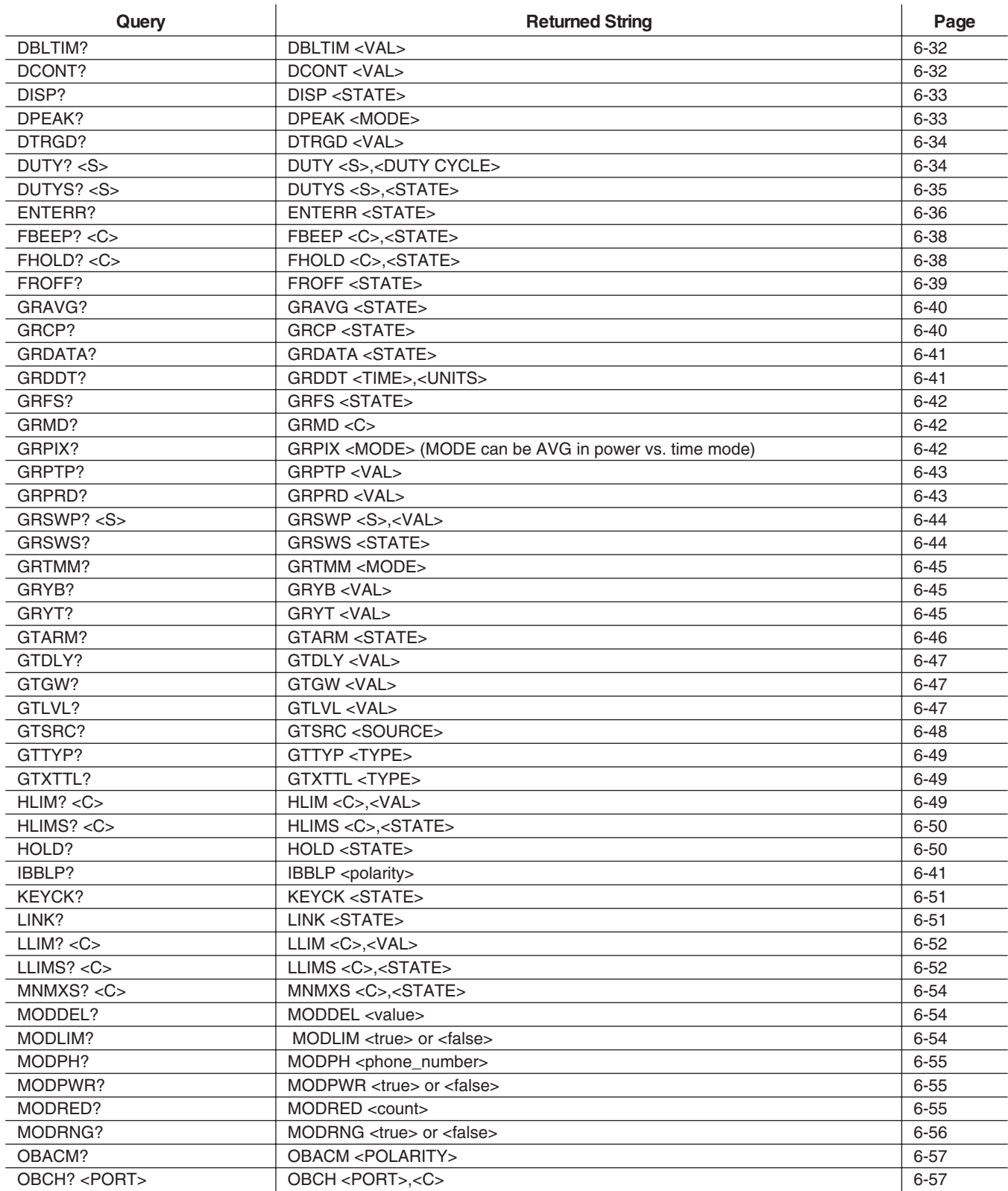

## *ML24XXA QUICK REFERENCE APPENDIX B*

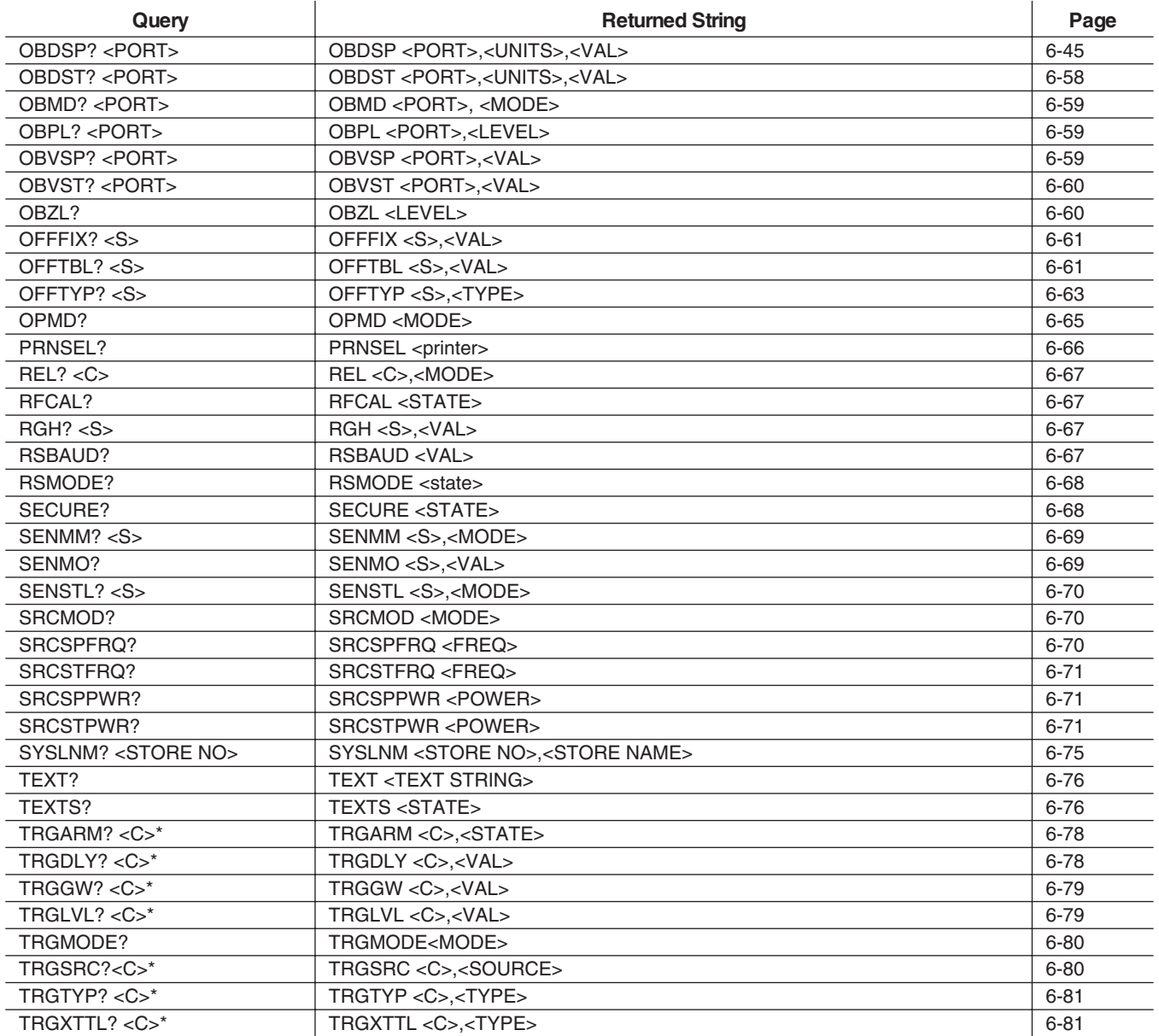

### **B-3 ML4803A QUICK REFERENCE**

The following tables reference ML4803A emulation mode commands.

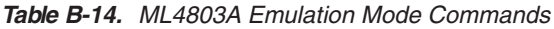

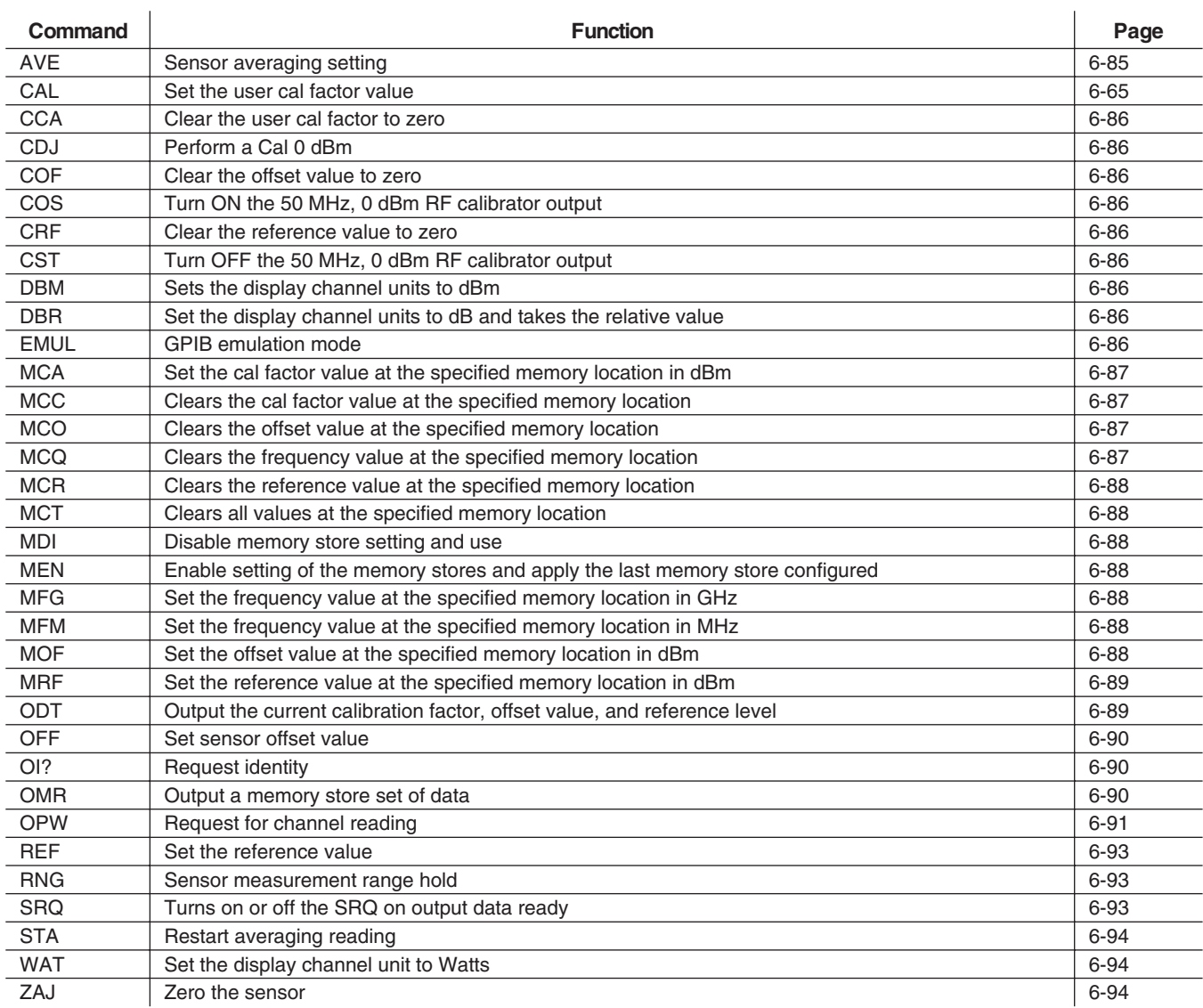

## *HP 436A QUICK REFERENCE APPENDIX B*

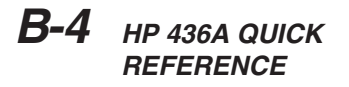

 $\mathbf{r}$ 

The following table references HP 436A emulation mode commands.

### **Table B-15.** HP 436A Emulation Mode Commands

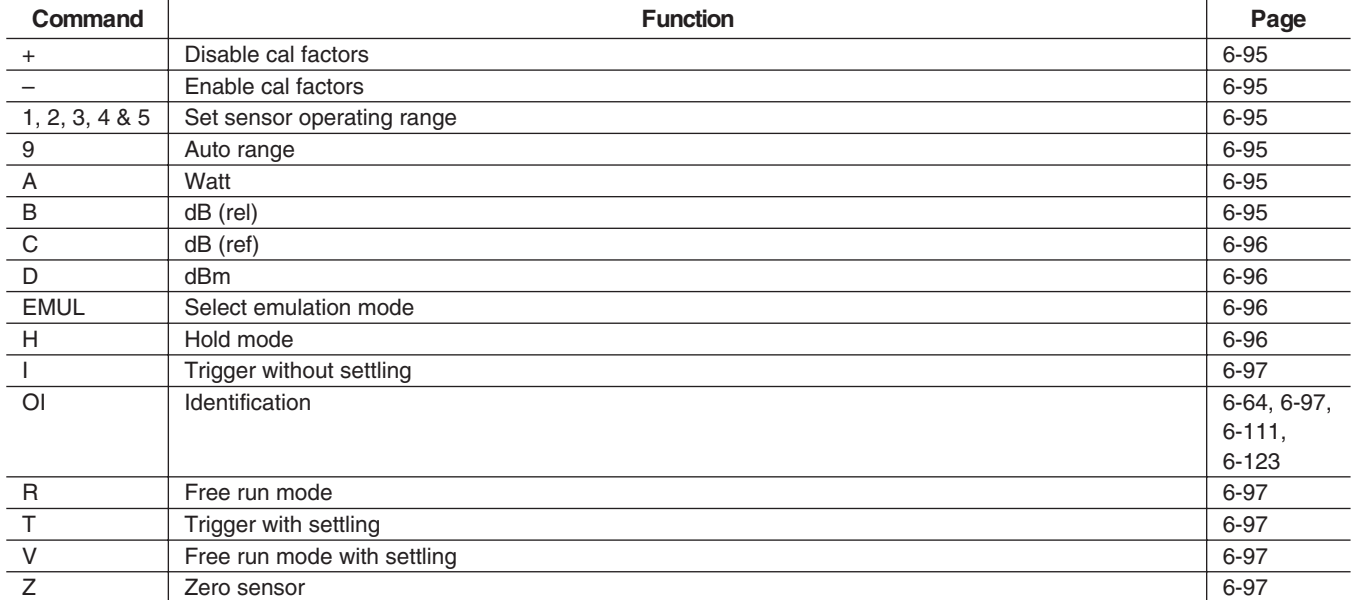

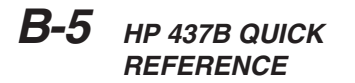

 $\overline{1}$ 

The following table references HP 437B emulation mode commands.

**Table B-16.** HP 437B Emulation Commands

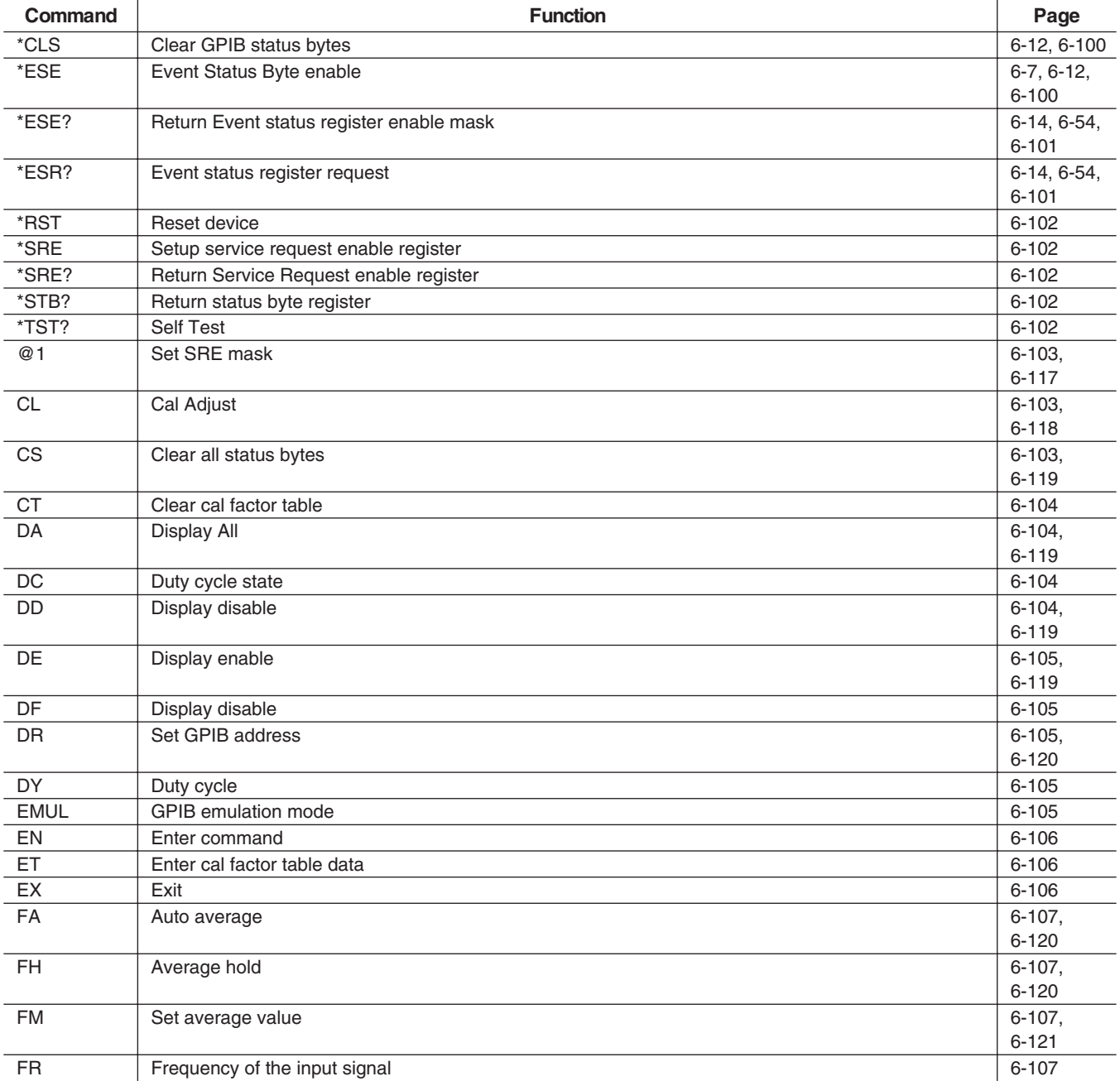

## *HP 437B QUICK REFERENCE APPENDIX B*

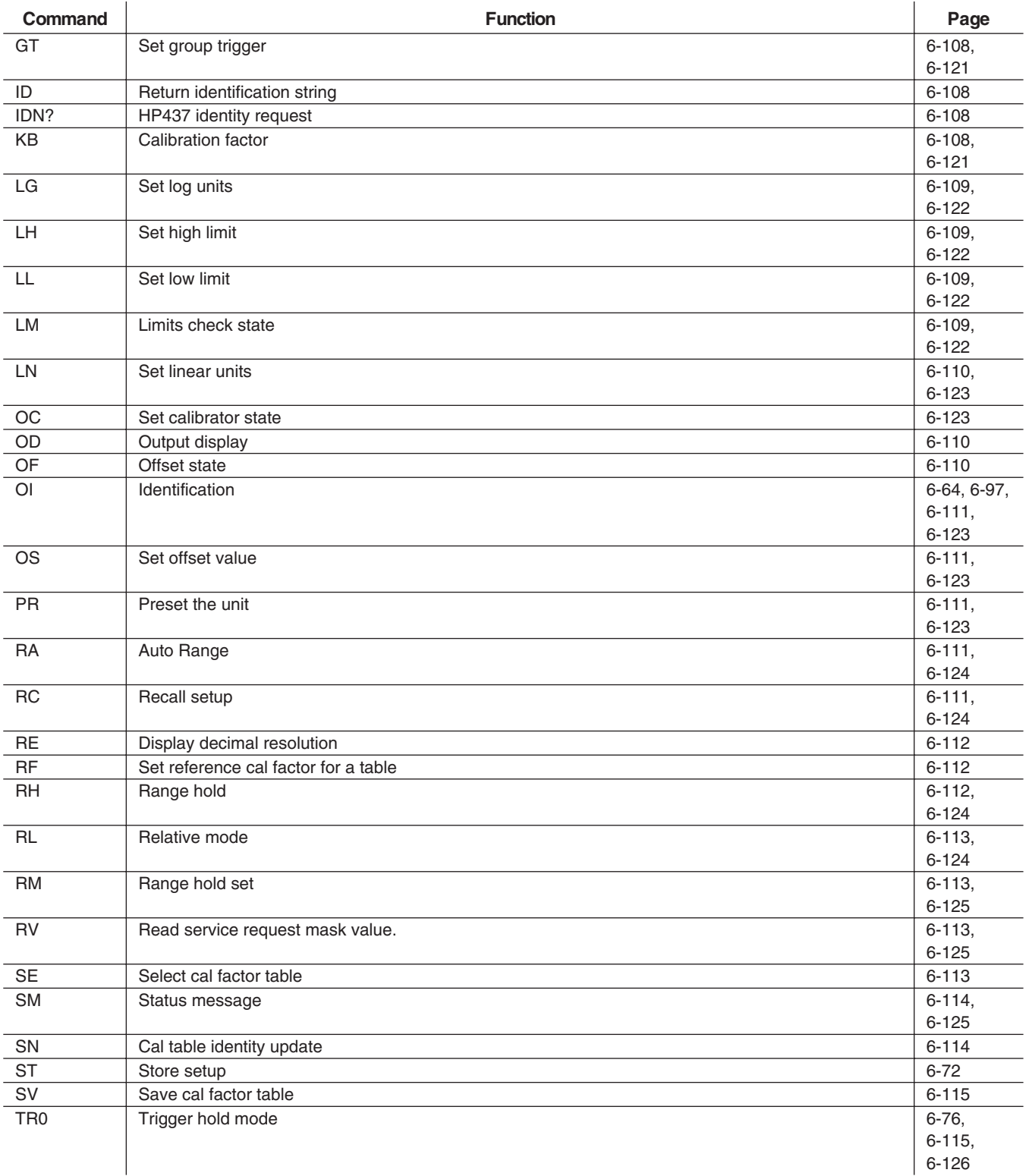

*B-12 ML2430A OM*

## *APPENDIX B HP 437B QUICK REFERENCE*

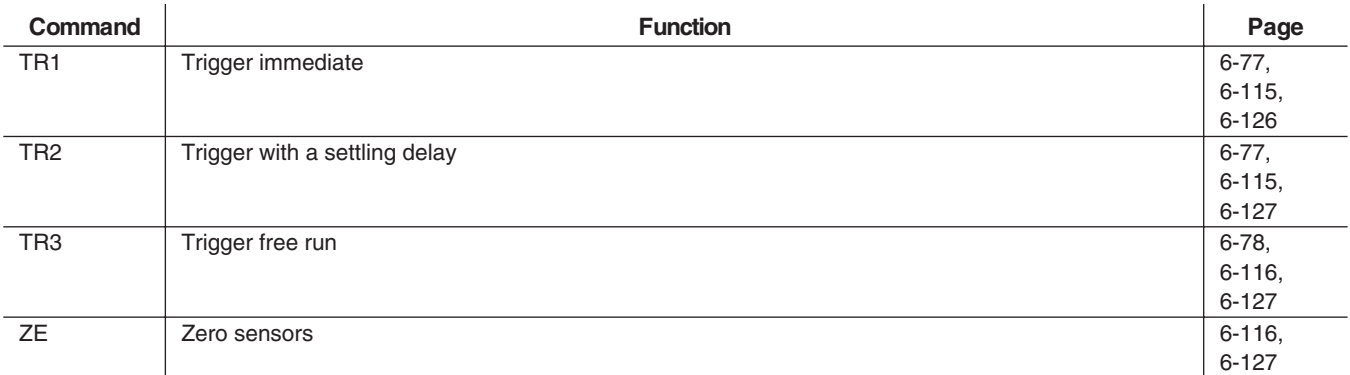

## *HP 438A QUICK REFERENCE APPENDIX B*

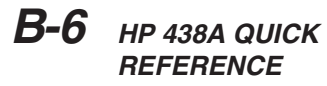

The following table references HP 438A emulation mode commands.

### **Table B-17.** HP 438A Emulation Commands

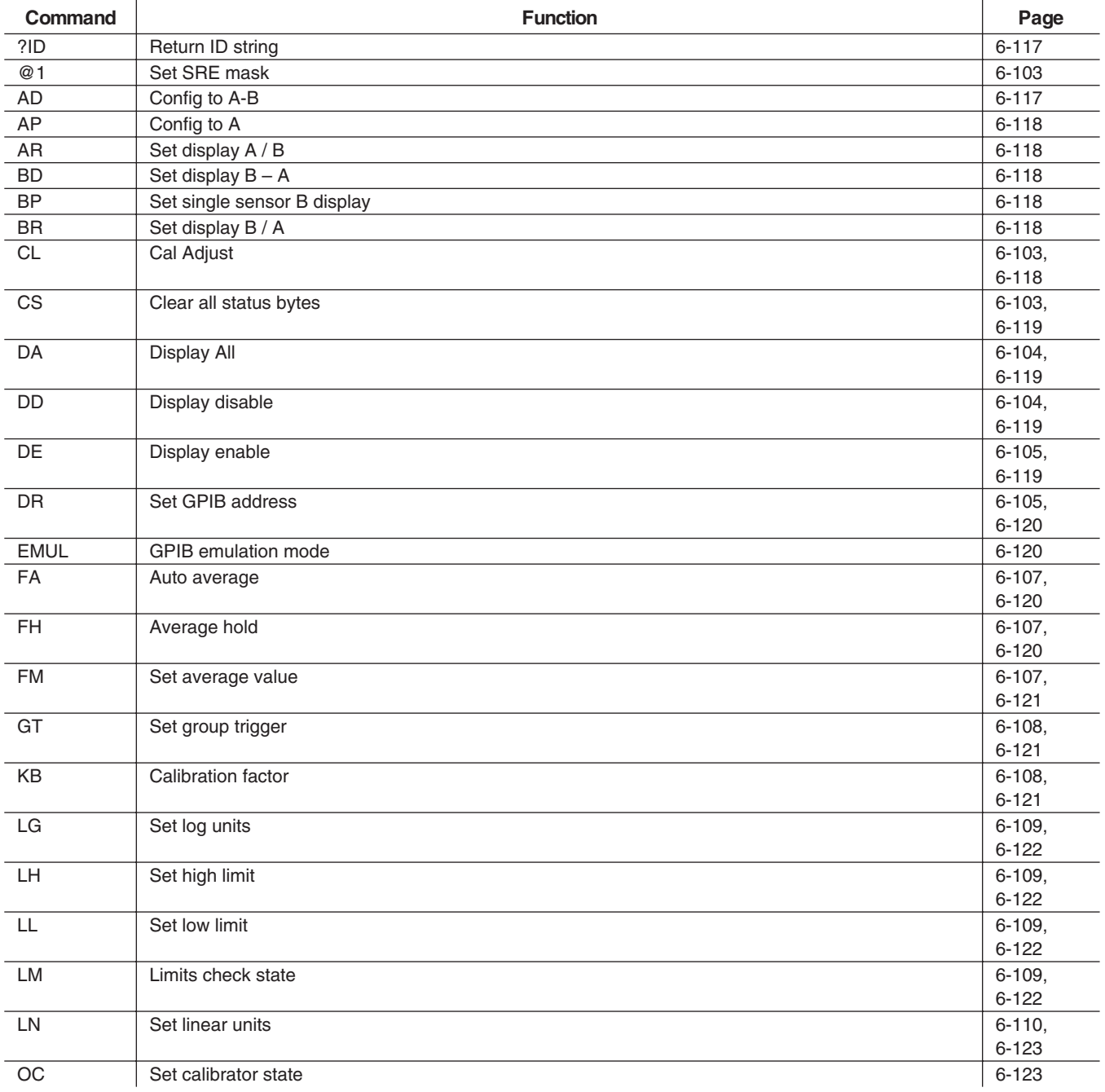

## *APPENDIX B HP 438A QUICK REFERENCE*

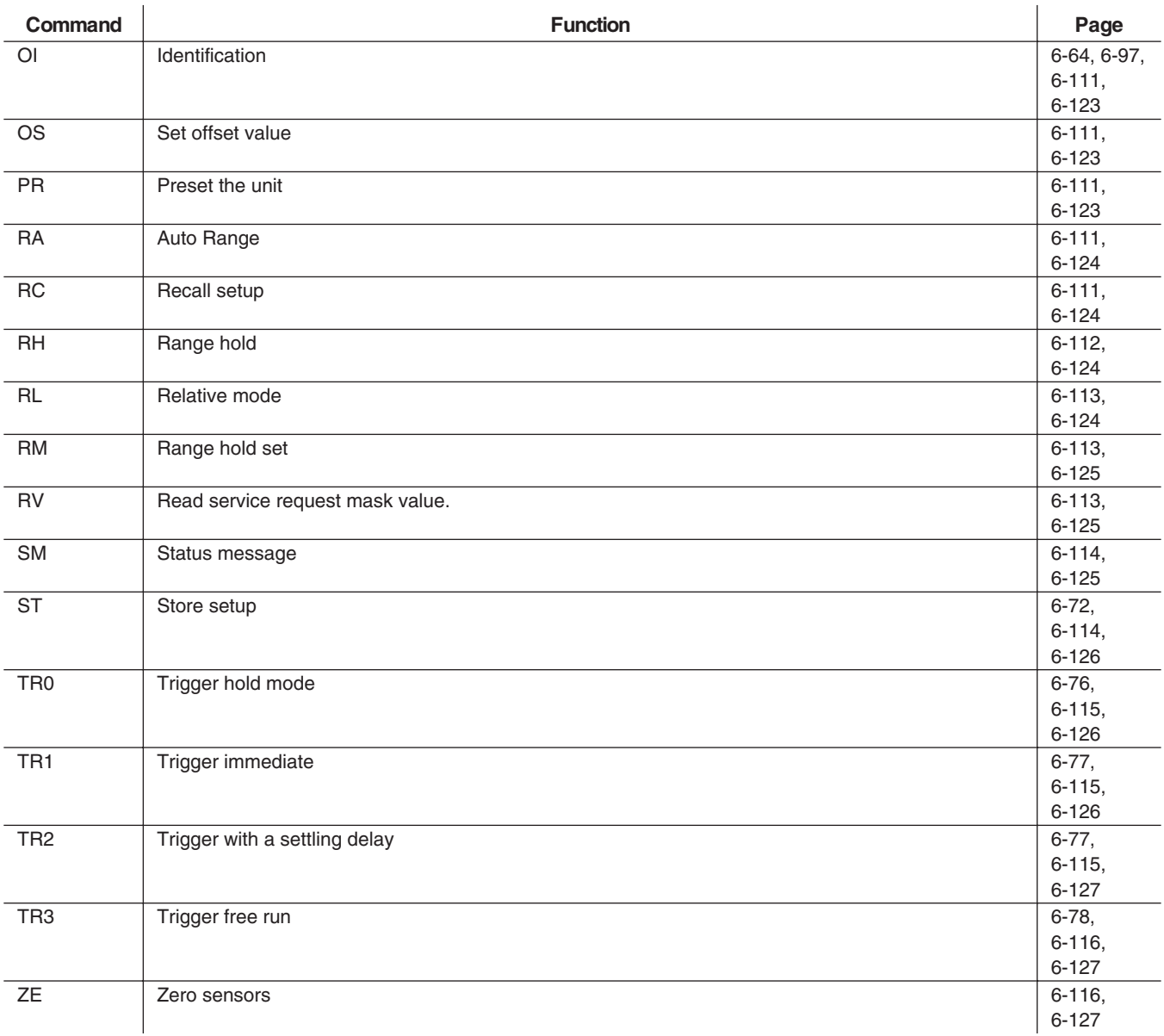

**B-7 HP-IB SUPPORT** The following tables list HP-IB commands for the HP 437B and HP 438A power meters, and which commands are supported in the Anritsu ML2430A Series power meter. Restrictions, if any, are also listed. Commands that are not supported will be ignored.

### **HP 437B Commands**

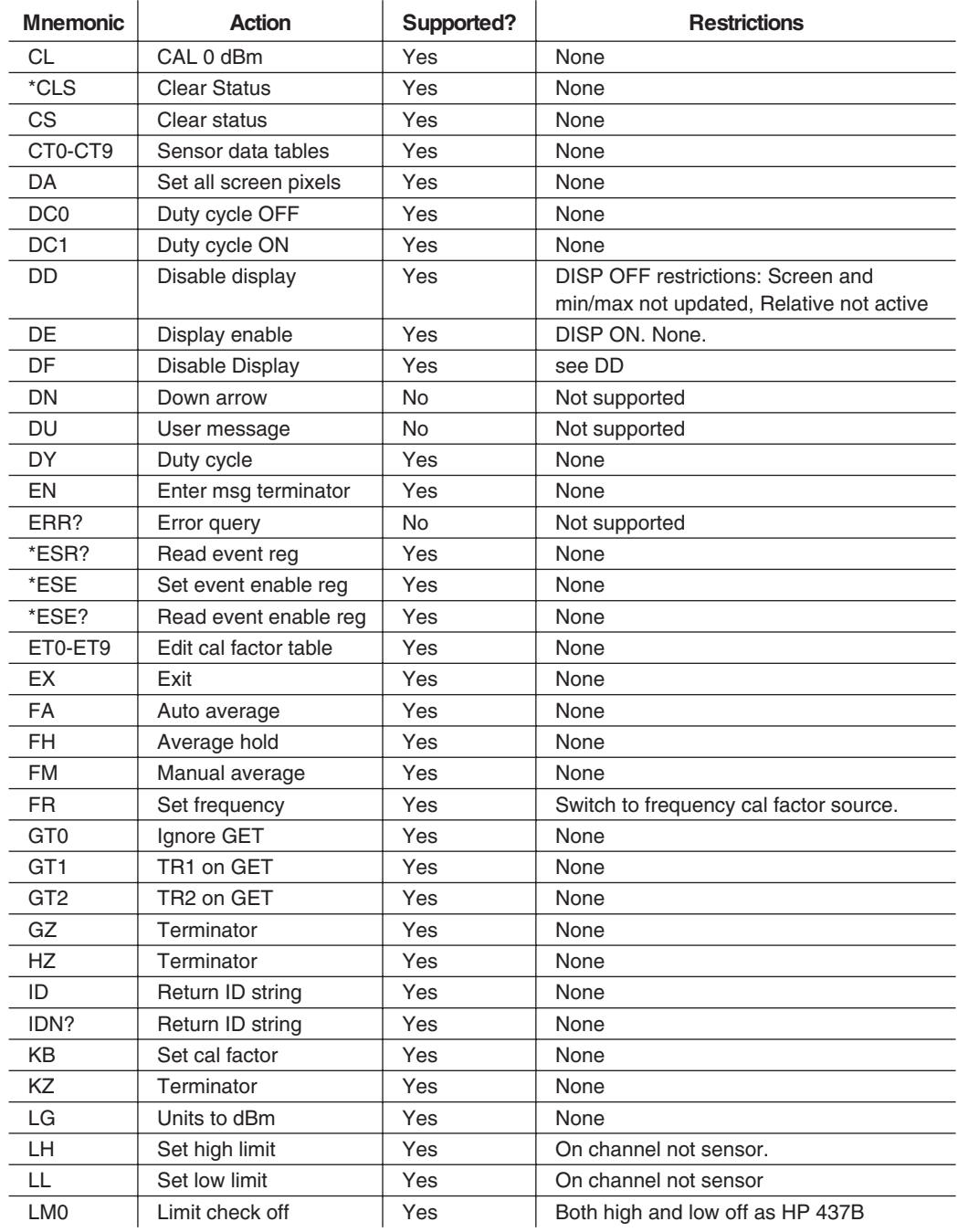

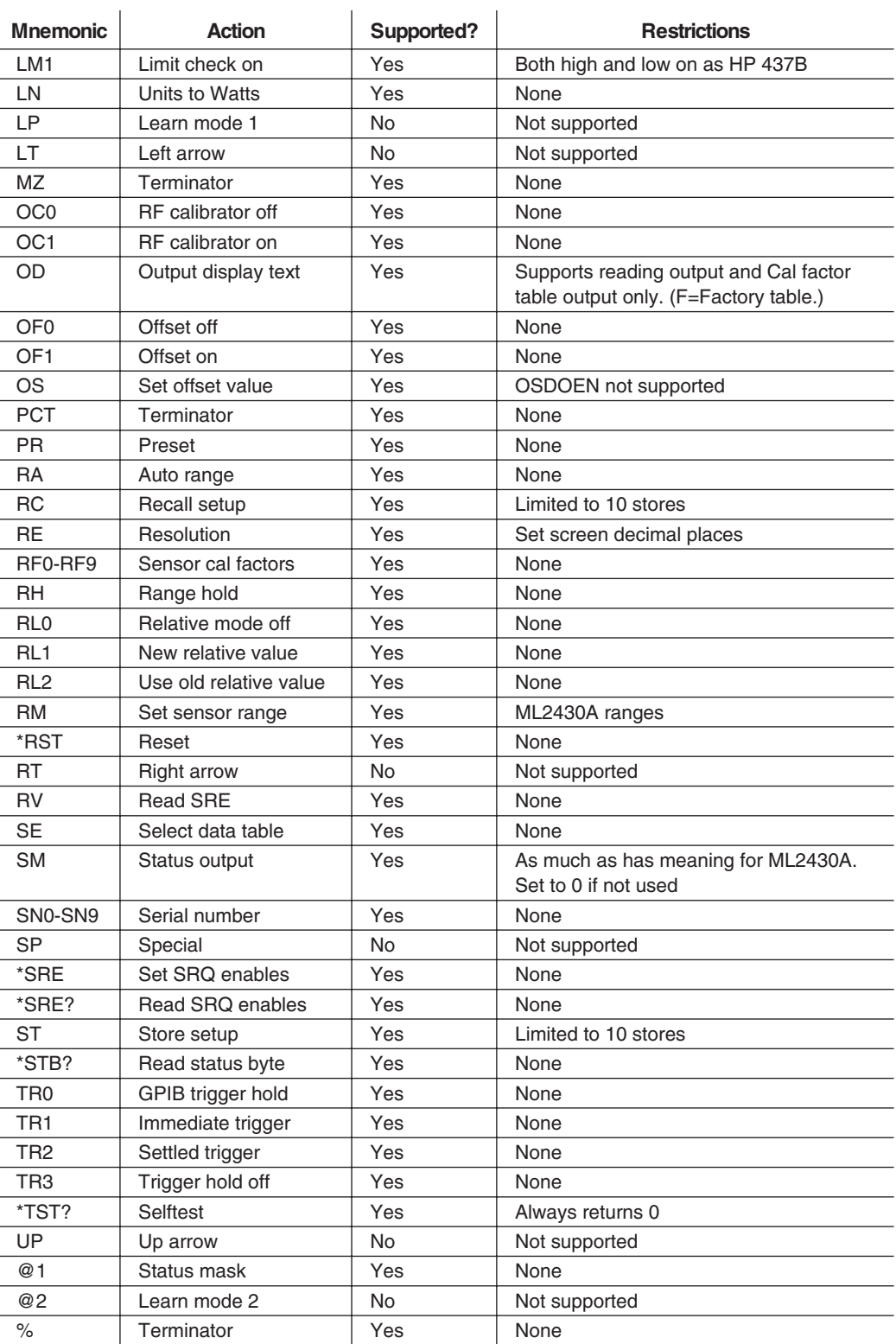

### **HP 438A Commands**

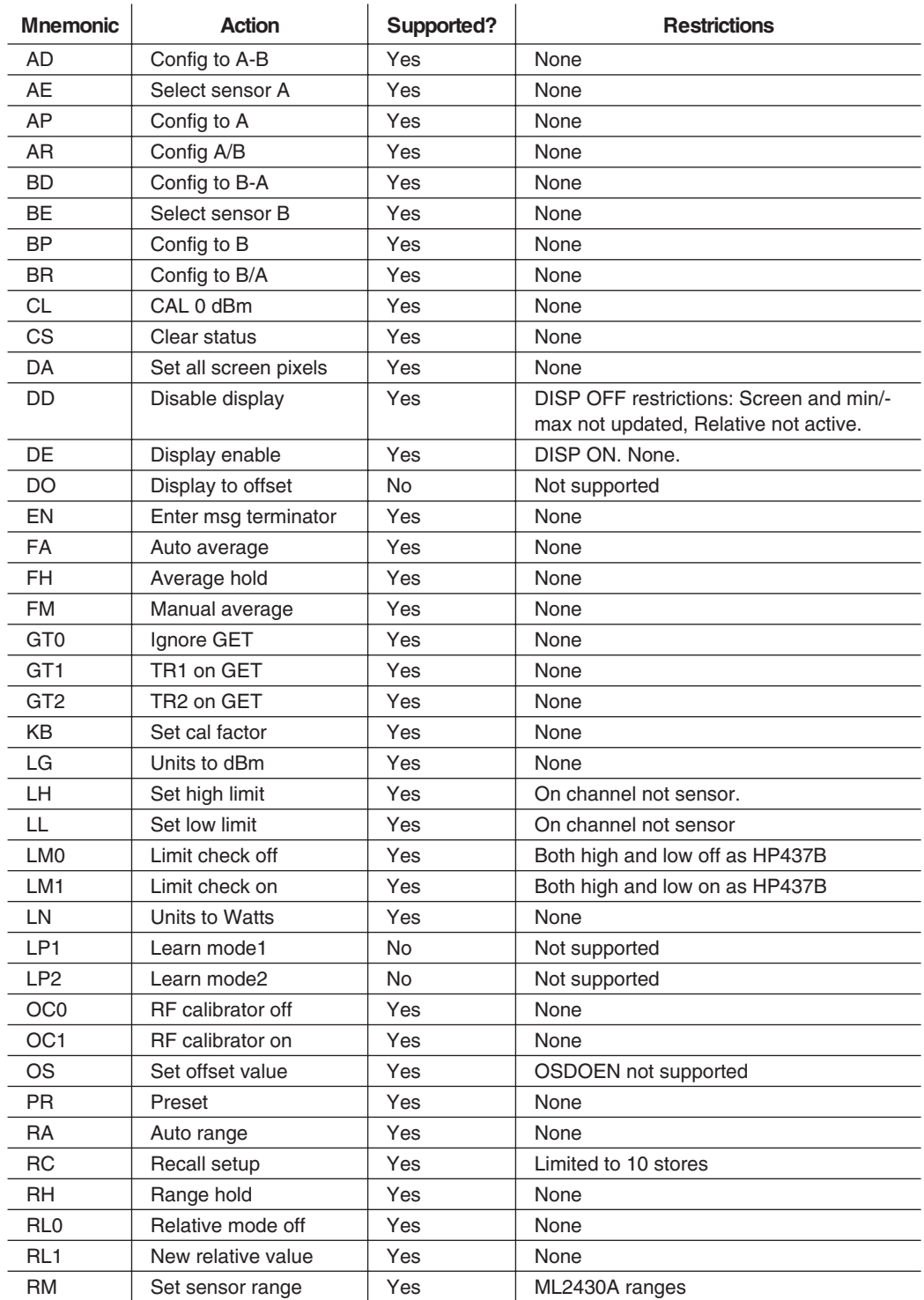

*B-18 ML2430A OM*
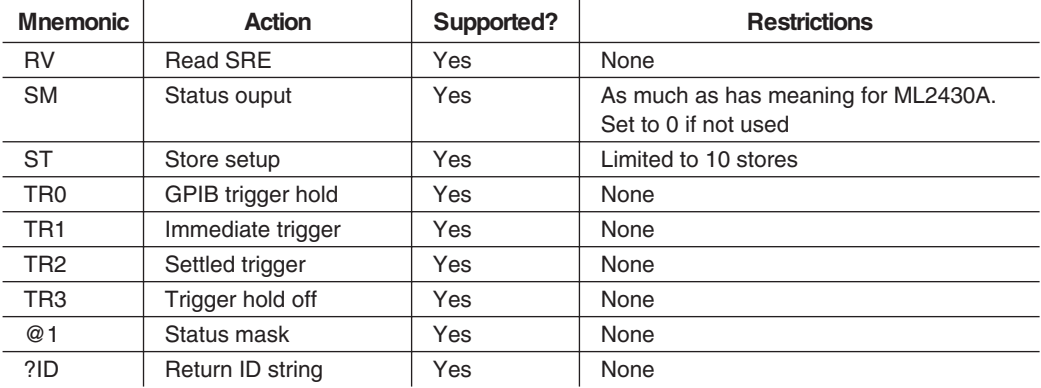

### **NOTES**

The Factory cal factor table can be read by sending an 'F' instead of the table number.

The HP 438 emulation mode supports the HP 437 cal factor table commands on the ML2430A Series. This allows the cal factor tables to updated or read since the ML2430A Series supports cal factor tables.

# *Appendix C Menu Maps*

**C-1 INTRODUCTION** The ML2430A Series Power Meter is driven by five main menus; Sensor, Channel, Trigger, System, and Cal/Zero, each accessed by a key on the front panel. This appendix contains menu listings representing the levels of the available menus. Each menu begins on the left with the front panel key for that menu, with each subsequent softkey level indented from there. Available choices, ranges, or limits are shown in italics where appropriate. GPIB commands that are related to the menu selections are shown on the far left in brackets. Refer to Chapter 6, GPIB Operation for information on using GPIB. Note that many menu choices are conditional depending upon the meter's opera-

tion mode, so that some menu options may not always be available as shown. Refer to Chapter Four, Operation, for more detailed explanations of menu functions.

**C-2 SENSOR MENU** The Sensor menu presents controls for sensor data processing.

**Sensor**

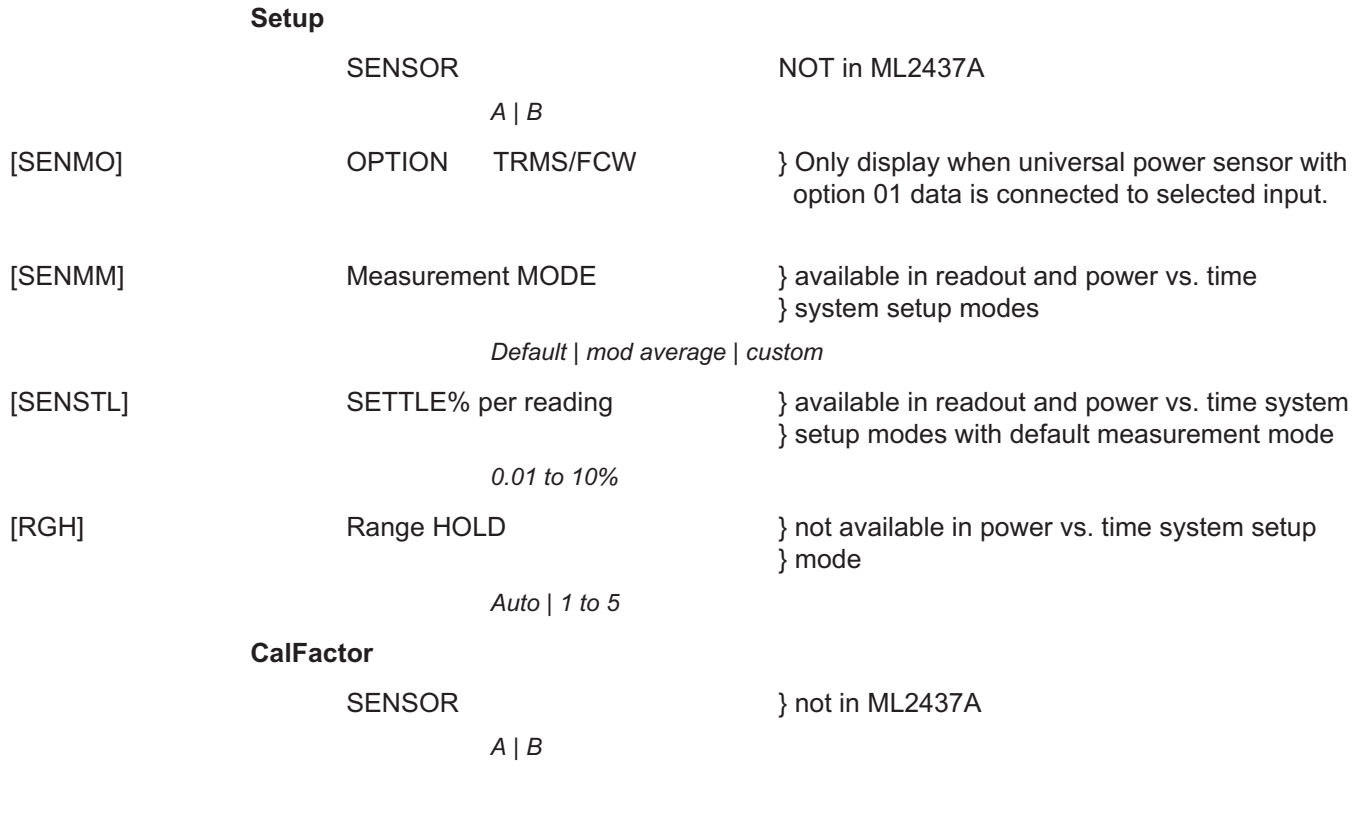

# *SENSOR MENU APPENDIX C*

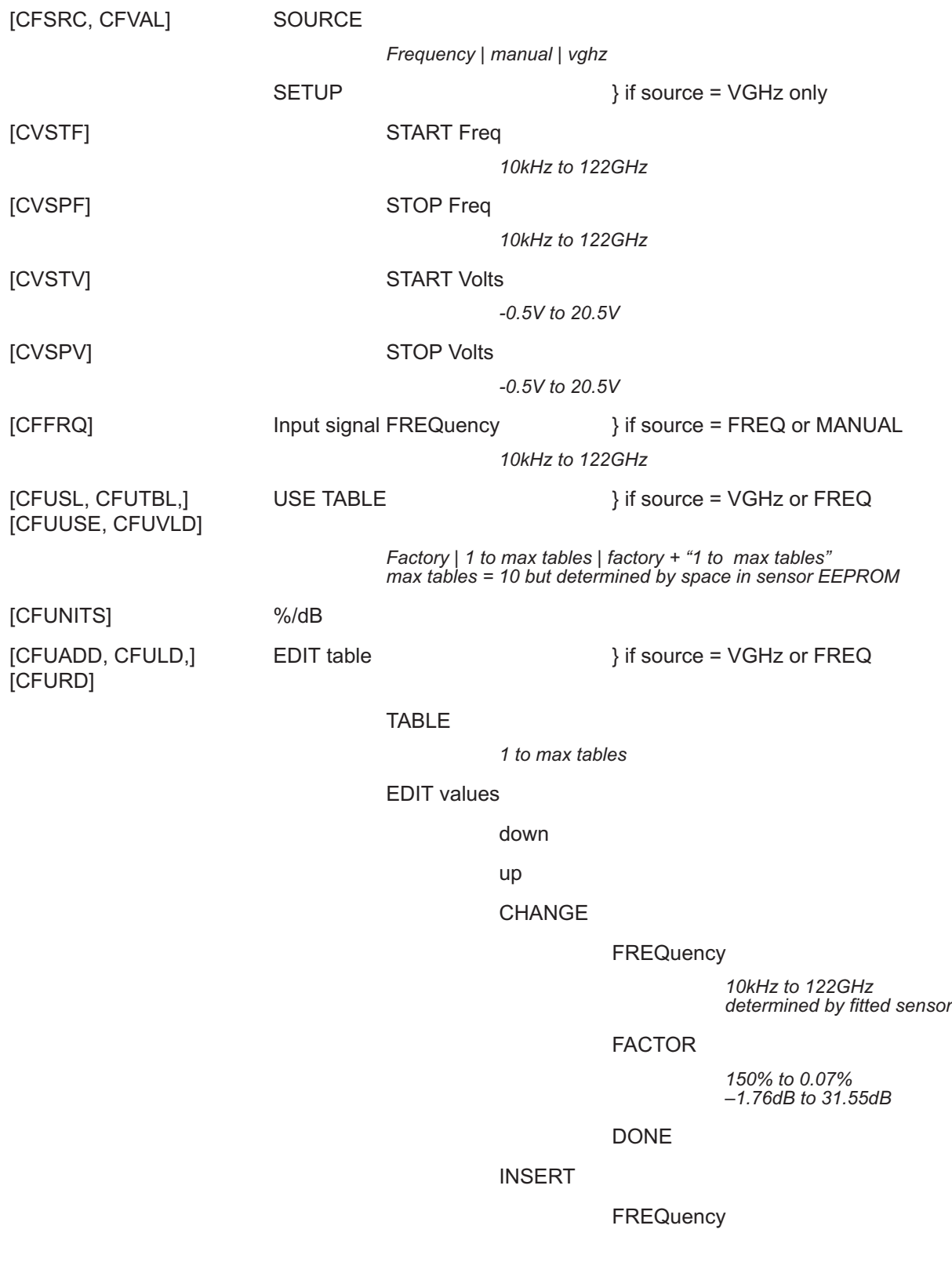

### *APPENDIX C SENSOR MENU*

*10kHz to 122GHz determined by fitted sensor*

# FACTOR *150% to 0.07% –1.76dB to 31.55dB* DONE DELETE [CFUSAV] SAVE to sensor NO YES [CFUCT] CLEAR table NO YES [CFUPT] PRESET table NO YES [CFUID] **IDENTITY** *up to 7 characters*  $\,<\,$ >> **SELECT**

ENTER

exit when values changed but NOT saved to sensor

### DISCARD CANCEL SAVE

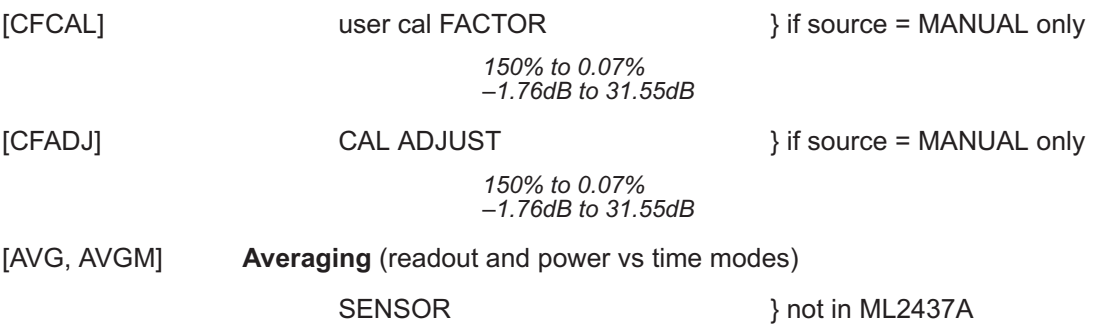

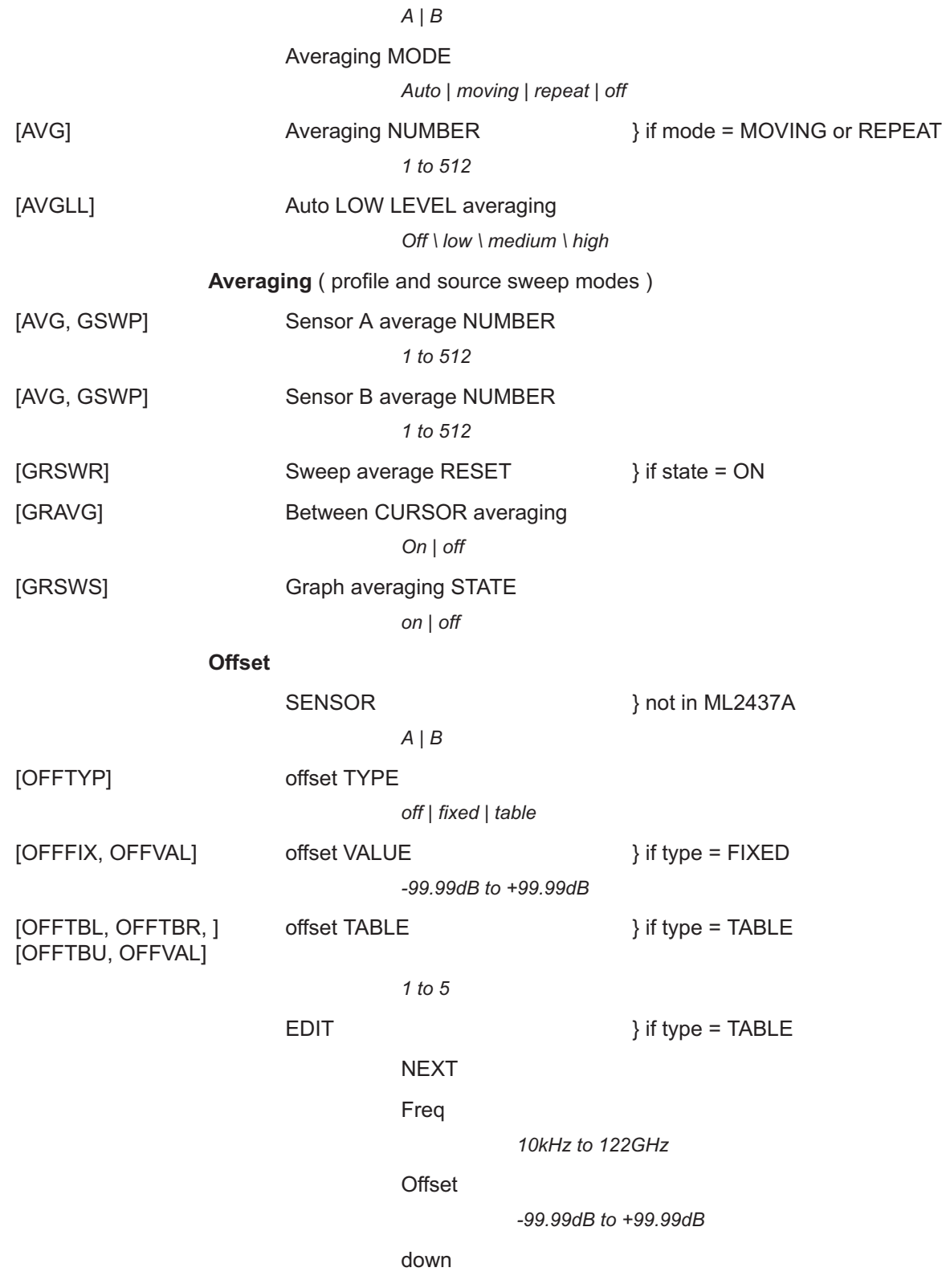

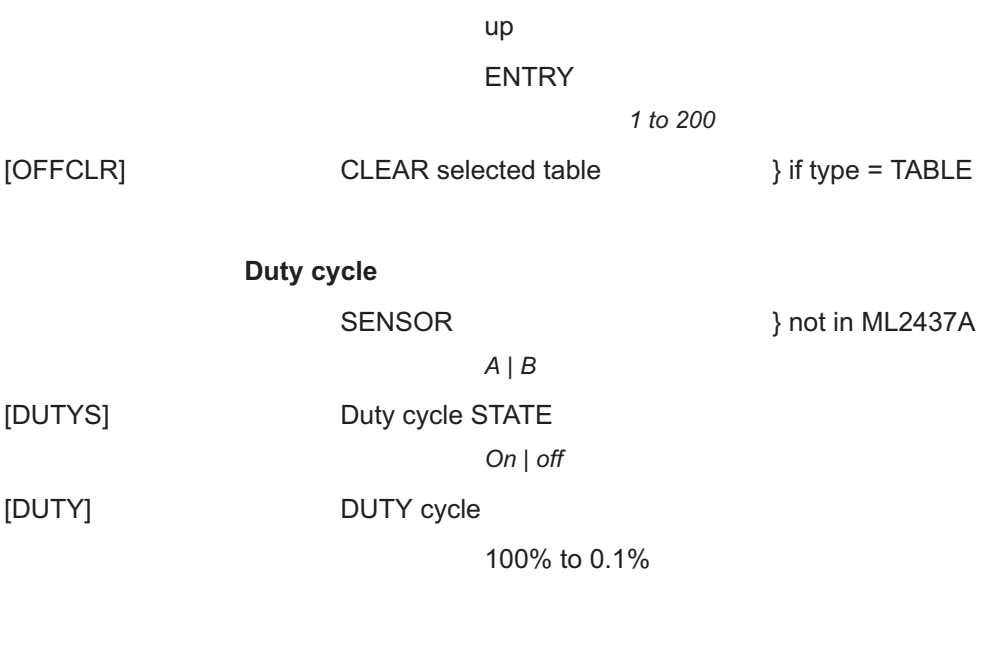

[RGH] **Rnge Hold**

C-3 **CHANNEL MENU** The Channel menu controls the operation of a display channel. There are two display channels, Channel 1 and Channel 2. Channel 1 appears at the top of the readout display and channel 2 at the bottom.

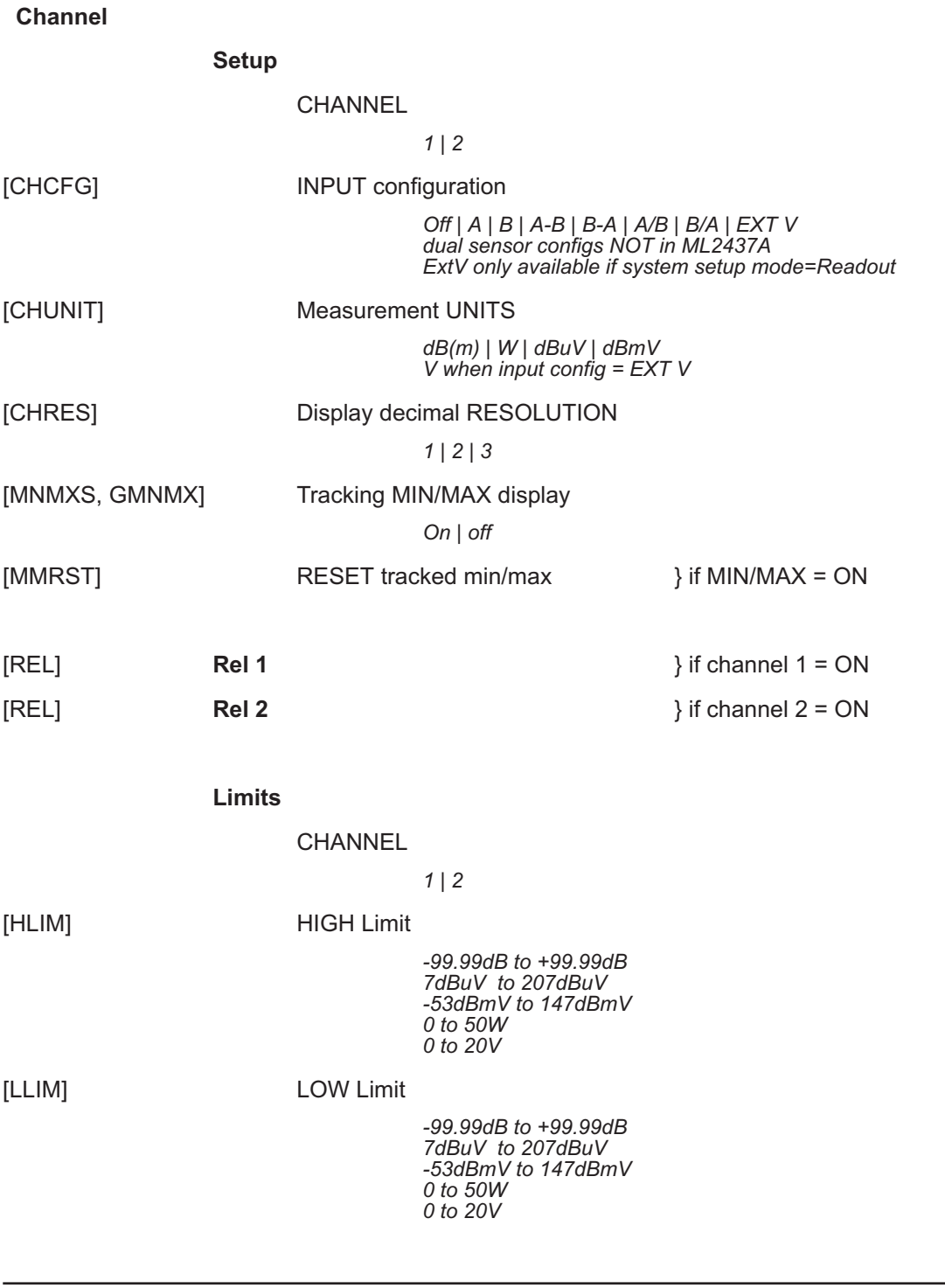

*C-6 ML2430A OM*

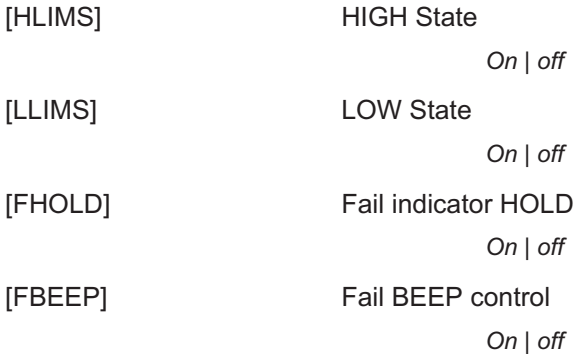

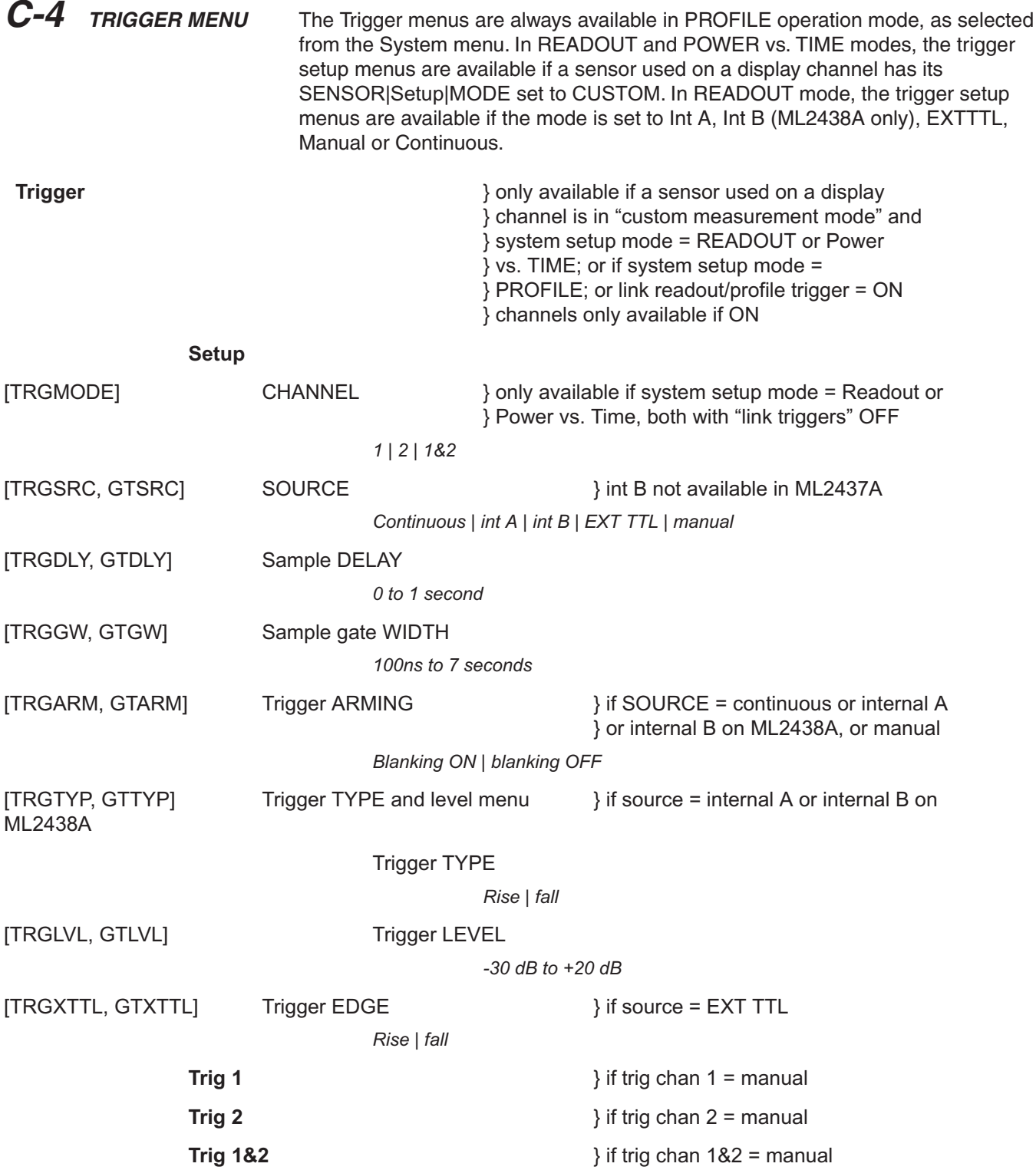

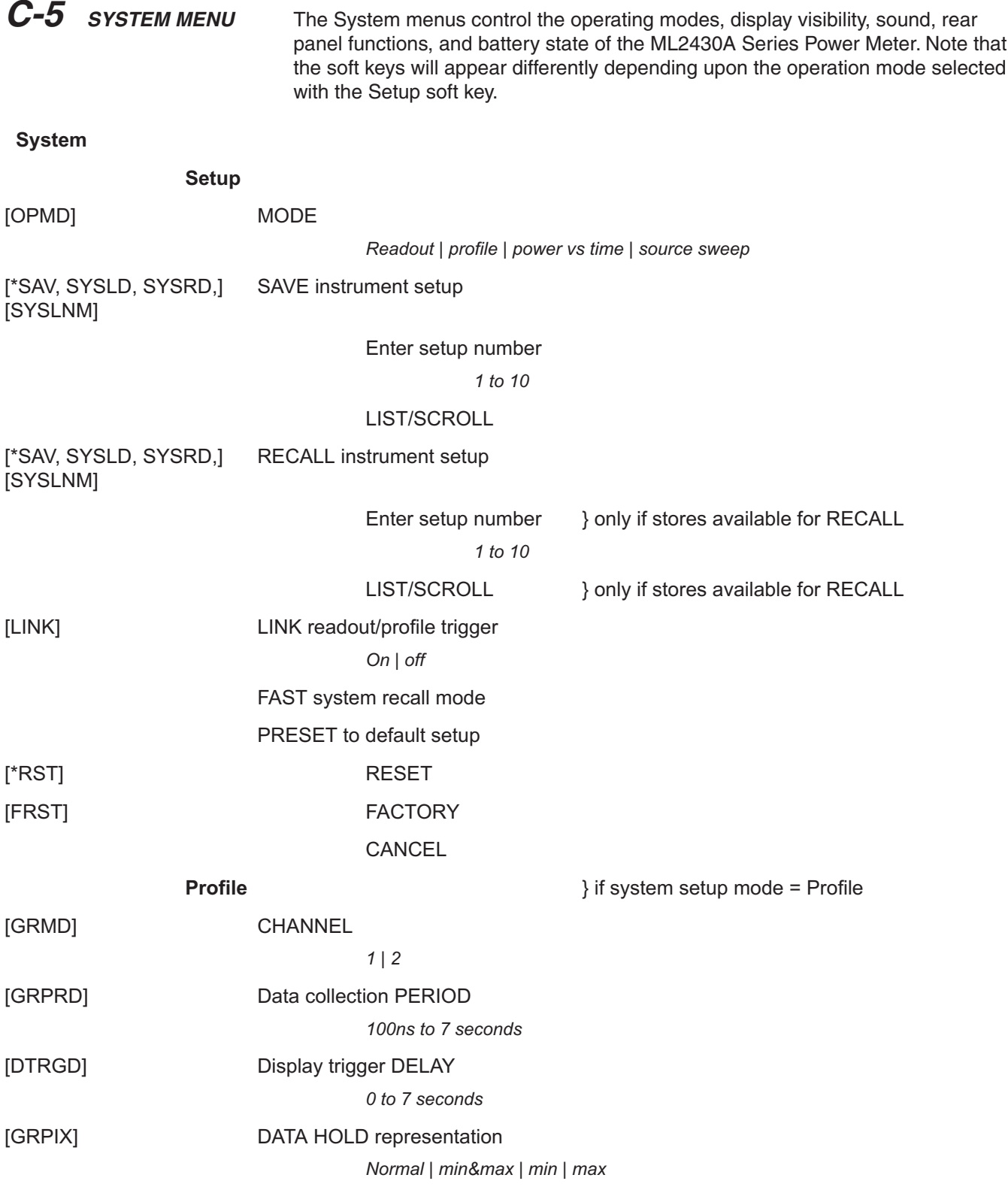

# *SYSTEM MENU APPENDIX C*

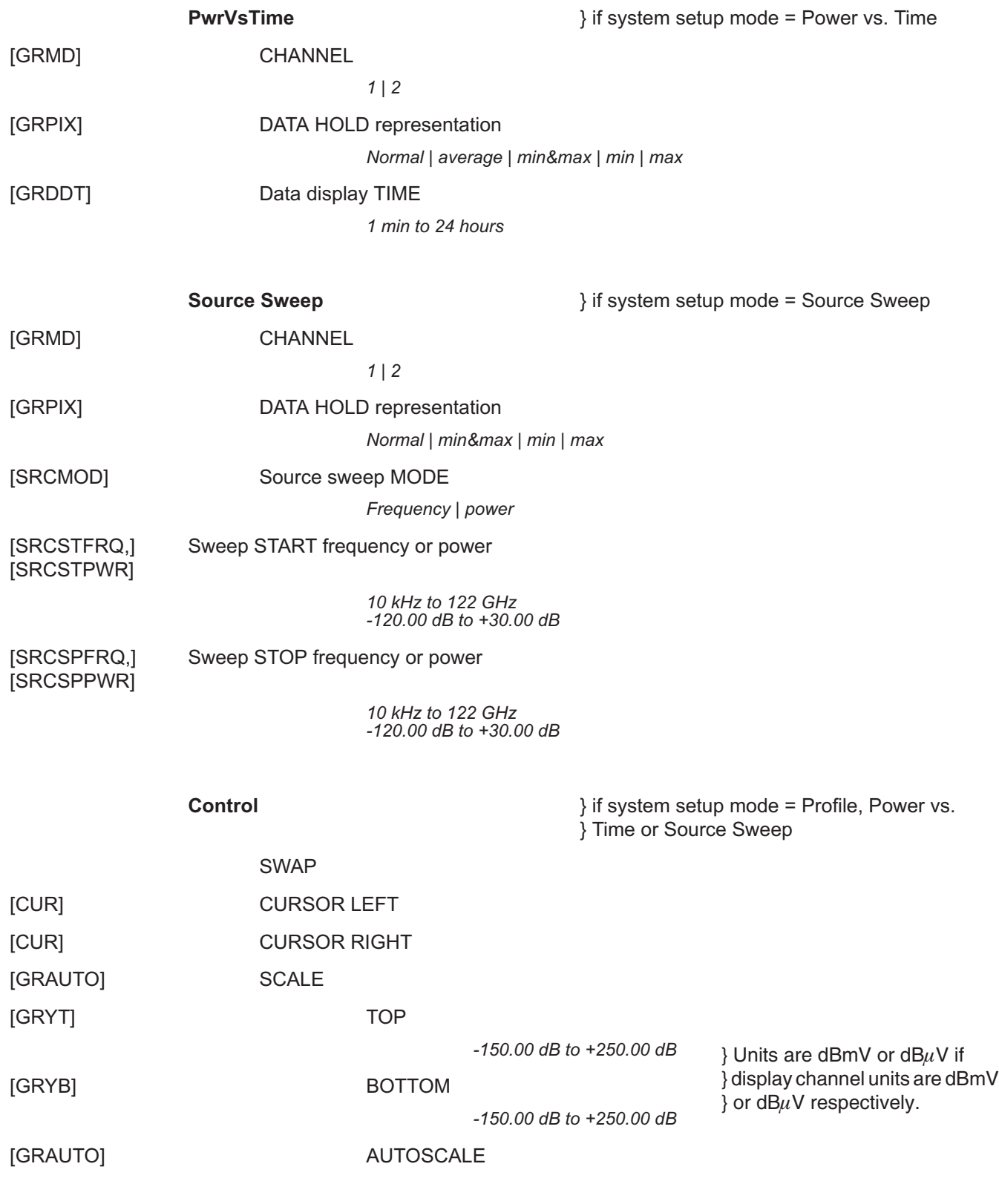

*C-10 ML2430A OM*

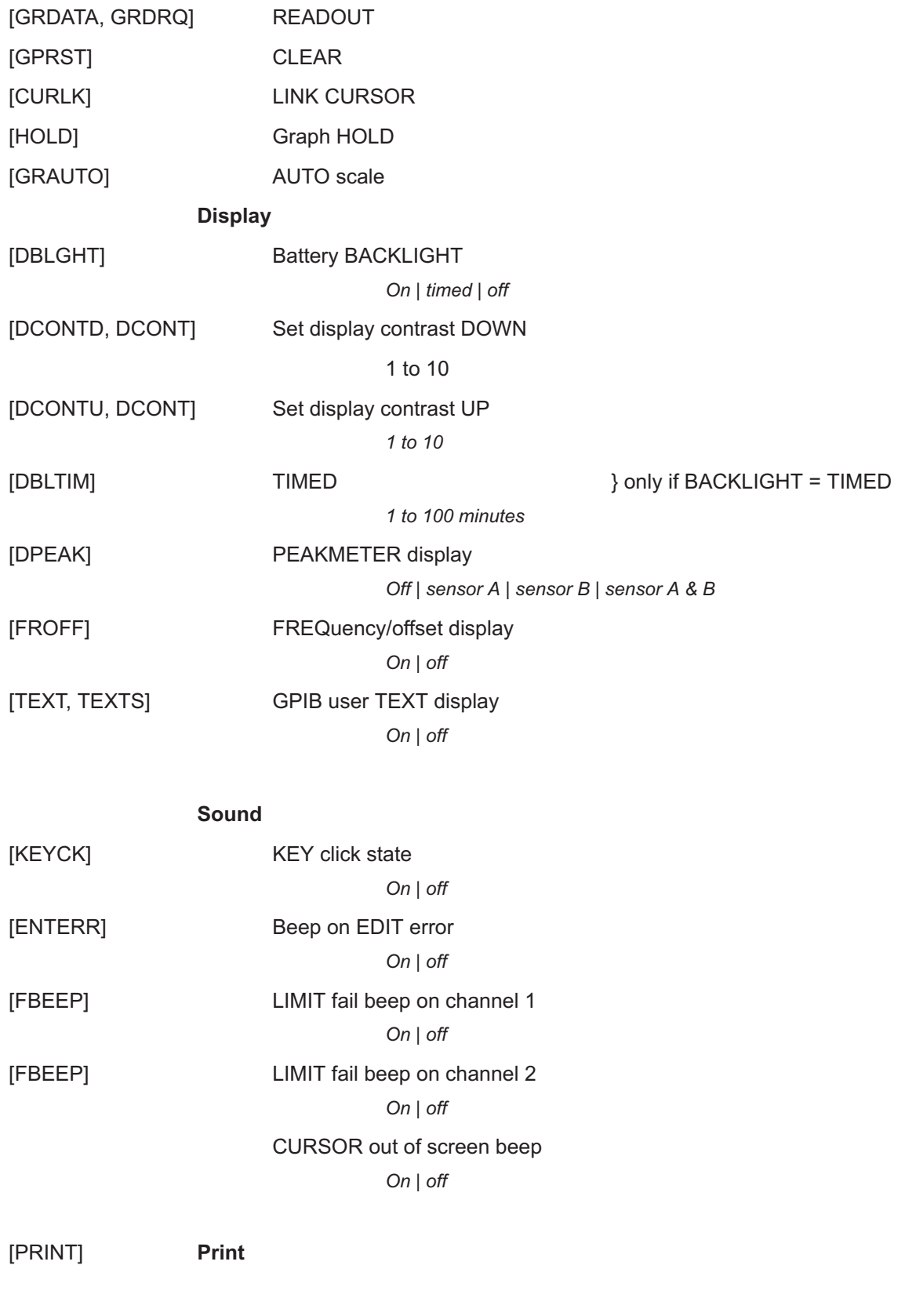

# *SYSTEM MENU APPENDIX C*

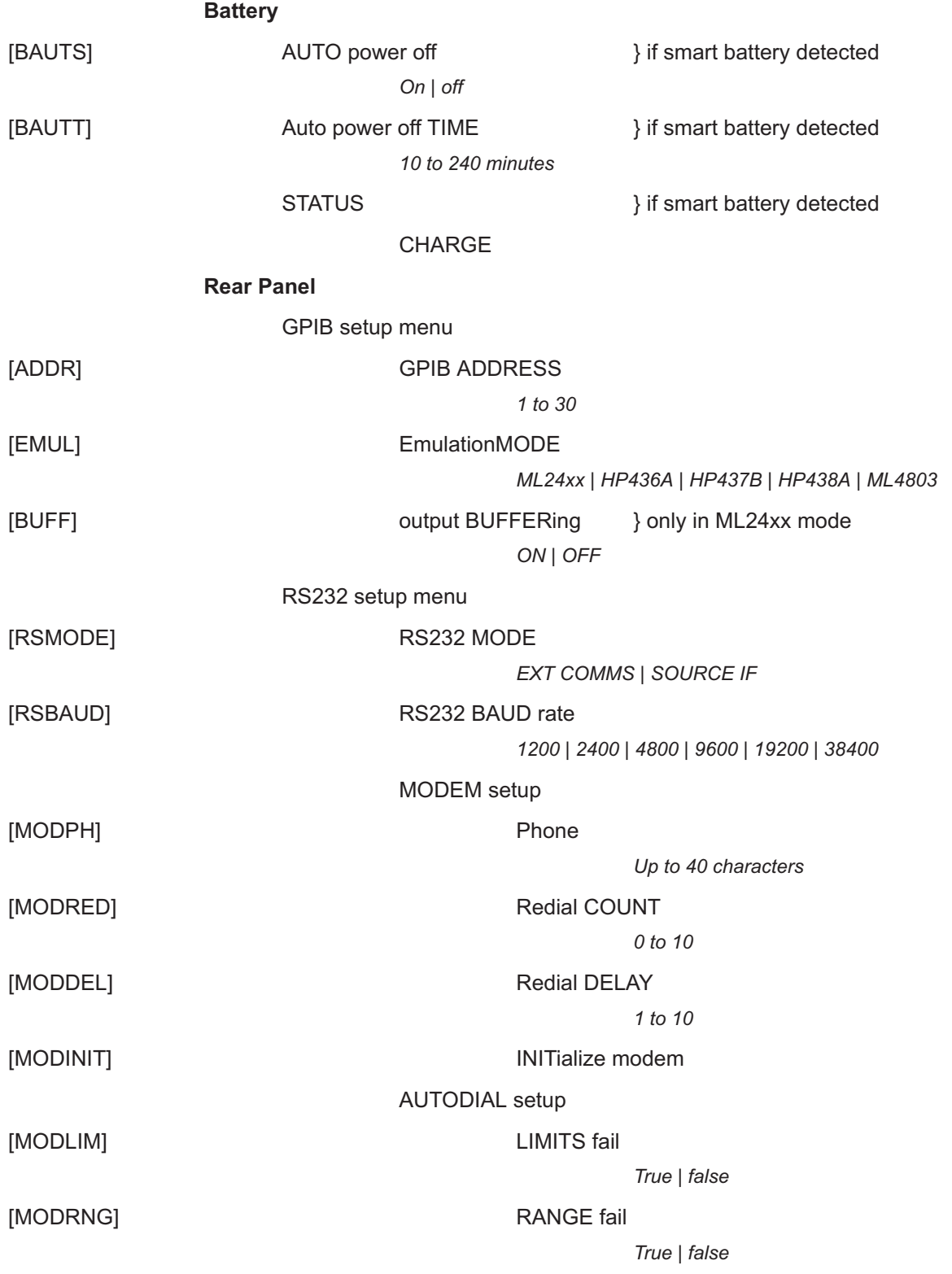

<span id="page-265-0"></span>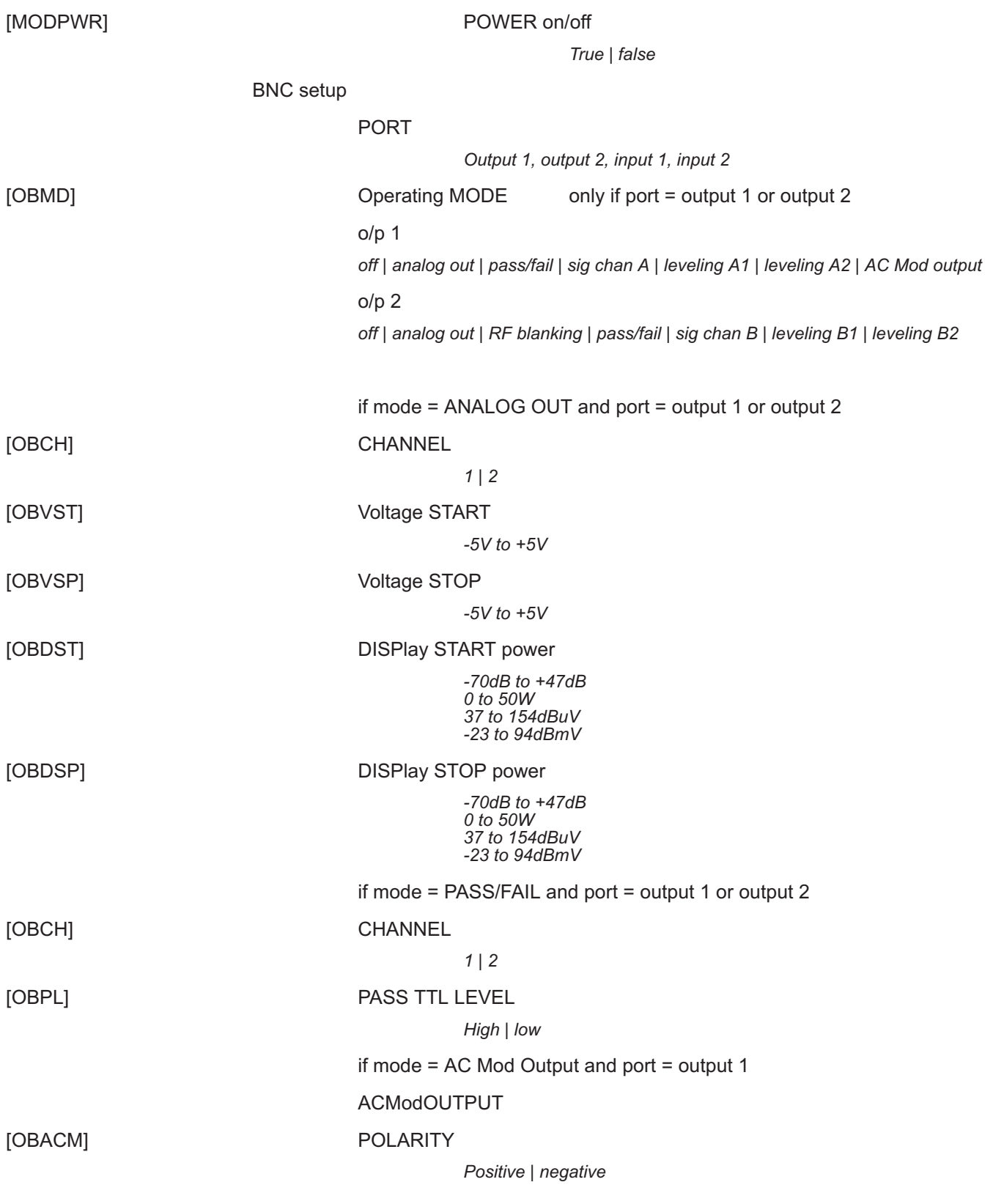

# *SYSTEM MENU APPENDIX C*

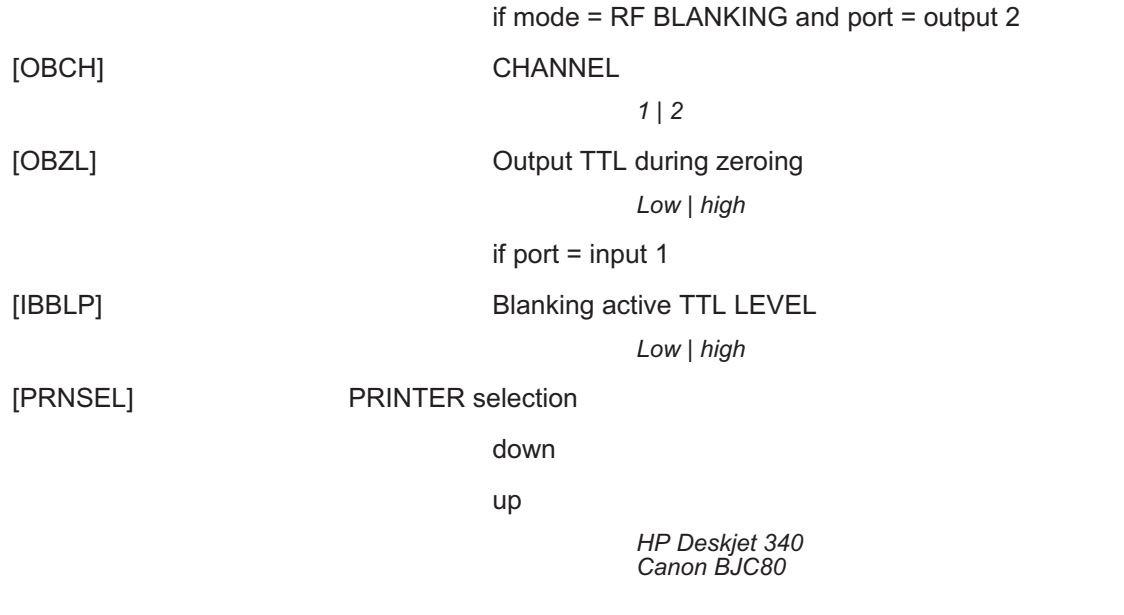

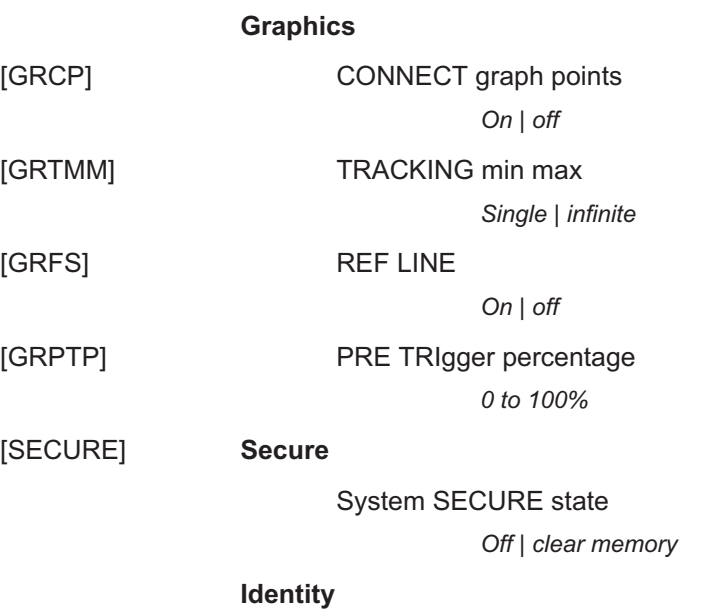

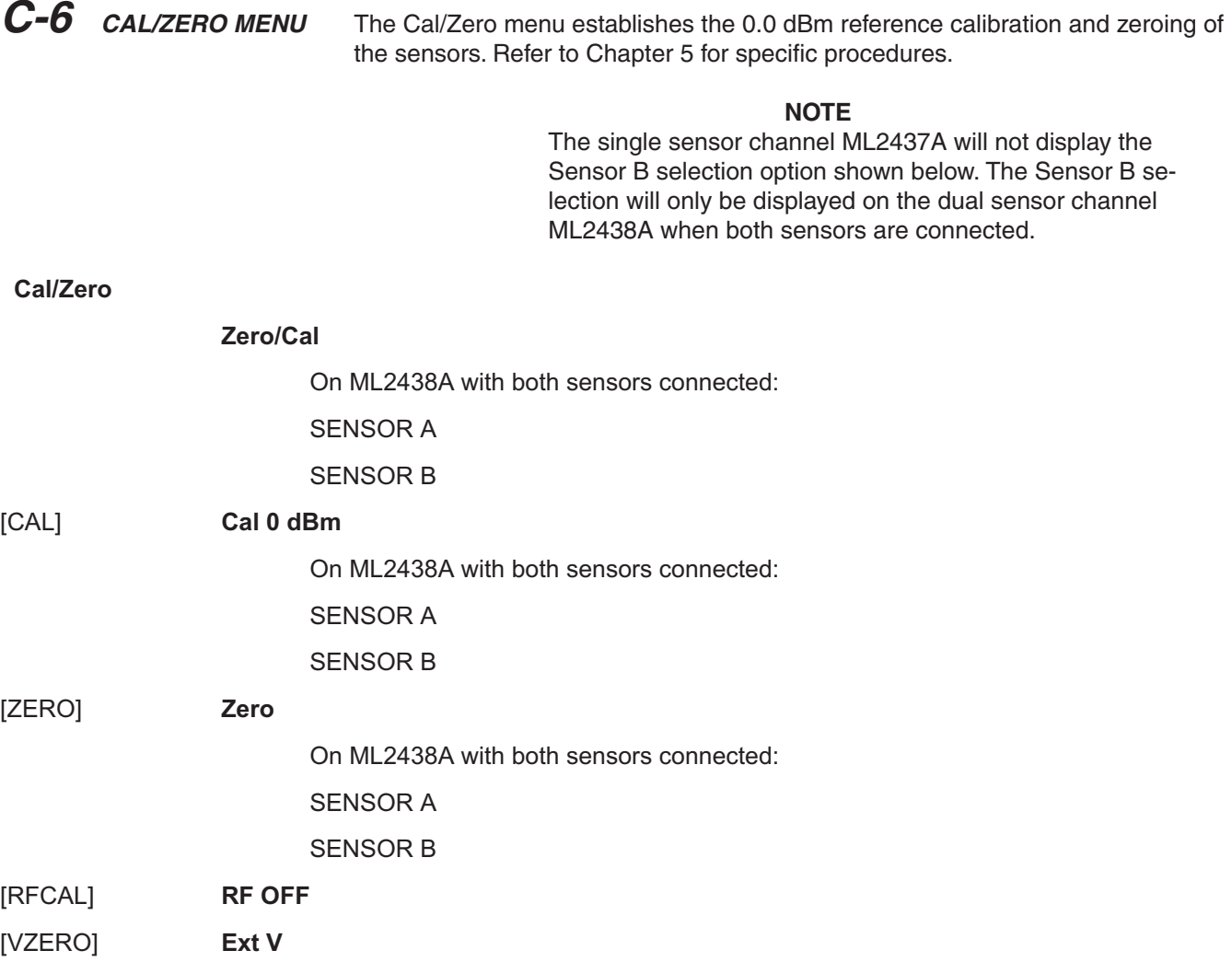

# *Index*

### **A**

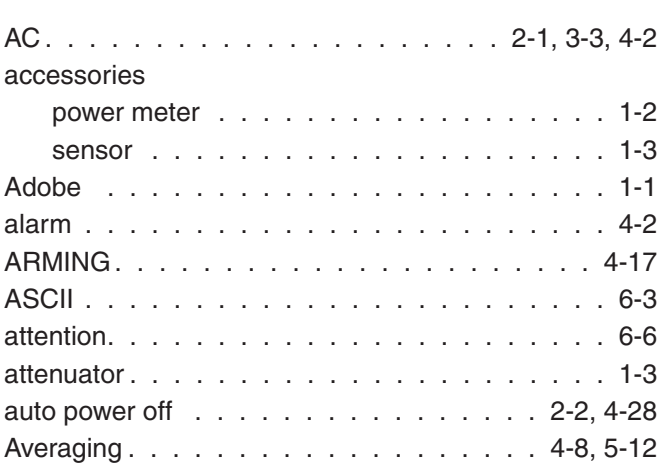

### **B**

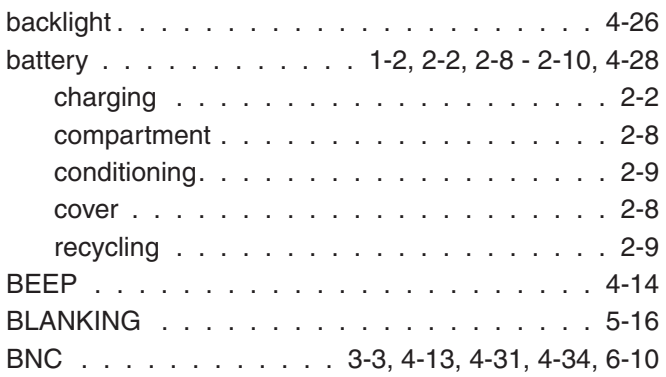

### **C**

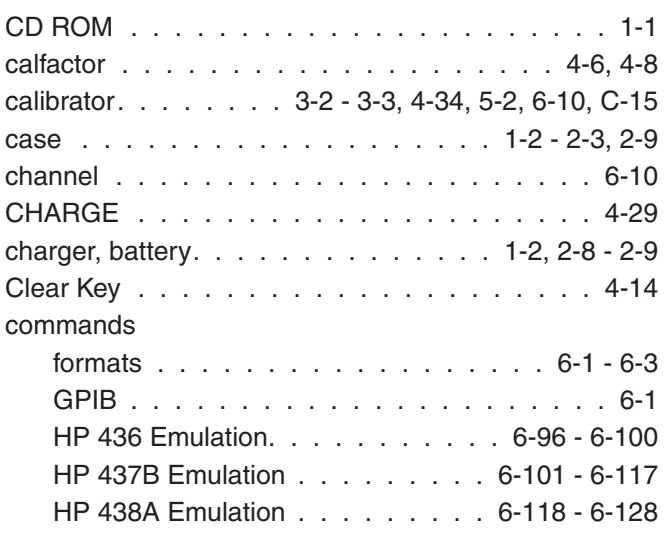

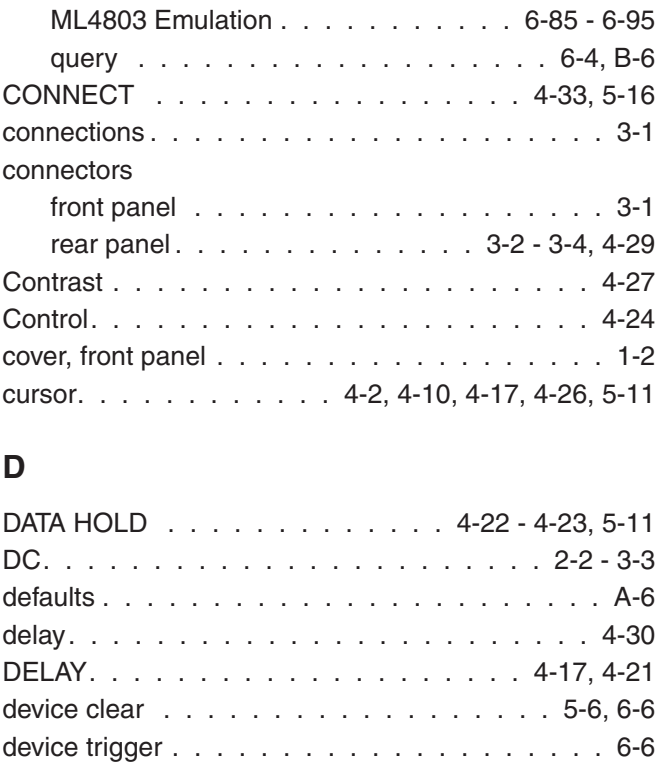

[ML24XXA \(native\) mode . . . . . . . . 6-12 - 6-83](#page-96-0)

# [Duty cycle . . . . . . . . . . . . . . . . . . . . . 4-11](#page-36-0) **E**

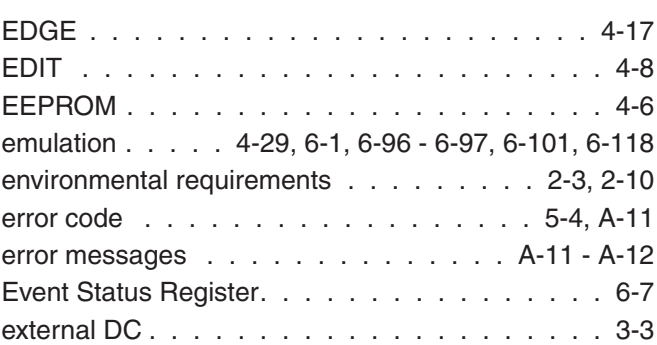

[Display . . . . . . . . . . . . . . . . . . . 4-2](#page-51-0)6[, 6-10](#page-94-0) [DSP. . . . . . . . . . . . . . . . . . . . . . . . . 4-3](#page--1-0)

## **F**

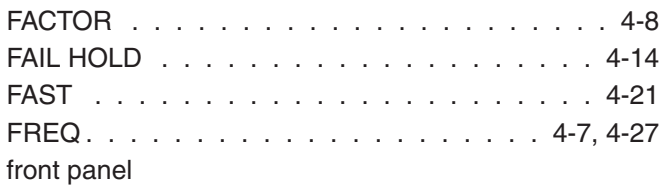

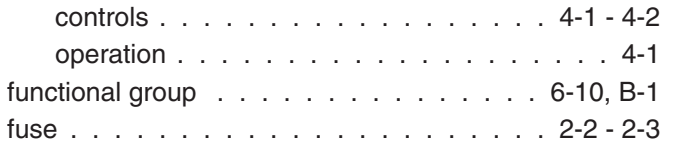

## **G**

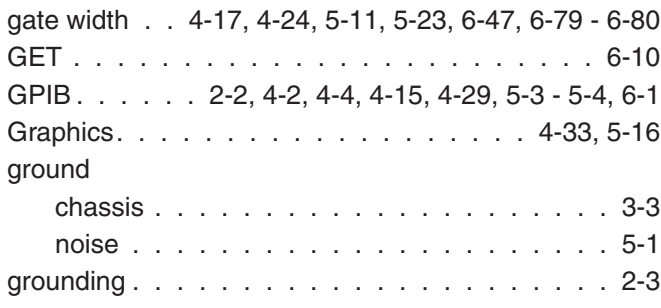

### **H**

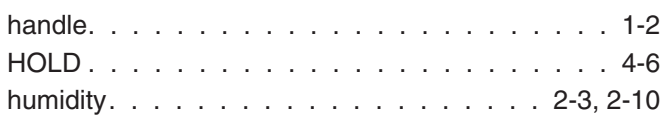

### **I**

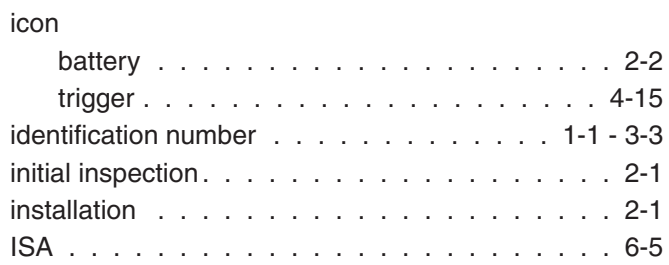

## **K**

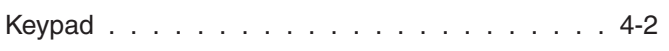

# **L**

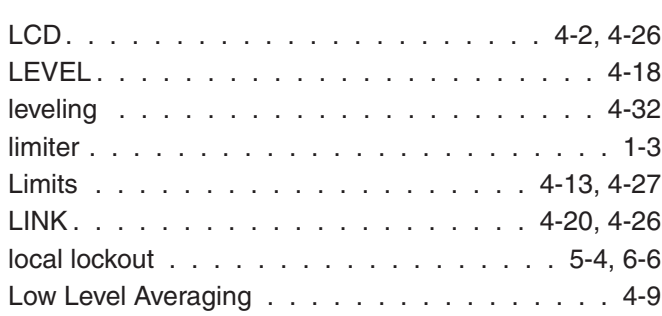

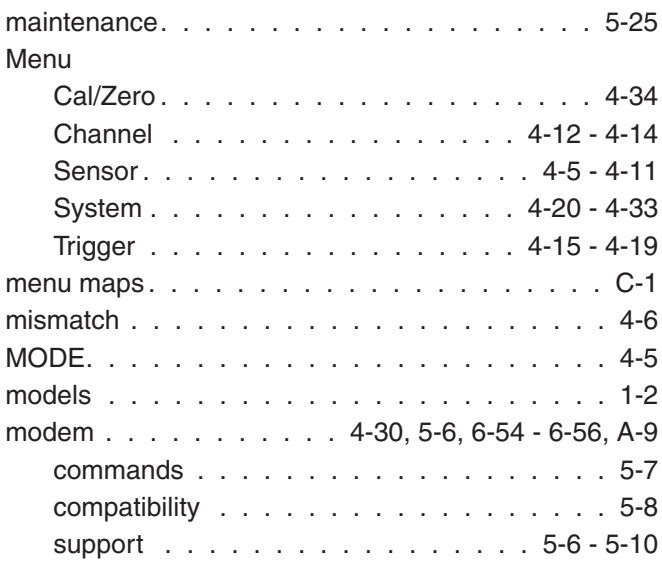

# **O**

**M**

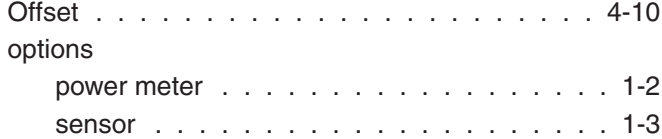

### **P**

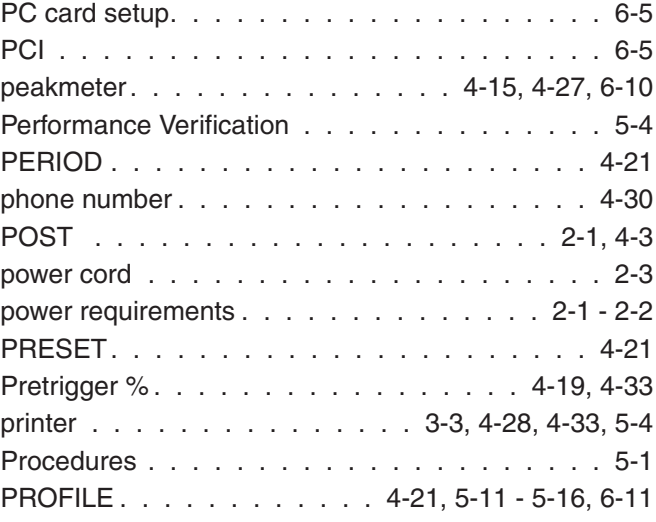

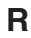

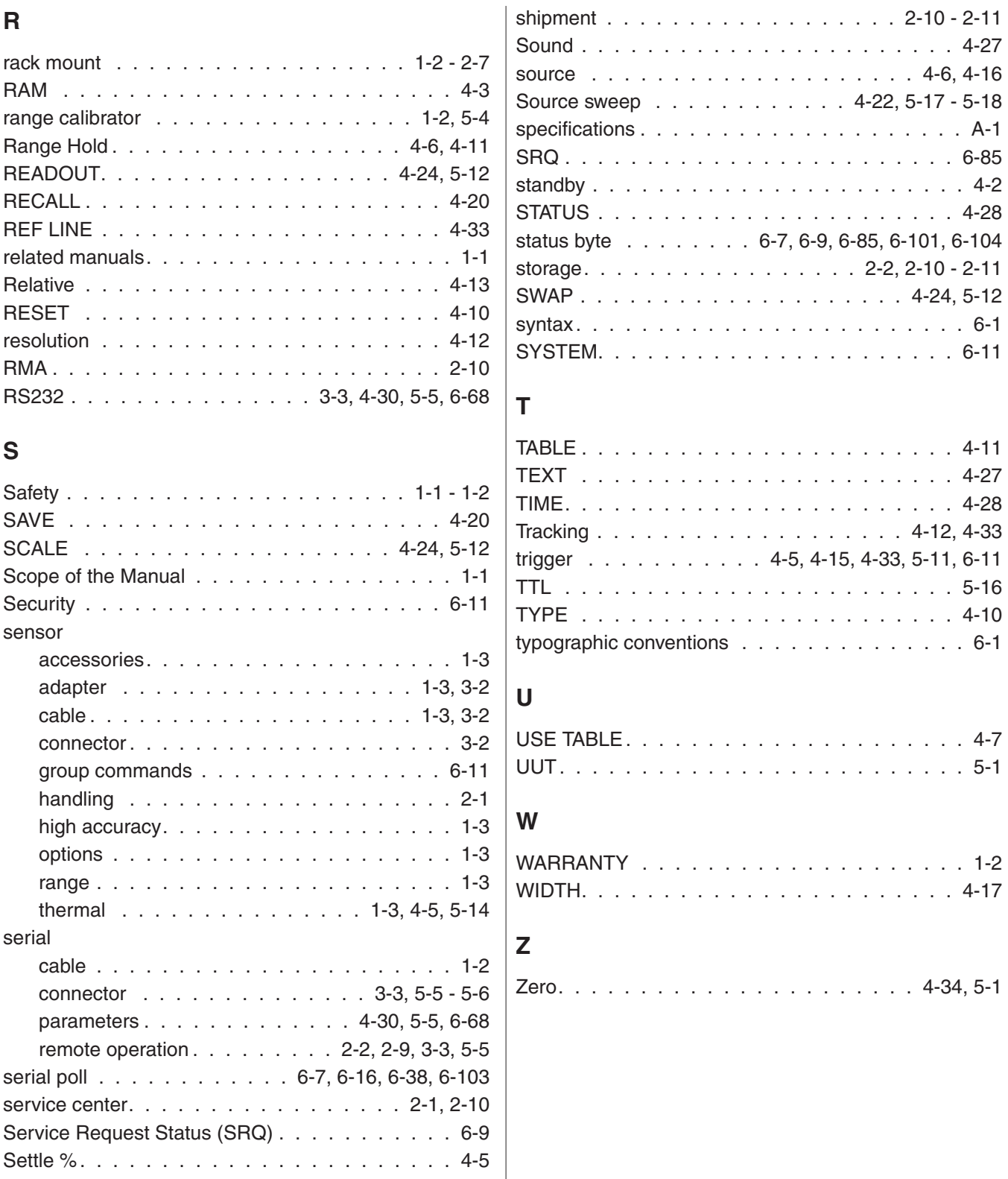

[SETUP . . . . . . . . . . . . . . . . . . . . . . . 4-8](#page-33-0)

Free Manuals Download Website [http://myh66.com](http://myh66.com/) [http://usermanuals.us](http://usermanuals.us/) [http://www.somanuals.com](http://www.somanuals.com/) [http://www.4manuals.cc](http://www.4manuals.cc/) [http://www.manual-lib.com](http://www.manual-lib.com/) [http://www.404manual.com](http://www.404manual.com/) [http://www.luxmanual.com](http://www.luxmanual.com/) [http://aubethermostatmanual.com](http://aubethermostatmanual.com/) Golf course search by state [http://golfingnear.com](http://www.golfingnear.com/)

Email search by domain

[http://emailbydomain.com](http://emailbydomain.com/) Auto manuals search

[http://auto.somanuals.com](http://auto.somanuals.com/) TV manuals search

[http://tv.somanuals.com](http://tv.somanuals.com/)